# BlackBerry Curve Series BlackBerry Curve 9350/9360/9370 **Smartphones**

Руководство пользователя Версия: 7.1

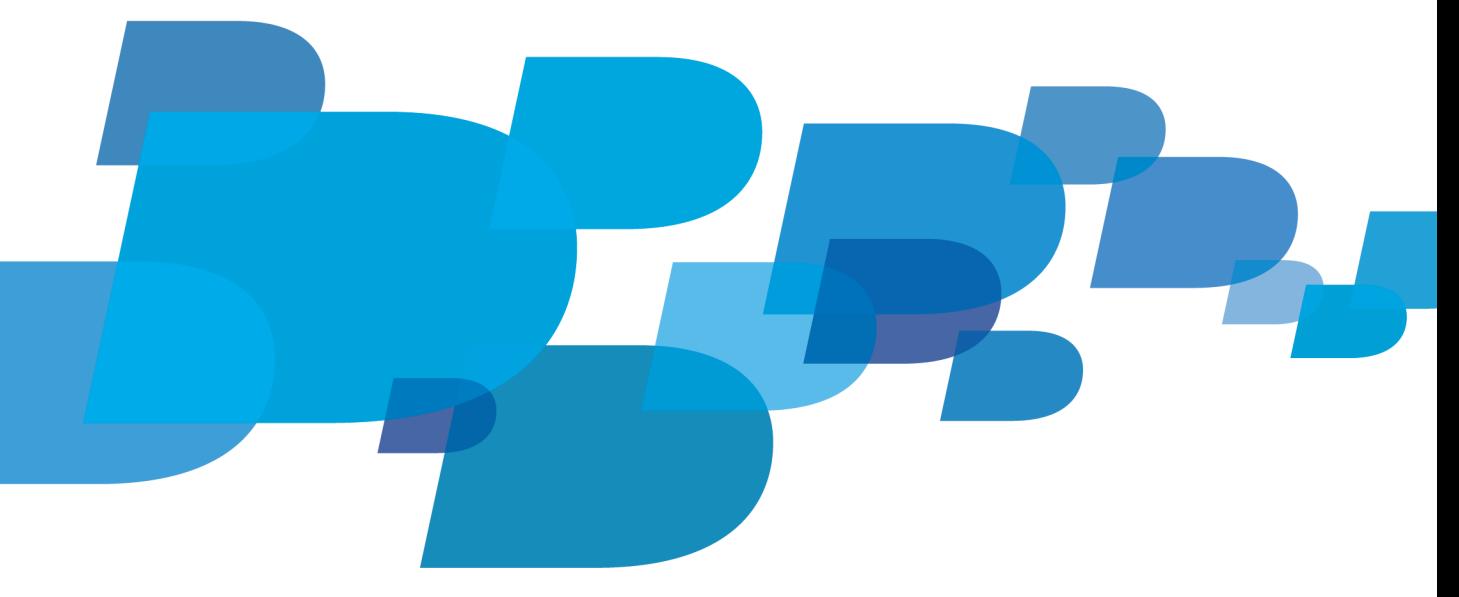

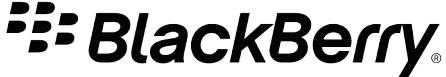

SWD-1817681-0108033114-021

# Содержание

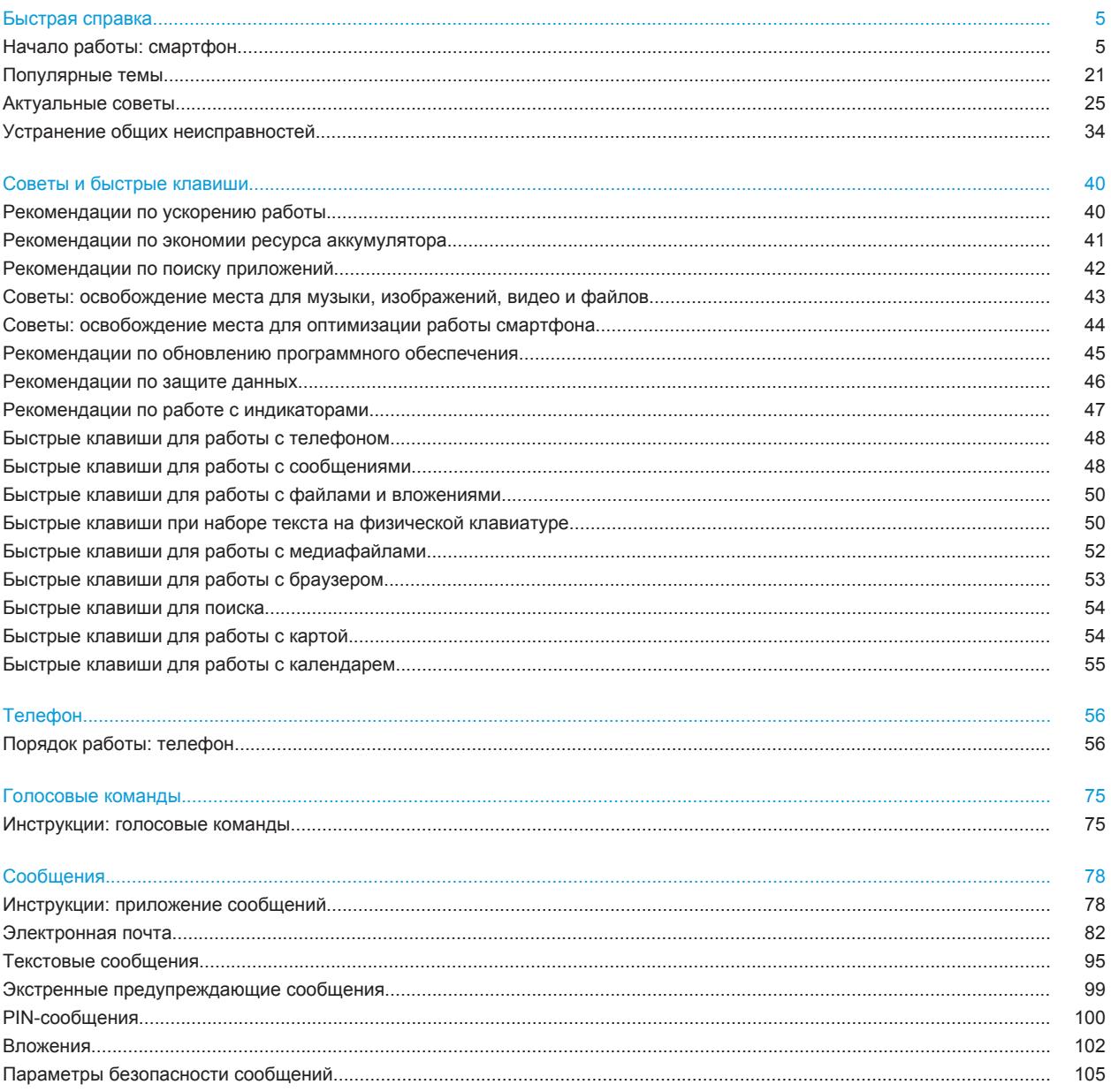

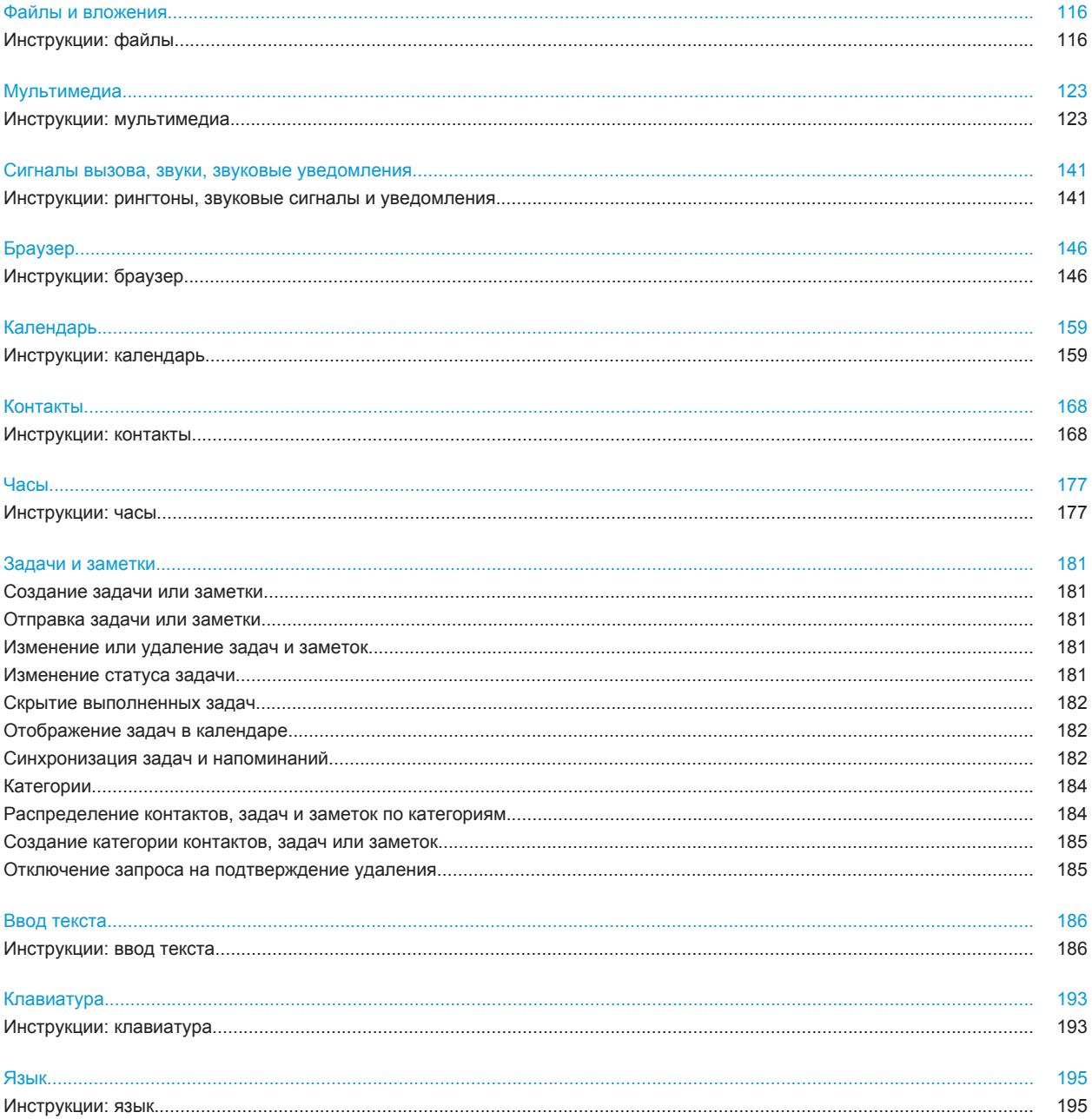

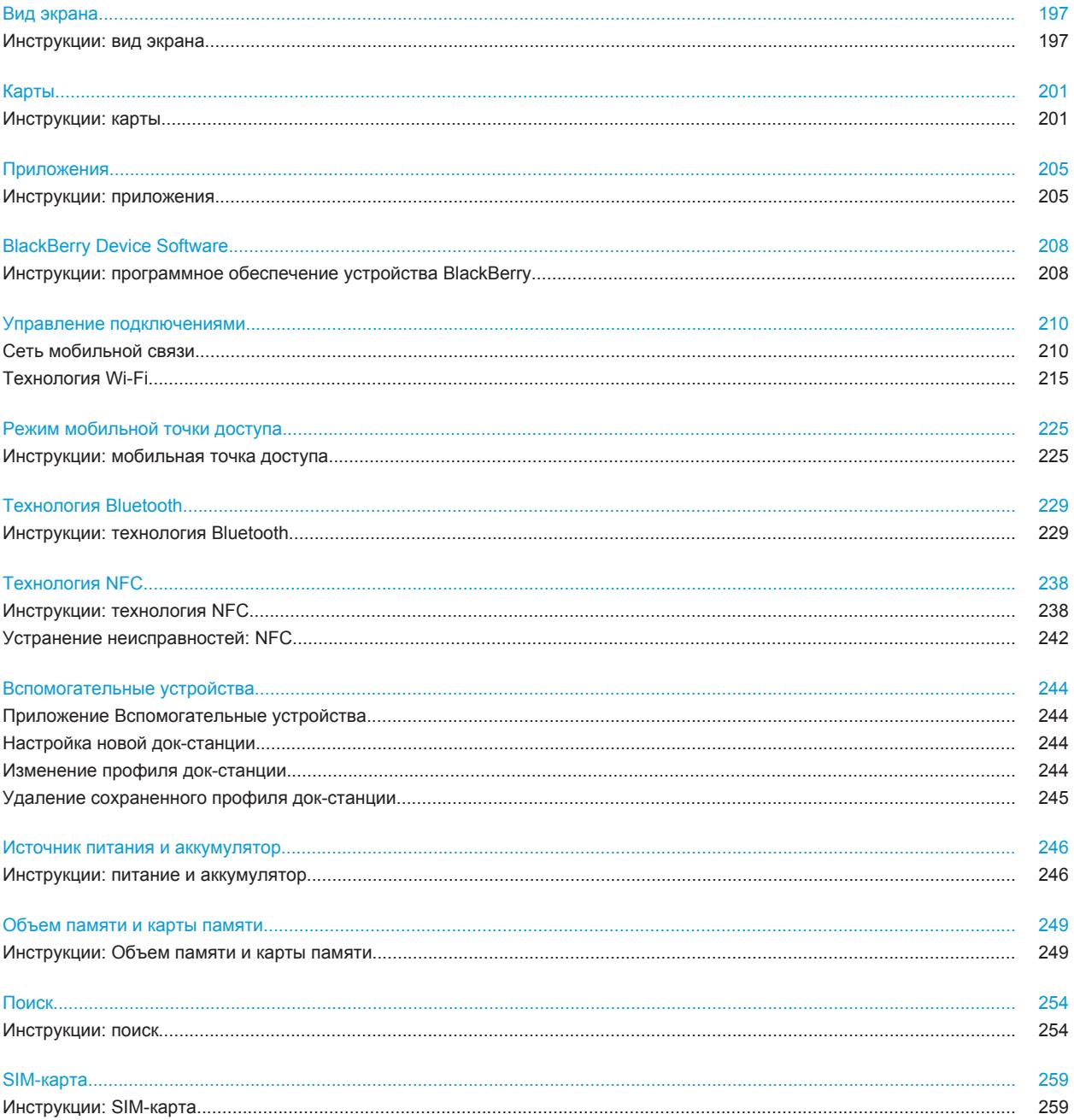

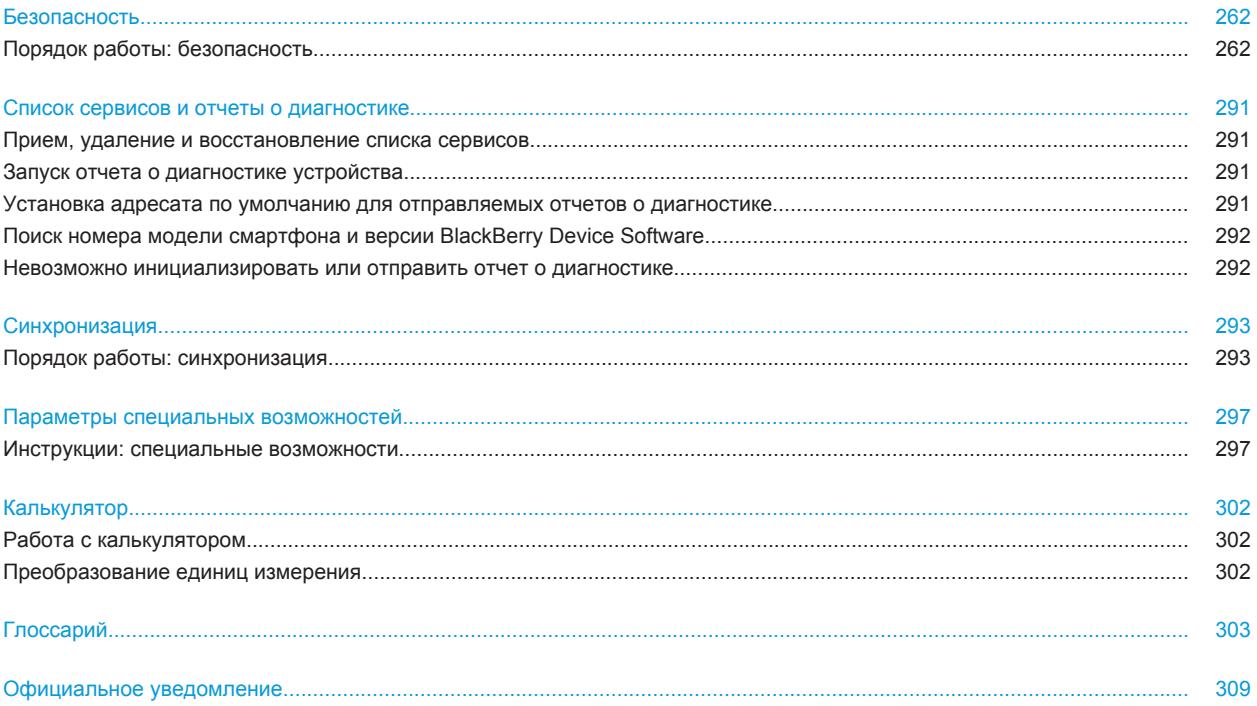

# <span id="page-6-0"></span>**Быстрая справка**

# **Начало работы: смартфон**

Описание приложений, индикаторов и функций клавиш смартфона BlackBerry.

# **Краткий обзор смартфона BlackBerry**

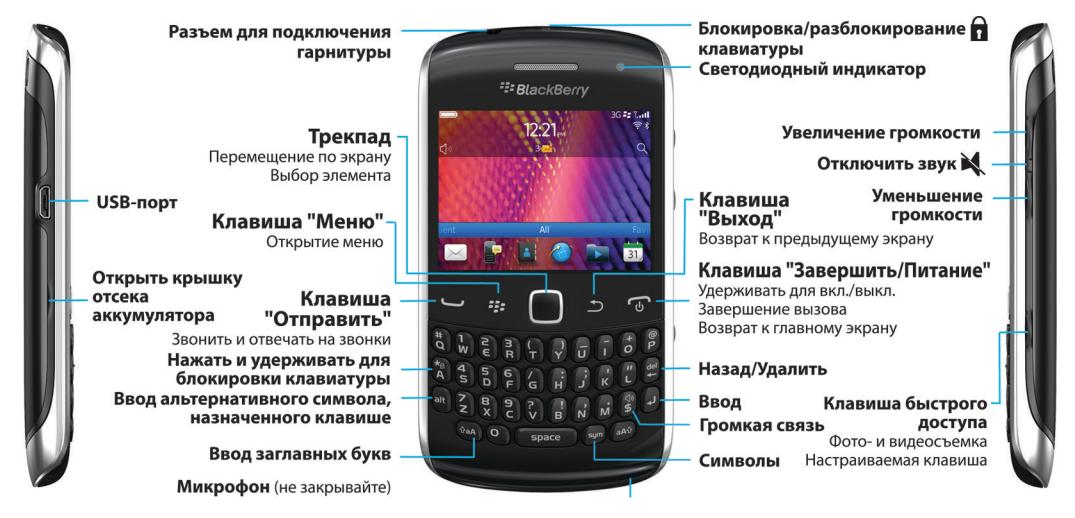

# **Новое в BlackBerry 7.1**

BlackBerry 7.1 расширяет возможности BlackBerry за счет новой функциональности и новаторских приложений.

#### **BlackBerry Tag**

Пересылайте снимки, видеофайлы, документы, контакты, веб-страницы и записи диктофона между двумя устройствами, поддерживающими технологию NFC. Прикоснитесь задней стороной смартфона BlackBerry к задней стороне устройства, поддерживающего технологию NFC. Для получения дополнительной информации см.[BlackBerry Tag](#page-239-0), 238.

#### **Смарт-теги**

Новый интуитивный пользовательский интерфейс позволяет легко создавать смарт-теги и делиться информацией с пользователями устройств, поддерживающих технологию NFC. Создайте смарт-теги, которые позволяют открыть веб-страницу, позвонить по номеру телефона, отправить текстовое сообщение или сообщение электронной почты, открыть приложение или посмотреть место на карте. Данные смарт-тегов из смартфона можно копировать в записываемые наклейки смарт-тегов для нанесения на буклеты и т.п. Для получения дополнительной информации см[.Смарт-теги](#page-240-0), 239.

#### **Вызовы Wi-Fi**

Если поставщик услуг беспроводной связи поддерживает вызовы Wi-Fi и имеется подписка на эту услугу, можно осуществлять и принимать вызовы по сети Wi-Fi. Для получения дополнительной информации см[.Вызовы Wi-Fi,](#page-222-0) 221.

#### **Режим мобильной точки доступа**

При включении режима мобильной точки доступа смартфон можно использовать в качестве мобильной точки доступа, к мобильной сети которой будут подключаться другие Wi-Fi-совместимые устройства. Для получения дополнительной информации см[.Режим мобильной точки доступа](#page-226-0), 225.

Перед тем, как использовать смартфон в режиме мобильной точки доступа, ознакомьтесь с самой актуальной технической информацией и сведениях о безопасности по адресу [www.blackberry.com/docs/](http://www.blackberry.com/docs/smartphones) [smartphones](http://www.blackberry.com/docs/smartphones).

#### **FM Radio**

При помощи приложения FM Radio можно слушать радио на смартфоне. Можно выполнить сканирование для поиска локальных станций, сохранять избранные станции и слушать радио через проводную гарнитуру или громкую связь. Для получения дополнительной информации см[.FM Radio](#page-139-0), 138.

#### **Экстренные предупреждающие сообщения**

Если поставщик услуг беспроводной связи или ваша организация участвует в CMAS, вы можете получать на смартфон экстренные предупреждающие сообщения ("Президентский", "предстоящая угроза жизни" и "желтый"). Для получения дополнительной информации см[.Экстренные предупреждающие сообщения,](#page-100-0) 99.

# **Новое в BlackBerry 7**

BlackBerry 7 содержит несколько потрясающих новых функций и служб, а также улучшенные версии существующих функций.

#### **BlackBerry ID**

BlackBerry ID -- адрес электронной почты и созданный вами пароль, дающий удобный доступ к продуктам и услугам BlackBerry . После создания BlackBerry ID вы сможете осуществлять вход в любой продукт BlackBerry, поддерживающий BlackBerry ID. Например, с помощью BlackBerry ID можно управлять приложениями, загруженными в BlackBerry App World, и переносить их в случае подключения к другому смартфону. Для получения дополнительной информации см.[Идентификатор BlackBerry ID](#page-8-0), 7.

#### **Голосовой поиск**

Что-то ищите? Теперь для поиска по справке, контактам, документам, изображениям, видео и т. п. на смартфоне BlackBerry и в Интернете можно использовать голос. Для получения дополнительной информации см.[Голосовой поиск,](#page-255-0) 254.

#### **Настройка главного экрана**

Теперь, настраивая главный экран, можно скрыть редко используемые панели, а также значки на этих или всех панелях. Для получения дополнительной информации см.[Отображение или скрытие панели главного](#page-18-0) [экрана,](#page-18-0) 17 [иОтображение, скрытие или поиск значка приложения,](#page-19-0) 18.

#### <span id="page-8-0"></span>**Технология NFC**

Технология NFC позволяет смартфону быстро обмениваться информацией с интеллектуальными аксессуарами, интеллектуальными платежными терминалами, интеллектуальными точками доступа и интеллектуальными метками. При касании устройством считывания интеллектуальных меток NFC смартфона интеллектуальной метки можно просматривать такую информацию, как веб-адреса, купоны, рисунки, медиафайлы и сведения о событиях. Для получения дополнительной информации см.[Технология NFC](#page-239-0), 238.

#### **Бесконтактный ответ на телефонный вызов**

Вам больше не придется использовать руки, чтобы ответить на вызов при использовании Bluetooth® совместимой или проводной гарнитуры! Теперь ответ на вызов будет выполняться автоматически по истечении 5 секунд. Для получения дополнительной информации см[.Настройка правил ответа на вызовы с](#page-72-0) [помощью гарнитуры,](#page-72-0) 71.

#### **Улучшения, связанные с Bluetooth**

Теперь с помощью технологии Bluetooth можно отправлять несколько изображений одновременно. Для получения дополнительной информации см[.Отправление файла](#page-104-0), 103.

Удобная отправка и получение карт контактов (также называемых vCard) с помощью технологии Bluetooth и сохранение полученных карт контактов в списке контактов на смартфоне. Для получения дополнительной информации см.[Отправка карт контактов с использованием технологии Bluetooth](#page-171-0), 170.

#### **Улучшения, связанные с видео**

Теперь можно записывать и воспроизводить видео в формате HD (720 x 1280).

#### **Улучшения, связанные с изображениями**

При повороте изображения в формате JPEG или PNG изображения автоматически сохраняются в повернутом виде.

Сортировка изображений по дате в порядке убывания или возрастания позволяет просматривать изображения в порядке, в котором они были сняты.

Теперь изображения в слайд-шоу можно просматривать, используя такие переходы, как скольжение, масштабирование и панорамирование. Для получения дополнительной информации см.[Изменение](#page-138-0)  [параметров слайд-шоу](#page-138-0), 137.

# **Идентификатор BlackBerry ID**

BlackBerry ID предоставляет удобный доступ к различным продуктам и службам BlackBerry. Создав BlackBerry ID, можно использовать адрес электронной почты и пароль для доступа к любому продукту BlackBerry, поддерживающему BlackBerry ID. С помощью BlackBerry ID можно управлять приложениями, загруженными в BlackBerry App World, и переносить их в случае подключения к другому смартфону.

При настройке смартфона BlackBerry может потребоваться создание BlackBerry ID. Кроме того, идентификатор BlackBerry ID можно создать в приложении, использующем BlackBerry ID, или на сайте [www.blackberry.com/blackberryid](http://www.blackberry.com/blackberryid).

<span id="page-9-0"></span>Некоторые службы и приложения, поддерживающие BlackBerry ID, запрашивают повторный ввод регистрационных данных, если приложение не использовалось в течение определенного времени. Помимо этого, повторный ввод регистрационных данных BlackBerry ID может потребоваться в случае изменения каких-либо данных в BlackBerry ID, а также в том случае, если все данные смартфона были удалены или на смартфоне установлена обновленная версия ПО BlackBerry Device Software.

#### **Информация, связанная с данной**

[Создание BlackBerry ID, 205](#page-206-0) [Изменение данных BlackBerry ID, 205](#page-206-0)

# **Запуск приложения "Настройка"**

Приложение "Настройка" содержит данные о навигации по меню и вводе текста, позволяет изменить параметры смартфона BlackBerry, а также настроить сетевые подключения, такие как Bluetooth®. Здесь также можно настроить адреса электронной почты и учетные записи социальных сетей. Приложение "Настройка" должно появиться автоматически при первом включении смартфона.

- 1. Если оно не появляется автоматически, на главном экране или в папке щелкните значок **Настройка**.
- 2. Щелкните раздел, в котором требуется изменить параметры, или выполните пошаговые инструкции, появляющиеся на экране.

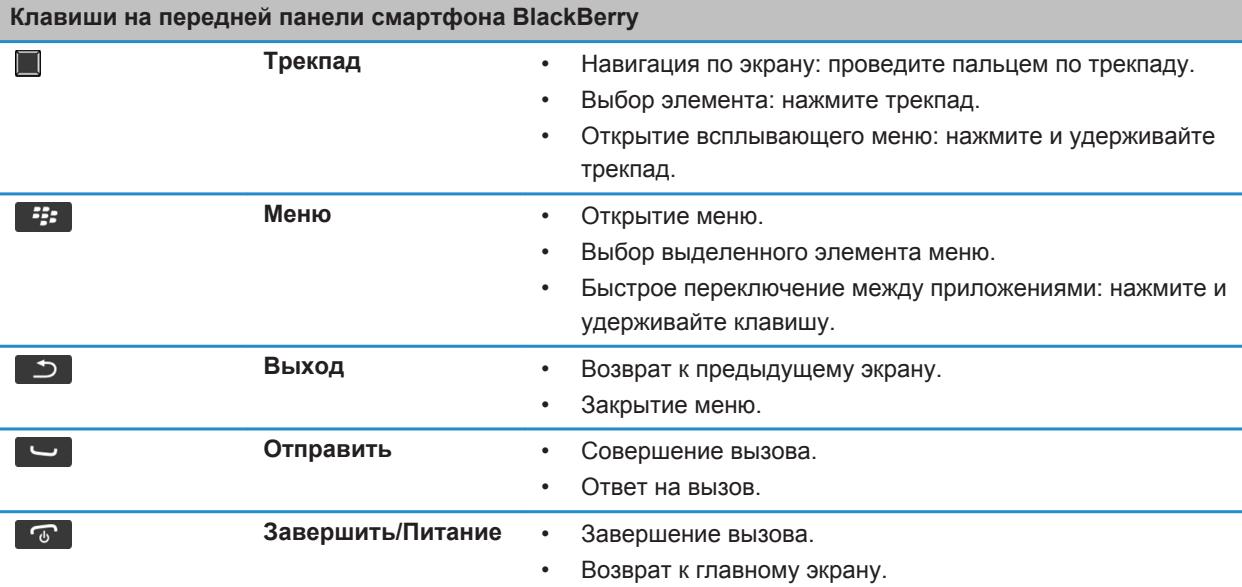

### **Основные клавиши**

<u> Tanzania da Tanzania da Tanzania da Tanzania da Tanzania da Tanzania da Tanzania da Tanzania da Tanzania da T</u>

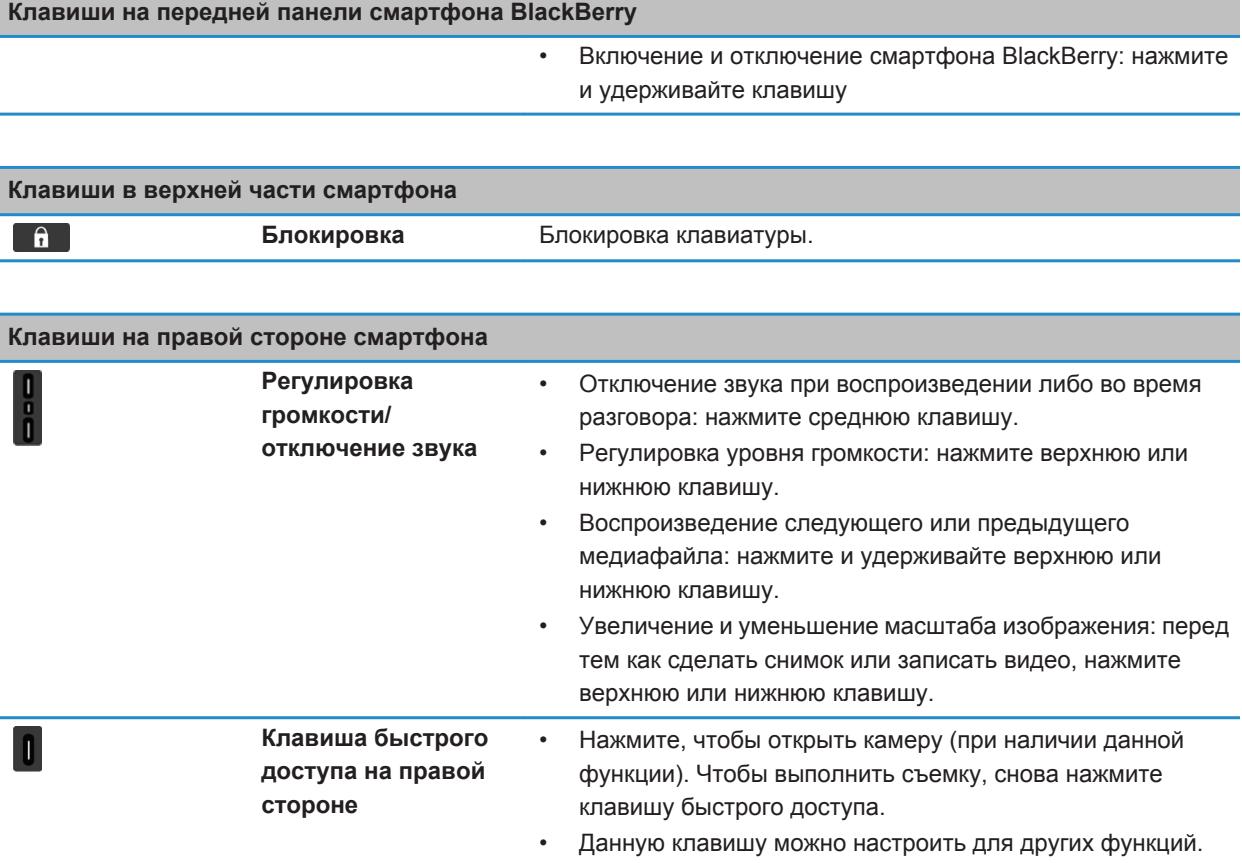

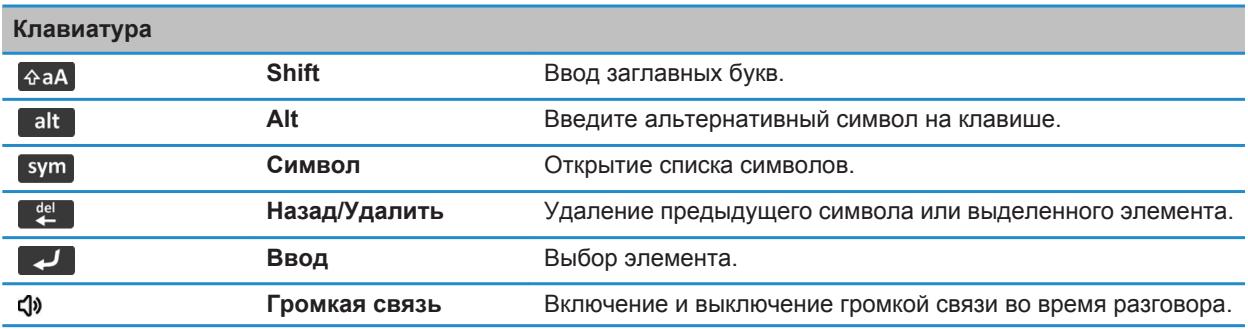

# **Мигающий светодиодный индикатор**

Светодиодный индикатор в верхней части смартфона BlackBerry мигает различными цветами, информируя об определенных режимах работы.

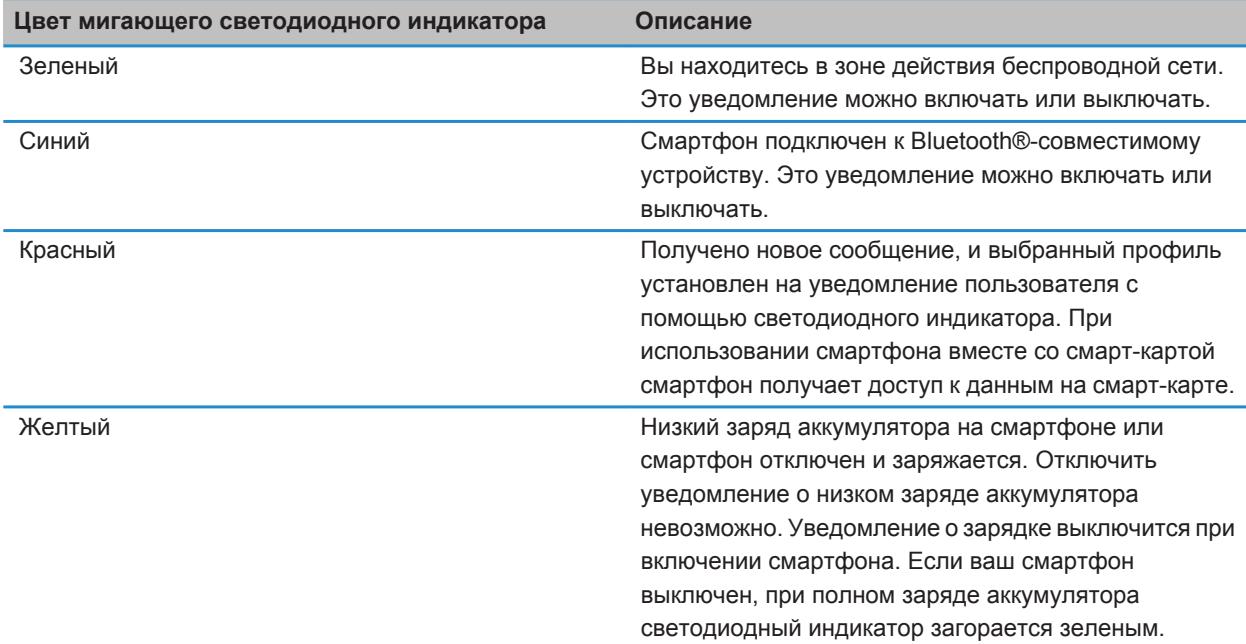

#### **Информация, связанная с данной**

[Включение светодиодного уведомления о зоне покрытия беспроводной сети, 199](#page-200-0) [Отключение и включение уведомления о соединении Bluetooth, 235](#page-236-0)

### **Значки**

### **Значки приложений**

Приложение можно открыть, щелкнув соответствующий значок на главном экране или в размещенной на нем папке. По умолчанию на главном экране отображаются только некоторые значки приложений. Чтобы просмотреть остальные значки приложений на главном экране, щелкните **Все**.

В зависимости от модели смартфона BlackBerry, администратора и поставщика услуг беспроводной связи некоторые приложения могут быть недоступны. Некоторые приложения можно загружать в магазине BlackBerry App World.

Полный текст руководства по значкам и индикаторам см. на веб-странице [www.blackberry.com/docs/](http://www.blackberry.com/docs/smartphones) [smartphones](http://www.blackberry.com/docs/smartphones). Выберите модель смартфона, а затем щелкните ссылку *Руководство по значкам*.

#### **Настройка**

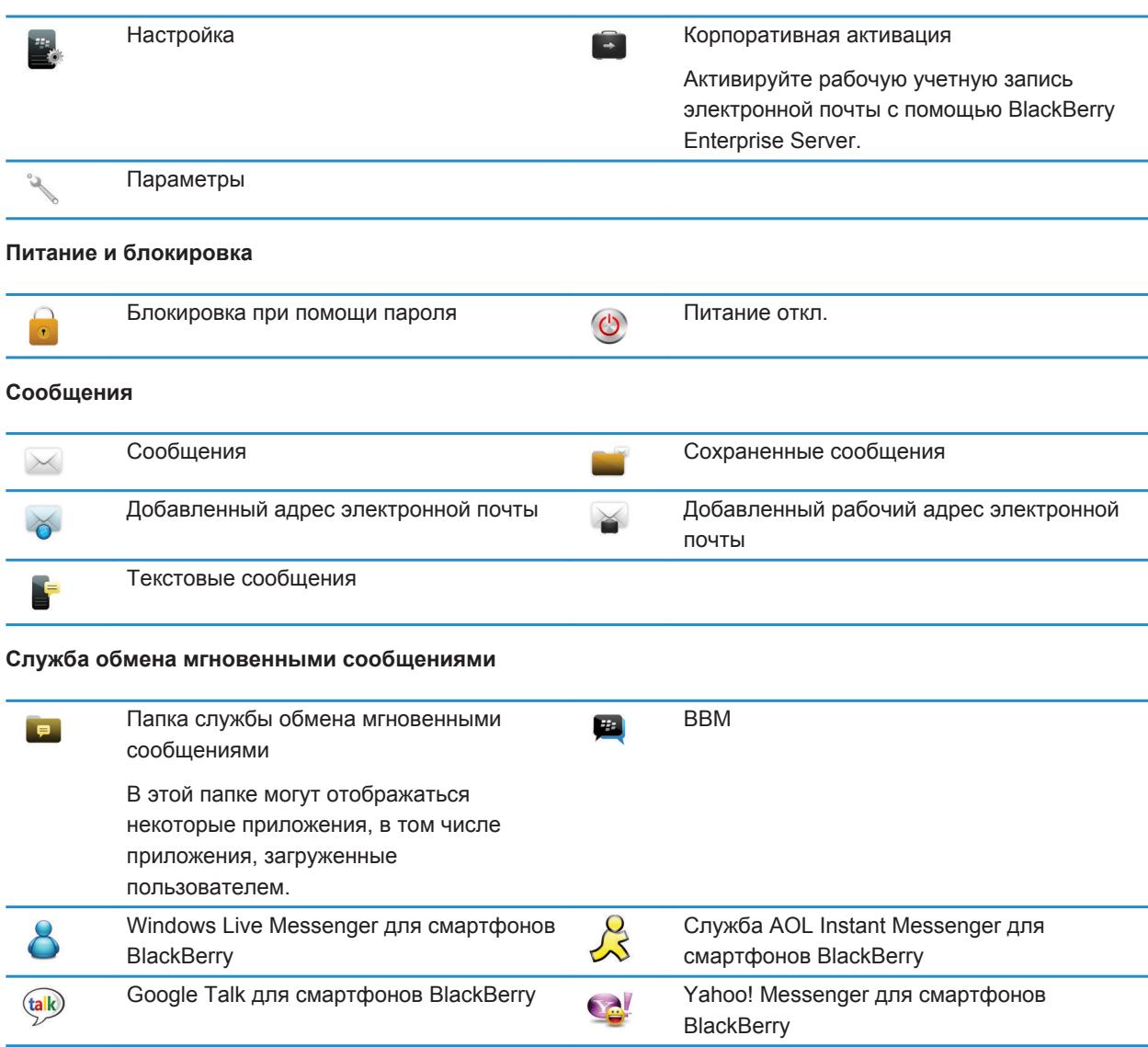

#### **Приложения**

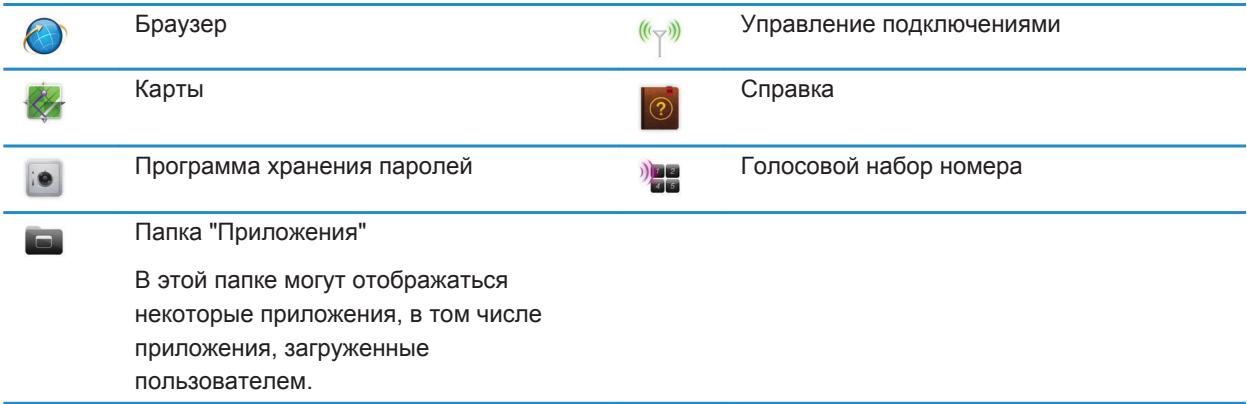

### **Мультимедиа**

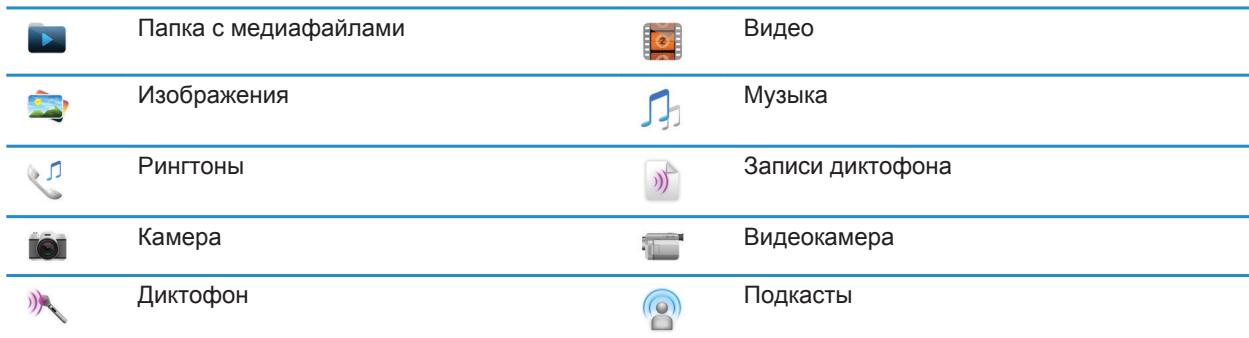

### **Личный органайзер**

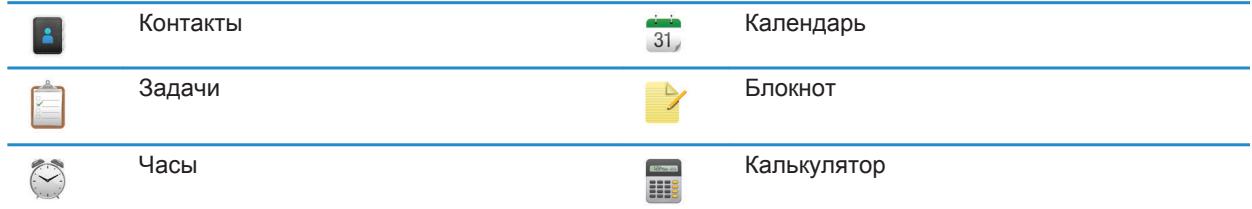

#### **Файлы**

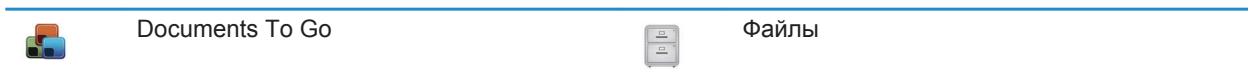

#### **Социальные сети и покупки через мобильный телефон**

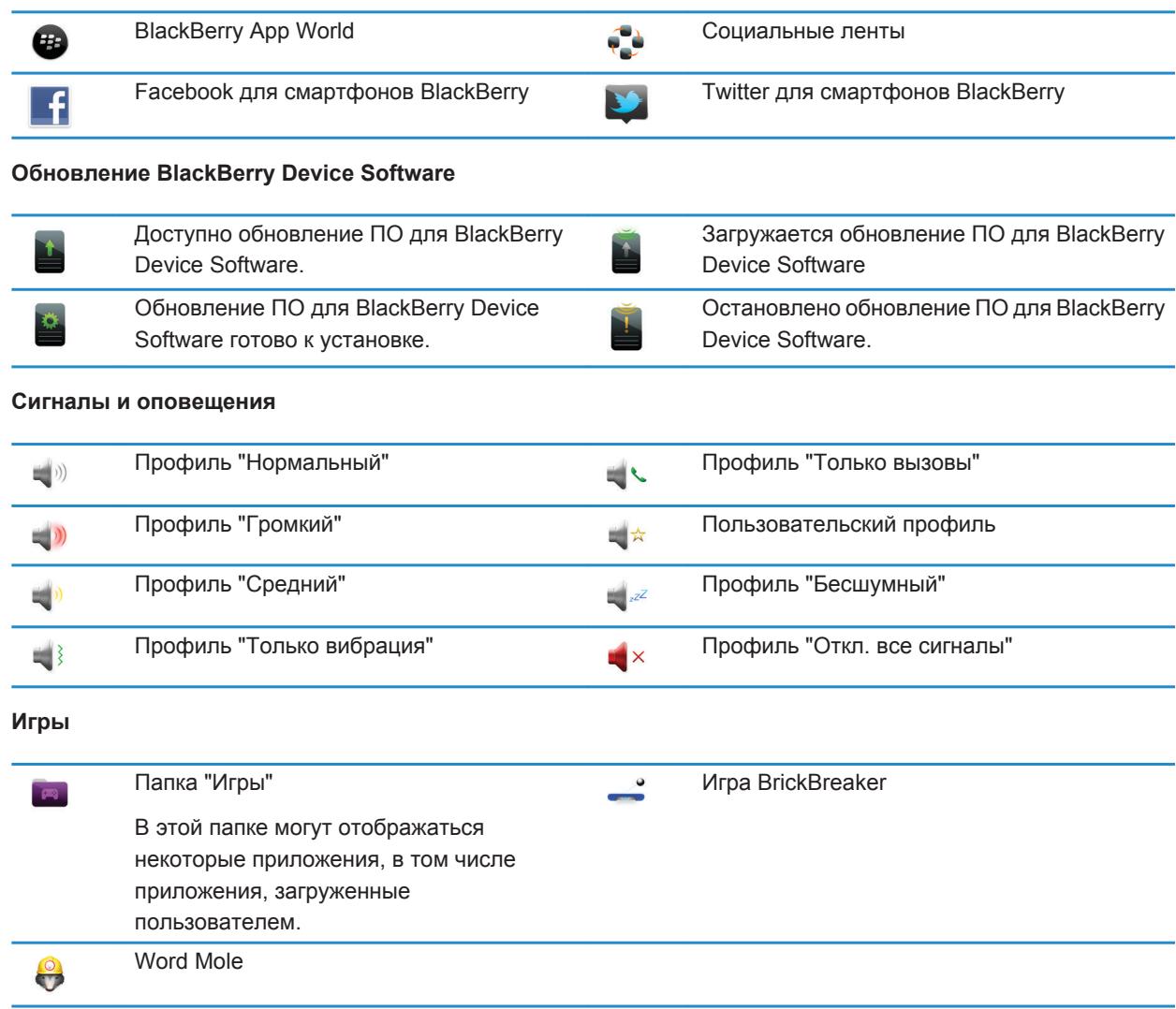

### **Значки главного экрана**

Эти значки представляют собой индикаторы состояния и отображаются в верхней части главного экрана.

На некоторых моделях смартфонов BlackBerry, а также при использовании тарифов определенных поставщиков беспроводной связи, некоторые из перечисленных индикаторов могут отсутствовать.

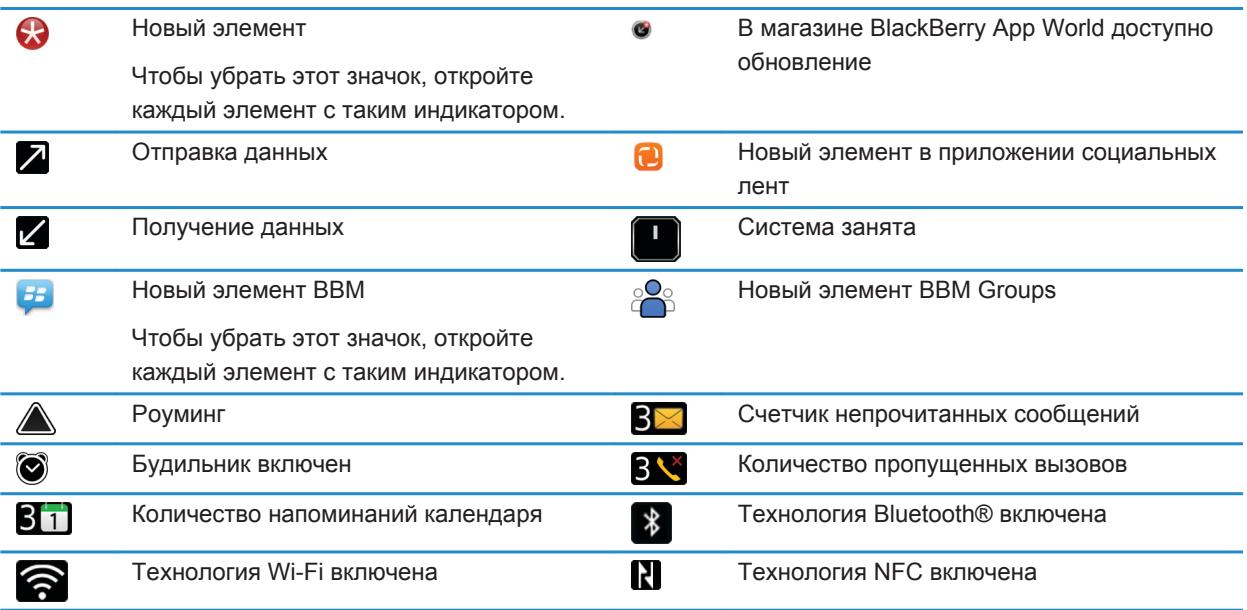

### **Значки входящих сообщений**

Эти значки указывают тип и состояние каждого входящего сообщения.

На некоторых моделях смартфонов BlackBerry, а также при использовании тарифов определенных поставщиков беспроводной связи, некоторые из перечисленных индикаторов могут отсутствовать.

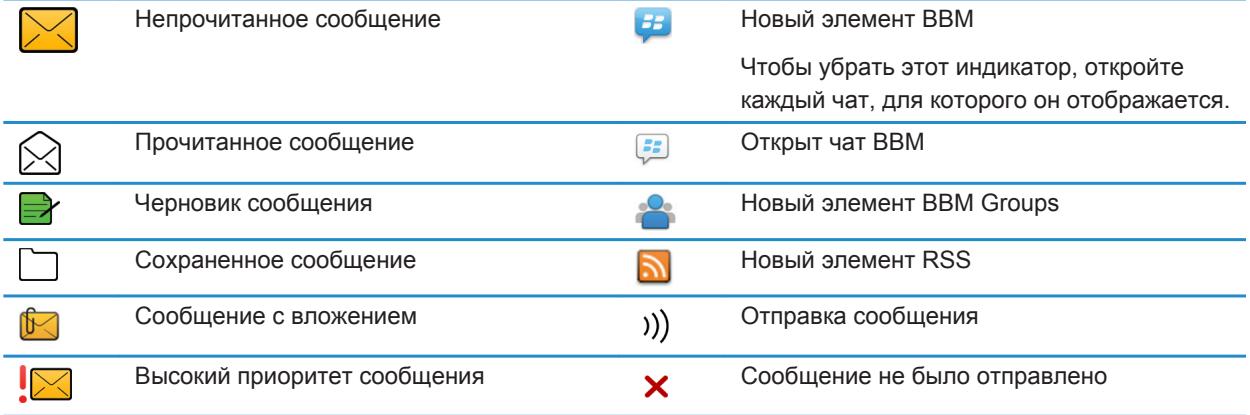

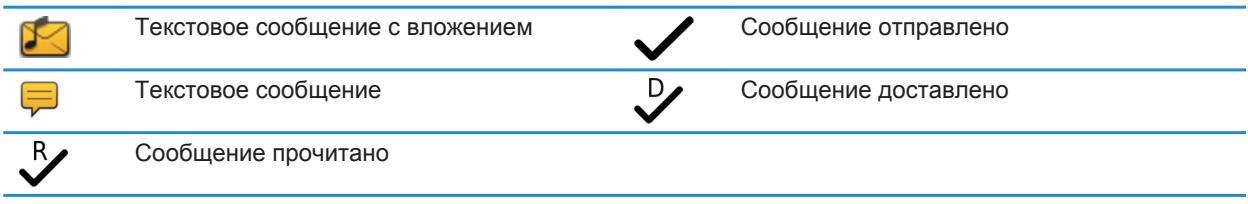

#### **Информация, связанная с данной**

[Скрытие индикатора нового или непрочитанного сообщения, 80](#page-81-0)

### **Значки уровня заряда аккумулятора**

Эти значки отображаются в верхней части главного экрана, а также в верхней части экрана некоторых приложений.

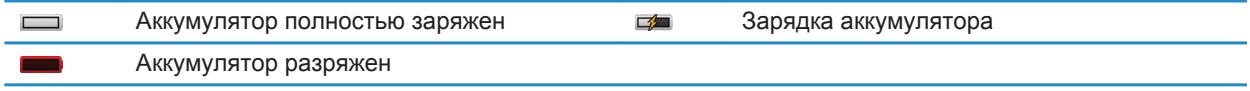

### **Значки ввода**

Эти значки отображаются в правом верхнем углу экрана при наборе тех или иных символов.

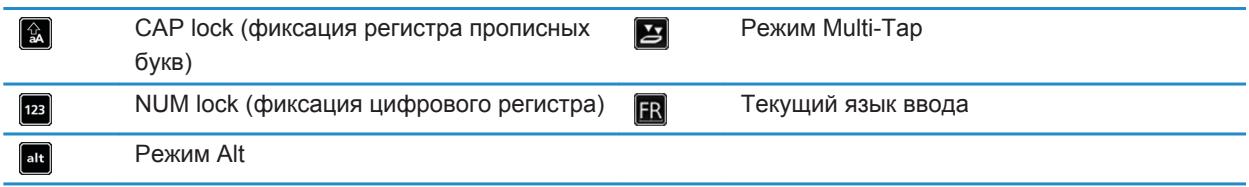

### **Значки приложения Телефон**

Эти значки отображаются в верхней части главного экрана и при использовании приложения Телефон.

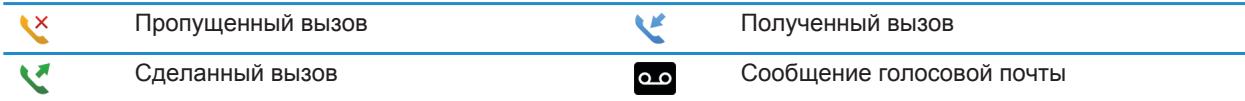

### **Значки календаря**

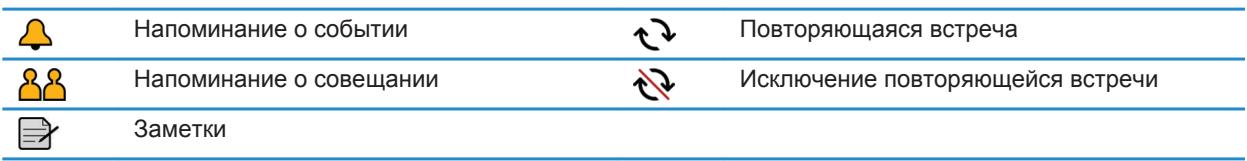

### **Значки камеры**

Эти значки отображаются в нижней части экрана камеры. Их можно нажимать.

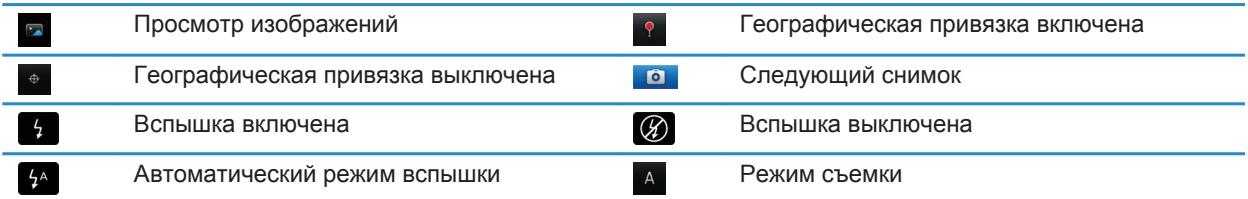

### **Видеокамера**

Эти значки отображаются в нижней части экрана видеокамеры. Их можно нажимать.

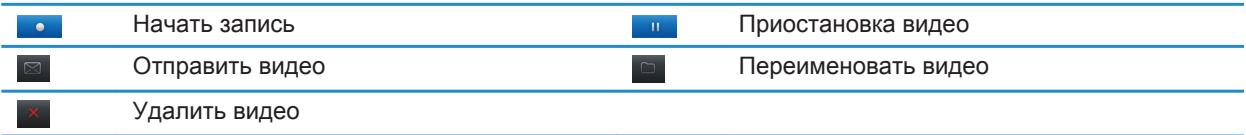

# <span id="page-18-0"></span>**Главный экран**

### **Краткий обзор главного экрана**

Уровень заряда батареи

Изменить рингтон или сигналы -

Просмотр уведомления Просмотреть предстоящие встречи, новые сообщения и другие уведомления

> Панель навигации Щелкните для просмотра других значков Проведите пальцем влево или вправо для отображения дополнительных панелей

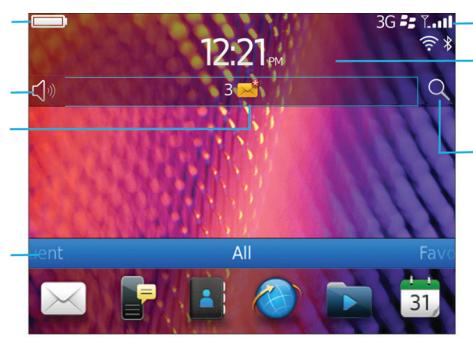

#### Индикаторы беспроводной сети

Щелкните для настройки беспроводных подключений, сети Wi-Fi, Bluetooth или будильника

#### Поиск

Искать на смартфоне, включая разделы справки, сообщений, музыки, Интернет и т. п.

### **Установка изображения в качестве обоев смартфона**

- 1. На главном экране нажмите значок **Мультимедиа** > значок **Изображения**.
- 2. Найдите нужное изображение.
- 3. Нажмите клавишу > **Установить как обои**.

#### **Информация, связанная с данной**

Экран стал выглядеть иначе, 0

#### **Добавление ярлыка на главный экран или панель избранных элементов**

Для быстрого доступа к часто используемым элементам — сайтам, контактам, приложениям, файлам, подкаст-каналам или категориям мультимедиа — можно создавать ярлыки.

- 1. Откройте страницу сайта или выделите элемент, для которого требуется создать ярлык.
- 2. Нажмите клавишу > **Добавить на главный экран**.
	- Чтобы изменить имя ярлыка, введите его.
	- Чтобы изменить местоположение отображения ярлыка, измените значение в поле **Местоположение**.
	- Чтобы добавить ярлык на панель "Избранное", установите флажок **Отметить как избранное**.
- 3. Щелкните **Добавить**.

#### **Отображение или скрытие панели главного экрана**

- 1. На главном экране нажмите клавишу > **Управление панелями**.
- 2. Установите или снимите флажок напротив каждой панели.
- 3. Нажмите клавишу > **Сохранить**.

#### <span id="page-19-0"></span>**Отображение, скрытие или поиск значка приложения**

В зависимости от используемой темы скрытие значков некоторых приложений может оказаться недоступным. Можно также скрыть необязательные обновления BlackBerry Device Software.

На главном экране или в папке выполните одно из следующих действий:

- Чтобы просмотреть все значки приложений, на панели навигации щелкните **Все**.
- Чтобы скрыть значок приложения, выделите его. Нажмите клавишу **+++ > Скрыть значок**. Если значок отображается на других панелях, его можно скрыть на всех панелях или только на текущей панели.
- Для отображения всех скрытых значков приложений нажмите клавишу  $\rightarrow$  > Показать все значки.
- Чтобы отменить скрытие значка приложения, выделите значок. Нажмите клавишу **+++** > Отобразить **значок**.
- Чтобы скрыть значок , щелкните значок **Параметры**. Щелкните **Устройство** > **Обновления ПО**.

Выделите версию программного обеспечения. Нажмите клавишу > **Скрыть**.

• Чтобы показать все скрытые обновления BlackBerry Device Software, щелкните значок **Параметры**. Щелкните **Устройство** > **Обновления ПО**. Нажмите клавишу > **Показать все**.

#### **Информация, связанная с данной**

Экран стал выглядеть иначе, 0

#### **Перемещение значка приложения**

- 1. На главном экране или в папке приложения выделите значок приложения.
- 2. Нажмите клавишу  $\frac{27}{12}$ .
	- Чтобы переместить значок приложения в другое место на главном экране, нажмите **Переместить**. Щелкните новое местоположение.
	- Чтобы переместить значок приложения в папку приложения, нажмите **Переместить в папку**. Нажмите папку приложения.
	- Чтобы переместить значок приложения из папки приложения, нажмите **Переместить в папку**. Нажмите **На главную** или папку приложения.

#### **Изменение пути для загрузки приложений**

Для более легкого поиска загруженных приложений можно выбрать определенную папку загрузки, включая папки, созданные вами.

- 1. На главном экране нажмите клавишу > **Параметры**.
- 2. Измените значение в поле **Папка загрузки**.
- 3. Нажмите клавишу > **Сохранить**.

### **Смена темы**

- 1. На главном экране или в папке щелкните значок **Параметры**.
- 2. Щелкните **Экран** > **Вид экрана**.
- <span id="page-20-0"></span>3. В разделе **Тема** щелкните необходимую тему.
- 4. Щелкните **Активировать**.

Чтобы удалить тему, щелкните ее. Щелкните **Удалить**.

#### **Информация, связанная с данной**

```
Загрузка приложений через BlackBerry App World, 22
Экран стал выглядеть иначе, 0
```
#### **Установка количества значков, отображающихся на главном экране**

- 1. На главном экране или в папке щелкните значок **Параметры**.
- 2. Щелкните **Специальные возможности**.
- 3. Измените значение поля **Вид сетки главного экрана**.
- 4. Нажмите клавишу > **Сохранить**.

#### **Настройка действий при нажатии клавиш в окне главного экрана**

В зависимости от языка ввода функция открытия приложений с помощью быстрых клавиш может быть недоступна.

- 1. На главном экране нажмите клавишу **+++** > **Параметры**.
	- Для поиска на смартфоне BlackBerry или в Интернете при вводе текста на главном экране выберите в поле **Запустить при вводе** значение **Универсальный поиск**.
	- Для запуска приложений при нажатии быстрых клавиш выберите в поле **Запустить при вводе**  значение **Приложения**.
- 2. Нажмите клавишу > **Сохранить**.

#### **Создание сообщения, которое будет отображаться при блокировке смартфона**

- 1. На главном экране или в папке щелкните значок **Параметры**.
- 2. Щелкните **Экран** > **Сообщение на экране при блокировке устройства**.
- 3. Введите текст, который будет отображаться на экране, когда смартфон будет заблокирован.
- 4. Нажмите клавишу > **Сохранить**.

#### **Информация, связанная с данной**

[Блокировка или разблокировка смартфона, 24](#page-25-0)

### **Набор доступных функций**

Следующие элементы влияют на доступность функций на смартфоне BlackBerry. Рассматриваемые функции приводятся в качестве примеров, и к ним не относятся все функции, которые могут или не могут быть доступны на смартфоне.

#### **Модель смартфона**

Наличие таких функций, как GPS, фото- и видеосъемка, и доступность некоторых сетевых подключений зависит от модели смартфона. С функциональными характеристиками модели смартфона можно ознакомиться на сайте [www.blackberry.com/go/devices](http://www.blackberry.com/go/devices).

#### **Тарифный план беспроводной связи и поставщик услуг беспроводной связи**

Приобретение и изменение тарифного плана беспроводной связи происходит через поставщика услуг беспроводной связи. Наличие таких функций, как текстовые сообщения, службы определения местоположения и некоторые функции телефона, зависят от набора услуг поставщика беспроводной связи.

Для использования приложения телефона и отправки и получения текстовых сообщений необходим тарифный план беспроводной связи для работы с телефоном или голосовой почтой. Для использования приложения браузера и приложения мгновенного обмена сообщениями, а также для отправки и получения сообщений электронной почты и PIN-сообщений требуется тарифный план беспроводной связи, поддерживающий передачу данных. Тарифный план беспроводной связи может повлиять на то, какие приложения можно загружать и на способ их загрузки.

Для получения дополнительной информации о действующем тарифном плане свяжитесь с поставщиком услуг беспроводной связи.

#### **BlackBerry Internet Service и BlackBerry Enterprise Server**

Как только у вас появился тарифный план беспроводной связи, необходимо настроить адрес электронной почты или учетную запись сторонней службы обмена мгновенными сообщениями для отправки и получения сообщений электронной почты, использования сторонних приложений обмена мгновенными сообщениями и использования определенных возможностей браузера.

Если вы индивидуальный пользователь, вы связываете электронный адрес или учетную запись службы мгновенного обмена сообщениями с BlackBerry Internet Service при их настройке.

Если вы корпоративный пользователь, администратор настраивает ваш адрес электронной почты, связывая его с BlackBerry Enterprise Server. Администратор может настроить параметры, определяющие функции и настройки, доступные на смартфоне, а также возможности добавления или обновления приложений. Правила ИТ-политики, установленной администратором, можно просмотреть в разделе параметров безопасности смартфона.

#### **Беспроводная сеть**

На наличие функций может влиять беспроводная сеть, к которой подключен смартфон. Беспроводные сети различаются в зависимости от поставщика услуг беспроводной связи и доступных параметров роуминга. Некоторые беспроводные сети не поддерживают такие функции, как блокировка вызова, переадресация вызова и широковещательные сообщения. Для получения дополнительных сведений обратитесь к поставщику услуг беспроводной связи.

#### **Регион**

Возможность добавления и обновления приложений с помощью магазина BlackBerry App World предоставляется не всеми поставщиками услуг беспроводной связи и не во всех регионах. Приложения можно загрузить на веб-странице или в приложении. Доступность определенных приложений зависит от региона.

#### **Информация, связанная с данной**

[Источники дополнительной информации, 21](#page-22-0)

<span id="page-22-0"></span>[BlackBerry Device Software, 208](#page-209-0) [Беспроводные сети, к которым может подключаться смартфон, 210](#page-211-0)

### **Источники дополнительной информации**

- **Справка на смартфоне**: пошаговые инструкции в руководстве по использованию смартфона BlackBerry. Щелкните **Справка** на главном экране или в меню любого приложения.
- [www.discoverblackberry.com:](http://www.discoverblackberry.com) поиск программного обеспечения, приложений и аксессуаров для смартфона.
- **Сайт поставщика услуг беспроводной сети**: информация о сети беспроводной связи или тарифном плане беспроводной связи.

# **Популярные темы**

По результатам опроса пользователей BlackBerry были выбраны самые популярные вопросы о функциях смартфона.

# **Настройка адреса электронной почты**

- 1. На главном экране щелкните значок **Настройка**.
- 2. В разделе **Настройка** щелкните значок **Учетные записи эл. почты**.
- 3. Следуйте инструкциям на экране по дальнейшей настройке электронной почты. Если адрес электронной почты настроен верно, поступит сообщение с подтверждением. Для просмотра и управления сообщениями электронной почты на главном экране щелкните значок **Сообщения**.

**Прим.:** В некоторых случаях может отобразиться несколько параметров. Если в окне доступно несколько параметров, выберите один из них.

- **Учетная запись почты Интернета**. Используйте этот параметр, чтобы связать смартфон BlackBerry с одним или несколькими существующими адресами электронной почты (например, Windows Live Hotmail) или чтобы создать новый адрес электронной почты для смартфона.
- **Корпоративная учетная запись**. Если администратор предоставил корпоративный пароль активации, используйте этот параметр, чтобы связать смартфон с учетной записью рабочей электронной почты, использующей BlackBerry Enterprise Server.

Если необходимо создать учетную запись для личной электронной почты (например, Windows Live Hotmail или Google Mail) или добавить новый адрес электронной почты на смартфон, но такой параметр не отображается, обратитесь к администратору или поставщику услуг беспроводной связи.

#### **Информация, связанная с данной**

[Синхронизация сообщений электронной почты по беспроводной сети вручную, 82](#page-83-0)

### **Добавление и изменение подписи**

Эта функция поддерживается не во всех тарифных планах беспроводной связи.

1. На главном экране щелкните значок **Сообщения**.

- <span id="page-23-0"></span>2. Нажмите клавишу > **Параметры**.
	- Для настройки учетной записи рабочей электронной почты щелкните **Параметры эл. почты**. Если появится поле **Службы обмена сообщениями**, установите в этом поле значение, соответствующее учетной записи электронной почты. Установите флажок **Использовать автоматическую подпись**, если он не установлен. В отобразившемся поле установите курсор.
	- Для настройки учетной записи личной электронной почты щелкните **Управление учетными записями эл. почты**. Выберите учетную запись электронной почты. Щелкните **Редактировать**.
- 3. Введите подпись.
- 4. Нажмите клавишу > **Сохранить**.

Подпись добавляется в сообщения электронной почты после отправки.

# **Загрузка приложений через BlackBerry App World**

В магазине BlackBerry App World можно искать и загружать на устройство игры, темы, приложения социальных сетей, рабочие приложения и многое другое. Используя существующую учетную запись PayPal, можно приобретать и загружать приложения на смартфон через беспроводную сеть.

Если приложение BlackBerry App World не установлено на смартфоне, загрузите его с сайта [www.blackberryappworld.com.](http://www.blackberryappworld.com) Для получения дополнительных сведений об управлении приложениями с помощью BlackBerry App World щелкните значок **BlackBerry App World**. Нажмите клавишу  $\rightarrow$  **C**правка.

Возможность добавления и обновления приложений с помощью магазина BlackBerry App World™ предоставляется не всеми поставщиками услуг беспроводной связи и не во всех регионах. Также приложения можно загружать с сайта (перейдите по адресу: [mobile.blackberry.com](http://www.mobile.blackberry.com) на смартфоне BlackBerry) или с помощью поставщика услуг беспроводной связи. При добавлении или использовании приложений по беспроводной сети может взиматься плата за передачу данных. Для получения дополнительных сведений обратитесь к поставщику услуг беспроводной связи.

# **Передача файлов между смартфоном и компьютером**

- 1. Подключите смартфон BlackBerry к компьютеру с помощью кабеля USB.
- 2. Выберите в открывшемся на смартфоне диалоговом окне один из следующих вариантов передачи файлов:
	- Для передачи большинства типов файлов щелкните **USB-накопитель**.
	- Для синхронизации медиафайлов, защищенных технологией DRM, щелкните **Синх. медиафайлов**.
- 3. При необходимости введите пароль смартфона. Смартфон отобразится на экране компьютера в качестве диска.
- 4. На компьютере выполните одно из следующих действий.
	- Перетащите файл из папки компьютера в папку смартфона.
	- Перетащите файл из папки на смартфоне на компьютер.

Чтобы просмотреть файл, переданный на смартфон, отключите смартфон от компьютера и найдите файл.

#### **Информация, связанная с данной**

#### <span id="page-24-0"></span>[Перенос и синхронизация файлов, 126](#page-127-0)

# **Сведения об использовании смартфона в качестве привязного модема**

В зависимости от вашего тарифного плана беспроводной связи или администратора может быть доступна функция использования смартфона BlackBerry в качестве модема. Например, находясь в поездке, можно использовать интернет-соединение смартфона для выхода в Интернет с ноутбука или планшетного ПК.

Чтобы использовать смартфон в качестве привязного модема для доступа к Интернету с ноутбука, необходимо подключить смартфон к ноутбуку при помощи USB-кабеля и открыть BlackBerry Desktop Software. Чтобы использовать смартфон в качестве привязного модема для доступа к Интернету с планшетного ПК BlackBerry PlayBook, необходимо выполнить сопряжение смартфона с планшетным ПК при помощи технологии Bluetooth®.

Во время использования смартфона в качестве модема могут быть недоступны приложения телефона, мгновенного обмена сообщениями, а также приложения для работы в Интернете. В таком случае, чтобы принять телефонный звонок, необходимо отключить интернет-соединение.

Для получения дополнительной информации о функции привязки, см. раздел Справка на планшетном ПК BlackBerry PlayBook или в ПО BlackBerry Desktop Software.

### **Копирование контактов с SIM-карты в список контактов**

Эта функция поддерживается не во всех беспроводных сетях и не всеми операторами мобильной связи.

- 1. В списке контактов нажмите клавишу > **Телефонная книга SIM-карты**.
- 2. Нажмите клавишу > **Копировать все в адресную книгу**.

**Прим.:** При копировании контакта SIM-карты с телефонным номером, совпадающим с номером в списке контактов, смартфон BlackBerry не скопирует контакт SIM-карты.

# **Изменение рингтонов, уведомлений, напоминаний или предупреждений**

В любом звуковом профиле можно заменить рингтон или сигнал уведомления любым аудиофайлом, сохраненным во встроенной памяти смартфона BlackBerry или на карте памяти. Также во всех профилях можно изменять параметры громкости, уведомлений во время вызовов, светодиодных уведомлений и вибрации. Профиль "Отключить все сигналы" нельзя изменить.

- 1. На главном экране щелкните значок **Профили звука и сигналов**.
- 2. Щелкните **Изменить сигналы и звуки** > **Звуки выбранных профилей**.
	- Чтобы изменить рингтон или громкость рингтона, щелкните **Телефон**.
	- Чтобы изменить параметры уведомлений и напоминаний, щелкните соответствующий раздел, чтобы раскрыть его. Выберите нужный параметр.
- 3. В поле **Рингтон**, **Сигнал уведомления** или **Сигнал напоминания** выполните одно из следующих действий:
- <span id="page-25-0"></span>• Щелкните сигнал.
- Чтобы использовать сигнал, сохраненный в памяти смартфона или на карте памяти, щелкните **Вся музыка**. Найдите и выберите песню.
- Для выбора записи диктофона в качестве рингтона щелкните **Все записи диктофона**. Выберите запись диктофона.
- Чтобы установить стандартный сигнал уведомления, щелкните **Все сигналы**. Найдите и выберите нужный звуковой сигнал.
- 4. Нажмите клавишу > **Сохранить**.

#### **Информация, связанная с данной**

Не удается изменить количество звонков телефона, 0 [Добавление и удаление сигнала контакта, 143](#page-144-0) [Значки для профилей звука и сигналов, 141](#page-142-0)

### **Просмотр местоположения на карте**

- 1. На главном экране щелкните значок **Карты**.
- 2. Нажмите клавишу > **Найти место**.
	- Чтобы найти объект, например компанию или достопримечательность, в поле **Найти магазин, кафе и т. д.** введите сведения о нем. Выделите объект.
	- Чтобы просмотреть новое местоположение, введите адрес в поле **Найти адрес**. Выделите местоположение.
	- Чтобы просмотреть местоположение контакта, введите имя контакта в поле **Найти магазин, кафе и т. д.** Выделите сведения о контакте.
	- Чтобы просмотреть избранное местоположение, в разделе **Избранное** выделите местоположение.
- 3. Нажмите клавишу > **Просмотр на карте**.

При просмотре местоположения, отличного от текущего, для расчета маршрута к этому пункту из текущего местоположения нажмите клавишу **: :: > Маршрут до указанной точки**. Для выполнения этой задачи смартфон BlackBerry должен иметь внутренний передатчик GPS или должен быть сопряжен с передатчиком GPS, оснащенным Bluetooth®.

### **Блокировка или разблокировка смартфона**

Чтобы избежать случайного нажатия клавиатуры или совершения вызовов, можно заблокировать клавиатуру. Если для смартфона BlackBerry назначен пароль, смартфон можно заблокировать с помощью пароля.

Выполните одно из следующих действий:

- Чтобы заблокировать клавиатуру, нажмите клавишу  $\bigcap$  в верхней части смартфона.
- Чтобы разблокировать клавиатуру, снова нажмите клавишу  $\left[ \left[ \cdot \right] \right]$ .
- Чтобы заблокировать смартфон с помощью пароля, на главном экране или в папке щелкните значок

.

• Чтобы разблокировать смартфон, введите пароль. Нажмите клавишу  $\Box$  на клавиатуре.

#### <span id="page-26-0"></span>**Информация, связанная с данной**

[Установка или изменение пароля смартфона, 262](#page-263-0) [Основные клавиши, 8](#page-9-0)

### **Включение или выключение режима "в самолете"**

Сетевое соединение следует отключать в определенных ситуациях, например, на борту самолета или в больнице. Дополнительную информацию см. в буклете *Техническая информация и меры предосторожности*  для смартфона BlackBerry.

На главном экране щелкните область подключений, расположенную в верхней части экрана, или щелкните значок **Управление подключениями**.

- Чтобы включить режим "в самолете", щелкните **Выключить все**.
- Чтобы отключить режим "в самолете", щелкните **Восстановить соединения**.

#### **Информация, связанная с данной**

[Включение и выключение службы обработки и передачи данных, установка параметров роуминга, 212](#page-213-0) [Включение, отключение и проверка состояния сетевого соединения, 210](#page-211-0)

# **Актуальные советы**

Ознакомьтесь с краткими советами, которые помогут сэкономить время настройки и увеличить эффективность работы с устройством.

### **Рекомендации по поиску приложений**

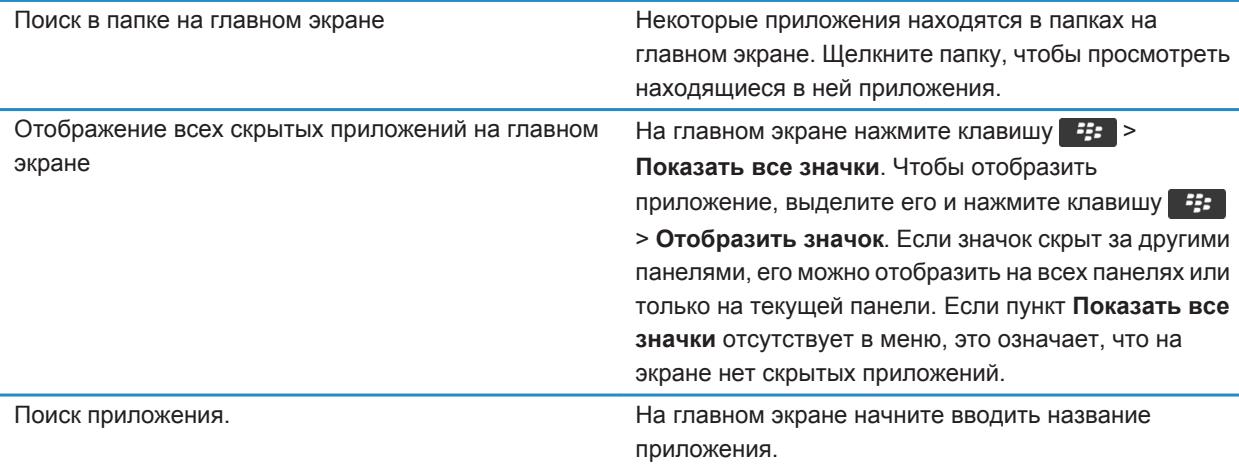

Проверка наличия приложения. На главном экране или в папке щелкните значок **Параметры**. Щелкните **Устройство** > **Управление приложениями**. Если приложение присутствует в списке, это означает, что оно установлено на смартфоне BlackBerry.

### **Рекомендации по работе с индикаторами**

Индикаторы служат для оповещения об обновлении и появлении новых информационных элементов (например, о получении новых текстовых и голосовых сообщений и обновлении ленты новостей) и для сообщения информации о различных состояниях, таких как уровень заряда аккумулятора и состояние подключения к сети. Индикаторы обычно появляются на значках приложений, рядом с контентом приложений или в верхней части главного экрана.

Полный список индикаторов см. по адресу [www.blackberry.com/docs/smartphones.](http://www.blackberry.com/docs/smartphones) Выберите модель смартфона, а затем щелкните *Руководство по значкам*.

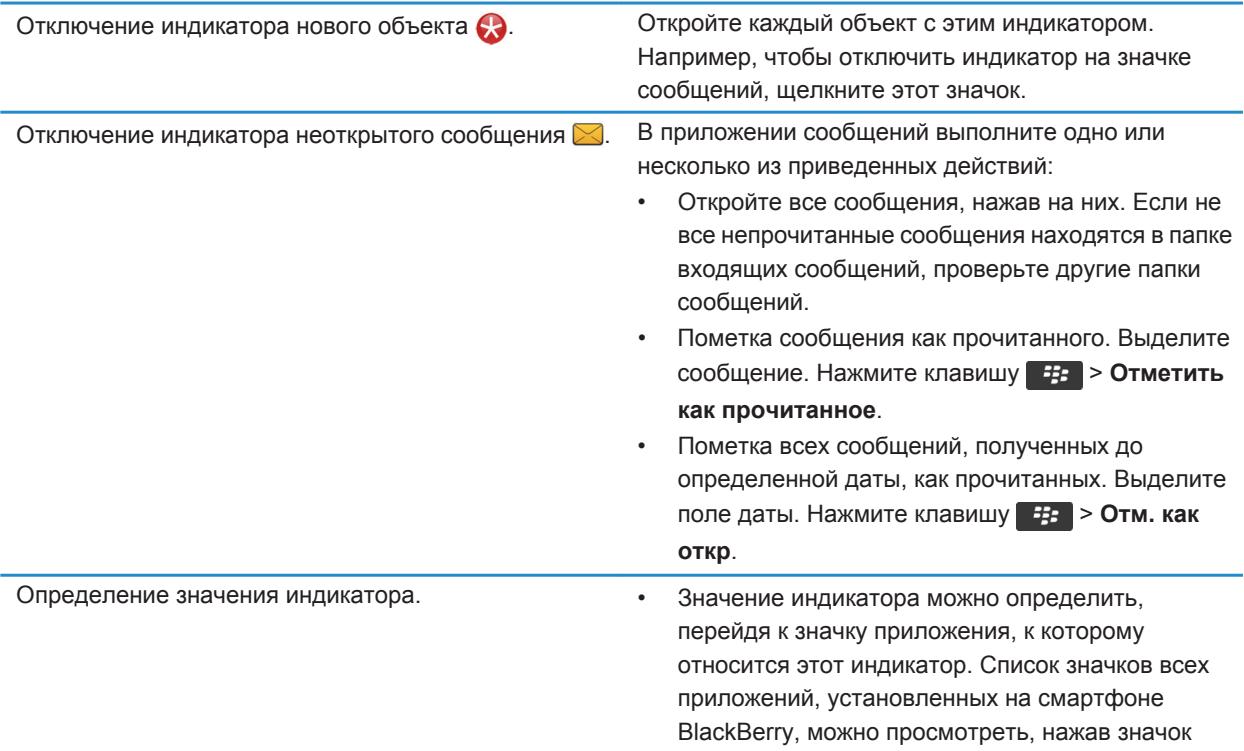

**Параметры** на главном экране или в папке. Щелкните **Устройство** > **Управление приложениями**.

### **Рекомендации по обновлению программного обеспечения**

Периодически выпускаются обновленные версии ПО BlackBerry Device Software и BlackBerry Desktop Software. Новые версии программного обеспечения можно установить как при помощи компьютера, так и непосредственно со смартфона. Компания Research In Motion рекомендует регулярно создавать и сохранять файл резервного копирования на компьютере, особенно перед обновлением программного обеспечения. При регулярном обновлении файла резервной копии на компьютере можно восстановить данные в случае потери, кражи или повреждения смартфона в силу непредвиденных обстоятельств.

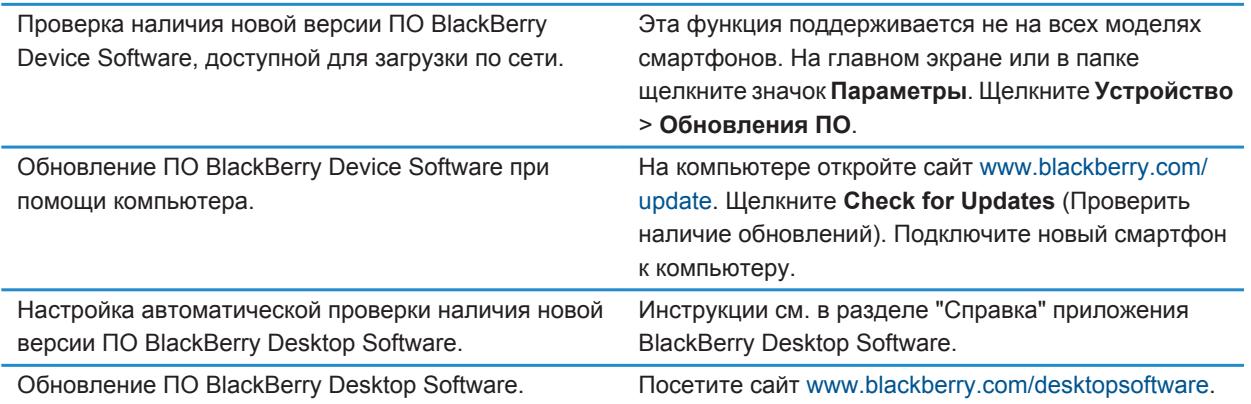

# **Рекомендации по ускорению работы**

Для просмотра подробных инструкций воспользуйтесь ссылками **Дополнительная информация по теме** в конце раздела.

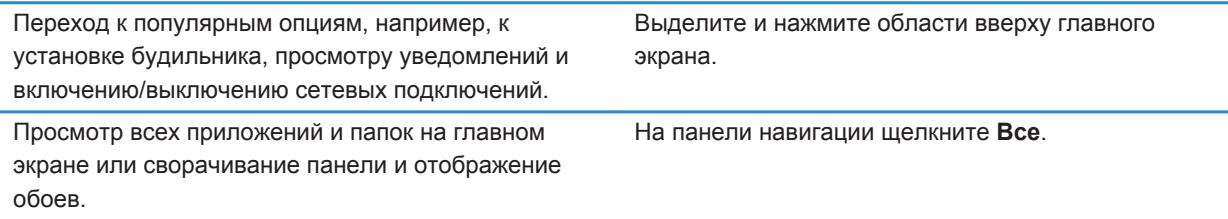

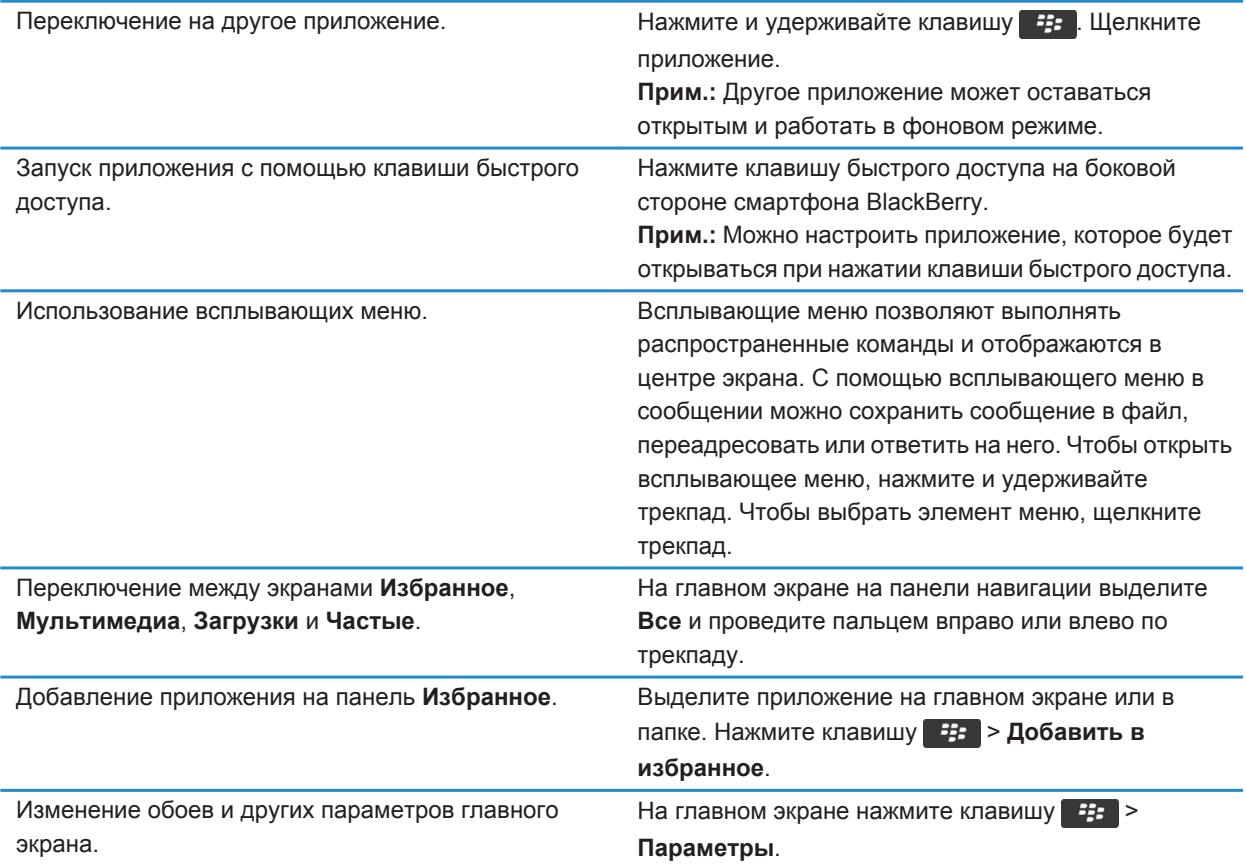

#### **Информация, связанная с данной**

[Настройка действий при нажатии клавиш в окне главного экрана, 19](#page-20-0) [Назначение приложения клавише быстрого доступа, 193](#page-194-0) [Удержание приложения в фоновом режиме и переход к другому приложению, 206](#page-207-0)

# **Рекомендации по экономии ресурса аккумулятора**

Для просмотра подробных инструкций воспользуйтесь ссылками **Дополнительная информация по теме** в конце раздела.

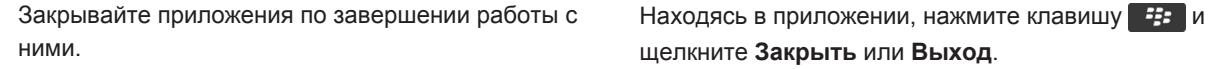

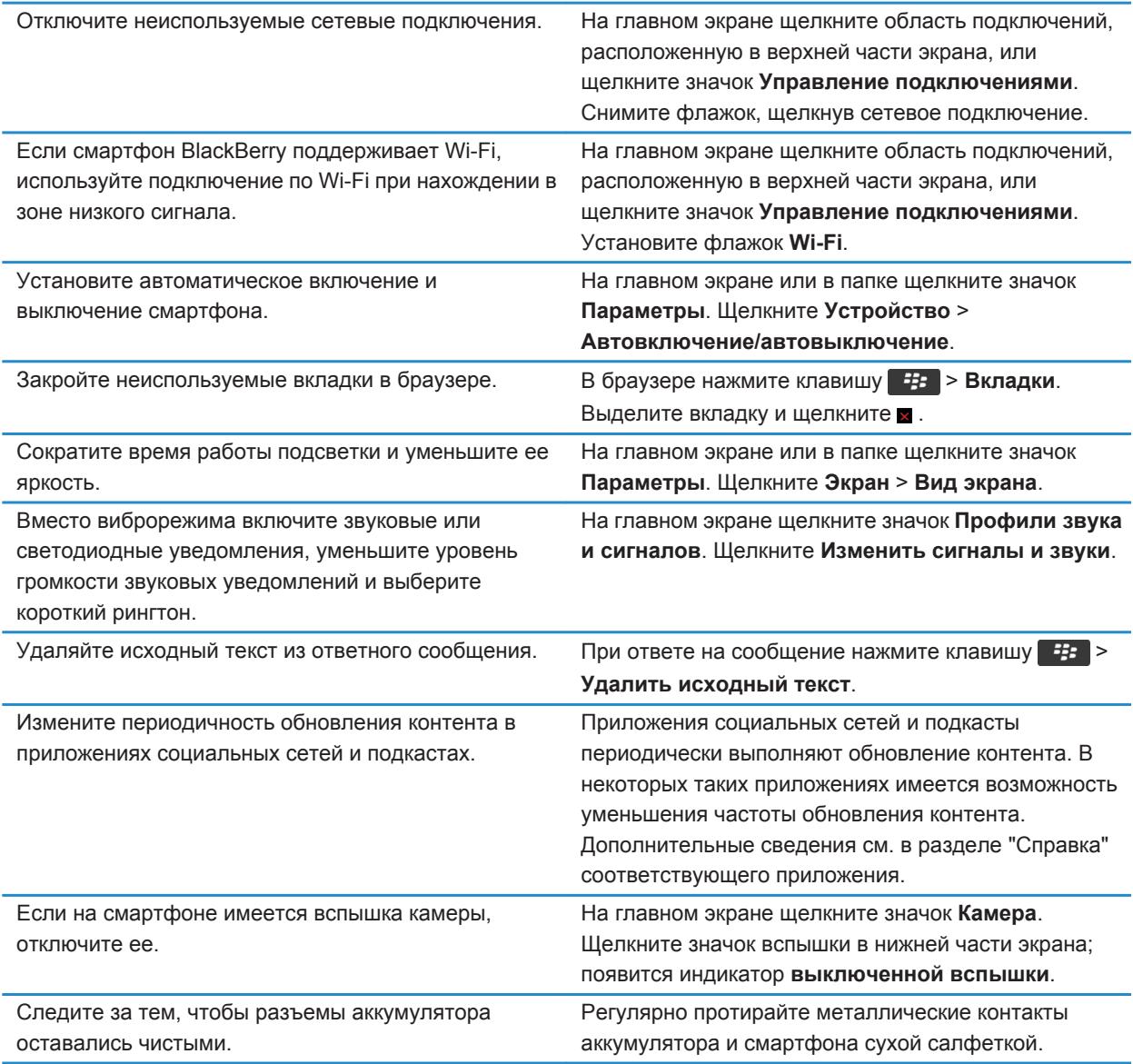

### **Информация, связанная с данной**

[Удаляйте исходный текст из ответного сообщения., 85](#page-86-0) [Изменение рингтонов, уведомлений, напоминаний или предупреждений, 23](#page-24-0) [Настройка параметров подсветки, 197](#page-198-0)

[Установка автоматического включения и выключения смартфона, 246](#page-247-0) [Включение, отключение и проверка состояния сетевого соединения, 210](#page-211-0)

# **Советы: освобождение места для музыки, изображений, видео и файлов**

Файлы можно хранить во встроенной памяти на смартфоне BlackBerry или на карте памяти.

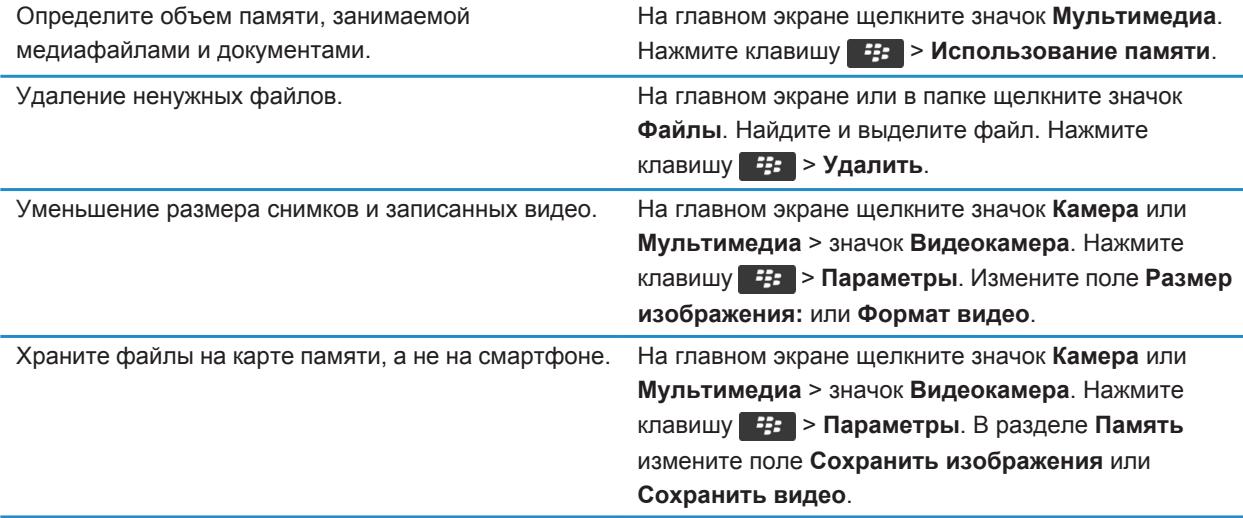

Компания Research In Motion рекомендует регулярно создавать и сохранять файл резервного копирования на компьютере, особенно перед обновлением программного обеспечения. При регулярном обновлении файла резервной копии на компьютере можно восстановить данные в случае потери, кражи или повреждения смартфона в силу непредвиденных обстоятельств.

#### **Информация, связанная с данной**

[Копирование, перемещение, переименование и удаление файлов, 119](#page-120-0) [Изменение размера снимаемых фотографий, 134](#page-135-0) [Просмотр сведений о доступной памяти на смартфоне, 252](#page-253-0) [Изменение продолжительности хранения записей календаря на смартфоне, 166](#page-167-0) [Удержание приложения в фоновом режиме и переход к другому приложению, 206](#page-207-0)

### **Рекомендации по защите данных**

Данные, хранящиеся на смартфоне BlackBerry, можно защитить от несанкционированного доступа рядом простых мер. Так, например, не рекомендуется оставлять смартфон без присмотра.

Компания Research In Motion рекомендует регулярно создавать и сохранять файл резервного копирования на компьютере, особенно перед обновлением программного обеспечения. При регулярном обновлении файла резервной копии на компьютере можно восстановить данные в случае потери, кражи или повреждения смартфона в силу непредвиденных обстоятельств.

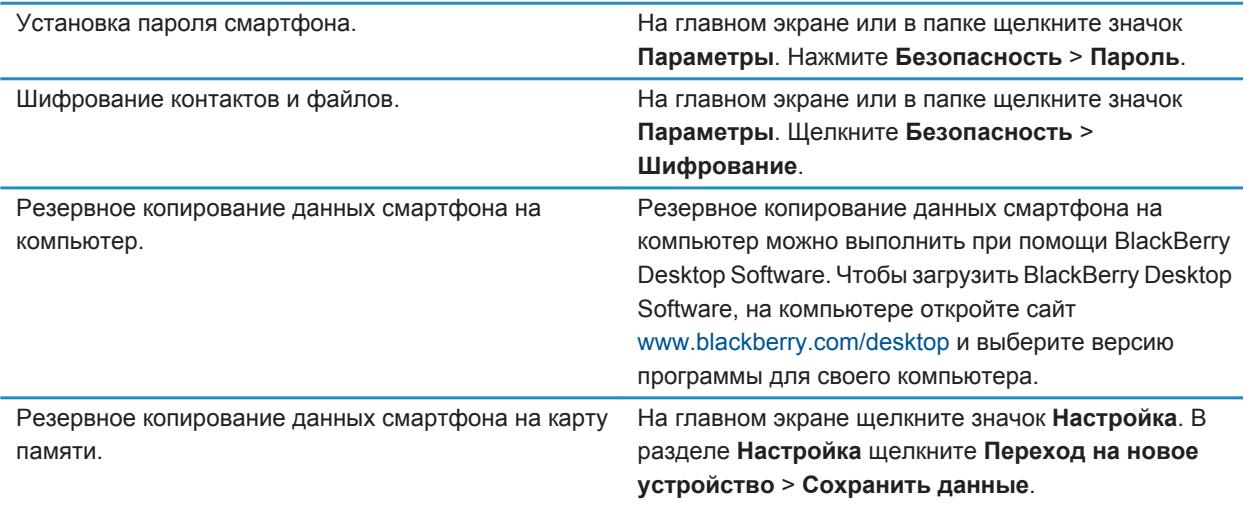

#### **Информация, связанная с данной**

[Активация функции шифрования, 252](#page-253-0) [Установка или изменение пароля смартфона, 262](#page-263-0)

# **Быстрые клавиши для работы с телефоном**

В зависимости от используемого языка ввода некоторые быстрые клавиши могут быть недоступны.

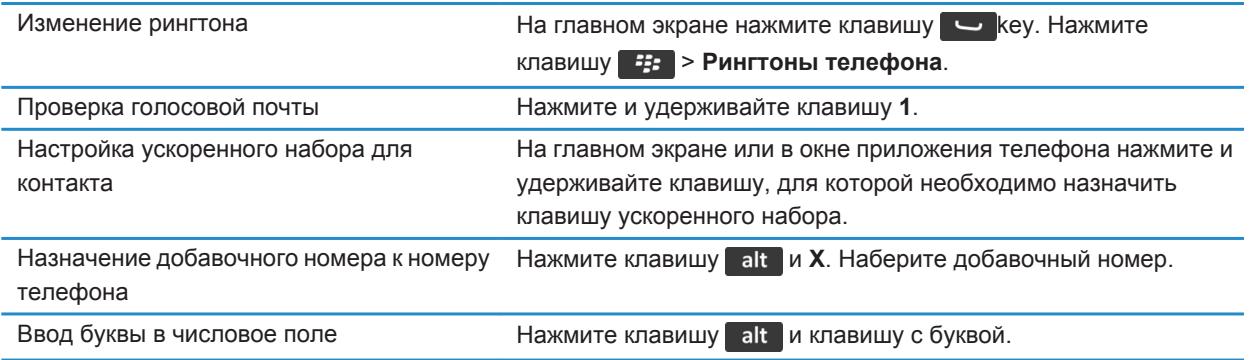

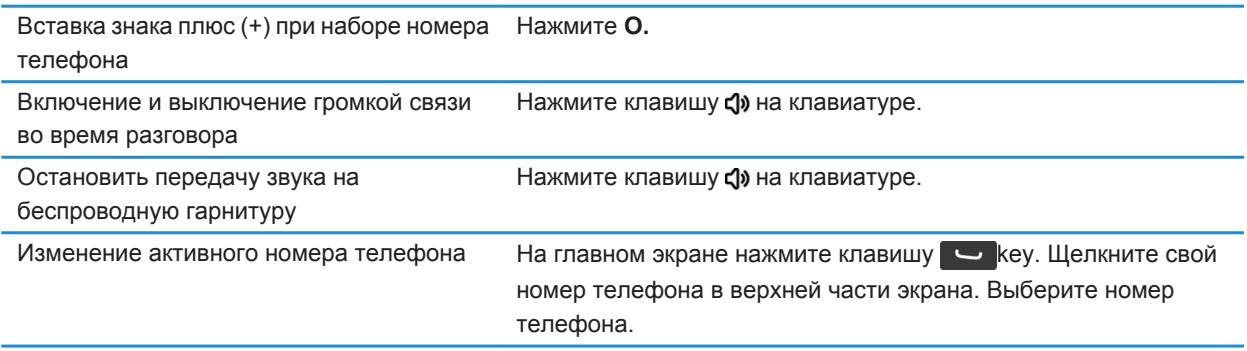

# **Быстрые клавиши при наборе текста на физической клавиатуре**

В зависимости от используемого языка ввода некоторые быстрые клавиши могут быть недоступны.

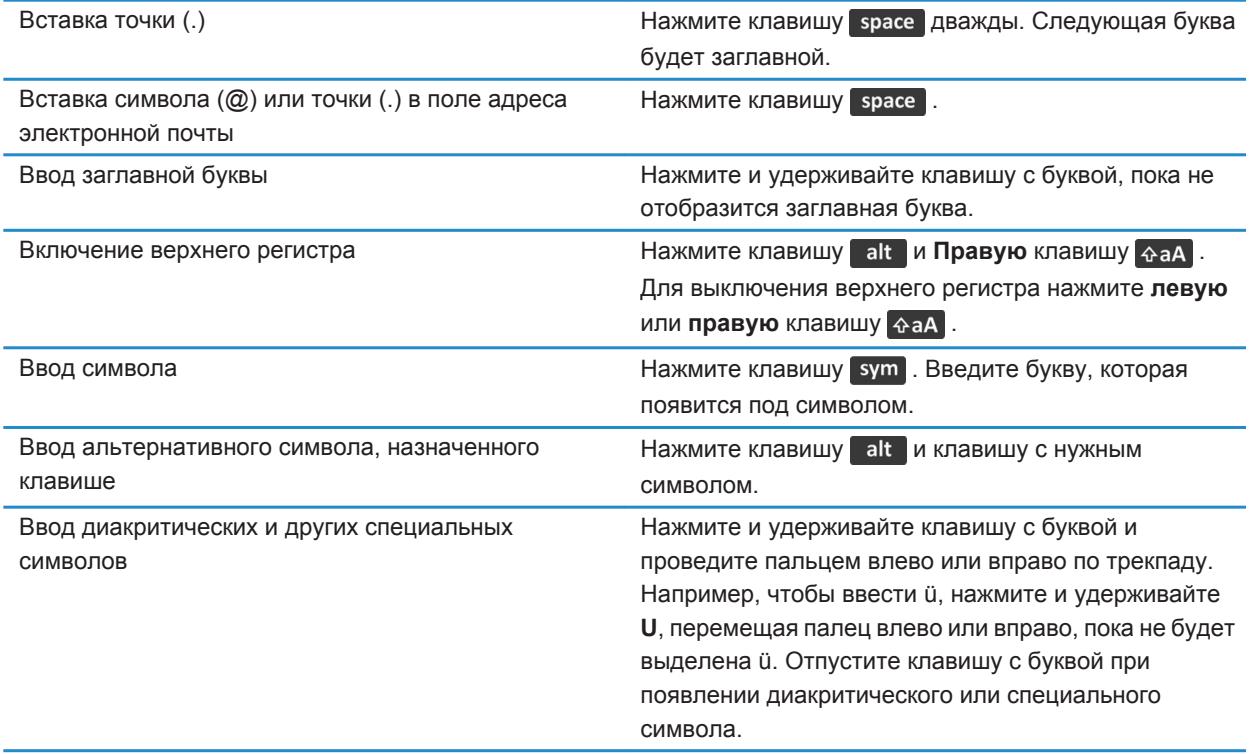

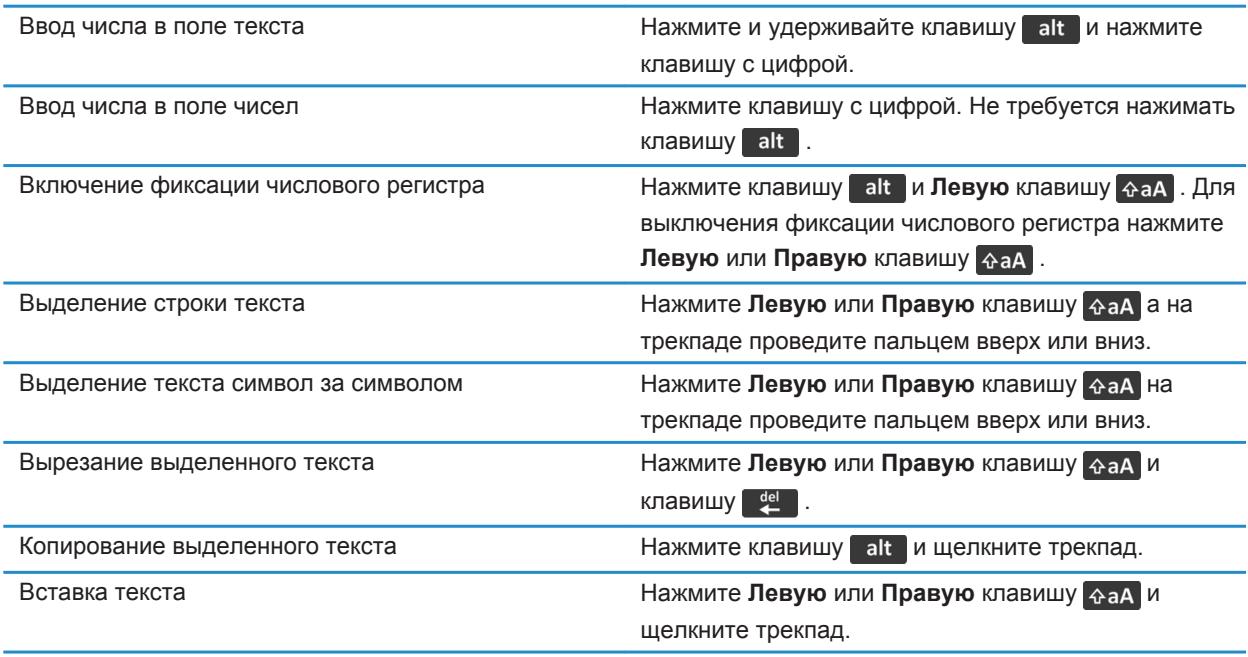

# **Быстрые клавиши для работы с медиафайлами**

В зависимости от используемого языка ввода некоторые быстрые клавиши могут быть недоступны.

#### **Аудио- и видеофайлы**

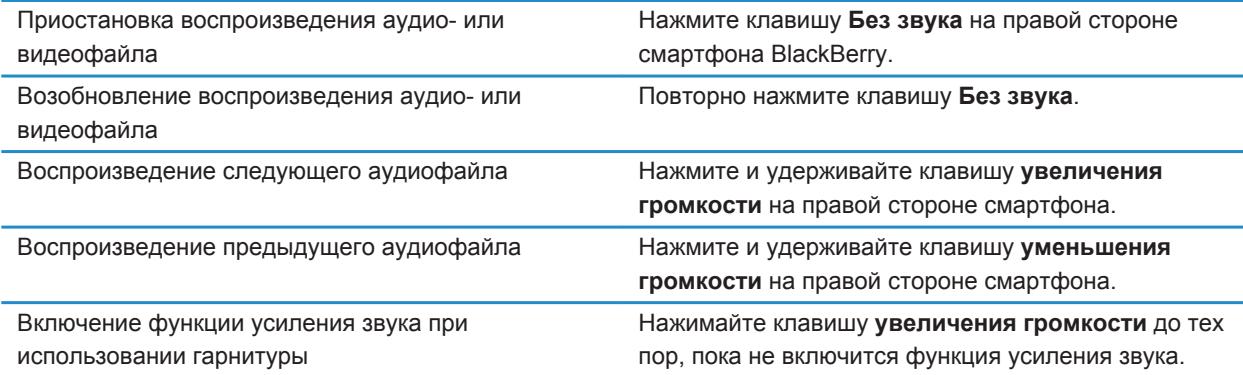

#### **Изображения**

<span id="page-35-0"></span>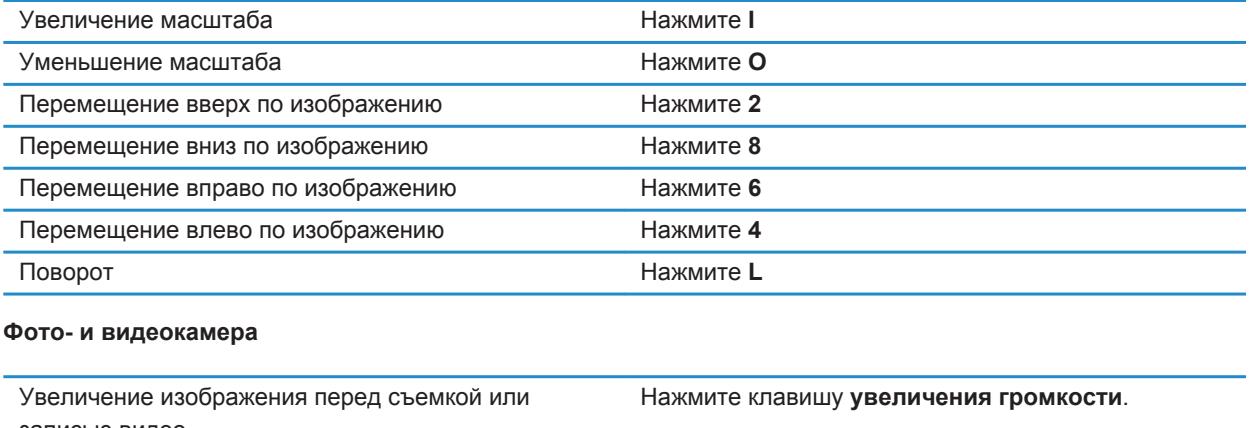

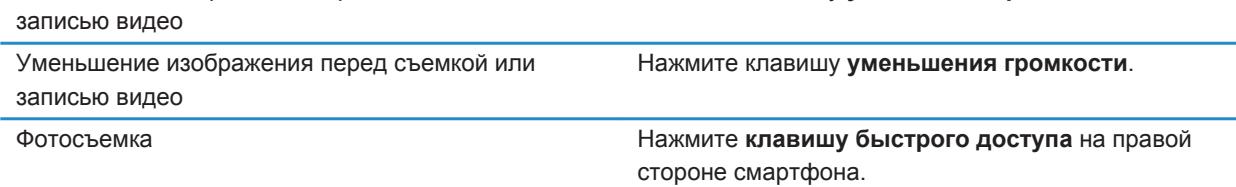

# **Устранение общих неисправностей**

### **Не удается совершить или принять вызов**

Выполните следующее:

- Убедитесь, что смартфон BlackBerry® подключен к беспроводной сети.
- Убедитесь, что тарифный план беспроводной связи включает услуги телефонной связи и голосовой связи.
- Если не удается совершать вызовы и включена функция фиксированного набора номера, убедитесь, что номер телефона вашего контакта отображен в списке фиксированных номеров, либо отключите функцию фиксированного набора номера.
- Если вы находитесь в другой стране, а параметры интеллектуального набора номера в устройстве не изменены, то для связи с абонентом наберите его полный телефонный номер, включая код страны и региона.
- Если устройство не принимает вызовы, убедитесь, что функции блокировки вызовов и переадресации отключены.
- Смартфон или SIM-карта может поддерживать несколько телефонных номеров, даже если имеется только один телефонный номер. Убедитесь, что телефонный номер настроен, как активный телефонный номер.
- Если со смартфоном связано несколько телефонных номеров, убедитесь, что телефонный номер, на который будет поступать и с которого будут осуществляться вызовы, является активным.
- Если используется телефонный номер BlackBerry MVS Client, убедитесь, что поддержка BlackBerry MVS Client включена.
- Если используется телефонный номер BlackBerry MVS Client, убедитесь, что смартфон зарегистрирован в BlackBerry Mobile Voice System. На главном экране нажмите клавишу  $\Box$ . Нажмите клавишу  $\Box$ Щелкните **Параметры**. Щелкните **BlackBerry MVS Client**. Нажмите клавишу . Щелкните **Зарегистрироваться сейчас**. Если меню "Зарегистрироваться сейчас" не отображается или не удается пройти регистрацию, свяжитесь с администратором. Если процесс регистрации не завершается, подождите некоторое время и повторите попытку.
- Если включена переадресация для номера, предоставленного поставщиком услуг беспроводной связи, вызовы на BlackBerry MVS Client также будут переадресованы. Для получения вызовов на номер BlackBerry MVS Client убедитесь, что переадресация отключена.

#### **Информация, связанная с данной**

[Фиксированный набор и ускоренный набор номера, 64](#page-65-0) [Ожидание, переадресация и блокировка вызова, 62](#page-63-0) [Переключение активного номера телефона, 70](#page-71-0)

### **Сообщения не доставляются**

Выполните следующее:

- Убедитесь, что смартфон BlackBerry® подключен к беспроводной сети. Если в данный момент беспроводная сеть недоступна, то устройство примет сообщения сразу после попадания в зону действия беспроводной сети.
- Выполните сброс смартфона. Подключите устройство к сети и повторите попытку.
- При создании адреса электронной почты или добавлении на смартфон существующего адреса электронной почты на экране настройки электронной почты в приложении настройки убедитесь, что получено сообщение об активации от службы BlackBerry Internet Service. Если сообщение об активации не получено (доставка сообщения может занять некоторое время), в приложении настройки откройте экран настройки электронной почты для отправки списка сервисов на смартфон.
- Если не получено регистрационное сообщение от беспроводной сети, зарегистрируйте смартфон. На главном экране или в папке щелкните значок **Параметры**. Щелкните **Устройство** > **Расширенные параметры системы** > **Таблица маршрутизации узла**. Нажмите клавишу > **Зарегистрировать сейчас**.
- Убедитесь, что служба обработки и передачи данных включена.
- Если используются почтовые фильтры, убедитесь, что параметры фильтров сообщений электронной почты заданы правильно.
- Убедитесь, что включена переадресация сообщений электронной почты, а также, что выбраны все папки сообщений электронной почты, включая папку входящих сообщений, из которых необходимо получать сообщения.
- Убедитесь, что сообщения не блокируются смартфоном. Для получения дополнительной информации обратитесь к системному администратору.

#### **Информация, связанная с данной**

[Изменение, назначение приоритетов и удаление фильтров электронной почты, 90](#page-91-0) [Переадресация сообщений из определенной папки электронной почты на смартфон, 92](#page-93-0)

### **Не удается отправить сообщения**

Выполните следующее:

- Убедитесь, что смартфон BlackBerry® подключен к беспроводной сети.
- Если пункт отправки сообщения в меню не отображается, убедитесь, что контакту назначен адрес электронной почты, PIN-код или номер телефона.
- При создании адреса электронной почты или добавлении на смартфон существующего адреса электронной почты на экране настройки электронной почты в приложении настройки убедитесь, что получено сообщение об активации от службы BlackBerry Internet Service. Если сообщение об активации не получено (доставка сообщения может занять некоторое время), в приложении настройки откройте экран настройки электронной почты для отправки списка сервисов на смартфон.
- Если не получено регистрационное сообщение от беспроводной сети, зарегистрируйте смартфон. На главном экране или в папке щелкните значок **Параметры**. Щелкните **Устройство** > **Расширенные**  параметры системы > Таблица маршрутизации узла. Нажмите клавишу **+++** > Зарегистрировать **сейчас**.
- Сгенерируйте ключ шифрования.
- Убедитесь, что служба обработки и передачи данных включена.
- Отправьте сообщение еще раз.

**Информация, связанная с данной**

[Генерирование ключа шифрования, 268](#page-269-0) [Изменение и удаление контактов, 169](#page-170-0) [Включение и выключение службы обработки и передачи данных, установка параметров роуминга, 212](#page-213-0) [Параметры фильтров электронной почты, 89](#page-90-0) [Повторная отправка сообщения, 86](#page-87-0) [Включение, отключение и проверка состояния сетевого соединения, 210](#page-211-0)

### **Не помню пароль смартфона**

Если пользователь забыл пароль смартфона BlackBerry, пароль невозможно восстановить. Если смартфон использует BlackBerry Enterprise Server, администратор, скорее всего, может сбросить пароль, не удаляя данные смартфона. В противном случае единственный способ сбросить пароль, не зная текущий пароль удалить все данные на смартфоне. Это можно сделать, превысив количество попыток ввода пароля.

Если учетная запись электронной почты использует BlackBerry Enterprise Server, то в зависимости от параметров, установленных администратором, при удалении данных смартфона также можно удалить данные на карте памяти. Для получения дополнительной информации обратитесь к системному администратору.

Компания Research In Motion рекомендует регулярно создавать и сохранять файл резервного копирования на компьютере, особенно перед обновлением программного обеспечения. При регулярном обновлении файла резервной копии на компьютере можно восстановить данные в случае потери, кражи или повреждения смартфона в силу непредвиденных обстоятельств.

### **Смартфон не звонит и не вибрирует при входящем вызове или сообщении**

Выполните следующее:

- На главном экране щелкните значок **Профили звука и сигналов**. Убедитесь, что в профиле не установлен режим **Отключить все сигналы** или **Бесшумный**.
- Если сигналы контактов уже создавались ранее, на главном экране щелкните значок **Профили звука и сигналов**. Щелкните **Изменить сигналы и звуки** > **Звуковые настройки контактов**. Щелкните сигнал контакта. Щелкните **Телефон** или **Сообщения**. Убедитесь, что в поле **Громкость** не установлено значение **Бесшумный**, а в поле **Вибрация** не установлено **Откл**.

### **Экран выключается**

Когда смартфон BlackBerry не используется в течение определенного времени, экран выключается для экономии заряда аккумулятора. Длительность работы подсветки при бездействии смартфона можно изменить.

Для включения экрана щелкните трекпад или нажмите любую клавишу.

#### **Информация, связанная с данной**

[Настройка параметров подсветки, 197](#page-198-0)

### **Сообщения электронной почты не синхронизируются по беспроводной сети**

Выполните следующее:

- Убедитесь, что смартфон BlackBerry® подключен к беспроводной сети.
- Убедитесь, что включена функция беспроводной синхронизации электронной почты.
- Выполните синхронизацию сообщений электронной почты вручную.

### **Данные органайзера не синхронизируются по беспроводной сети**

Выполните следующее:

- Убедитесь, что смартфон BlackBerry® подключен к беспроводной сети.
- Убедитесь, что функция беспроводной синхронизации данных включена в приложениях "Контакты", "Календарь", "Задачи" и "Блокнот".
- Если вы используете BlackBerry Internet Service, для синхронизации данных календаря следует пользоваться BlackBerry Desktop Software. Дополнительную информацию см. в разделе "Справка" приложения BlackBerry Desktop Software.

### **Не удается выполнить сопряжение с Bluetooth-совместимым устройством**

Попробуйте выполнить следующее:

- Убедитесь, что смартфон BlackBerry совместим с Bluetooth®-совместимым устройством. Дополнительные сведения см. в документации, прилагаемой к Bluetooth-совместимому устройству.
- Если ключ доступа к Bluetooth-совместимому устройству неизвестен, см. документацию к этому Bluetooth устройству.
- Если смартфону не удалось обнаружить Bluetooth-совместимое устройство, с которым необходимо выполнить сопряжение, переведите смартфон BlackBerry на некоторое время в обнаруживаемый режим для сопряжения. На главном экране щелкните область подключений, расположенную в верхней части экрана, или щелкните значок **Управление подключениями**. Щелкните **Сети и подключения** > **Подключения Bluetooth**. Щелкните **Добавить новое устройство**. Щелкните **Прослушивание**. Bluetoothсовместимые устройства могут обнаружить смартфон BlackBerry за две минуты.
- Если Bluetooth-совместимое устройство работает от аккумулятора, подключите устройство к источнику питания. Некоторые устройства не могут выполнять сопряжение при слишком низком уровне заряда аккумулятора.
- Отключите шифрование для подключений Bluetooth между смартфоном BlackBerry и Bluetoothсовместимым устройством. На главном экране щелкните область подключений, расположенную в верхней части экрана, или щелкните значок **Управление подключениями**. Щелкните **Сети и подключения** > **Подключения Bluetooth**. Выделите Bluetooth-устройство. Нажмите клавишу > **Свойства устройства**. Снимите флажок **Шифрование**. Нажмите клавишу > **Сохранить**.
- Если включен режим мобильной точки доступа, убедитесь, что подключение к Bluetooth-совместимому устройству выполняется с использованием профилей громкой связи (Handsfree), гарнитуры (Headset), последовательного порта (Serial Port) или коммутируемого подключения к сети (Dial-Up Networking).

#### **Информация, связанная с данной**

[Включение обнаруживаемого режима на смартфоне BlackBerry, 232](#page-233-0)

### **Медиаплеер неожиданно закрывается**

Если приостановить или остановить воспроизведение медиафайла на какой-то промежуток времени, экран медиаплеера закроется с целью оптимизации производительности смартфона BlackBerry. В параметрах мультимедиа можно запретить закрывание медиаплеера или изменить период времени до закрытия.

#### **Информация, связанная с данной**

[Изменение периода времени до автоматического закрытия медиаплеера, 125](#page-126-0)

# **Советы и быстрые клавиши**

В зависимости от используемого языка ввода некоторые сочетания быстрых клавиш могут быть недоступны.

# **Рекомендации по ускорению работы**

Для просмотра подробных инструкций воспользуйтесь ссылками **Дополнительная информация по теме** в конце раздела.

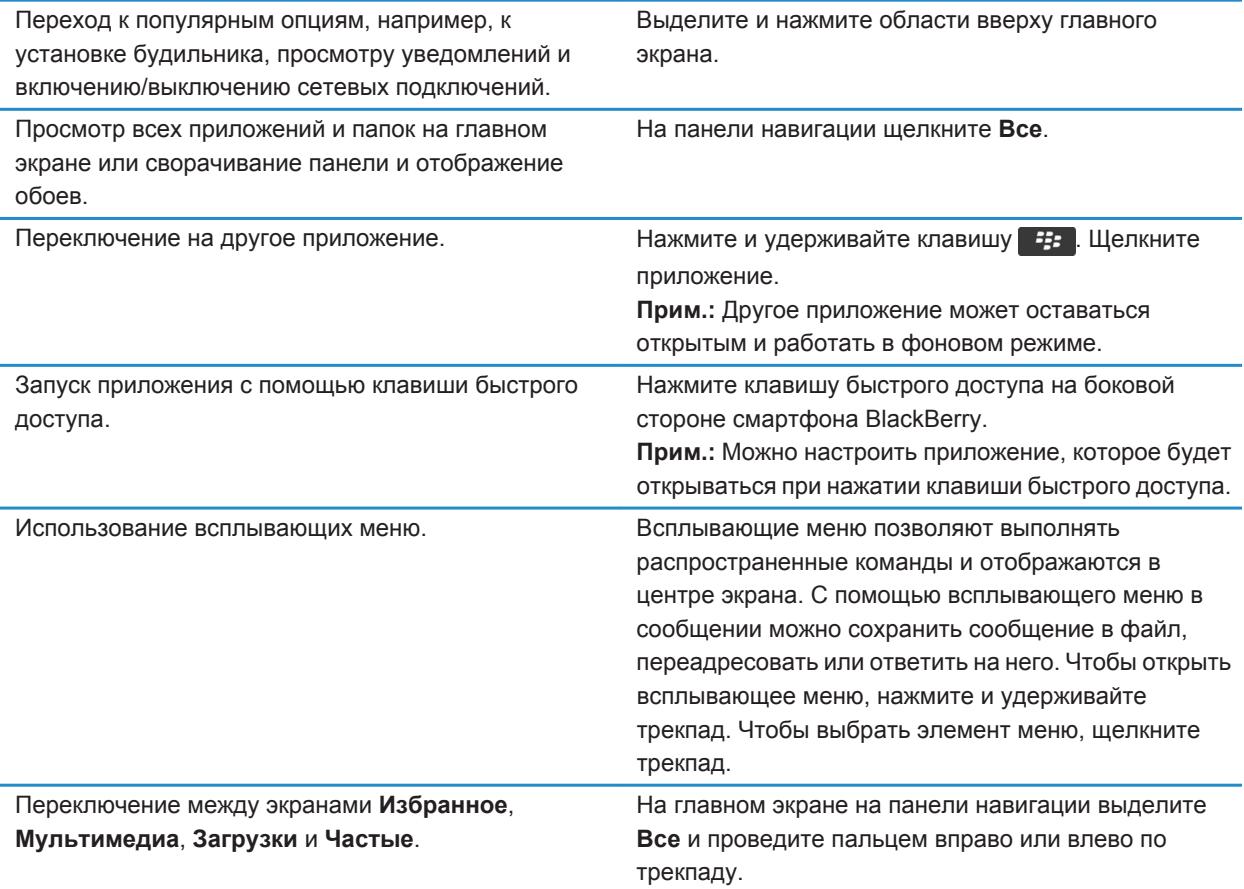

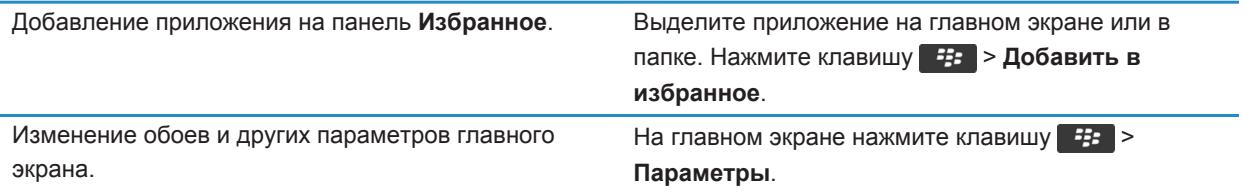

#### **Информация, связанная с данной**

[Настройка действий при нажатии клавиш в окне главного экрана, 19](#page-20-0) [Назначение приложения клавише быстрого доступа, 193](#page-194-0) [Удержание приложения в фоновом режиме и переход к другому приложению, 206](#page-207-0)

# **Рекомендации по экономии ресурса аккумулятора**

Для просмотра подробных инструкций воспользуйтесь ссылками **Дополнительная информация по теме** в конце раздела.

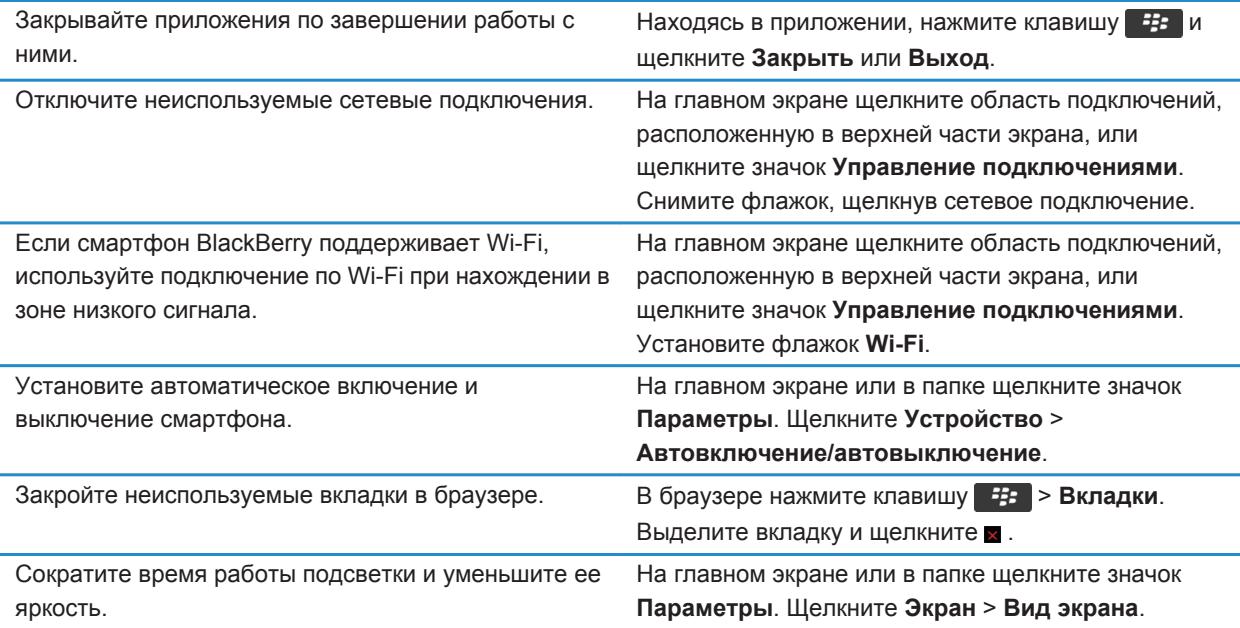

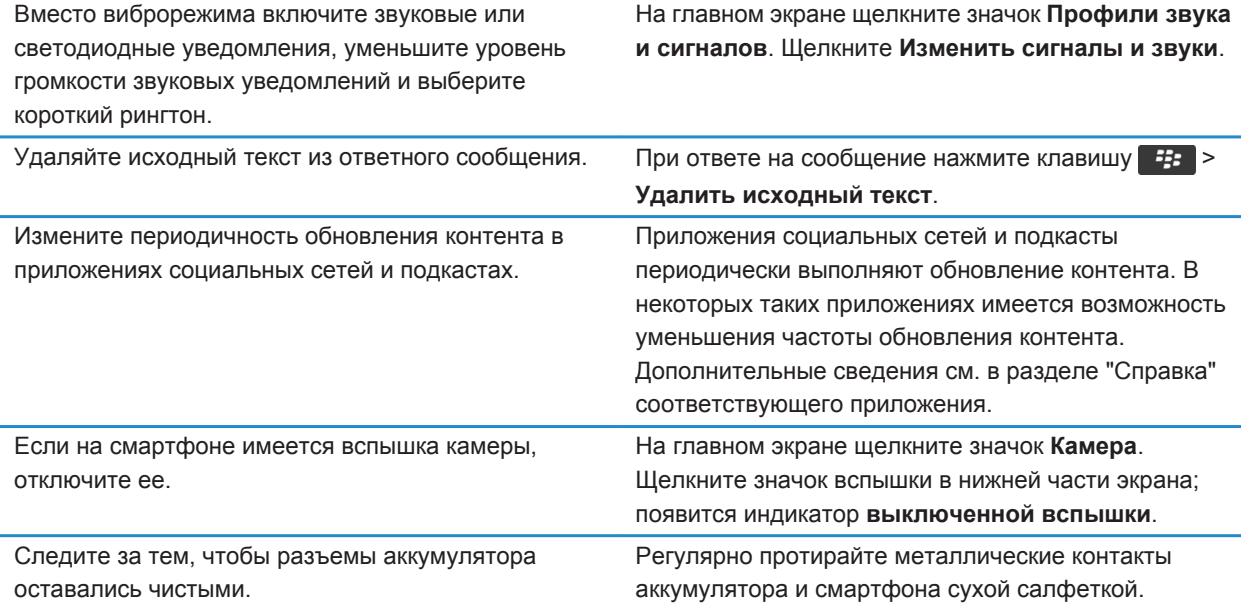

#### **Информация, связанная с данной**

[Удаляйте исходный текст из ответного сообщения., 85](#page-86-0) [Изменение рингтонов, уведомлений, напоминаний или предупреждений, 23](#page-24-0) [Настройка параметров подсветки, 197](#page-198-0) [Установка автоматического включения и выключения смартфона, 246](#page-247-0) [Включение, отключение и проверка состояния сетевого соединения, 210](#page-211-0)

### **Рекомендации по поиску приложений**

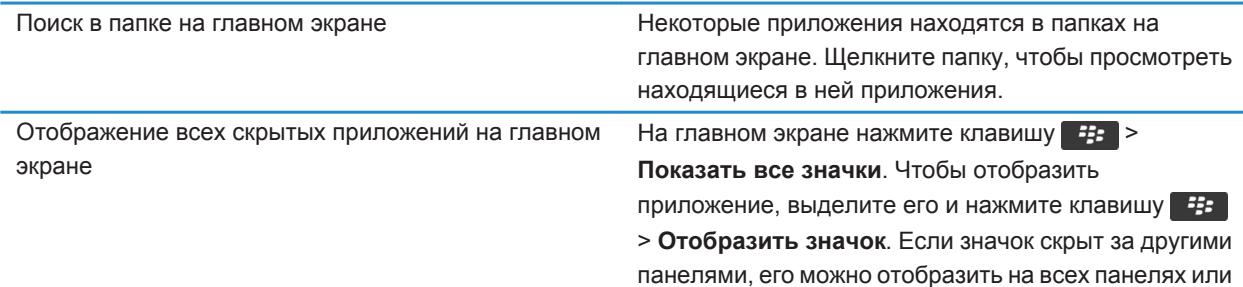

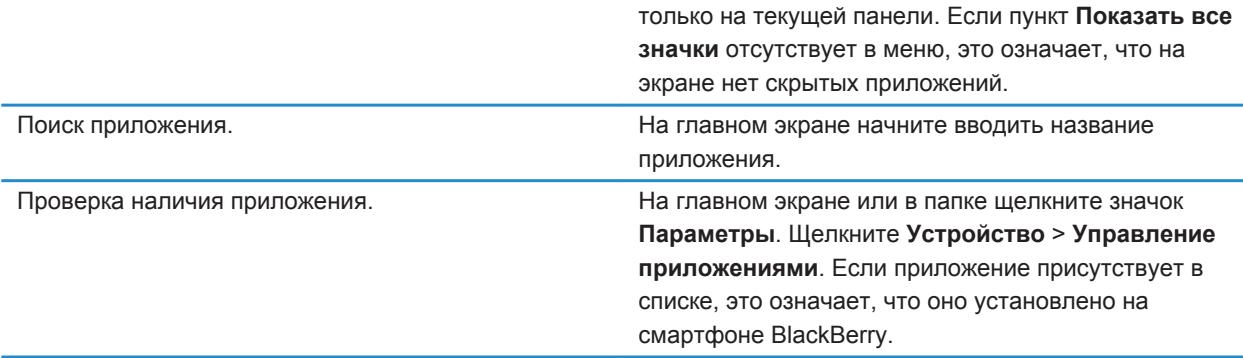

# **Советы: освобождение места для музыки, изображений, видео и файлов**

Файлы можно хранить во встроенной памяти на смартфоне BlackBerry или на карте памяти.

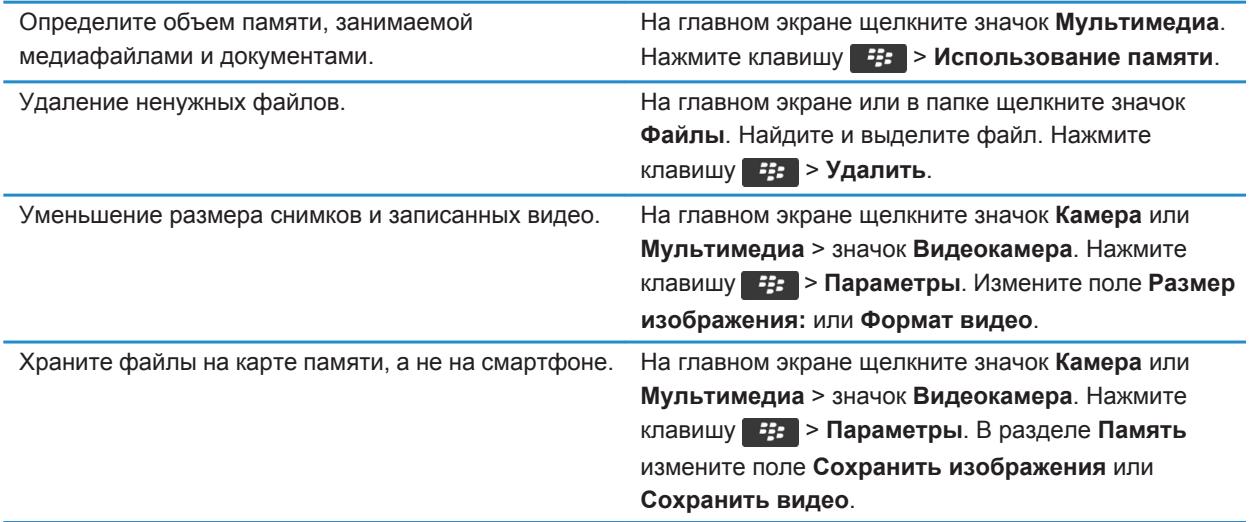

Компания Research In Motion рекомендует регулярно создавать и сохранять файл резервного копирования на компьютере, особенно перед обновлением программного обеспечения. При регулярном обновлении файла резервной копии на компьютере можно восстановить данные в случае потери, кражи или повреждения смартфона в силу непредвиденных обстоятельств.

#### **Информация, связанная с данной**

[Копирование, перемещение, переименование и удаление файлов, 119](#page-120-0) [Изменение размера снимаемых фотографий, 134](#page-135-0) [Просмотр сведений о доступной памяти на смартфоне, 252](#page-253-0) [Изменение продолжительности хранения записей календаря на смартфоне, 166](#page-167-0) [Удержание приложения в фоновом режиме и переход к другому приложению, 206](#page-207-0)

# **Советы: освобождение места для оптимизации работы смартфона**

Старайтесь поддерживать как минимум 10 МБ свободной памяти для приложений на смартфоне BlackBerry. При снижении производительности смартфона попробуйте выполнить следующие действия:

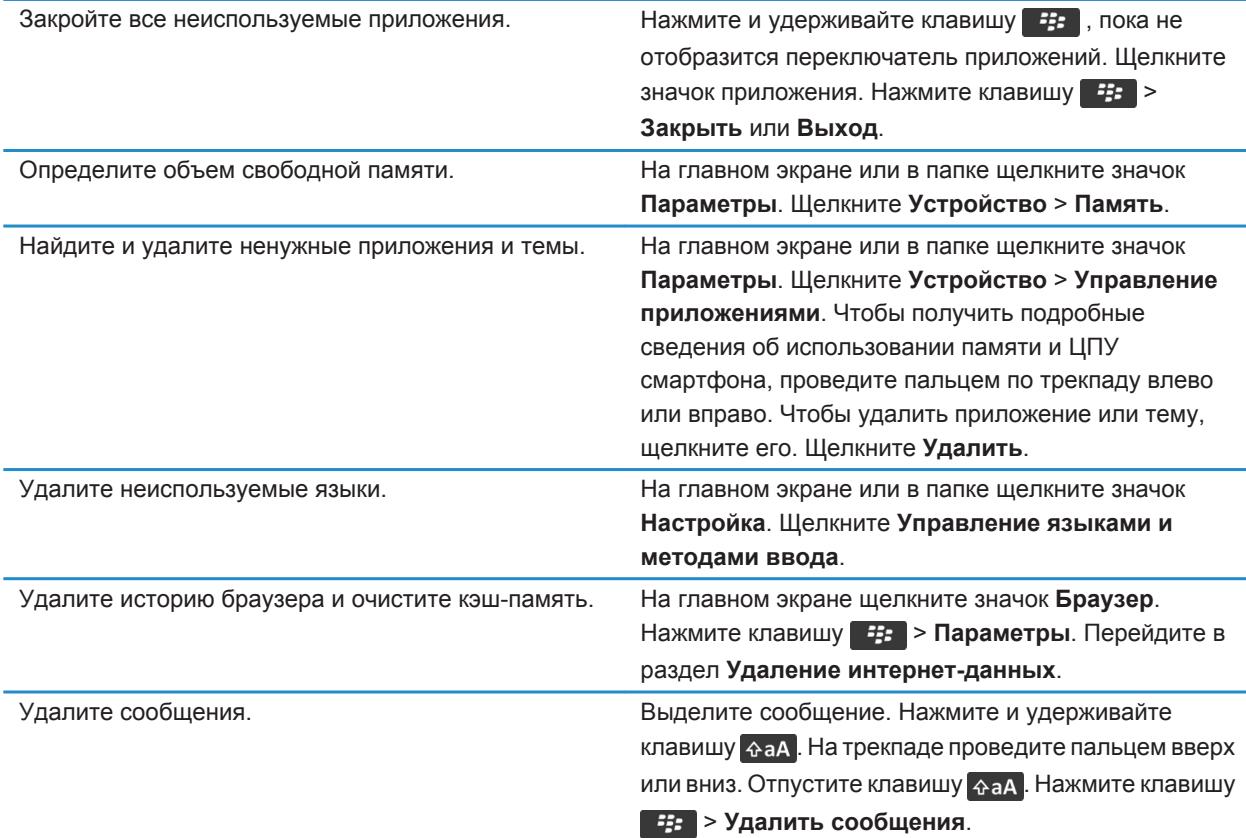

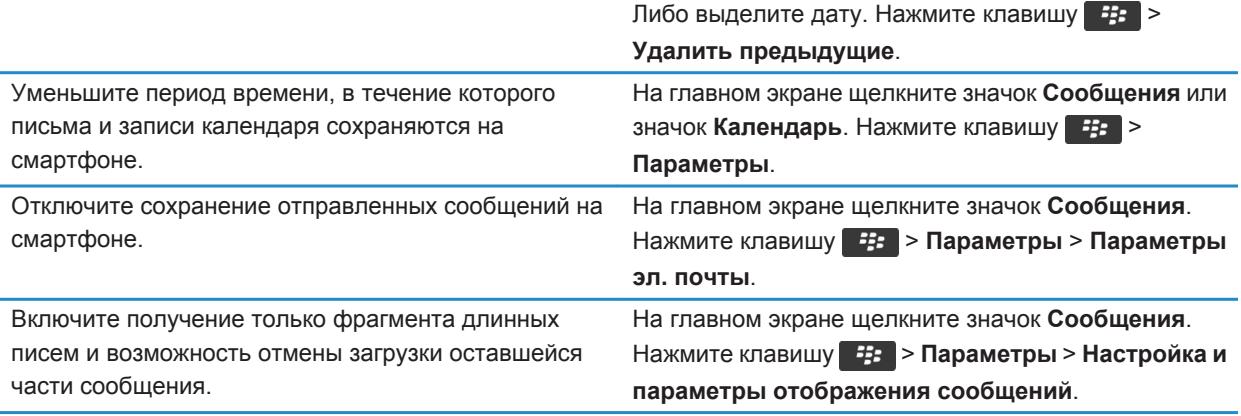

Компания Research In Motion рекомендует регулярно создавать и сохранять файл резервного копирования на компьютере, особенно перед обновлением программного обеспечения. При регулярном обновлении файла резервной копии на компьютере можно восстановить данные в случае потери, кражи или повреждения смартфона в силу непредвиденных обстоятельств.

#### **Информация, связанная с данной**

[Изменение продолжительности хранения записей календаря на смартфоне, 166](#page-167-0) [Удаление языка со смартфона, 195](#page-196-0)

# **Рекомендации по обновлению программного обеспечения**

Периодически выпускаются обновленные версии ПО BlackBerry Device Software и BlackBerry Desktop Software. Новые версии программного обеспечения можно установить как при помощи компьютера, так и непосредственно со смартфона. Компания Research In Motion рекомендует регулярно создавать и сохранять файл резервного копирования на компьютере, особенно перед обновлением программного обеспечения. При регулярном обновлении файла резервной копии на компьютере можно восстановить данные в случае потери, кражи или повреждения смартфона в силу непредвиденных обстоятельств.

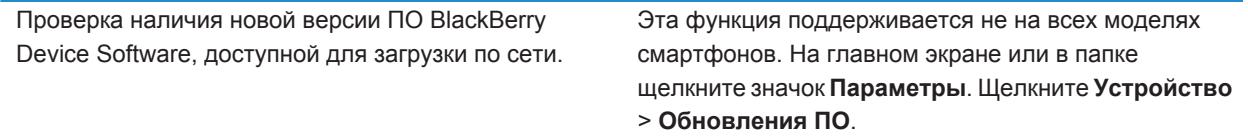

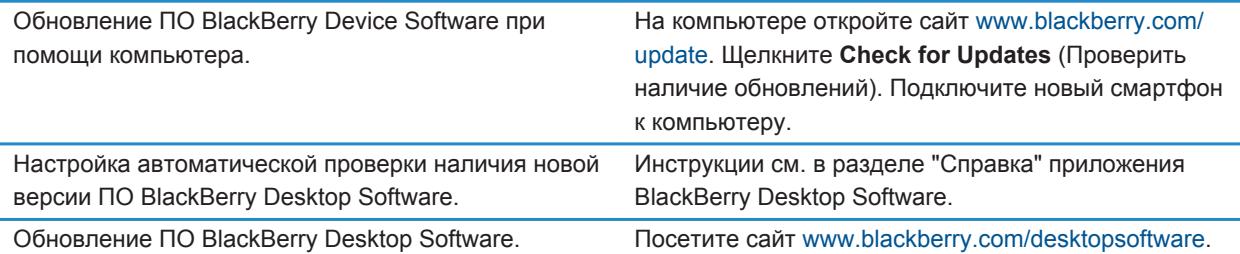

### **Рекомендации по защите данных**

Данные, хранящиеся на смартфоне BlackBerry, можно защитить от несанкционированного доступа рядом простых мер. Так, например, не рекомендуется оставлять смартфон без присмотра.

Компания Research In Motion рекомендует регулярно создавать и сохранять файл резервного копирования на компьютере, особенно перед обновлением программного обеспечения. При регулярном обновлении файла резервной копии на компьютере можно восстановить данные в случае потери, кражи или повреждения смартфона в силу непредвиденных обстоятельств.

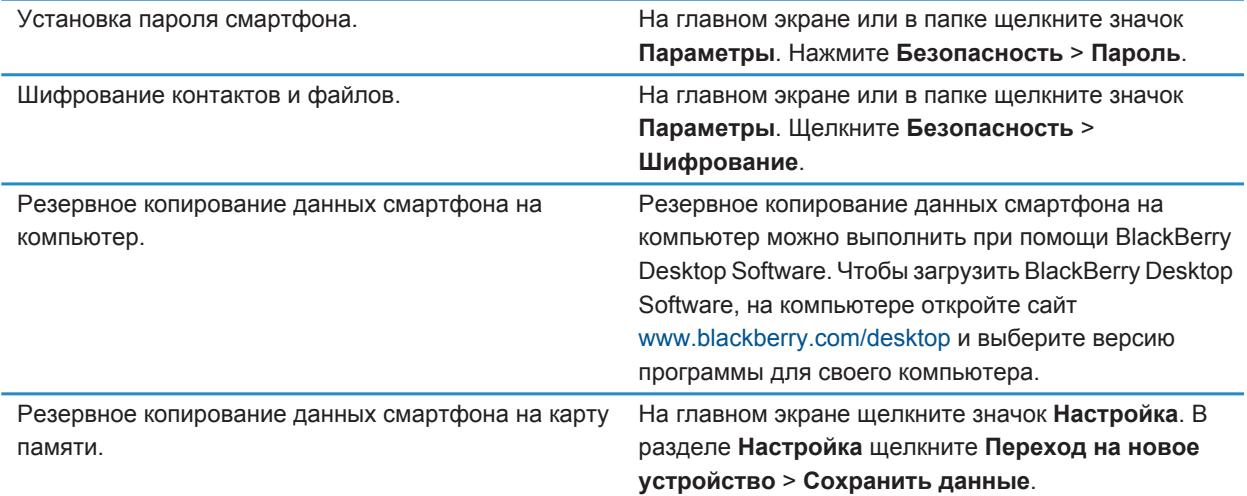

#### **Информация, связанная с данной**

[Активация функции шифрования, 252](#page-253-0) [Установка или изменение пароля смартфона, 262](#page-263-0)

### **Рекомендации по работе с индикаторами**

Индикаторы служат для оповещения об обновлении и появлении новых информационных элементов (например, о получении новых текстовых и голосовых сообщений и обновлении ленты новостей) и для сообщения информации о различных состояниях, таких как уровень заряда аккумулятора и состояние подключения к сети. Индикаторы обычно появляются на значках приложений, рядом с контентом приложений или в верхней части главного экрана.

Полный список индикаторов см. по адресу [www.blackberry.com/docs/smartphones.](http://www.blackberry.com/docs/smartphones) Выберите модель смартфона, а затем щелкните *Руководство по значкам*.

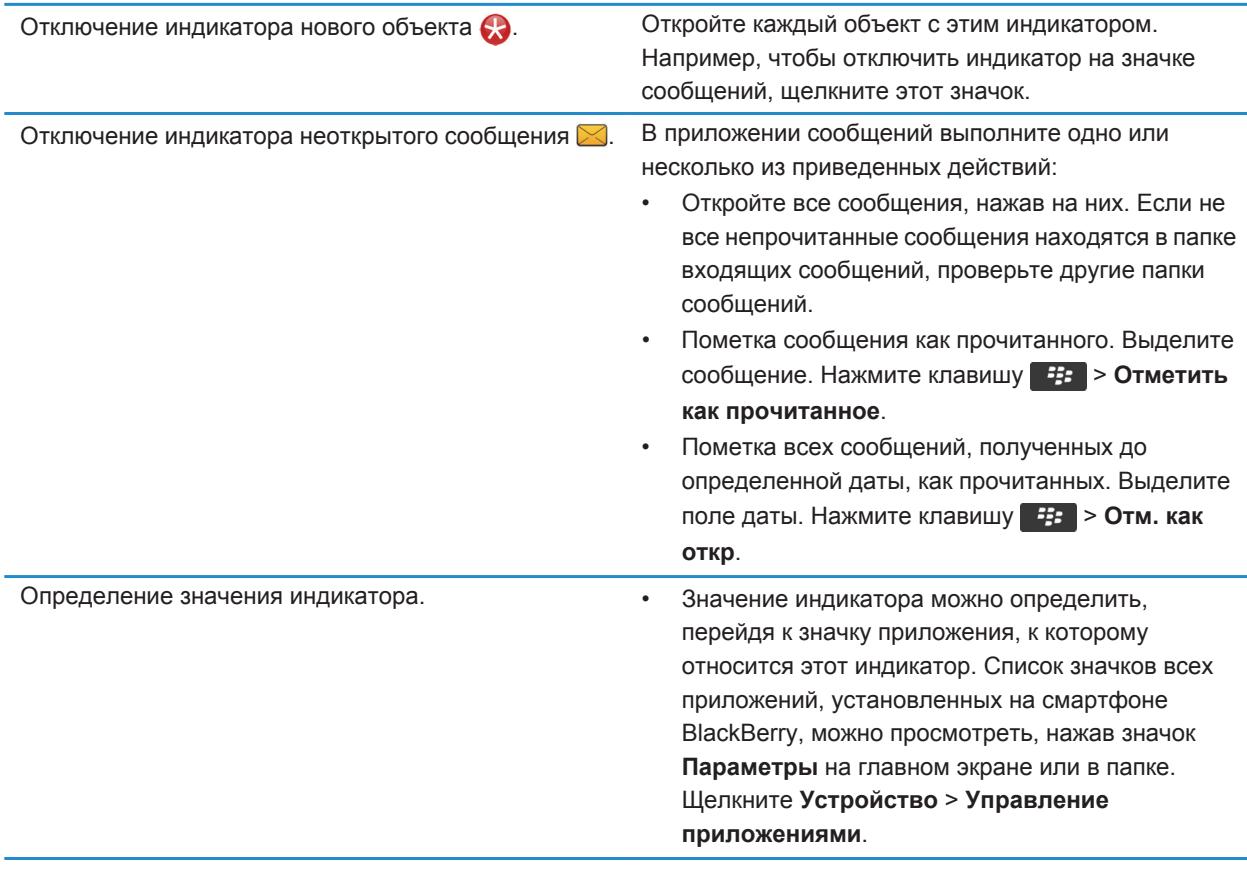

### **Быстрые клавиши для работы с телефоном**

В зависимости от используемого языка ввода некоторые быстрые клавиши могут быть недоступны.

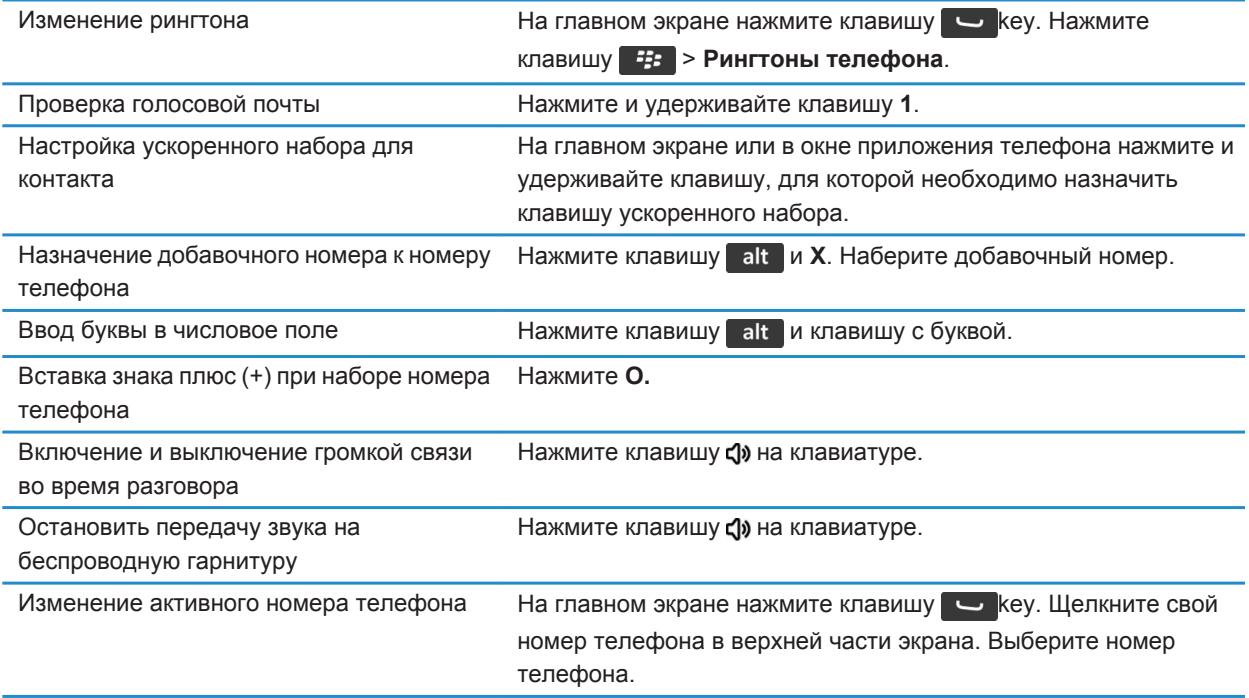

### **Быстрые клавиши для работы с сообщениями**

В зависимости от используемого языка ввода некоторые сочетания быстрых клавиш могут быть недоступны.

#### **В сообщении**

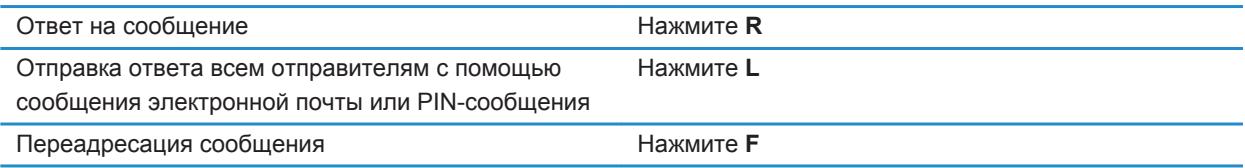

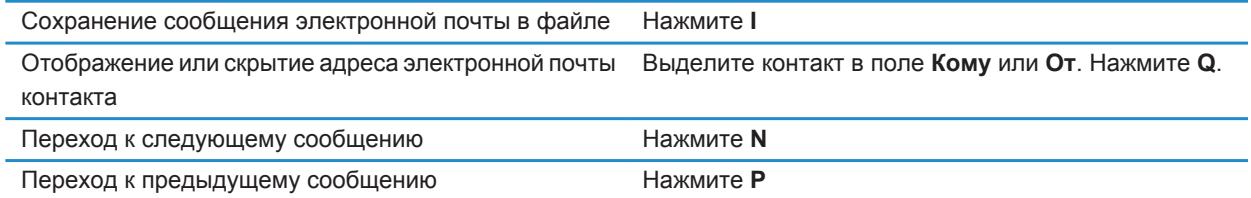

#### **В папке входящих сообщений**

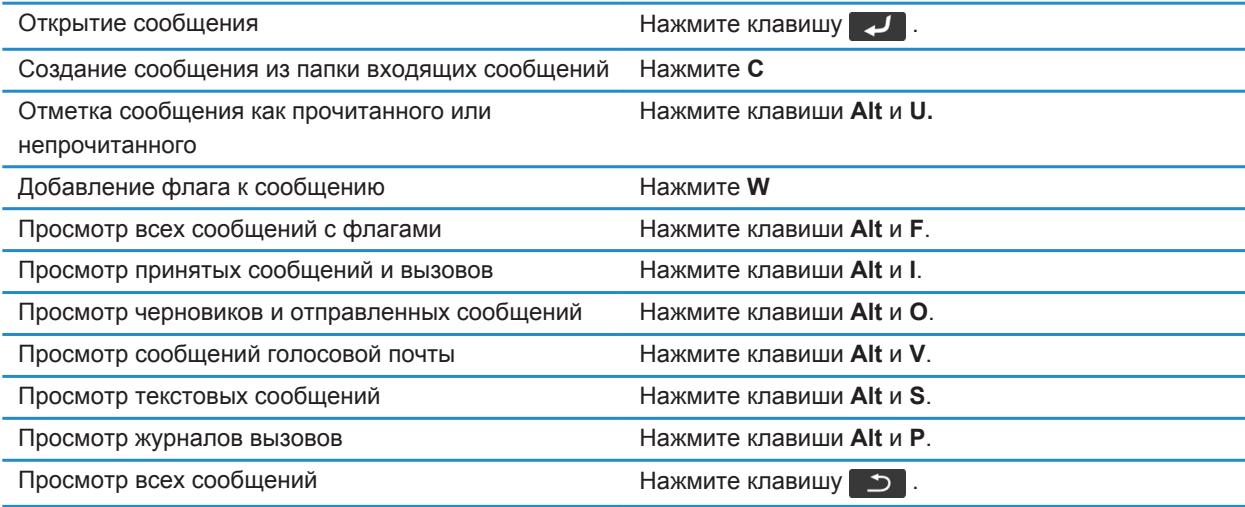

#### **Перемещение по папке входящих сообщений**

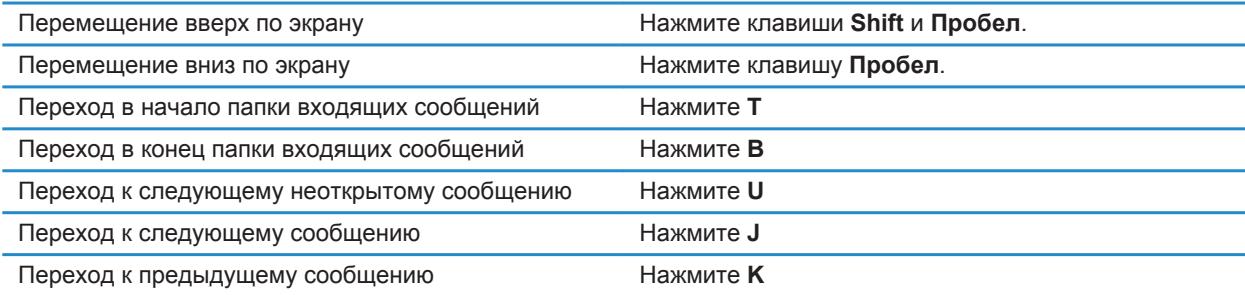

# **Быстрые клавиши для работы с файлами и вложениями**

В зависимости от используемого языка ввода некоторые сочетания быстрых клавиш могут быть недоступны.

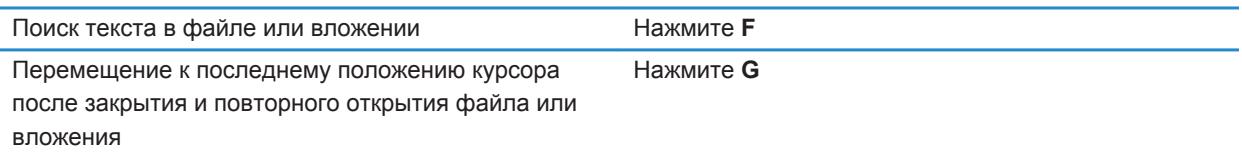

#### **В электронной таблице**

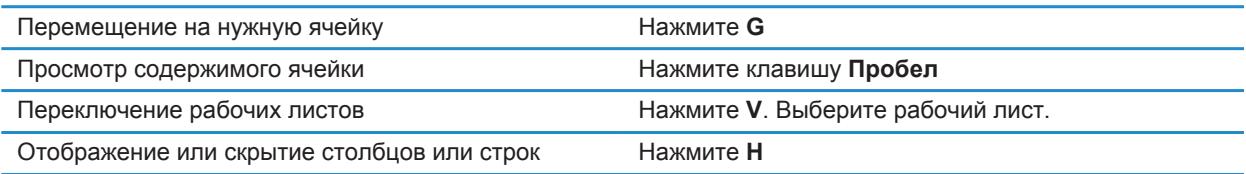

#### **В презентации**

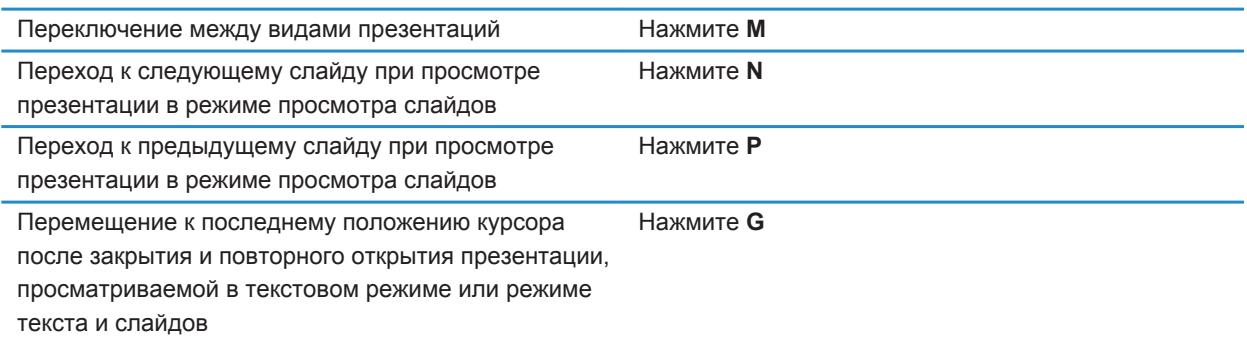

# **Быстрые клавиши при наборе текста на физической клавиатуре**

В зависимости от используемого языка ввода некоторые быстрые клавиши могут быть недоступны.

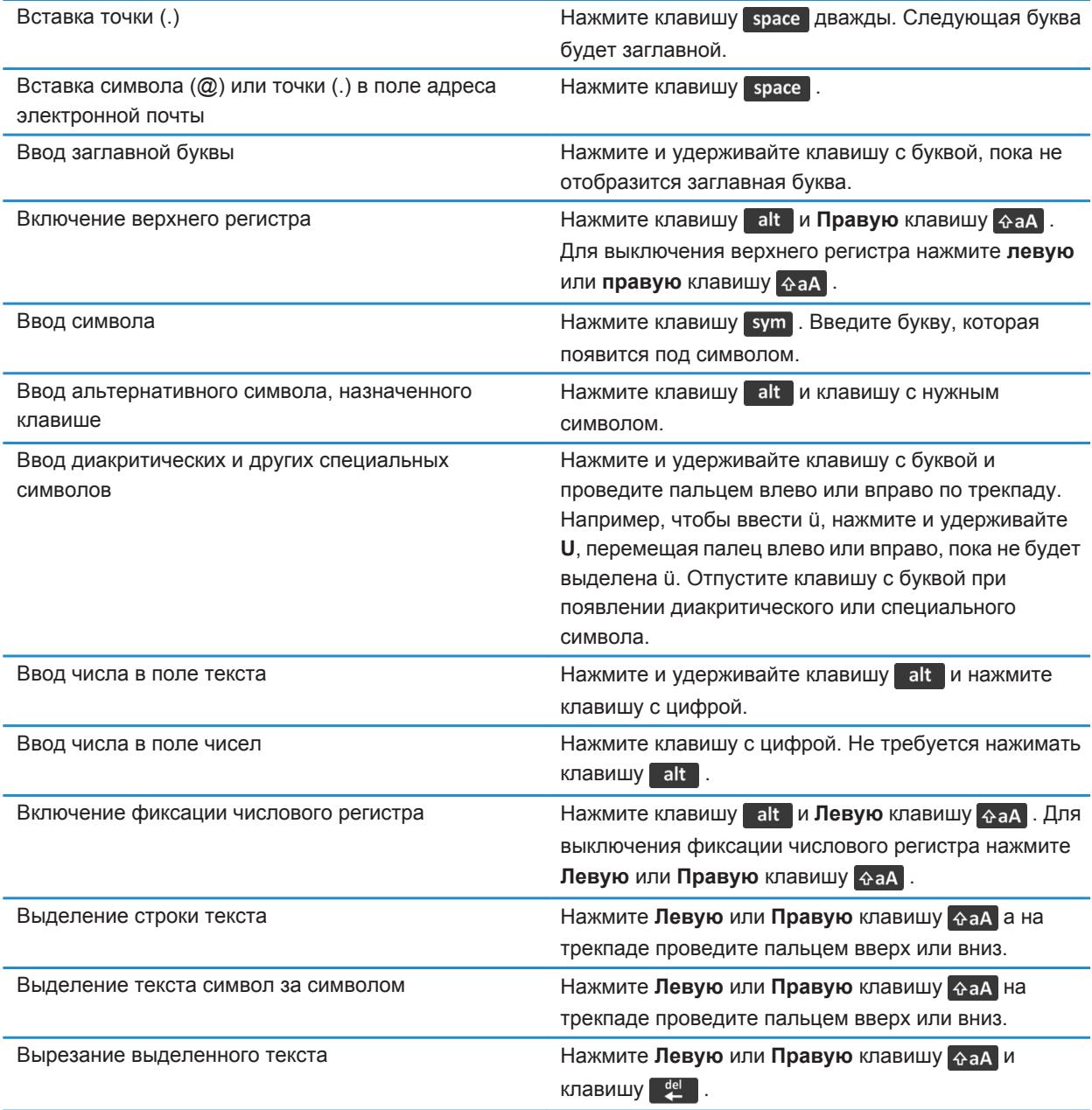

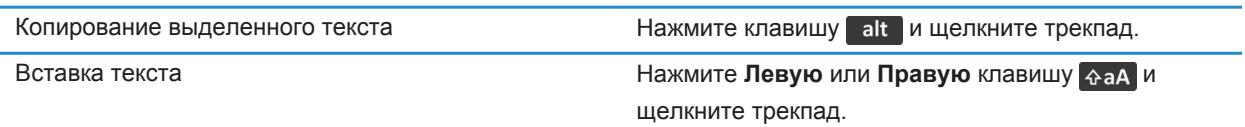

# **Быстрые клавиши для работы с медиафайлами**

В зависимости от используемого языка ввода некоторые быстрые клавиши могут быть недоступны.

#### **Аудио- и видеофайлы**

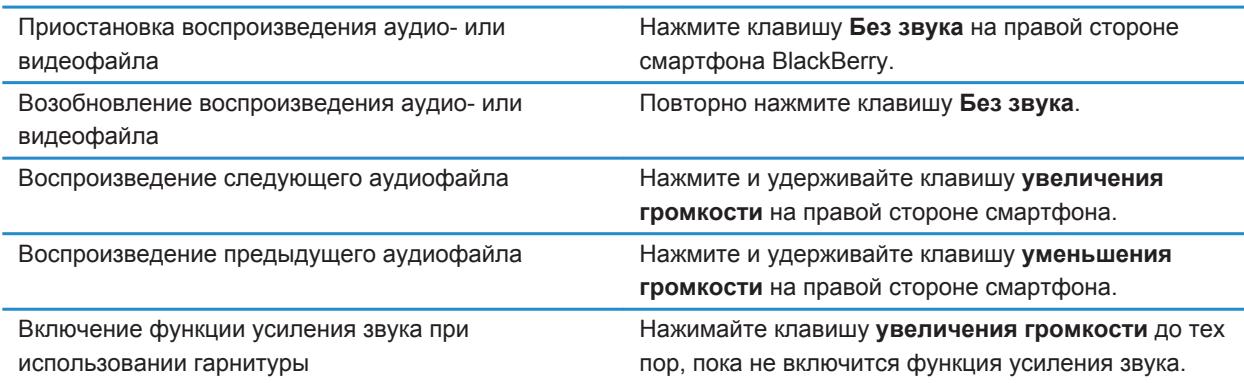

#### **Изображения**

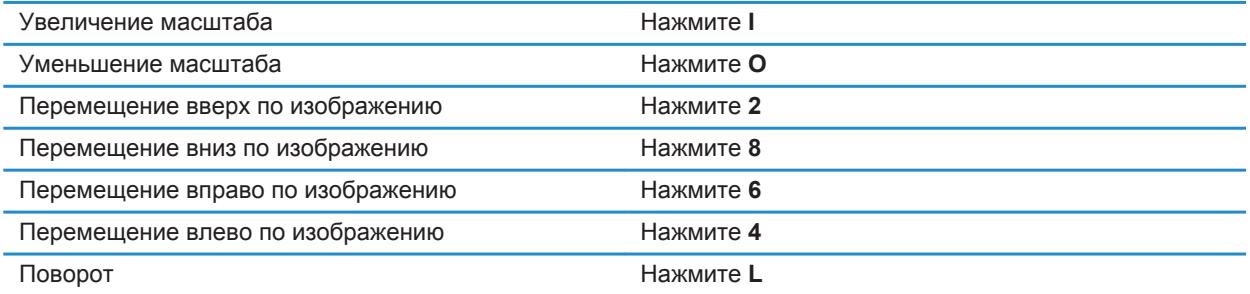

#### **Фото- и видеокамера**

Увеличение изображения перед съемкой или записью видео

Нажмите клавишу **увеличения громкости**.

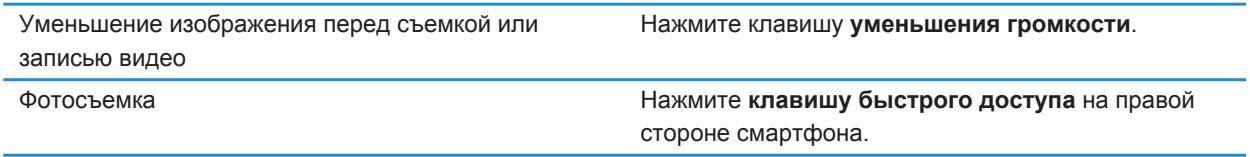

# **Быстрые клавиши для работы с браузером**

Чтобы применять быстрые клавиши в браузере, возможно, необходимо сначала включить их в настройках браузера. В зависимости от используемого языка ввода некоторые сочетания быстрых клавиш могут быть недоступны.

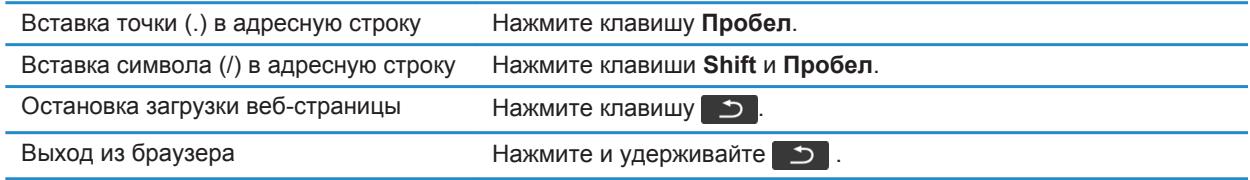

#### **Работа с веб-страницами**

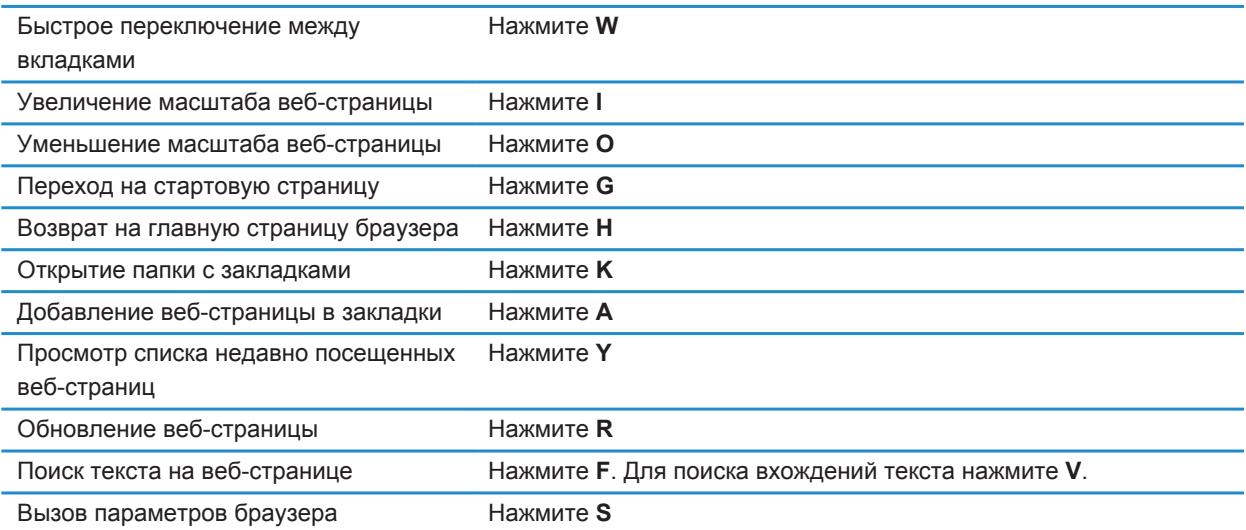

**Перемещение по веб-странице**

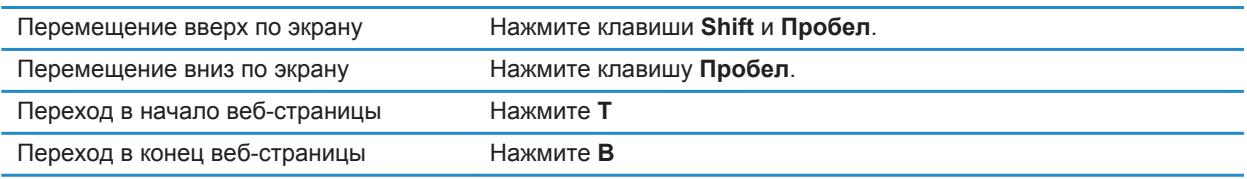

#### **Информация, связанная с данной**

[Быстрые клавиши в браузере, 148](#page-149-0)

### **Быстрые клавиши для поиска**

В зависимости от используемого языка ввода некоторые быстрые клавиши могут быть недоступны.

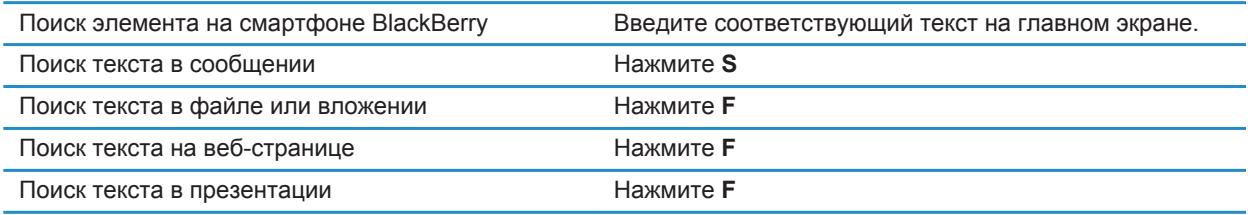

**Прим.:** Можно настроить действие при вводе текста на главном экране. Для поиска текста в презентации необходимо просматривать презентацию в текстовом режиме или режиме просмотра текстов и слайдов.

#### **Информация, связанная с данной**

[Настройка действий при нажатии клавиш в окне главного экрана, 19](#page-20-0) [Быстрые клавиши в браузере, 148](#page-149-0)

### **Быстрые клавиши для работы с картой**

В зависимости от используемого языка ввода некоторые сочетания быстрых клавиш могут быть недоступны.

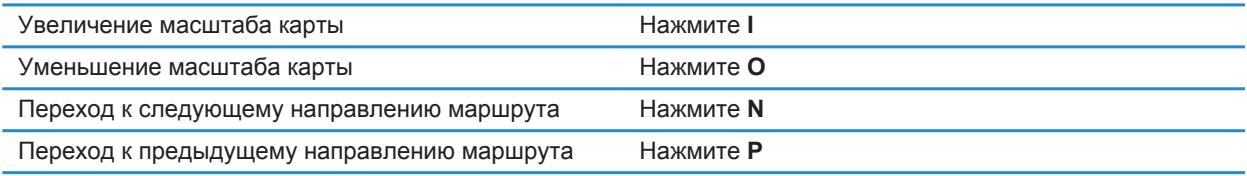

# **Быстрые клавиши для работы с календарем**

В зависимости от используемого языка ввода некоторые быстрые клавиши могут быть недоступны. Для использования быстрых клавиш в Обзоре дня нажмите клавишу **+:** > Параметры. Щелкните **Отображение календаря и действия**. Снимите флажок **Включить быстрый ввод**.

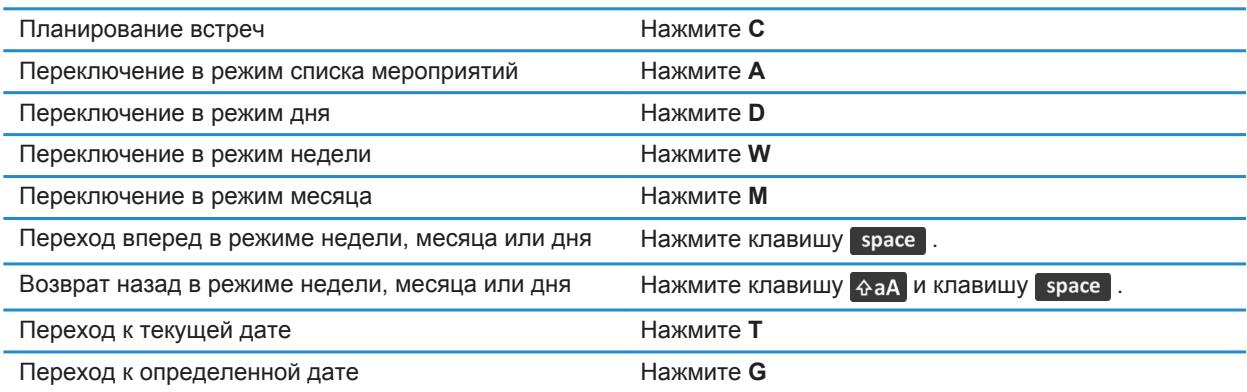

# **Телефон**

# **Порядок работы: телефон**

### **Краткий обзор телефона**

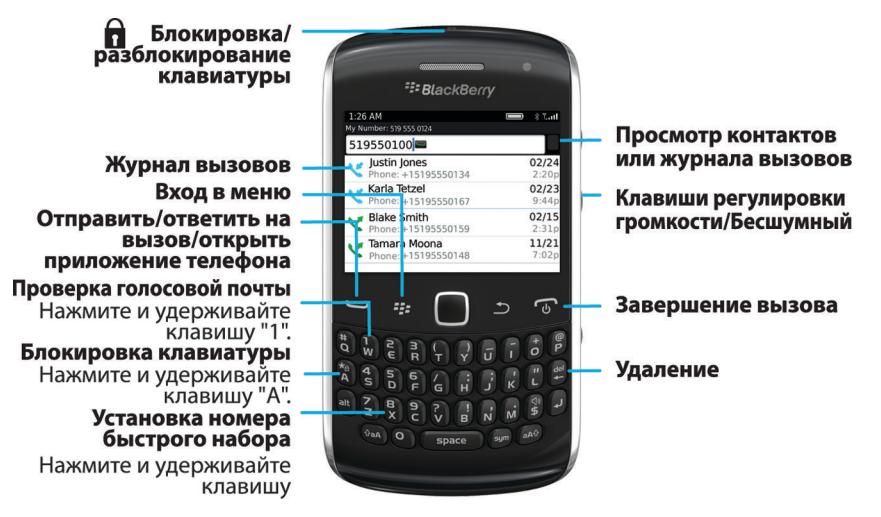

### **Значки приложения Телефон**

Эти значки отображаются в верхней части главного экрана и при использовании приложения Телефон.

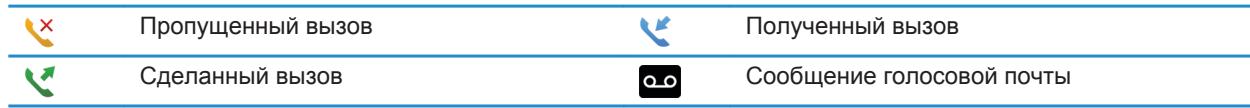

### **Основные функции телефона**

#### **Поиск своего номера телефона**

Выполните одно из следующих действий:

• Для просмотра активного номера телефона на главном экране нажмите клавишу  $\sim$  ваш номер телефона отобразится в верхней части экрана.

• Если со смартфономBlackBerry связано несколько телефонных номеров, нажмите на главном экране клавишу , чтобы просмотреть их список. Щелкните телефонный номер в верхней части экрана. Если в тарифный план беспроводной связи включены текстовые сообщения, первый номер в списке телефонных номеров используется для отправки и получения текстовых сообщений.

#### **Информация, связанная с данной**

Вместо моего номера телефона в приложении "Телефон" отображается надпись "Неизвестный", 0 [Поддержка нескольких телефонных номеров, 69](#page-70-0)

#### **Совершение вызова**

- 1. Выполните одно из следующих действий:
	- Если устройство BlackBerry не заблокировано, нажмите клавишу  $\sim 1$
	- Если смартфон заблокирован и не требуется его разблокировать, нажмите клавишу  $\frac{1}{2}$ **Разместить вызов**.
- 2. Введите номер телефона или имя контакта.
- 3. Нажмите клавишу  $\sim$  .

Для завершения вызова нажмите клавишу  $\sigma$ .

#### **Информация, связанная с данной**

[Добавление паузы или ожидания сигнала к телефонному номеру, 169](#page-170-0) [Доступные голосовые команды, 76](#page-77-0) [Включение и отключение исходящих вызовов в заблокированном состоянии, 70](#page-71-0) [Сортировка номеров телефонов или контактов на экране телефона, 70](#page-71-0) [Не удается совершить или принять вызов, 34](#page-35-0)

#### **Прием и завершение вызова**

Нажмите клавишу  $\boxed{\phantom{a}}$ .

Для завершения вызова нажмите клавишу  $\sigma$ .

#### **Информация, связанная с данной**

[Изменение рингтонов, уведомлений, напоминаний или предупреждений, 23](#page-24-0) [Не удается совершить или принять вызов, 34](#page-35-0)

#### **Ответ на второй вызов**

Эта функция поддерживается не во всех беспроводных сетях и не всеми операторами мобильной связи.

Во время телефонного разговора нажмите клавишу  $\mathbb{F}$ .

- Чтобы ответить на входящий вызов и удержать текущий вызов, щелкните **Ответить Удержать текущий**.
- Чтобы ответить на входящий вызов и завершить текущий вызов, щелкните **Ответить Сбросить текущий**.

Чтобы вернуться к первому вызову, нажмите клавишу > **Свопинг** или **Флэш**.

#### <span id="page-59-0"></span>**Изменение рингтонов, уведомлений, напоминаний или предупреждений**

В любом звуковом профиле можно заменить рингтон или сигнал уведомления любым аудиофайлом, сохраненным во встроенной памяти смартфона BlackBerry или на карте памяти. Также во всех профилях можно изменять параметры громкости, уведомлений во время вызовов, светодиодных уведомлений и вибрации. Профиль "Отключить все сигналы" нельзя изменить.

- 1. На главном экране щелкните значок **Профили звука и сигналов**.
- 2. Щелкните **Изменить сигналы и звуки** > **Звуки выбранных профилей**.
	- Чтобы изменить рингтон или громкость рингтона, щелкните **Телефон**.
	- Чтобы изменить параметры уведомлений и напоминаний, щелкните соответствующий раздел, чтобы раскрыть его. Выберите нужный параметр.
- 3. В поле **Рингтон**, **Сигнал уведомления** или **Сигнал напоминания** выполните одно из следующих действий:
	- Щелкните сигнал.
	- Чтобы использовать сигнал, сохраненный в памяти смартфона или на карте памяти, щелкните **Вся музыка**. Найдите и выберите песню.
	- Для выбора записи диктофона в качестве рингтона щелкните **Все записи диктофона**. Выберите запись диктофона.
	- Чтобы установить стандартный сигнал уведомления, щелкните **Все сигналы**. Найдите и выберите нужный звуковой сигнал.
- 4. Нажмите клавишу > **Сохранить**.

#### **Информация, связанная с данной**

Не удается изменить количество звонков телефона, 0 [Добавление и удаление сигнала контакта, 143](#page-144-0) [Значки для профилей звука и сигналов, 141](#page-142-0)

#### **Выключение звука во время разговора**

Во время разговора нажмите клавишу **Без звука** в верхней части смартфона.

Чтобы включить звук, снова нажмите клавишу **Без звука**.

#### **Переключение вызова на удержание**

Если смартфон BlackBerry подключен к сети CDMA, то можно ставить звонки на удержание.

Во время телефонного разговора нажмите клавишу > **Удержать**.

Для возобновления вызова нажмите клавишу **# > Возобновить**.

#### **Включение громкой связи**

**ОСТОРОЖНО:** При использовании громкой связи не держите смартфон BlackBerry рядом с ухом. Это может привести к ухудшению слуха. Дополнительную информацию см. в буклете *Техническая информация и меры предосторожности* для вашего смартфона.

Во время вызова нажмите клавишу  $\Box$ ) на клавиатуре.

Чтобы выключить громкую связь, еще раз нажмите клавишу  $\Box$ ».

#### **Набор добавочного номера**

- 1. Нажмите клавишу **X**.
- 2. Наберите добавочный номер.

#### **Набор номера с использованием цифр или букв**

При вводе буквы в номер телефона смартфон BlackBerry набирает номер, связанный с буквой на традиционной клавиатуре телефона.

- Для ввода цифры нажмите клавишу с цифрой.
- Для ввода буквы нажмите и удерживайте клавишу **Alt**. Нажмите клавишу с буквой.

#### **Переключение приложений во время вызова**

Во время телефонного разговора нажмите клавишу > **К другому приложению**.

**Прим.:** При переключении на другое приложение и необходимости завершить звонок нажмите клавишу  $\lceil \cdot \cdot \cdot \rceil$ .

#### **Использование гарнитуры**

Можно приобрести дополнительную гарнитуру для использования со смартфоном BlackBerry.

При использовании гарнитуры можно принять или завершить вызов, а также включить или отключить звук во время вызова с помощью кнопки на гарнитуре. В зависимости от модели смартфона можно использовать кнопки на гарнитуре для совершения вызова с помощью голосовой команды.

В зависимости от гарнитуры возможно также использование кнопки на гарнитуре для приостановки воспроизведения, возобновления воспроизведения, пропуска и настройки громкости аудио- и видеофайлов.

Дополнительную информацию об использовании гарнитуры см. в документации, прилагаемой к гарнитуре.

### **Экстренные вызовы**

#### **Экстренные вызовы и режим обратного экстренного вызова**

Если устройство находится вне области покрытия беспроводной сети и  $\overline{S}$  G возможно совершение только экстренных вызовов. Смартфон BlackBerry позволяет совершать экстренные вызовы даже в том случае, если он заблокирован. В зависимости от модели и беспроводной сети, к которой подключен смартфон, с него можно также совершать экстренные вызовы без SIM-карты. Если подключение к беспроводной сети выключено при выполнении экстренного вызова, смартфон подключится к беспроводной сети автоматически. Экстренные вызовы можно совершать только на официальные номера служб спасения в экстренных ситуациях (например, 01 или 112).

**Прим.:** Нельзя полностью полагаться на беспроводное смартфон для срочных разговоров, включая случаи срочной медицинской помощи. Номера экстренных служб могут быть разными в разных регионах. Экстренные вызовы могут быть заблокированы или недоступны из-за плохого сигнала сети, внешних условий или помех.

Если смартфон подключен к сети CDMA, то после завершения экстренного вызова смартфон переходит в режим обратного экстренного вызова. Этот режим позволяет оператору перезвонить абоненту или определить его приблизительное местоположение. В зависимости от поставщика услуг беспроводной связи режим обратного экстренного вызова остается активным в течение 5 минут или прекращает действовать при совершении любого обычного вызова. В режиме обратного экстренного вызова невозможны отправка и прием сообщений, а также просмотр веб-страниц.

Если смартфон поддерживает GPS и выполняется экстренный вызов, оператор службы помощи в экстренных ситуациях сможет с помощью технологии GPS определить ваше приблизительное местоположение.

#### **Информация, связанная с данной**

Информация о технологии GPS, 0

#### **Экстренный вызов**

Выполните одно из следующих действий:

- Если клавиатура или смартфон BlackBerry разблокирован, на главном экране нажмите клавишу  $\sim$ Наберите номер телефона экстренной службы. Нажмите клавишу .
- Если смартфон заблокирован с помощью пароля, нажмите клавишу **| 22 > Экстренно**. Нажмите клавишу  $\Box$ .
- Если клавиатура заблокирована, нажмите клавишу  $\theta$  в верхней части смартфона. Нажмите клавишу  $\sim$  . Наберите номер телефона экстренной службы. Нажмите клавишу  $\sim$ .

### **Громкость**

#### **Регулировка уровня громкости**

- Для увеличения уровня громкости нажмите клавишу **увеличения громкости** на правой стороне смартфона BlackBerry.
- Для уменьшения уровня громкости нажмите клавишу **уменьшения громкости** на правой стороне смартфона.
- Чтобы отключить звук, нажмите клавишу **Без звука** на правой стороне смартфона. Для выключения режима "Без звука" снова нажмите клавишу **Без звука**. Если нажать клавишу **Без звука** во время телефонного разговора, смартфон переведет разговор в беззвучный режим: вы будете слышать других участников разговора, но они не будут слышать вас.

#### **Информация, связанная с данной**

[Выключение звука во время разговора, 58](#page-59-0) [Улучшение качества звучания медиафайлов, 124](#page-125-0) [Увеличение громкости с помощью функции усиления звука, 124](#page-125-0)

#### **Настройка громкости звонка по умолчанию**

Можно увеличить или уменьшить громкость звонка по умолчанию. Чем больше значение громкости в процентах, тем выше уровень громкости.

- 1. На главном экране нажмите клавишу  $\sim$ .
- 2. Нажмите клавишу > **Параметры** > **Настройки вызова**.
- 3. Установите значение в поле **Громкость звонка по умолчанию**.
- 4. Нажмите клавишу **#: > Сохранить**.

#### **Улучшение качества звука во время вызова**

Изменить качество звука во время использования гарнитуры Bluetooth® невозможно.

- 1. Во время телефонного разговора нажмите клавишу > **Улучшить звук при звонке**.
- 2. Выберите параметр "Повысить низкие частоты" или "Повысить высокие частоты.

#### **Улучшение качества звука для всех вызовов**

Изменить качество звука во время использования гарнитуры Bluetooth® невозможно.

- 1. На главном экране нажмите клавишу ...
- 2. Нажмите клавишу > **Параметры** > **Настройки вызова**.
- 3. Измените значения в полях **Звук при вызове на телефон** или **Звук при вызове на гарнитуру**.
- 4. Нажмите клавишу > **Сохранить**.

# <span id="page-63-0"></span>**Ускоренный набор**

#### **Настройка ускоренного набора для контакта**

- 1. На главном экране нажмите клавишу
- 2. Нажмите клавишу > **Просмотр** > **Список ускоренного набора**.
- 3. В списке **Номера ускоренного набора** щелкните клавишу, которая еще не занята.
- 4. Выберите контакт.
- 5. При необходимости выберите один из номеров контакта.

Для вызова абонента с помощью ускоренного набора из приложения телефона, с главного экрана, в окне сообщения или списке сообщений нажмите и удерживайте клавишу, для которой назначен контакт.

#### **Изменение контакта, назначенного для клавиши ускоренного набора**

- 1. На главном экране нажмите клавишу  $\sim$ .
- 2. Нажмите клавишу > **Просмотр** > **Список ускоренного набора**.
- 3. Выберите контакт или номер телефона.
- 4. Нажмите клавишу #
	- Для изменения абонента, которому назначена клавиша ускоренного набора, щелкните **Редактировать**. Выберите другой контакт.
	- Для назначения абоненту другой клавиши ускоренного набора щелкните **Переместить**. В списке **Быстрый набор** щелкните новую клавишу ускоренного набора.
	- Для удаления контакта из списка **Быстрый набор** щелкните **Удалить**.

### **Ожидание, переадресация и блокировка вызова**

#### **Включение или отключение функции ожидания вызова**

Для работы этой функции необходимо, чтобы поставщик услуг беспроводной связи настроил SIM-карту или смартфон BlackBerry на использование данной услуги.

- 1. На главном экране нажмите клавишу  $\Box$  key.
- 2. Нажмите клавишу > **Параметры** > **Ожидание вызова**.
- 3. Установите или снимите флажок **Включено**.
- 4. Нажмите клавишу > **Сохранить**.

#### **Информация о переадресации вызовов**

В зависимости от поставщика услуг беспроводной связи один или несколько номеров переадресации вызова уже могут быть доступны на SIM-карте или смартфоне BlackBerry. Изменение или удаление этих номеров, а также добавление новых номеров может быть невозможным.

Для получения дополнительной информации свяжитесь с поставщиком услуг беспроводной связи.

#### **Переадресация и отмена переадресации вызовов**

Чтобы данная функция работала, необходимо, чтобы поставщик услуг беспроводной связи настроил SIMкарту или смартфон BlackBerry на использование данной услуги.

- 1. На главном экране нажмите клавишу  $\Box$  key.
- 2. Нажмите клавишу > **Параметры** > **Переадресация вызова**.
	- Чтобы переадресовать все вызовы на номер переадресации вызова, выберите в поле **Переадресация вызовов** значение **Всегда**. В поле **Переадресовать все вызовы** укажите номер переадресации.
	- Чтобы переадресовать только неотвеченные вызовы, выберите в поле **Переадресация вызовов**  значение **Обусловленная**. Укажите в полях **Занят**, **Нет ответа** и **Вне зоны доступа** номер переадресации.
- 3. Нажмите клавишу > **Сохранить**.

Настройки переадресации вызовов будут применяться ко всем последующим входящим вызовам до момента повторного изменения настроек.

Чтобы отменить переадресацию вызовов, выберите в поле **Переадресация вызовов** значение **Никогда**.

#### **Добавление, изменение и удаление номера переадресации вызова**

Для работы данной функции необходимо, чтобы поставщик услуг беспроводной связи настроил SIM-карту или смартфон BlackBerry на использование данной услуги.

- 1. На главном экране нажмите клавишу  $\Box$  key.
- 2. Нажмите клавишу > **Параметры** > **Переадресация вызова**.
- 3. Нажмите клавишу  $\frac{1}{2}$ .
	- Чтобы добавить номер переадресации вызова, щелкните **Новый номер**. Наберите номер телефона. Нажмите клавишу на клавиатуре.
	- Чтобы изменить номер переадресации вызова, щелкните **Редактировать номера**. Выберите номер телефона. Нажмите клавишу > **Редактировать**. Измените номер телефона. Нажмите клавишу  $\Box$  на клавиатуре.
	- Чтобы удалить номер переадресации вызова, щелкните **Редактировать номера**. Выберите номер телефона. Щелкните **Удалить**.
- 4. Нажмите клавишу > **Закрыть**.

#### **Блокировка вызовов**

Функция блокировки вызовов позволяет блокировать все входящие или только те входящие вызовы, которые поступают на устройство в роуминге. Можно также заблокировать все исходящие вызовы, все международные исходящие вызовы, а также только те международные вызовы, которые совершаются в роуминге.

<span id="page-65-0"></span>Для использования функции блокировки вызовов необходимо, чтобы на смартфоне BlackBerry использовалась SIM-карта и поставщик услуг беспроводной связи настроил SIM-карту на использование данной услуги и предоставил пароль блокировки вызовов. Эта функция поддерживается не во всех беспроводных сетях и не всеми операторами мобильной связи.

#### **Блокировка и снятие блокировки вызовов**

Для выполнения данной задачи необходимо, чтобы на смартфоне BlackBerry использовалась SIM-карта и поставщик услуг беспроводной связи настроил SIM-карту на использование данной услуги и предоставил пароль блокировки вызовов.

- 1. На главном экране нажмите клавишу  $\Box$  key.
- 2. Нажмите клавишу > **Параметры** > **Блокировка вызовов**.
- 3. Выделите параметр блокировки вызовов.
- 4. Нажмите клавишу > **Включить**.
- 5. Введите пароль блокировки вызовов.

Чтобы снять блокировку вызовов, выделите параметр блокировки вызовов. Нажмите клавишу  $E$ **Отключить**.

#### **Изменение пароля блокировки вызовов**

- 1. На главном экране нажмите клавишу
- 2. Нажмите клавишу > **Параметры** > **Блокировка вызовов**.
- 3. Нажмите клавишу > **Изменить пароль**.

### **Фиксированный набор и ускоренный набор номера**

Эта функция поддерживается не во всех беспроводных сетях и не всеми операторами мобильной связи.

#### **Фиксированные номера**

Если функция фиксированных номеров включена, то вы можете вызывать только тех абонентов, которые находятся в списке фиксированных номеров, или звонить на официальные номера экстренных служб (например 911 или 112).

Если тарифный план включает услугу обмена текстовыми сообщениями, то можно отправлять текстовые сообщения абонентам, включенным в список фиксированных номеров.

Чтобы данная функция фиксированных номеров заработала, необходимо, чтобы поставщик услуг беспроводной связи настроил SIM-карту на использование данной услуги и предоставил код PIN2 для SIMкарты. Эта функция поддерживается не во всех беспроводных сетях и не всеми операторами мобильной связи.

#### **Включение функции фиксированного набора**

Для выполнения данной задачи на смартфоне BlackBerry необходимо наличие SIM-карты. Кроме того, поставщик услуг беспроводной связи должен настроить SIM-карту на использование данной услуги и предоставить PIN-код 2 для SIM-карты.

- 1. На главном экране нажмите клавишу  $\sim$
- 2. Нажмите клавишу > **Параметры** > **Список номеров фиксированного набора**.
- 3. Нажмите клавишу **## > Включить режим FDN**.
- 4. Введите PIN-код 2.
- 5. Нажмите клавишу **1 на клавиатуре.**

Для отключения фиксированного набора нажмите клавишу **+ + > Отключить режим FDN**.

#### **Информация, связанная с данной**

[Не удается совершить или принять вызов, 34](#page-35-0)

#### **Добавление, изменение и удаление контакта из списка фиксированного набора**

Для выполнения данной задачи поставщик услуг беспроводной связи должен настроить эту службу на SIMкарте и предоставить PIN2-код для SIM-карты.

- 1. На главном экране нажмите клавишу  $\sim$ .
- 2. Нажмите клавишу > **Параметры** > **Список номеров ограниченного набора**.
	- Чтобы добавить контакт, нажмите клавишу **++ > Создать**. Введите PIN-код 2. Нажмите клавишу **Верите имя и номер телефона.**
	- Чтобы изменить контакт, нажмите клавишу **::: > Редактировать**. Измените информацию о контакте.
	- Для удаления контакта выделите контакт. Нажмите клавишу **+++ > Удалить**.
- 3. Нажмите клавишу > **Сохранить**.

#### **Функция умного набора номера**

С помощью функции умного набора номера можно назначить код страны и код города для номеров телефона из приложения "Контакты", которые будут применяться по умолчанию для всех набираемых номеров в тех случаях, когда для номера не было указано другого кода страны или города. Коды некоторых стран не поддерживаются функцией умного набора.

В параметрах умного набора можно также задавать основной номер телефона организации, в которую вы часто звоните, чтобы при каждом звонке в эту компанию можно было набирать только добавочный номер. При добавлении людей из этой организации в список контактов, в поле "номер телефона" можно будет указать только добавочный номер человека и не указывать полный номер компании.

#### **Информация, связанная с данной**

[Не удается совершить или принять вызов, 34](#page-35-0)

#### **Установка параметров набора добавочных телефонных номеров**

- 1. На главном экране нажмите клавишу  $\sim$ .
- 2. Нажмите клавишу > **Параметры** > **Ускоренный набор номера**.
- 3. В поле **Номер** введите основной номер телефона организации.
- 4. В поле **Ожидание** укажите, как долго смартфон BlackBerry должен ожидать, прежде чем набрать добавочный номер.
- 5. В поле **Длина добавочного номера** установите значение длины добавочных номеров по умолчанию.
- 6. Нажмите клавишу > **Сохранить**.

#### **Установка кода страны и кода города по умолчанию**

- 1. На главном экране нажмите клавишу
- 2. Нажмите клавишу > **Параметры** > **Ускоренный набор номера**.
- 3. Заполните поля **Код страны** и **Код города**.
- 4. При необходимости заполните поля **Код внутри страны** и **Код международного набора**.
- 5. В поле **Длина национального номера** введите длину номера телефона по умолчанию, принятую в вашей стране.
- 6. Нажмите клавишу > **Сохранить**.

**Прим.:** При установке длины номера телефона по умолчанию необходимо включить в номер код области и местный номер; однако не следует включать код страны и национальный префикс прямого набора.

### **Конференц-вызовы**

#### **Сведения о конференц-вызовах**

С помощью смартфона BlackBerry можно создавать два типа конференц-вызовов. Если организация или служба конференц-связи предоставила номер для конференц-вызова, можно назначить телефонное совещание в календаре на компьютере или смартфоне. Собрания конференц-вызовов позволяют участникам, имеющим смартфон BlackBerry, принимать участие в собрании конференц-вызова с помощью одного нажатия кнопки "Подключиться сейчас", если эта функция поддерживается смартфоном. Пользователям не требуется подключаться к номеру моста конференц-вызова и вводить коды доступа. При отсутствии номера конференц-вызова можно создать конференц-вызов, объединив несколько звонков в единую конференцию.

#### **Информация, связанная с данной**

[Конференц-вызовы совещаний, 166](#page-167-0)

#### **Организация конференц-вызова**

В зависимости от поставщика услуг беспроводной связи или тарифного плана беспроводной связи эта функция может быть недоступна.

Если смартфон BlackBerry подключен к сети CDMA, к конференц-вызову можно подключить более двух участников.

- 1. Во время телефонного разговора нажмите клавишу > **Добавить участника**.
- 2. Введите номер телефона или выберите абонента.
- 3. Нажмите клавишу ...
- 4. Во время нового вызова нажмите клавишу  $\Box$ , чтобы подключить первого адресата к конференцвызову.
- 5. Чтобы подключить другого абонента к вызову, повторите шаги 1–4.

#### **Информация, связанная с данной**

[Переключение вызова на удержание, 58](#page-59-0)

#### **Создание ссылки на телефонный номер для телефонной конференции**

- 1. Укажите номер телефона для организации конференц-вызова.
- 2. Введите **х** и код доступа.

#### **Конфиденциальный разговор с абонентом во время конференц-вызова**

Эту задачу можно выполнить, только совершая конференц-вызов и присоединившись к вызову одновременно с абонентом, но не создавая собрания конференц-вызова в календаре.

- 1. Во время конференц-вызова нажмите клавишу  $\frac{1}{2}$  > Разбить вызов.
- 2. Выберите контакт.

Чтобы вернуться к конференц-вызову, нажмите клавишу > **Присоединиться к конференции**.

#### **Отсоединение контакта от конференц-вызова**

Эту задачу можно выполнить, только совершая конференц-вызов и присоединившись к вызову одновременно с абонентом, но не создавая собрания конференц-вызова в календаре.

- 1. Во время конференц-вызова нажмите клавишу  $\frac{1}{2}$  > Пропустить вызов.
- 2. Выберите контакт.

#### **Выход из конференц-вызова**

Эту задачу можно выполнить, только совершая конференц-вызов и присоединившись к вызову одновременно с абонентом, но не создавая собрания конференц-вызова в календаре.

Во время проведения конференц-вызова можно выйти из него, и вызов продолжится без вас. Эта функция поддерживается не всеми поставщиками услуг беспроводной связи.

Во время конференц-вызова нажмите клавишу > **Передать** или **Вспышка**.

### **Журналы вызовов**

#### **Журналы вызовов**

Журналы вызовов доступны для просмотра в приложении телефона. В них состояние совершенных вызовов обозначается индикаторами пропущенных, исходящих или принятых вызовов. В журналах вызовов также хранится следующая информация: дата вызова, номер телефона и примерная длительность вызова. Подробную информацию о точной длительности вызовов можно узнать у поставщика услуг беспроводной связи.

Параметр просмотра списка телефонов позволяет выбирать порядок отображения журналов вызовов в приложении Телефон. В зависимости от параметров регистрации вызовов журналы вызовов можно также просматривать в приложении Сообщения. В зависимости от выбранной темы индикатор пропущенных вызовов может также отображаться на главном экране.

К записям журнала вызовов можно добавлять заметки, а также отправлять их по электронной почте. Если журнал вызовов не удалять, он храниться на смартфоне BlackBerry в течение 30 дней.

#### **Отправка журнала вызовов**

- 1. На главном экране нажмите клавишу  $\sim$
- 2. Выделите журнал вызовов.
- 3. Нажмите клавишу > **Просмотр** > **История**.
- 4. Выделите журнал вызовов.
- 5. Нажмите клавишу > **Переслать**.

#### **Удаление журналов вызовов**

- 1. На главном экране нажмите клавишу
- 2. Выполните одно из следующих действий:
	- Чтобы удалить один журнал вызовов, выделите его.
	- Чтобы удалить несколько журналов вызовов сразу, выделите журнал вызовов. Нажмите и удерживайте клавишу **Shift**. На трекпаде проведите пальцем вверх или вниз. Отпустите клавишу **Shift**.
- 3. Нажмите клавишу > **Удалить**.

#### **Добавление, изменение и удаление записей в журнале вызовов**

- 1. На главном экране нажмите клавишу  $\sim$
- 2. Выделите журнал вызовов.
- 3. Нажмите клавишу > **Просмотр** > **История**.
- 4. Щелкните нужный журнал вызовов.
- 5. Нажмите клавишу  $\frac{27}{12}$ .
	- Чтобы добавить записи, щелкните **Добавить записи**. Введите текст примечаний к вызовам.
- <span id="page-70-0"></span>• Чтобы изменить записи, щелкните **Редактировать записи**. Измените записи о вызовах.
- Чтобы удалить записи, щелкните **Редактировать записи**. Нажмите клавишу > **Очистить поле**.

6. Нажмите клавишу > **Сохранить**.

#### **Просмотр и скрытие журналов вызовов в приложении сообщений**

На смартфоне BlackBerry можно задать отображение журналов вызовов, в том числе пропущенных вызовов, в приложении "Сообщения".

- 1. На главном экране нажмите клавишу  $\sim$
- 2. Нажмите клавишу > **Параметры** > **Журналы вызовов**.
	- Для отображения недавно совершенных и пропущенных вызовов в приложении "Сообщения" установите параметр **Все вызовы**.
	- Чтобы скрыть журналы вызовов в приложении "Сообщения", установите параметр **Нет**.
- 3. Нажмите клавишу > **Сохранить**.

### **Несколько номеров телефона**

#### **Поддержка нескольких телефонных номеров**

Если имеется несколько телефонных номеров, связанных со смартфоном BlackBerry, можно выбрать номер телефона, который будет использоваться в качестве активного. Ниже перечислены случаи, когда смартфон может иметь несколько телефонных номеров.

- Смартфон использует SIM-карту, которая поддерживает более одного телефонного номера.
- Поставщик услуг беспроводной связи настроил смартфон на поддержку нескольких номеров телефона.
- Вы получили один номер от поставщика услуг беспроводной связи, а другой номер в сервисе BlackBerry MVS Client был предоставлен вашей организацией.

Если SIM-карта поддерживает больше одного телефонного номера, можно совершать вызовы только с активного телефонного номера, но получать вызовы на все номера. Если во время разговора поступают вызовы на активный номер, то все вызовы на другие номера получают сигнал "занято" или переадресуются на голосовую почту.

Если поставщик услуг беспроводной связи настроил смартфон на поддержку нескольких номеров телефона, можно совершать и принимать вызовы, используя только активный номер телефона. Все вызовы на другие номера получают сигнал "занято" или переадресуются на голосовую почту.

Если поставщик услуг беспроводной связи предоставил телефонный номер, а организация предоставила клиентский телефонный номер BlackBerry MVS Client, можно совершать вызовы только с активного телефонного номера, но получать вызовы на все номера. Если вы уже говорите по телефону, вы можете принимать вызовы на все телефонные номера.

Если тарифный план беспроводной связи поддерживает прием и отправку текстовых сообщений, то первый номер, который отображается в раскрывающемся списке в верхней части экрана в приложении телефона, является телефонным номером для отправки и получения текстовых сообщений.

#### <span id="page-71-0"></span>**Переключение активного номера телефона**

- 1. На главном экране нажмите клавишу
- 2. Щелкните свой номер телефона в верхней части экрана.
- 3. Выберите телефонный номер, который нужно сделать активным.

#### **Информация, связанная с данной**

Вместо моего номера телефона в приложении "Телефон" отображается надпись "Неизвестный", 0 [Не удается совершить или принять вызов, 34](#page-35-0)

### **Параметры телефона**

#### **Включение и отключение исходящих вызовов в заблокированном состоянии**

- 1. На главном экране нажмите клавишу  $\sim$ .
- 2. Нажмите **Безопасность** > **Пароль**.
- 3. Установите флажок **Разрешить исходящие вызовы в заблокированном состоянии**.
- 4. Нажмите клавишу > **Сохранить**.

#### **Информация, связанная с данной**

[Изменение условий автоматической блокировки смартфона с помощью пароля, 263](#page-264-0)

#### **Сортировка номеров телефонов или контактов на экране телефона**

- 1. На главном экране нажмите клавишу ...
- 2. Нажмите клавишу > **Параметры** > **Журналы вызовов**.
	- Для сортировки номеров телефона или контактов по частоте использования в поле **Отображение списка телефонов** установите значение **Наиболее часто используемые**.
	- Для сортировки контактов в алфавитном порядке по имени в поле **Отображение списка телефонов**  установите значение **Имя**.
	- Для сортировки номеров телефона или контактов по давности использования в поле **Отображение списка телефонов** установите значение **Самые последние**.
- 3. Нажмите клавишу > **Сохранить**.

#### **Информация, связанная с данной**

Включение и отключение исходящих вызовов в заблокированном состоянии, 70

#### **Скрытие или отображение номера телефона при выполнении исходящих вызовов**

Установленный вами параметр может быть переопределен в соответствии с сетевыми настройками мобильного оператора.

1. На главном экране нажмите клавишу  $\sim$ .
- 2. Нажмите клавишу > **Параметры** > **Настройки вызова**.
	- Если вы не хотите, чтобы ваш номер определялся при совершении вызова, в поле **Блокировка определителя номера** выберите значение **Всегда**.
	- Чтобы разрешить определение номера, в поле **Блокировка определителя номера** выберите значение **Никогда**.
	- Если необходимо согласовать функцию определения номера с сетевыми настройками мобильного оператора, выберите значение **Определяется сетью** в поле **Блокировка определителя номера**.
- 3. Нажмите клавишу > **Сохранить**.

#### **Отключение запроса на подтверждение удаления**

Запрос на подтверждение, который появляется перед удалением сообщений, журналов вызовов, контактов, записей календаря, задач, заметок или паролей, можно отключить.

- 1. На главном экране щелкните значок приложения, которое запрашивает подтверждение перед удалением.
- 2. Нажмите клавишу **: ::** > Параметры.
- 3. При необходимости щелкните **Общие параметры**.
- 4. Снимите флажок **Подтверждать удаление**.
- 5. Нажмите клавишу > **Сохранить**.

#### **Настройка правил ответа или завершения вызовов при использовании чехла**

- 1. На главном экране нажмите клавишу  $\sim$ .
- 2. Нажмите клавишу > **Параметры** > **Настройки вызова**.
	- Чтобы автоматически отвечать на вызов при извлечении смартфона BlackBerry из чехла, в поле **Автоответ на вызовы** выберите значение **Не в чехле**.
	- Чтобы отключить автоматический ответ на вызов при извлечении смартфона из чехла, в поле **Автоответ на вызовы** выберите значение **Никогда**.
	- Чтобы автоматически завершить вызов при помещении смартфона в чехол, в поле **Автозавершение вызовов** выберите значение **В чехле**.
	- Чтобы отключить автоматическое завершение вызовов при помещении смартфона в чехол, в поле **Автозавершение вызовов** выберите значение **Никогда**.
- 3. Нажмите клавишу > **Сохранить**.

#### **Настройка правил ответа на вызовы с помощью гарнитуры**

Если смартфон BlackBerry сопряжен с гарнитурой Bluetooth® или гарнитура подключена к его разъему, можно задать правило, при котором смартфон будет автоматически отвечать на вызовы через 5 секунд.

- 1. На главном экране нажмите клавишу  $\Box$  key.
- 2. Нажмите клавишу > **Параметры** > **Настройки вызова**.
	- Чтобы автоматически отвечать на вызовы через 5 секунд, установите в поле **Автоответ на вызовы**  значение **Через 5 сек. (только Bluetooth/гарнитура)**.
	- Чтобы отключить автоматический ответ на вызовы через 5 секунд, установите в поле **Автоответ на вызовы** значение **Никогда**.

<span id="page-73-0"></span>3. Нажмите клавишу > **Сохранить**.

#### **Сброс показаний таймера вызова**

Таймер вызова показывает приблизительную длительность вызовов. Подробную информацию о точной длительности вызовов можно узнать у поставщика услуг беспроводной связи.

- 1. На главном экране нажмите клавишу  $\sim$
- 2. Нажмите клавишу > **Состояние** > **Последний вызов** или **Всего вызовов** > **Сбросить таймер**.
- 3. Нажмите клавишу > **Сохранить**.

#### **Режим слухового аппарата**

В режиме слухового аппарата уровень и частотная характеристика магнитного сигнала смартфона BlackBerry корректируются до значений, при которых сигнал может восприниматься слуховым аппаратом, оснащенным антенной.

#### **Включение режима слухового аппарата**

- 1. На главном экране нажмите клавишу  $\sim$ .
- 2. Нажмите клавишу > **Параметры** > **Режим слухового аппарата**.
- 3. Измените значение в поле **Режим включен** на **Слуховой аппарат**.
- 4. Нажмите клавишу > **Сохранить**.

В верхней части главного экрана появится индикатор слухового аппарата H-T.

#### **Информация, связанная с данной**

Режим слухового аппарата, 72

#### **Информация о поддержке телетайпа**

Если включить поддержку телетайпа и подключить смартфон BlackBerry к телетайпу, работающему со скоростью 45,45 бит/с, можно совершать и принимать вызовы от телетайпов. Смартфон осуществляет преобразование принятых вызовов в текст, который можно прочитать на телетайпе.

Если телетайп предназначен для использования с разъемом 2,5 мм, необходимо использовать адаптер для подключения телетайпа к смартфону. Для приобретения адаптера, одобренного компанией Research In Motion для использования с вашей моделью смартфона, посетите сайт [www.shopblackberry.com](http://www.shopblackberry.com).

#### **Включение и отключение поддержки телетайпа**

- 1. На главном экране нажмите клавишу  $\sim$
- 2. Нажмите клавишу > **Параметры** > **Телетайп**.
- 3. Измените значение в поле **Телетайп**.
- 4. Нажмите клавишу > **Сохранить**.

Индикатор телетайпа появится в области подключений в верхней части главного экрана.

#### **Информация, связанная с данной**

[Информация о поддержке телетайпа, 72](#page-73-0) [Параметры телефона, 70](#page-71-0)

# **Голосовая почта**

#### **Приветствие и пароль учетной записи голосовой почты**

В зависимости от поставщика услуг беспроводной связи способ изменения приветствия и пароля голосовой почты может отличаться. Обычно приветствие и пароль можно изменить при проверке голосовой почты. Для получения дополнительной информации свяжитесь с поставщиком услуг беспроводной связи.

#### **Проверка голосовой почты**

Голосовые сообщения можно проверять с основного экрана, если установленная тема это позволяет.

- 1. На главном экране нажмите клавишу  $\sim$ .
- 2. Нажмите клавишу > **Вызвать голосовую почту**.

#### **Информация, связанная с данной**

Не удается проверить голосовую почту, 0

#### **Изменение номера и пароля для доступа к голосовой почте**

Если номер доступа к голосовой почте еще не установлен на смартфоне BlackBerry, можно ввести номера доступа для разных систем голосовой почты.

**Прим.:** При изменении пароля голосовой почты на смартфоне необходимо также позвонить в систему голосовой почты и изменить пароль в ней. В противном случае пароль для голосовой почты не будет обновлен в системе. Если вы забыли пароль для голосовой почты, обратитесь к поставщику услуг беспроводной связи для получения нового пароля.

- 1. На главном экране нажмите клавишу  $\Box$  key.
- 2. Нажмите клавишу > **Параметры** > **Голосовая почта**.
- 3. Наберите номер доступа голосовой почты и пароль.
- 4. Нажмите клавишу > **Сохранить**.

#### **Информация, связанная с данной**

Не удается проверить голосовую почту, 0

#### **Изменение количества сигналов смартфона для перевода вызова на голосовую почту**

Чтобы установить, сколько раз должен подать сигнал смартфон BlackBerry, прежде чем вызов будет переведен на голосовую почту, необходимо позвонить в систему голосовой почты поставщика услуг беспроводной связи. У каждого поставщика услуг беспроводной связи существует своя система голосовой почты. Для получения дополнительной информации свяжитесь с поставщиком услуг беспроводной связи.

#### **Информация, связанная с данной**

Не удается изменить количество звонков телефона, 0

# **Голосовые команды**

# **Инструкции: голосовые команды**

# **Выполнение голосовой команды**

- 1. На главном экране или в папке щелкните значок **Голосовой набор номера**.
- 2. После звукового сигнала произнесите голосовую команду.

#### **Информация, связанная с данной**

Невозможно совершить вызов с использованием голосовой команды, 0

### **Изменение параметров голосовых запросов**

При включенной функции голосового запроса, в том случае, если устройство не совсем четко распознает голосовую команду, активируется голосовой запрос на получение дополнительной информации или воспроизводится аудиозапись инструкций, появляющихся на экране.

- 1. На главном экране или в папке щелкните значок **Параметры**.
- 2. Щелкните **Управление вызовами** > **Голосовой набо номера**.
	- Для отключения голосовых подсказок выберите значение **Без запросов** в поле **Голосовые запросы**.
	- Для включения голосовых подсказок выберите значение **Основные подсказки** в поле **Голосовые запросы**.
	- Для включения голосовых подсказок с возможностью воспроизведения указаний на экране выберите значение **Подробные подсказки** в поле **Голосовые запросы**.
- 3. Нажмите клавишу > **Сохранить**.

## **Улучшение распознавания голоса**

Распознавание голоса можно улучшить при помощи нескольких указаний, в которых потребуется произнести ряд чисел и слов.

- 1. На главном экране или в папке щелкните значок **Параметры**.
- 2. Щелкните **Управление вызовами** > **Голосовой набо номера**.
- 3. В разделе **Адаптация голоса** щелкните **Начало**.
- 4. Следуйте появляющимся на экране инструкциям.

# **Доступные голосовые команды**

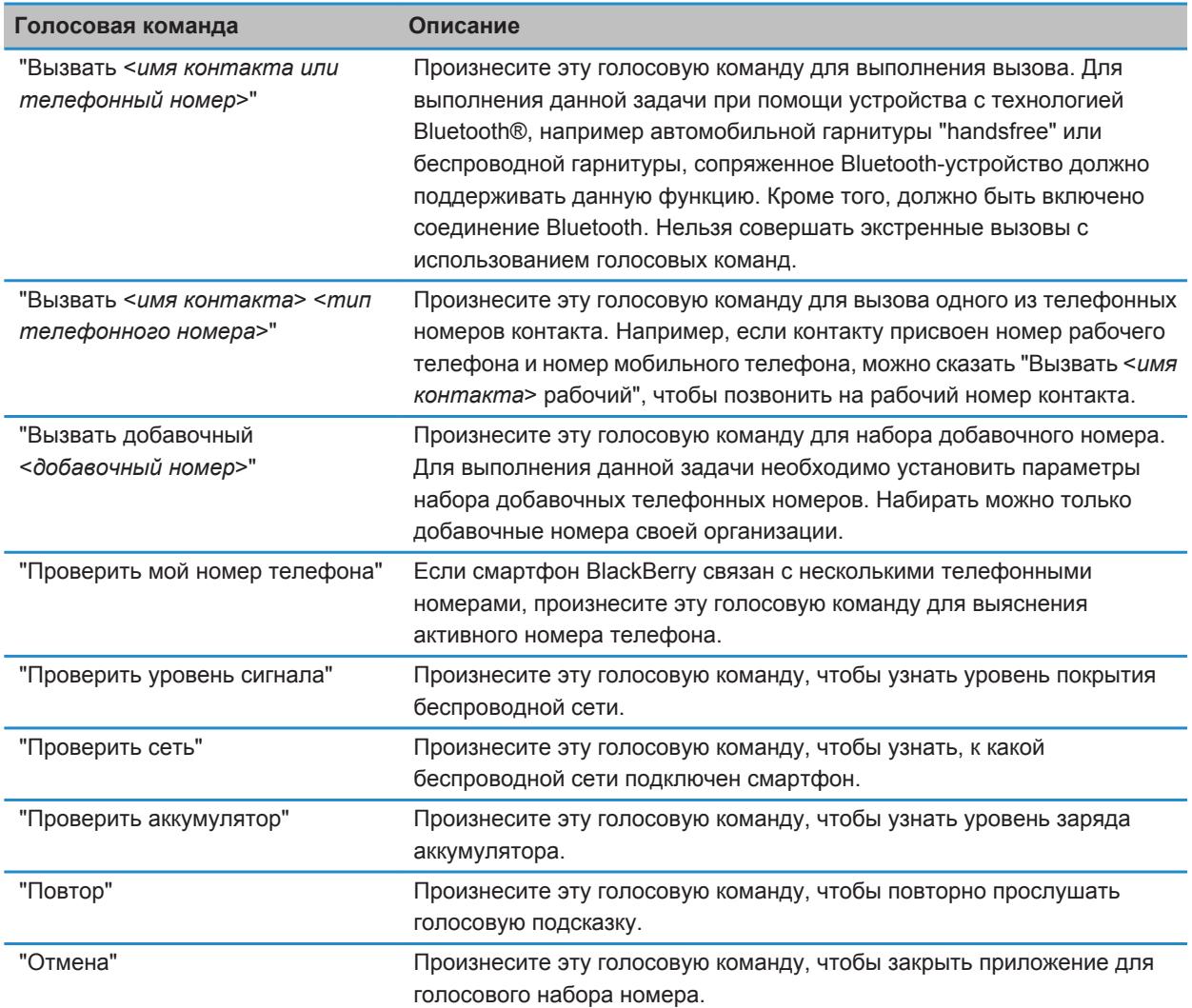

#### **Информация, связанная с данной**

[Установка параметров набора добавочных телефонных номеров, 66](#page-67-0)

### **Изменение языка голосовых команд**

При изменении языка, используемого для голосовых команд, изменяется язык голосовых подсказок, а также язык, используемый для произнесения голосовых команд.

- 1. На главном экране или в папке щелкните значок **Параметры**.
- 2. Щелкните **Ввод и язык** > **Язык**.
- 3. Измените значение в поле **Язык голосового набора номера**.
- 4. Нажмите клавишу > **Сохранить**.

#### **Информация, связанная с данной**

Смартфон не распознает имена или номера в голосовых командах, 0

### **Выключение списков предпочтений для голосовых команд**

Если смартфон BlackBerry идентифицирует несколько возможных совпадений с голосовой командой, он предоставляет список возможных совпадений или список для выбора. Можно отключить данный список, и тогда смартфон всегда будет автоматически выбирать лучшее совпадение и осуществлять набор номера.

- 1. На главном экране или в папке щелкните значок **Параметры**.
- 2. Щелкните **Управление вызовами** > **Голосовой набо номера**.
- 3. В поле **Списки предпочтений** установите значение **Всегда выкл**.
- 4. Нажмите клавишу > **Сохранить**.

# **Сообщения**

# **Инструкции: приложение сообщений**

# **Краткий обзор сообщений**

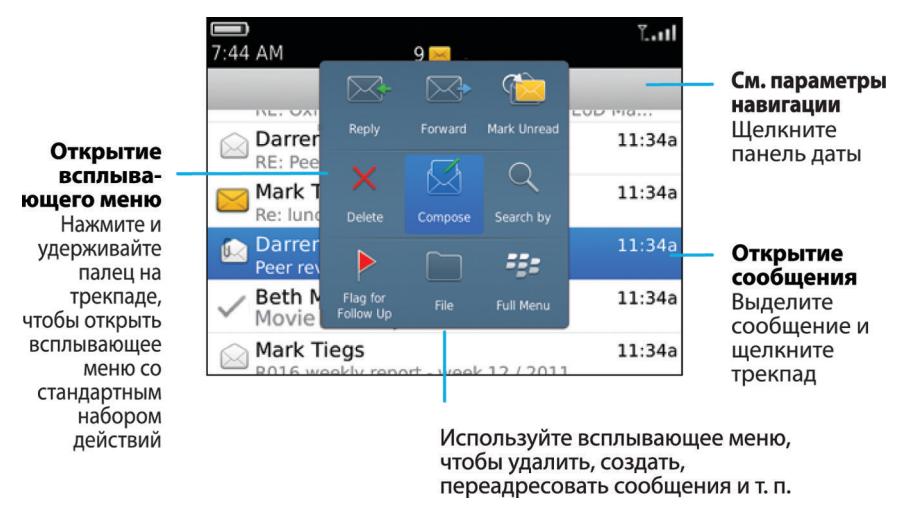

# **Поиск сообщений**

На смартфоне BlackBerry можно выполнять поиск сообщений. Также можно выполнять поиск сообщений в почтовом приложении на компьютере или в другой связанной учетной записи электронной почты, если учетная запись электронной почты использует службу BlackBerry Internet Service или сервер BlackBerry Enterprise Server с поддержкой данной функции.

На главном экране щелкните значок **Сообщения**.

- Чтобы выполнить поиск сообщений по теме, выделите сообщение. Нажмите клавишу **#4 > Поиск по категориям** > **Тема**.
- Чтобы выполнить поиск сообщений по отправителю, выделите сообщение. Нажмите клавишу  $\rightarrow$ **Поиск по категориям** > **Отправитель**.
- Чтобы выполнить расширенный поиск, нажмите клавишу **+++ > Поиск по категориям** > **Расширенный**. Укажите критерии поиска. Чтобы сохранить критерии поиска, нажмите  $\neq$ **Сохранить**. Щелкните **Поиск**.

• Для поиска сообщений с помощью критериев последнего поиска нажмите клавишу **7: В Поиск по категориям** > **Расширенный**. Нажмите клавишу > **Последние**.

**Прим.:** При поиске сообщений смартфон не выполняет поиск вложений.

Чтобы остановить поиск, нажмите клавишу  $\Box$ .

#### **Информация, связанная с данной**

[Дополнительные действия, применимые к результатам поиска сообщений, 256](#page-257-0) [Критерии поиска сообщений, 255](#page-256-0)

# **Скрытие сохраненных и отправленных сообщений из приложения сообщений**

- 1. На главном экране щелкните значок **Сообщения**.
- 2. Нажмите клавишу > **Параметры** > **Настройка и параметры отображения сообщений**.
	- Чтобы скрыть сохраненные сообщения, установите флажок **Скрывать сохраненные сообщения**.
	- Чтобы скрыть отправленные сообщения, установите флажок **Скрывать отправленные сообщения**.
- 3. Нажмите клавишу > **Сохранить**.

# **Отображение или скрытие сообщений из приложения сообщений**

В приложении "Сообщения" можно скрыть отображение сообщений отдельных учетных записей электронной почты. Также можно установить на главном экране отдельный значок для отображения на главном экране текстовых сообщений. В зависимости от темы отдельный значок может отображаться по умолчанию.

- 1. На главном экране щелкните значок **Сообщения**.
- 2. Нажмите клавишу > **Параметры** > **Управление входящими сообщениями**.
	- Чтобы скрыть отображение сообщений от отдельных учетных записей электронной почты, в разделе **Учетные записи эл. почты** снимите флажок напротив одной или нескольких учетных записей электронной почты.
	- Чтобы отобразить текстовые сообщения, в разделе **Другие типы сообщений** установите флажок **Текстовые сообщения**.
- 3. Нажмите клавишу > **Сохранить**.

### **Просмотр и скрытие журналов вызовов в приложении сообщений**

На смартфоне BlackBerry можно задать отображение журналов вызовов, в том числе пропущенных вызовов, в приложении "Сообщения".

- 1. На главном экране нажмите клавишу
- 2. Нажмите клавишу > **Параметры** > **Журналы вызовов**.
	- Для отображения недавно совершенных и пропущенных вызовов в приложении "Сообщения" установите параметр **Все вызовы**.
	- Чтобы скрыть журналы вызовов в приложении "Сообщения", установите параметр **Нет**.

3. Нажмите клавишу > **Сохранить**.

### **Скрытие индикатора нового или непрочитанного сообщения**

- 1. На главном экране щелкните значок **Сообщения**.
- 2. Нажмите клавишу > **Параметры** > **Настройка и параметры отображения сообщений**.
	- Чтобы скрыть индикатор новых сообщений, снимите флажок **Отображать индикатор "Новое сообщение"**.
	- Чтобы скрыть индикатор непрочитанных сообщений, в поле **Отображать количество сообщений**  установите значение **Нет**.
- 3. Нажмите клавишу > **Сохранить**.

# **Изменение способа группирования сообщений эл. почты**

- 1. На главном экране щелкните значок **Сообщения**.
- 2. Нажмите клавишу > **Стиль отображения** > **Группировать по теме** или **Отдельные сообщения**.

# **Использование цветного фона для выделения рабочих сообщений среди других сообщений**

Для выполнения этой операции учетная запись рабочей электронной почты должна быть связана с сервером BlackBerry® Enterprise Server, который должен поддерживать эту функцию. Для получения дополнительной информации обратитесь к системному администратору.

- 1. На главном экране или в папке щелкните значок **Параметры**.
- 2. Щелкните **Экран** > **Категории сообщений**.
- 3. В разделе **Цвета выделения сообщений** выполните одно из следующих действий:
	- Для выбора цвета выделения сообщений электронной почты, отправленных на смартфон BlackBerry через BlackBerry Enterprise Server, установите необходимое значение в поле **Корпоративные сообщения**.
	- Для выбора цвета выделения других сообщений установите необходимое значение в поле **Другие сообщения**.
- 4. Нажмите клавишу > **Сохранить**.

**Прим.:** Для PIN-сообщений может использоваться цвет, заданный для рабочих сообщений электронной почты. Для получения дополнительной информации обратитесь к системному администратору.

#### **Информация, связанная с данной**

[Настройка цвета выделения PIN-сообщений, 101](#page-102-0)

### **Установка периода хранения сообщений на смартфоне**

- 1. На главном экране щелкните значок **Сообщения**.
- 2. Нажмите клавишу > **Параметры** > **Настройка и параметры отображения сообщений**.
- 3. Измените значение в поле **Количество дней для хранения сообщений**.
- 4. Нажмите клавишу > **Сохранить**.

#### **Информация, связанная с данной**

Некоторые сообщения перестали отображаться на смартфоне, 0

# **Автоматическое открытие нового сообщения после извлечения смартфона из чехла**

- 1. На главном экране щелкните значок **Сообщения**.
- 2. Нажмите клавишу > **Параметры** > **Настройка и параметры отображения сообщений**.
- 3. Измените значение в поле **Автоматически открывать последнее полученное сообщение при извлечении из чехла**.
- 4. Нажмите клавишу > **Сохранить**.

# **Отключение запросов на подтверждение удаления сообщения или прочтения сообщения**

- 1. На главном экране щелкните значок **Сообщения**.
- 2. Нажмите клавишу > **Параметры** > **Настройка и параметры отображения сообщений**.
	- Чтобы отключить запрос на подтверждение удаления сообщения, снимите флажок **Подтверждать удаление** в разделе **Действия.**
	- Чтобы отключить запрос на подтверждение прочтения сообщения, снимите флажок **Подтверждать отметку предыдущего как прочитанного** в разделе **Действия**.
- 3. Нажмите клавишу > **Сохранить**.

# **Настройка параметров проверки правописания**

- 1. На главном экране щелкните значок **Сообщения**.
- 2. Нажмите клавишу > **Параметры** > **Проверка правописания**.
	- Чтобы проверить правописание перед отправкой сообщения электронной почты, установите флажок **Проверка правописания эл. почты перед отправкой**.
	- Чтобы настроить размер проверяемого слова, выберите значение в диалоговом окне **Минимальный размер проверяемого слова**.
- 3. Нажмите клавишу > **Сохранить**.

# **Электронная почта**

# **Порядок работы: эл. почта**

### **Настройка адреса электронной почты**

- 1. На главном экране щелкните значок **Настройка**.
- 2. В разделе **Настройка** щелкните значок **Учетные записи эл. почты**.
- 3. Следуйте инструкциям на экране по дальнейшей настройке электронной почты. Если адрес электронной почты настроен верно, поступит сообщение с подтверждением. Для просмотра и управления сообщениями электронной почты на главном экране щелкните значок **Сообщения**.

**Прим.:** В некоторых случаях может отобразиться несколько параметров. Если в окне доступно несколько параметров, выберите один из них.

- **Учетная запись почты Интернета**. Используйте этот параметр, чтобы связать смартфон BlackBerry с одним или несколькими существующими адресами электронной почты (например, Windows Live Hotmail) или чтобы создать новый адрес электронной почты для смартфона.
- **Корпоративная учетная запись**. Если администратор предоставил корпоративный пароль активации, используйте этот параметр, чтобы связать смартфон с учетной записью рабочей электронной почты, использующей BlackBerry Enterprise Server.

Если необходимо создать учетную запись для личной электронной почты (например, Windows Live Hotmail или Google Mail) или добавить новый адрес электронной почты на смартфон, но такой параметр не отображается, обратитесь к администратору или поставщику услуг беспроводной связи.

#### **Информация, связанная с данной**

Синхронизация сообщений электронной почты по беспроводной сети вручную, 82

### **Синхронизация сообщений электронной почты по беспроводной сети вручную**

Если при архивировании или удалении сообщений электронной почты изменения не отражаются на смартфоне BlackBerry или на компьютере, синхронизацию сообщений электронной почты можно выполнить вручную. Для выполнения этой операции необходимо, чтобы была включена беспроводная синхронизация сообщений электронной почты.

- 1. На главном экране щелкните значок **Сообщения**.
- 2. Нажмите клавишу > **Синхронизировать сейчас**.

#### **Информация, связанная с данной**

[Синхронизация и согласование, 159](#page-160-0)

Некоторые символы в записях календаря после синхронизации отображаются некорректно, 0 [Включение и отключение беспроводной синхронизации электронной почты, 91](#page-92-0)

#### <span id="page-84-0"></span>**Настройка параметров учетной записи личной электронной почты**

В зависимости от поставщика услуг беспроводной связи некоторые параметры учетной записи личной электронной почты могут быть недоступны для изменения.

Пользователь может изменить параметры каждой учетной записи личной электронной почты, добавленной на смартфон BlackBerry. Можно создавать фильтры электронной почты, синхронизировать контакты, изменять подписи или отображаемое имя и т. д.

- 1. На главном экране щелкните значок **Сообщения**.
- 2. Нажмите клавишу > **Параметры** > **Управление учетной записью эл. почты**.
- 3. Выберите учетную запись электронной почты, параметры которой требуется изменить.

Дополнительные сведения об учетных записях личной электронной почты см. на сайте [www.blackberry.com/](http://www.blackberry.com/docs/smartphones) [docs/smartphones,](http://www.blackberry.com/docs/smartphones) перейдите по ссылке **Email Setup**.

#### **Создание и отправка сообщения электронной почты**

- 1. На главном экране щелкните значок **Сообщения**.
- 2. Нажмите клавишу > **Создать письмо**.
- 3. Введите адрес электронной почты или имя контакта в поле **Кому**.
- 4. Введите сообщение.
- 5. Нажмите клавишу > **Отправить**.

#### **Информация, связанная с данной**

[Поиск контакта, 169](#page-170-0) [Личные списки рассылки, 174](#page-175-0) [Не удается отправить сообщения, 36](#page-37-0)

#### **Проверка правописания**

Можно проверять правописание в созданных сообщениях, записях календаря, задачах или заметках.

- 1. Нажмите клавишу **#4. > Проверка правописания**.
- 2. Выполните любое из следующих действий:
	- Чтобы принять предлагаемый вариант написания, щелкните слово в отобразившемся списке.
	- Чтобы игнорировать предлагаемый вариант написания, нажмите клавишу  $\Box$ .
	- Чтобы игнорировать все предлагаемые варианты, нажмите клавишу *==* **> Игнорировать все**.
	- Чтобы добавить слово в пользовательский словарь, нажмите > **Добавить в словарь**.
	- Для отключения проверки правописания нажмите клавишу **+++** > Отменить проверку правописания.

#### **Информация, связанная с данной**

Не работает проверка правописания, 0

#### **Сохранение сообщения**

Сохраненные сообщения не удаляются, даже если настройки смартфона BlackBerry предусматривают автоматическое удаление сообщений по прошествии определенного периода времени.

На главном экране щелкните значок **Сообщения**.

- Чтобы сохранить сообщение электронной почты или PIN-сообщение, выделите нужное сообщение. Нажмите клавишу > **Сохранить**.
- Чтобы сохранить черновик сообщения электронной почты, нажмите клавишу **| 22 | Создать сообщение эл. почты** > **Сохранить черновик**.

#### **Информация, связанная с данной**

[Просмотр сохраненных сообщений, 85](#page-86-0) [Создание и отправка сообщения электронной почты, 83](#page-84-0)

#### **Добавление контакта в скрытую копию**

При создании сообщений электронной почты и PIN-сообщений контакты можно добавлять в скрытую копию. Чтобы добавить контакт в скрытую копию, создайте сообщение электронной почты или PIN-сообщение, а затем нажмите клавишу > **Добавить скрытую копию**.

#### **Вложение карточки контакта в сообщение**

Можно вложить карточку контакта в сообщение электронной почты, PIN-сообщение или текстовое сообщение.

- 1. При создании сообщения нажмите клавишу > **Вложить** > **Контакт**.
- 2. Найдите и выделите контакт.
- 3. Нажмите клавишу > **Продолжить**.

#### **Информация, связанная с данной**

Не удается вложить файл в текстовое сообщение, 0

#### **Вложение файла в электронное сообщение**

Чтобы вложить файл, сохраненный в сети организации, учетная запись электронной почты должна использовать сервер BlackBerry Enterprise Server, поддерживающий эту функцию. Для получения дополнительной информации обратитесь к системному администратору.

В окне создания сообщения электронной почты нажмите клавишу > **Вложить** > **Файл**.

- Чтобы вложить файл, сохраненный на карте памяти или в памяти смартфона BlackBerry, найдите и щелкните его.
- Чтобы вложить файл, сохраненный в сети организации, нажмите клавишу **+++ > Перейти**. Найдите и выберите файл. При необходимости введите учетные данные, используемые для подключения к сети организации.

#### <span id="page-86-0"></span>**Установка уровня важности для отправляемых сообщений электронной почты или PIN-сообщений**

Если изменить уровень важности сообщения электронной почты или PIN-сообщения, индикатор высокого приоритета | или с низким приоритетом | отобразится рядом с сообщением на смартфоне BlackBerry. Если приложение обмена сообщениями получателя поддерживает уровни важности сообщений, уровень важности будет также отображаться для получателя.

- 1. Чтобы добавить контакт в скрытую копию, создайте сообщение электронной почты или PIN-сообщение, а затем нажмите клавишу > **Параметры**.
- 2. Измените значение в поле **Важность**.
- 3. Нажмите клавишу > **Сохранить**.

#### **Просмотр и ответ на сообщения электронной почты**

#### **Просмотр сохраненных сообщений**

- 1. На главном экране щелкните значок **Сообщения**.
- 2. Нажмите клавишу > **Просмотреть сохраненные сообщения**.

#### **Отображение адреса вместо имени**

В сообщении нажмите клавишу > **Показать адрес**.

Чтобы снова видеть отображаемое имя, нажмите клавишу **+++ > Показать имя**.

#### **Пересылка или отправка ответа на сообщение электронной почты или PINсообщение**

В сообщении нажмите клавишу  $\mathbb{E}$ .

- Чтобы ответить на сообщение, щелкните **Ответить** или **Ответить всем**.
- Чтобы переслать сообщение, щелкните **Переслать** или **Переслать как**.

#### **Информация, связанная с данной**

[Не удается отправить сообщения, 36](#page-37-0)

#### **Удаляйте исходный текст из ответного сообщения.**

При ответе на сообщение нажмите клавишу > **Удалить исходный текст**.

#### **Остановка отправки сообщения**

Можно остановить отправку сообщения только в том случае, если рядом с сообщением отображается значок часов.

- 1. На главном экране щелкните значок **Сообщения**.
- 2. Выделите сообщение.
- 3. Нажмите клавишу > **Удалить**.

#### **Повторная отправка сообщения**

Текстовое сообщение нельзя изменить перед повторной отправкой.

В отправленном сообщении нажмите клавишу  $\mathbb{F}$ .

- Для изменения сообщения щелкните Редактировать. Измените сообщение. Нажмите клавишу +++ **Отправить**.
- Для изменения получателей сообщения щелкните **Редактировать**. Выделите контакт. Нажмите клавишу > **Изменить адрес**. Выберите другой контакт. Нажмите клавишу > **Отправить**.
- Для пересылки сообщения без изменения щелкните **Повторно отправить**.

#### **Информация, связанная с данной**

[Не удается отправить сообщения, 36](#page-37-0)

#### **Настройка параметров для электронной почты в формате HTML**

- 1. На главном экране щелкните значок **Сообщения**.
- 2. Нажмите клавишу > **Параметры** > **Параметры эл. почты**.
- 3. В разделе **Эл. почта в формате HTML** выполните одно из следующих действий:
	- Чтобы просматривать сообщения электронной почты в формате обычного текста, снимите флажок **Включить HTML для электронной почты**.
	- Чтобы автоматически загружать изображения в сообщении электронной почты в формате HTML, установите флажок **Автоматически загружать изображения**.
	- Чтобы отключить запрос, появляющийся перед загрузкой изображений в сообщении электронной почты в формате HTML, снимите флажок **Подтверждать загрузку внешнего изображения**.
- 4. Нажмите клавишу > **Сохранить**.

#### **Систематизация входящих сообщений электронной почты**

#### **Удаление одного или нескольких сообщений**

На главном экране щелкните значок **Сообщения**.

- Для удаления сообщения выделите его. Нажмите клавишу **++++ +++** > Удалить.
- Чтобы удалить несколько идущих подряд сообщений, выделите сообщение. Нажмите и удерживайте клавишу **Shift**. На трекпаде проведите пальцем вверх или вниз. Отпустите клавишу **Shift**. Нажмите клавишу > **Удалить сообщения**.
- Чтобы удалить все сообщения до какой-либо определенной даты, выделите поле даты. Нажмите клавишу > **Удалить предыдущие** > **Удалить**.
- Чтобы удалить сохраненное сообщение, нажмите клавишу *++* > Просмотреть сохраненные **сообщения**. Выделите сообщение. Нажмите клавишу > **Удалить**. При необходимости удалите сообщение из папки входящих сообщений.

**Прим.:** Сообщения электронной почты, удаленные при помощи пункта меню "Удалить предыдущие", не удаляются из почтового приложения на компьютере во время синхронизации почты.

#### **Отметка сообщения как прочитанного или непрочитанного**

На главном экране щелкните значок **Сообщения**.

- Для отметки сообщения как прочитанного или непрочитанного выделите необходимое сообщение. Нажмите клавишу > **Отметить как прочитанное** или **Отметить как непрочитанное**.
- Чтобы отметить все сообщения, полученные до определенной даты, как прочитанные, выделите поле даты. Нажмите клавишу > **Отметить предыдущие как открытые**.

#### **Добавление, изменение и удаление флагов**

При изменении флага в отправленном вами электронном сообщении, они отражаются только на смартфоне BlackBerry и не доставляются получателю сообщения. В зависимости от используемой службы сообщений выполнение данной задачи может быть невозможным.

При создании или просмотре сообщения электронной почты нажмите клавишу  $\rightarrow$ 

- Чтобы установить флаг, щелкните **Отметить для исполнения**. Установите свойства флага. Нажмите клавишу > **Сохранить**.
- Чтобы изменить флаг, щелкните **Свойства флага**. Измените свойства флага. Нажмите клавишу > **Сохранить**.
- Чтобы удалить флаг, щелкните **Снять флаг**.

#### **Фильтрация электронной почты по отправителю или теме**

- 1. На главном экране щелкните значок **Сообщения**.
- 2. Выделите сообщение электронной почты.
- 3. Нажмите клавишу > **Фильтрация по категориям** > **Отправитель** или **Тема**.
- 4. Укажите имя для фильтра электронной почты.
- 5. Выберите параметры фильтра электронной почты.
- 6. Нажмите клавишу > **Сохранить**.

#### **Добавление, перемещение, переименование и удаление папки электронной почты**

Для выполнения этой операции учетная запись рабочей электронной почты должна быть связана с сервером BlackBerry® Enterprise Server, который должен поддерживать эту функцию. Для получения дополнительной информации обратитесь к системному администратору.

- 1. На главном экране щелкните значок **Сообщения**.
- 2. Нажмите клавишу > **Просмотр папки**.
- 3. Выделите папку.
- 4. Нажмите клавишу ...
	- Чтобы добавить папку, щелкните **Добавить папку**.
	- Чтобы переместить папку, щелкните **Переместить папку**. Щелкните новое местоположение.
	- Чтобы переименовать папку, щелкните **Переименовать папку**.
	- Чтобы удалить папку, щелкните **Удалить папку**.

#### **Сохранение сообщений электронной почты в файл**

Для выполнения этой операции учетная запись рабочей электронной почты должна быть связана с сервером BlackBerry® Enterprise Server, который должен поддерживать эту функцию. Для получения дополнительной информации обратитесь к системному администратору.

- 1. На главном экране щелкните значок **Сообщения**.
- 2. Выделите сообщение электронной почты.
- 3. Нажмите клавишу > **Файл**.
- 4. Выделите папку.
- 5. Нажмите клавишу > **Файл**.

#### **Просмотр сообщений, сохраненных в файле**

- 1. На главном экране щелкните значок **Сообщения**.
- 2. Нажмите клавишу > **Просмотр папки**.
- 3. Щелкните папку.

#### **Фильтры электронной почты**

#### **Создание фильтра электронной почты**

Для выполнения этой операции учетная запись рабочей электронной почты должна быть связана с сервером BlackBerry® Enterprise Server, который должен поддерживать эту функцию. Для получения дополнительной информации обратитесь к системному администратору.

Для получения информации о выполнении этой задачи для настройки учетной записи личной электронной почты, добавленной в смартфон BlackBerry (например, для учетной записи Google Mail™ или Windows Live™ Hotmail®), посетите сайт [www.blackberry.com/docs/smartphones](http://www.blackberry.com/docs/smartphones) и щелкните ссылку **Email Setup**.

- 1. На главном экране щелкните значок **Сообщения**.
- 2. Нажмите клавишу > **Параметры** > **Фильтры эл. почты**.
- 3. Нажмите клавишу > **Создать**.
- 4. Укажите имя для фильтра электронной почты.
- 5. Выберите параметры фильтра электронной почты.

6. Нажмите клавишу > **Сохранить**.

### **Параметры фильтров электронной почты**

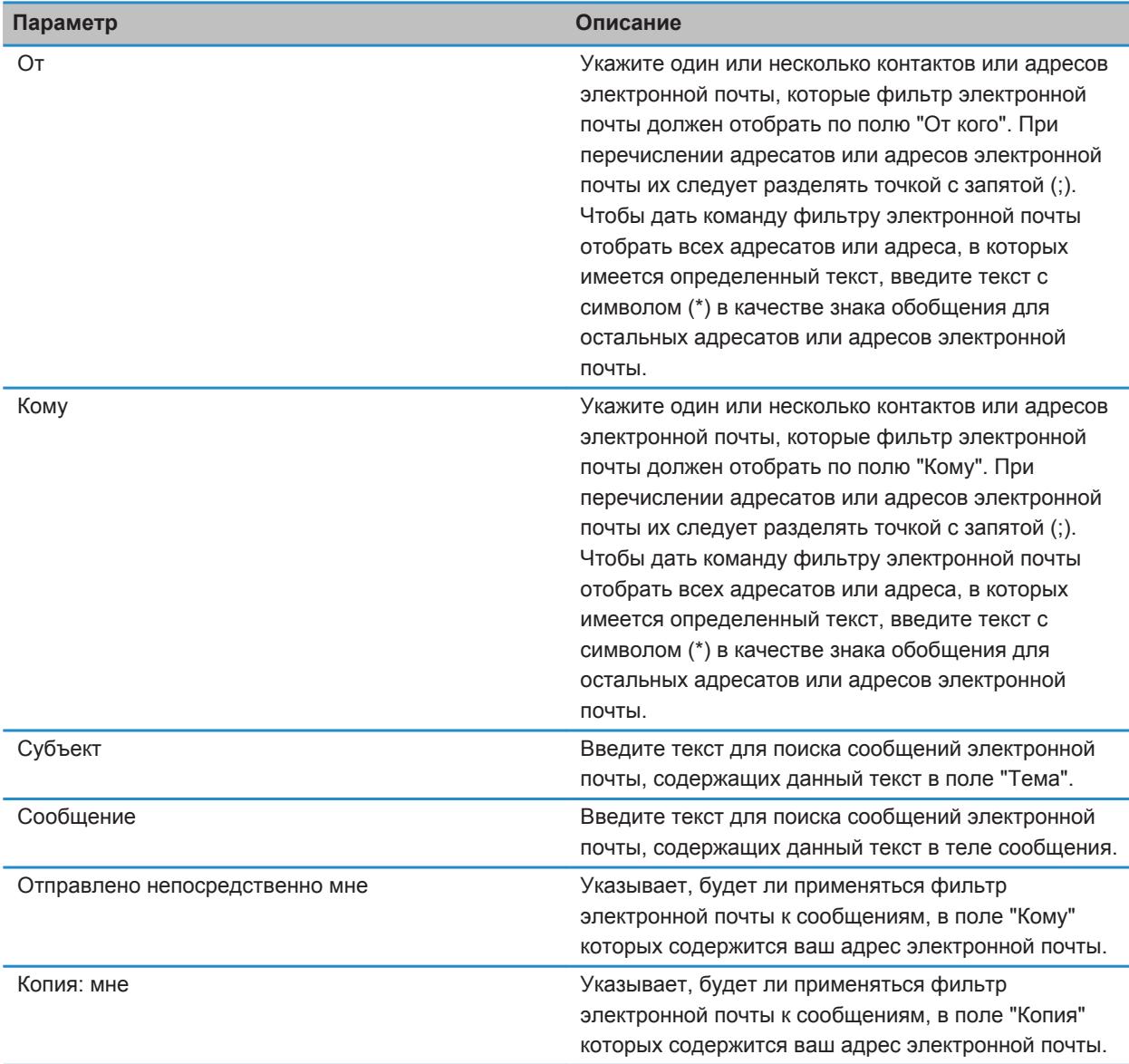

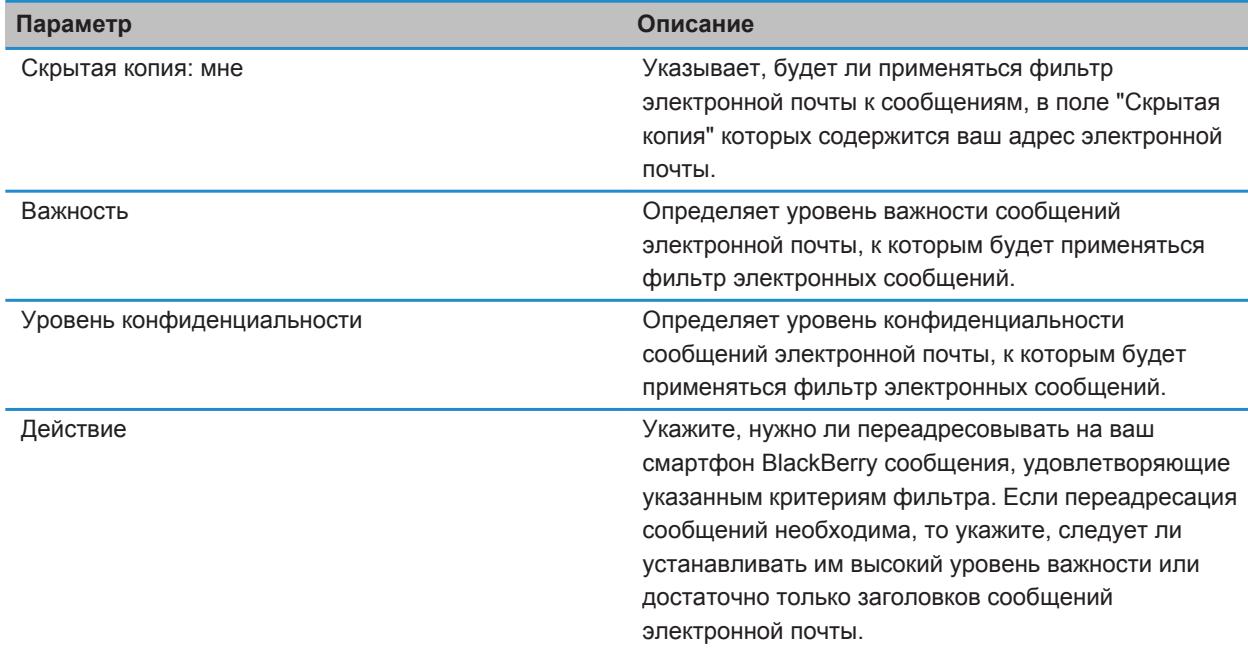

#### **Включение фильтра электронной почты**

- 1. На главном экране щелкните значок **Сообщения**.
- 2. Нажмите клавишу > **Параметры** > **Фильтры эл. почты**.
- 3. Установите флажок в поле рядом с фильтром электронной почты.
- 4. Нажмите клавишу **#: > Сохранить**.

#### **Изменение, назначение приоритетов и удаление фильтров электронной почты**

- 1. На главном экране щелкните значок **Сообщения**.
- 2. Нажмите клавишу > **Параметры** > **Фильтры эл. почты**.
- 3. Выделите фильтр электронной почты.
- 4. Нажмите клавишу  $\frac{27}{12}$ .
	- Чтобы изменить фильтр электронной почты, щелкните **Редактировать**. Измените параметры фильтра электронной почты. Нажмите клавишу > **Сохранить**.
	- Чтобы назначить приоритет фильтру электронной почты, щелкните **Переместить**. Щелкните новое местоположение.
	- Чтобы удалить фильтр электронной почты, щелкните **Удалить**.

#### <span id="page-92-0"></span>**Синхронизация электронной почты**

#### **Синхронизация и согласование**

Функции беспроводной синхронизации данных и электронной почты разработаны для синхронизации данных органайзера (контактов, записей календаря, задач и заметок) и электронной почты между смартфоном BlackBerry и приложением электронной почты на компьютере по беспроводной сети.

В редких случаях, если смартфон не распознает поля в информации контакта, записи календаря или учетной записи электронной почты, синхронизация некоторых данных или сообщений электронной почты может быть невозможна.

Если беспроводная синхронизация данных недоступна на вашем смартфоне или отключена, вы можете использовать BlackBerry Desktop Software для синхронизации данных органайзера. Дополнительные сведения см. в разделе "Справка" приложения BlackBerry Desktop Software.

Компания Research In Motion рекомендует регулярно создавать и сохранять файл резервного копирования на компьютере, особенно перед обновлением программного обеспечения. При регулярном обновлении файла резервной копии на компьютере можно восстановить данные в случае потери, кражи или повреждения смартфона в силу непредвиденных обстоятельств.

#### **Включение и отключение беспроводной синхронизации электронной почты**

Беспроводную синхронизацию электронной почты можно включить или отключить для каждого адреса электронной почты, связанного со смартфоном BlackBerry.

- 1. На главном экране щелкните значок **Сообщения**.
- 2. Нажмите клавишу > **Параметры** > **Синхронизация эл. почты**.
- 3. Если появится поле **Службы обмена сообщениями**, установите в этом поле значение, соответствующее учетной записи эл. почты.
- 4. Установите или снимите флажок **Беспроводная синхронизация**.

#### **Очистка папки удаленных элементов на компьютере со смартфона**

Для выполнения этой операции учетная запись рабочей электронной почты должна быть связана с сервером BlackBerry® Enterprise Server, который должен поддерживать эту функцию. Для получения дополнительной информации обратитесь к системному администратору.

- 1. На главном экране щелкните значок **Сообщения**.
- 2. Нажмите клавишу > **Параметры** > **Синхронизация эл. почты**.
- 3. Если появится поле **Службы обмена сообщениями**, установите в этом поле значение, соответствующее учетной записи электронной почты.
- 4. Нажмите клавишу > **Очистить удаленные элементы**.

#### **Переадресация сообщений из определенной папки электронной почты на смартфон**

Для выполнения этой операции учетная запись рабочей электронной почты должна быть связана с сервером BlackBerry® Enterprise Server, который должен поддерживать эту функцию. Для получения дополнительной информации обратитесь к системному администратору.

- 1. На главном экране щелкните значок **Сообщения**.
- 2. Нажмите клавишу > **Параметры** > **Параметры эл. почты**.
- 3. Если появится поле **Службы обмена сообщениями**, установите в этом поле значение, соответствующее учетной записи электронной почты.
- 4. Нажмите клавишу > **Переадресация папки**.
- 5. Установите флажок в поле рядом с папкой сообщений электронной почты.
- 6. Нажмите клавишу > **Сохранить**.

**Прим.:** При выборе пункта меню **Выбрать все** на смартфоне BlackBerry будут отображаться все сообщения электронной почты, в том числе сообщения, находящиеся в папке "Отправленные" в почтовом приложении компьютера.

#### **Информация, связанная с данной**

[Отключение функции сохранения на смартфоне сообщений электронной почты, отправленных с компьютера,](#page-94-0) [93](#page-94-0)

Отключение переадресации сообщений электронной почты на смартфон, 92

#### **Отключение переадресации сообщений электронной почты на смартфон**

Для выполнения этой операции учетная запись рабочей электронной почты должна быть связана с сервером BlackBerry® Enterprise Server, который должен поддерживать эту функцию. Для получения дополнительной информации обратитесь к системному администратору.

- 1. На главном экране щелкните значок **Сообщения**.
- 2. Нажмите клавишу > **Параметры** > **Параметры эл. почты**.
- 3. Если появится поле **Службы обмена сообщениями**, установите в этом поле значение, соответствующее учетной записи электронной почты.
- 4. Снимите флажок **Отправлять сообщения эл. почты на портативное устройство**.
- 5. Нажмите клавишу > **Сохранить**.

Для повторного включения функции переадресации сообщений электронной почты на смартфон BlackBerry установите флажок **Отправлять сообщения эл. почты на портативное устройство**.

#### <span id="page-94-0"></span>**Отключение функции сохранения на смартфоне сообщений электронной почты, отправленных с компьютера**

Для выполнения этой операции учетная запись рабочей электронной почты должна быть связана с сервером BlackBerry® Enterprise Server, который должен поддерживать эту функцию. Для получения дополнительной информации обратитесь к системному администратору.

- 1. На главном экране щелкните значок **Сообщения**.
- 2. Нажмите клавишу > **Параметры** > **Параметры эл. почты**.
- 3. Если появится поле **Службы обмена сообщениями**, установите в этом поле значение, соответствующее учетной записи электронной почты.
- 4. Нажмите клавишу > **Переадресация папки**.
- 5. Снимите флажок рядом с папкой **Отправленные**.
- 6. Нажмите клавишу > **Сохранить**.

#### **Отключение функции сохранения на компьютере сообщений электронной почты, отправленных со смартфона**

Для выполнения этой операции учетная запись рабочей электронной почты должна быть связана с сервером BlackBerry® Enterprise Server, который должен поддерживать эту функцию. Для получения дополнительной информации обратитесь к системному администратору.

- 1. На главном экране щелкните значок **Сообщения**.
- 2. Нажмите клавишу > **Параметры** > **Параметры эл. почты**.
- 3. Если появится поле **Службы обмена сообщениями**, установите в этом поле значение, соответствующее учетной записи электронной почты.
- 4. Снимите флажок **Сохранить копию в папке "Отправленные"**.
- 5. Нажмите клавишу > **Сохранить**.

### **Google Mail**

#### **Использование Google Mail на смартфоне**

В зависимости от тарифного плана беспроводной связи или настроек администратора на смартфон BlackBerry можно добавить учетную запись Google Mail (также известна как Gmail). Аналогично вебприложению Google Mail, которое может быть использовано на компьютере, здесь связанные сообщения группируются в единые ветки переписки. Для улучшения систематизации папки входящих сообщений можно создать и применить собственные ярлыки, сообщить о нежелательной почте, заархивировать сообщения и отметить важные сообщения звездочками.

Дополнительные сведения о Google Mail см. на сайт[е www.googlemail.com.](http://www.googlemail.com)

#### **Добавление или удаление звездочки Google Mail**

Важные письма или переписки в Google Mail можно отмечать пометками (звездочками).

- 1. На главном экране щелкните значок **Сообщения**.
- 2. Выделите сообщение или переписку Google Mail.
- 3. Нажмите клавишу  $\frac{27}{12}$ .
	- Чтобы добавить звездочку, щелкните **Добавить пометку**.
	- Чтобы удалить звездочку, щелкните **Удалить пометку**.

#### **Установка и удаление ярлыка Google Mail**

Для систематизации сообщений можно помечать письма или переписки Google Mail одним или несколькими ярлыками. Если назначить ярлык для письма, которое является частью переписки, ярлык присваивается всем сообщениям в этой переписке.

- 1. На главном экране щелкните значок **Сообщения**.
- 2. Выделите сообщение или переписку Google Mail.
- 3. Нажмите клавишу > **Ярлыки**.
	- Чтобы установить ярлык, установите флажок рядом с ярлыком.
	- Чтобы удалить ярлык, снимите флажок рядом с ярлыком.
- 4. Нажмите клавишу **#: > Сохранить**.

#### **Просмотр сообщений Google Mail с определенным ярлыком**

- 1. На главном экране щелкните значок **Сообщения**.
- 2. Нажмите клавишу > **Просмотр папки**.
- 3. Щелкните метку.

#### **Создание или удаление метки Google Mail**

- 1. На главном экране щелкните значок **Сообщения**.
- 2. Нажмите клавишу  $\frac{1}{2}$  > Метки.
	- Чтобы создать новый ярлык, нажмите **Создать ярлык**. Введите имя метки. Щелкните **Сохранить**.
	- Чтобы удалить метку, выделите ее. Нажмите клавишу **+ 7 > Удалить**.

#### **Увеличение количества строк в предпросмотре сгруппированных писем переписки**

Для отображения большего количества строк каждого сообщения электронной почты в группе необходимо настроить на смартфоне BlackBerry группировку сообщений электронной почты по теме.

- 1. На главном экране щелкните значок **Сообщения**.
- 2. Щелкните **Параметры** > **Настройка и параметры отображения сообщений**.
- 3. Измените значение в поле **Длина при предварительном просмотре**.
- 4. Нажмите клавишу > **Сохранить**.

#### **Архивация сообщения или переписки Google Mail**

При архивации сообщения Google Mail, которое является частью переписки, метка архива будет присвоена всем сообщениям из этой переписки.

- 1. На главном экране щелкните значок **Сообщения**.
- 2. Выделите сообщение или переписку Google Mail.
- 3. Нажмите клавишу > **Архивировать** > **Да**.

**Прим.:** В зависимости от установленных настроек хранения сообщений на смартфоне BlackBerry по прошествии определенного времени архивированные сообщения могут автоматически удаляться со смартфона.

#### **Перемещение заархивированных сообщений Google Mail в папку входящих сообщений**

- 1. На главном экране щелкните значок **Сообщения**.
- 2. Нажмите клавишу > **Просмотр папки** > **Архив**.
- 3. Выделите сообщение или переписку Google Mail.
- 4. Нажмите клавишу > **Переместить во входящие**.

#### **Сообщение о спаме в учетной записи Google Mail**

Если отметить сообщение из Google Mail как спам, то оно будет удалено со смартфона BlackBerry. При получении жалобы на сообщение из диалога все сообщения данного диалога будут отмечены как спам.

- 1. На главном экране щелкните значок **Сообщения**.
- 2. Выделите сообщение или переписку Google Mail.
- 3. Нажмите клавишу  $\frac{12}{12}$  > **В спам!**.
- 4. Если необходимо, нажмите **Да**.

# **Текстовые сообщения**

# **Порядок работы: текстовые сообщения**

#### **Информация о текстовых сообщениях**

Чтобы отправлять и принимать текстовые сообщения, поставщик услуг беспроводной связи должен включить в тарифный план беспроводной связи возможность приема и отправки текстовых сообщений. Эта функция поддерживается не всеми поставщиком услуг беспроводной связи.

В зависимости от языка ввода сообщений на устройстве получателя сообщения могут отображаться не так, как вы ожидали.

В зависимости от поставщика услуг беспроводной связи с текстовыми сообщениями можно отправлять и принимать следующие типы медиафайлов: .jpg, .gif, .wbmp, .midi, .vcf (vCard), .ics (iCalendar), .avi, .mpg или .mov.

Если со смартфоном BlackBerry связано несколько номеров, он будет отправлять текстовые сообщения с помощью первого номера, указанного в поле "Мой номер" приложения Телефон.

#### **Создание и отправка текстовых сообщений**

Количество получателей, которым можно отправить текстовое сообщение, зависит от поставщика услуг беспроводной связи.

- 1. На главном экране щелкните значок **Текстовые сообщения**.
- 2. Нажмите клавишу > **Создать текстовое сообщение**.
- 3. В поле **Кому** выполните одно из следующих действий:
	- Введите имя контакта.
	- Нажмите клавишу **+4 > Выберите контакт**. Выберите контакт.
	- Введите номер телефона (с кодом страны и кодом города), который может принимать текстовые сообщения. Для языков с нелатинским алфавитом нажмите клавишу **Alt**, чтобы набрать цифры. Нажмите клавишу на клавиатуре.
	- Если смартфон BlackBerry подключен к сети CDMA, можно ввести адрес электронной почты.
- 4. Введите сообщение.
- 5. Нажмите клавишу **у на клавиатуре.**

#### **Информация, связанная с данной**

[Личные списки рассылки, 174](#page-175-0) [Не удается отправить сообщения, 36](#page-37-0)

#### **Вложение медиафайла, карточки контакта, встречи или местоположения в текстовое сообщение**

Чтобы вложить видеофайл в сообщение, сделайте видеозапись в режиме MMS.

- 1. При создании текстового сообщения нажмите клавишу > **Вложить**.
- 2. Выберите тип вложения.
- 3. Щелкните файл.

#### **Информация, связанная с данной**

[Изменение размера и формата видео, 132](#page-133-0) Не удается вложить файл в текстовое сообщение, 0

#### **Сохранение медиафайла из текстового сообщения**

- 1. В текстовом сообщении откройте вложение.
- 2. Нажмите клавишу  $\frac{27}{125}$ .
- 3. Щелкните **Сохранить <тип файла>**.
- 4. Щелкните **Сохранить**.

#### **Вложение карточки контакта в сообщение**

Можно вложить карточку контакта в сообщение электронной почты, PIN-сообщение или текстовое сообщение.

- 1. При создании сообщения нажмите клавишу > **Вложить** > **Контакт**.
- 2. Найдите и выделите контакт.
- 3. Нажмите клавишу > **Продолжить**.

#### **Информация, связанная с данной**

Не удается вложить файл в текстовое сообщение, 0

#### **Ответ на сообщение или переадресация текстового сообщения**

Нельзя пересылать текстовые сообщения, содержимое которых защищено авторским правом.

- 1. На главном экране щелкните значок **Текстовые сообщения**.
- 2. Выделите сообщение.
	- Для ответа на сообщение нажмите клавишу > **Ответить.**
	- Для переадресации сообщения нажмите клавишу **# POD Переслать**.

#### **Добавление встречи в календарь из текстового сообщения**

- 1. В текстовом сообщении выделите вложение iCalendar.
- 2. Нажмите клавишу > **Просмотреть встречу**.
- 3. Нажмите клавишу > **Добавить в календарь**.

#### **Удаление истории из текстового сообщения**

Выполните одно из следующих действий:

- Чтобы удалить отдельное сообщение из истории, выделите это сообщение. Нажмите клавишу  $\rightarrow$ **Удалить сообщение**.
- Чтобы удалить все сообщения из истории, не закрывая чат, во время набора ответного сообщения нажмите клавишу > **Очистить чат**.
- Чтобы удалить все сообщения истории и закрыть чат, в списке текстовых сообщений выделите одно сообщение. Нажмите клавишу > **Удалить**.

#### **Сотовое вещание**

#### **Сведения о сотовом вещании**

Сотовое вещание позволяет поставщикам услуг беспроводной связи передавать в виде SMS информацию на все смартфоны BlackBerry в определенной географической области. Можно получать сообщения сотового вещания, содержащие информацию определенного типа, через подписку на канал сотового вещания,

предоставляющий информацию определенного типа. Различные сообщения сотового вещания отправляются по различным каналам сотового вещания. Например, прогноз погоды отправляется по одному каналу сотового вещания, а отчеты о пробках — по другому каналу.

#### **Включение сотового вещания**

Для выполнения этого действия необходимо, чтобы в смартфоне BlackBerry использовалась SIM-карта и поставщик услуг беспроводной связи установил на SIM-карте канал широковещательных сообщений или предоставил идентификатор для канала широковещательных сообщений.

В зависимости от поставщика беспроводной связи, а также беспроводной сети, к которой подключен смартфон, функция может не поддерживаться.

- 1. На главном экране или в папке щелкните значок **Параметры**.
- 2. Щелкните **Устройство** > **Расширенные настройки системы** > **Сотовое вещание**.
- 3. Установите флажок **Включить сотовое вещание**.
	- Если на экране появляются каналы широковещательных сообщений, выберите канал и установите флажок рядом с ним.
	- Если каналы отсутствуют на экране, выделите поле **Пусто**. Нажмите клавишу **+++ + + + + + + + + + + + + + + + +** Введите идентификатор канала и его название. Щелкните **OK**.
- 4. Установите флажок рядом с необходимым языком.
- 5. Нажмите клавишу > **Сохранить**.

Чтобы отключить сотовое вещание, снимите флажок **Включить сотовое вещание**. Перед отключением сотового вещания убедитесь, что поставщик услуг беспроводной связи не использует канал сотового вещания для управления услугами, например для смены тарифа на основе местоположения.

#### **Информация, связанная с данной**

Не удается включить службу сотового вещания, 0

#### **Отмена приема сообщений от канала сотового вещания**

Убедитесь, что поставщик услуг беспроводной связи не использует канал сотового вещания для управления услугами, например, для смены тарифа на основе местоположения.

- 1. На главном экране или в папке щелкните значок **Параметры**.
- 2. Щелкните **Устройство** > **Расширенные настройки системы** > **Сотовое вещание**.
- 3. В разделе **Каналы** выделите канал сотового вещания.
- 4. Нажмите клавишу  $\frac{27}{12}$ .
	- Для отмены приема сообщений канала сотового вещания щелкните **Отключить**.
	- Для удаления канала сотового вещания щелкните **Удалить канал**.

#### **Переименование канала сотового вещания**

- 1. На главном экране или в папке щелкните значок **Параметры**.
- 2. Щелкните **Устройство** > **Расширенные настройки системы** > **Сотовое вещание**.
- 3. В разделе **Каналы** выделите канал сотового вещания.
- 4. Нажмите клавишу > **Установить псевдоним**.
- 5. Введите имя для канала сотового вещания.
- 6. Щелкните **ОК**.
- 7. Нажмите клавишу > **Сохранить**.

# **Экстренные предупреждающие сообщения**

## **Экстренные предупреждающие сообщения**

Если поставщик беспроводной связи или администратор выполнил подключение к сети CMAS, возможно, вы будете получать экстренные предупреждающие сообщения в папку входящих сообщений или в папку входящих экстренных предупреждающих сообщений на смартфоне BlackBerry. CMAS — это сеть, созданная специально для оповещения о чрезвычайной ситуации посредством рассылки предупреждений категории "президентский", "предстоящая угроза жизни" и "желтый". Эта функция поддерживается не во всех моделях смартфонов и не во всех беспроводных сетях. Для получения дополнительной информации обратитесь к поставщику услуг беспроводной связи или администратору.

## **Отмена подписки на экстренные предупреждающие сообщения**

Отменить подписку на предупреждающие сообщения "Президентский" невозможно.

- 1. На главном экране щелкните значок **Сообщения**.
- 2. Нажмите клавишу > **Параметры** > **Экстренные предупреждающие сообщения**.
	- Для отмены подписки на предупреждающие сообщения "Предстоящая угроза" снимите флажок **Предупреждающие сообщения "Предстоящая угроза"**.
	- Для отмены подписки на предупреждающие сообщения "Желтый" снимите флажок **Предупреждающие сообщения "Желтый"**.

### **Удаление одного или нескольких сообщений**

На главном экране щелкните значок **Сообщения**.

- Для удаления сообщения выделите его. Нажмите клавишу **+++** > Удалить.
- Чтобы удалить несколько идущих подряд сообщений, выделите сообщение. Нажмите и удерживайте клавишу **Shift**. На трекпаде проведите пальцем вверх или вниз. Отпустите клавишу **Shift**. Нажмите клавишу > **Удалить сообщения**.
- Чтобы удалить все сообщения до какой-либо определенной даты, выделите поле даты. Нажмите клавишу > **Удалить предыдущие** > **Удалить**.

• Чтобы удалить сохраненное сообщение, нажмите клавишу **+ + + + Просмотреть сохраненные сообщения**. Выделите сообщение. Нажмите клавишу > **Удалить**. При необходимости удалите сообщение из папки входящих сообщений.

**Прим.:** Сообщения электронной почты, удаленные при помощи пункта меню "Удалить предыдущие", не удаляются из почтового приложения на компьютере во время синхронизации почты.

# **Отметка сообщения как прочитанного или непрочитанного**

На главном экране щелкните значок **Сообщения**.

- Для отметки сообщения как прочитанного или непрочитанного выделите необходимое сообщение. Нажмите клавишу > **Отметить как прочитанное** или **Отметить как непрочитанное**.
- Чтобы отметить все сообщения, полученные до определенной даты, как прочитанные, выделите поле даты. Нажмите клавишу > **Отметить предыдущие как открытые**.

# **PIN-сообщения**

# **Порядок работы: PIN-сообщения**

### **Как узнать PIN**

Выполните одно из следующих действий:

- На главном экране или в папке щелкните значок **Параметры**. Щелкните **Устройство** > **Информация об устройстве и состоянии**.
- Если поддерживается языком ввода, в сообщении или заметке введите **mypin** и пробел.

#### **Создание и отправка PIN-сообщений**

- 1. На главном экране щелкните значок **Сообщения**.
- 2. Нажмите клавишу > **Создать другое** > **Создать PIN-сообщение**.
- 3. В поле **Кому** выполните одно из следующих действий:
	- Введите PIN. Нажмите клавишу  $\overline{J}$  на клавиатуре.
	- Если контакт, которому отправляется PIN-сообщение, находится в списке контактов, введите его имя. Нажмите клавишу на клавиатуре.
- 4. Введите сообщение.
- 5. Нажмите клавишу > **Отправить**.

#### **Информация, связанная с данной**

[Личные списки рассылки, 174](#page-175-0) [Не удается отправить сообщения, 36](#page-37-0)

#### <span id="page-102-0"></span>**Создание ссылки для PIN**

Можно создать ссылку на PIN в сообщении, записи календаря, задаче или заметке. При нажатии ссылки можно отправить PIN-сообщение.

При вводе текста наберите **pin:** и введите PIN.

#### **Пересылка или отправка ответа на сообщение электронной почты или PINсообщение**

В сообщении нажмите клавишу  $\mathbb{F}$ .

- Чтобы ответить на сообщение, щелкните **Ответить** или **Ответить всем**.
- Чтобы переслать сообщение, щелкните **Переслать** или **Переслать как**.

#### **Информация, связанная с данной**

[Не удается отправить сообщения, 36](#page-37-0)

#### **Установка уровня важности для отправляемых сообщений электронной почты или PIN-сообщений**

Если изменить уровень важности сообщения электронной почты или PIN-сообщения, индикатор высокого приоритета I или с низким приоритетом L отобразится рядом с сообщением на смартфоне BlackBerry. Если приложение обмена сообщениями получателя поддерживает уровни важности сообщений, уровень важности будет также отображаться для получателя.

- 1. Чтобы добавить контакт в скрытую копию, создайте сообщение электронной почты или PIN-сообщение, а затем нажмите клавишу > **Параметры**.
- 2. Измените значение в поле **Важность**.
- 3. Нажмите клавишу > **Сохранить**.

#### **Настройка цвета выделения PIN-сообщений**

- 1. На главном экране щелкните значок **Сообщения**.
- 2. Нажмите клавишу > **Параметры** > **Настройка и параметры отображения сообщений**.
- 3. Чтобы изменить цвет выделения PIN-сообщений в папке входящих сообщений, снимите флажок **Выделение PIN-сообщения красным цветом**.
- 4. Нажмите клавишу > **Сохранить**.

# **Вложения**

# **Порядок работы: вложения**

#### **Файлы и вложения**

Вложения можно загружать, просматривать и сохранять на смартфоне BlackBerry или карте памяти. Если учетная запись электронной почты использует сервер BlackBerry Enterprise Server, поддерживающий доступ к файлам в сети вашей организации, можно просматривать файлы из сети организации и сохранять их на смартфоне или прикреплять их напрямую в электронные сообщения без загрузки. Просмотреть список всех сохраненных на смартфоне файлов можно в приложении "Файлы". Можно также переименовывать, перемещать и удалять файлы в сети организации со смартфона.

Для изменения загруженных вложений или файлов можно использовать сторонние приложения для редактирования (например, Documents To Go), разработанные для использования на смартфонах BlackBerry.

#### **Информация, связанная с данной**

[Поиск файла, сохраненного на смартфоне, 117](#page-118-0) [Поиск файла, сохраненного в сети организации, 117](#page-118-0)

#### **Открытие и сохранение вложения**

Для выполнения этой операции учетная запись электронной почты должна быть связана с BlackBerry Internet Service или BlackBerry Enterprise Server, которые должны поддерживать эту функцию. Для получения дополнительной информации обратитесь к поставщику услуг беспроводной связи или администратору.

- 1. В сообщении, приглашении на встречу или записи календаря нажмите клавишу  $\mathbb{F}$ :
- 2. Щелкните вложение.
- 3. Щелкните **Documents To Go** или **Основное средство просмотра**.
- 4. Если появляется уведомление о том, что файл слишком большой, выполните одно из следующих действий:
	- Щелкните **Продолжить** для открытия документа.
	- Щелкните **Отмена** для возврата к сообщению эл. почты.
- 5. Выберите местоположение.
- 6. Щелкните **Сохранить** или **Отмена**.

#### **Информация, связанная с данной**

Не удается включить службу сотового вещания, 0

#### **Сохранение файла или вложения**

Для выполнения этой операции учетная запись электронной почты должна быть связана с BlackBerry Internet Service или BlackBerry Enterprise Server, которые должны поддерживать эту функцию. Для получения дополнительной информации обратитесь к поставщику услуг беспроводной связи или администратору.

- 1. В сообщении, записи календаря или на веб-странице выполните одно из следующих действий:
	- Если в сообщении или записи календаря имеется одно вложение, нажмите клавишу  $\left| \cdot \right|$
	- Если в сообщении или записи календаря несколько вложений, выделите одно вложение. Нажмите клавишу #
	- При загрузке файла с веб-страницы нажмите клавишу  $\mathbb{E}$ .
- 2. Щелкните **Загрузить вложение** или **Загрузить файл**.
- 3. Выделите папку, в которую требуется сохранить файл или вложение.
- 4. Щелкните **Сохранить**.

Чтобы прервать загрузку вложения, в сообщении выделите загружаемое вложение. Нажмите клавишу + **Отмена загрузки**.

### **Отправление файла**

Чтобы отправить видеофайл, сделайте видеозапись в режиме MMS.

- 1. На главном экране или в папке щелкните значок **Мультимедиа** или **Файлы**.
- 2. Найдите и выделите файл.
- 3. Нажмите клавишу > **Отправить**.
- 4. Выберите тип сообщения.
- 5. При необходимости включите технологию Bluetooth® и выберите устройство или выполните сопряжение с устройством.

#### **Информация, связанная с данной**

[Изменение размера и формата видео, 132](#page-133-0) Не удается вложить файл в текстовое сообщение, 0

#### **Открытие ссылки из файла или вложения**

В некоторых файлах могут содержаться ссылки на внедренные объекты, например, таблицы, рисунки, сноски, текстовые поля или комментарии.

- 1. Выделите ссылку в файле.
- 2. Нажмите клавишу > **Открыть ссылку** или **Извлечь**.

Для возврата к файлу нажмите клавишу  $\Box$ .

#### **Установка параметров шрифта для файла или вложения**

1. В файле или во вложении нажмите клавишу **# P |> Параметры**.

- 2. Изменение полей шрифта.
- 3. Нажмите клавишу > **Сохранить**.

#### **Просмотр свойств файла**

Можно просмотреть размер, автора, дату публикации и другие свойства файла.

- 1. На главном экране или в папке щелкните значок **Мультимедиа** или **Файлы**.
- 2. Найдите и выделите файл.
- 3. Нажмите клавишу > **Свойства**.

#### **Информация, связанная с данной**

[Скрытие файла или папки, 119](#page-120-0) [Просмотр скрытых файлов и папок, 120](#page-121-0)

#### **Карточки контактов**

#### **Сведения о картах контактов**

Карта контакта (также называется vCard или файл .vcf) содержит информацию об определенном контакте. Карты контактов можно отправлять в качестве вложений сообщений эл. почты, PIN-сообщений, текстовых сообщений или сообщенийBlackBerry Messenger. Также карты контактов можно отправлять в приложении Контакты с помощью технологии Bluetooth® или NFC.

#### **Вложение карточки контакта в сообщение**

Можно вложить карточку контакта в сообщение электронной почты, PIN-сообщение или текстовое сообщение.

- 1. При создании сообщения нажмите клавишу > **Вложить** > **Контакт**.
- 2. Найдите и выделите контакт.
- 3. Нажмите клавишу > **Продолжить**.

#### **Информация, связанная с данной**

Не удается вложить файл в текстовое сообщение, 0

#### **Сохранение карточки контакта из сообщения**

Если в сообщении получена визитная карточка контакта, эти данные можно сохранить в список контактов.

- 1. В сообщении выделите карточку контакта.
- 2. Нажмите клавишу > **Просмотр вложения**.
- 3. Нажмите клавишу ...
- 4. Щелкните один из следующих пунктов:
	- **Добавить в контакты**
	- **Обновить контакт**

# **Параметры безопасности сообщений**

# **Блокировка входящих сообщений**

Если рабочая учетная запись электронной почты связана с BlackBerry Enterprise Server, нельзя блокировать и разблокировать PIN-сообщения от контактов внутри или за пределами организации или обоих типов. При блокировании сообщений вы можете настроить смартфон разрешать сообщения от отдельных контактов.

- 1. Выполните одно из следующих действий:
	- Для блокирования всех сообщений электронной почты, PIN-сообщений или текстовых сообщений на главном экране или в папке щелкните значок **Параметры**. Щелкните **Безопасность** > **Брандмауэр**. Установите флажок около одного или нескольких типов сообщений.
	- Чтобы заблокировать только текстовые сообщения с вложениями от источника рекламы или незнакомого отправителя, на главном экране или в папке щелкните значок **Текстовые сообщения**. Нажмите клавишу > **Параметры**. В разделе **MMS** в области **Фильтрация сообщений** установите флажок **Не принимать анонимные сообщения** или **Не принимать рекламные объявления**.
- 2. Нажмите клавишу > **Сохранить**.

**Прим.:** Блокированные сообщения не поступают на смартфон BlackBerry, однако они могут повлиять на использование данных в тарифном плане поставщика услуг беспроводной связи. Чтобы заблокированные сообщения не влияли на объем трафика, отключите пересылку сообщений электронной почты или используйте фильтры электронной почты.

#### **Информация, связанная с данной**

[Сброс счетчика блокированных сообщений, 106](#page-107-0)

# **Разрешение получения сообщений от контактов из списка контактов или списка разрешенных отправителей**

- 1. На главном экране или в папке щелкните значок **Параметры**.
- 2. Щелкните **Безопасность** > **Брандмауэр**.
- 3. В разделе **Общие** установите флажок **Включить**, если флажок не установлен.
- 4. В разделе **Блокировка входящих сообщений** выберите один или несколько типов сообщений.
- 5. Установите флажок **Контакты** или флажок **Определенные адреса, номера телефонов или PIN-коды**.
- 6. Нажмите клавишу > **Сохранить**.

# **Добавление контакта в список разрешенных отправителей**

- 1. На главном экране или в папке щелкните значок **Параметры**.
- 2. Щелкните **Безопасность** > **Брандмауэр**.
- <span id="page-107-0"></span>3. В разделе **Общие** установите флажок **Включить**, если флажок не установлен.
- 4. В разделе **Блокировка входящих сообщений** выберите один или несколько типов сообщений.
- 5. В разделе **Исключения** установите флажок **Определенные адреса, номера телефонов или PIN-коды**.
- 6. Щелкните **Добавить**.
- 7. Нажмите клавишу  $\frac{1}{2}$ .
- 8. Щелкните один из следующих пунктов меню:
	- **Добавить адрес эл. почты**
	- **Добавить номер телефона**
	- **Добавить PIN**
- 9. В диалоговом окне **Введите новое исключение** укажите сведения о контакте.
- 10. Нажмите клавишу на клавиатуре.
- 11. Нажмите клавишу **Вракрыть**.
- 12. Нажмите клавишу **## > Сохранить**.

# **Сброс счетчика блокированных сообщений**

Все блокируемые сообщения учитываются в соответствующем счетчике на смартфоне BlackBerry. Значение счетчика блокированных сообщений можно сбросить на ноль.

- 1. На главном экране или в папке щелкните значок **Параметры**.
- 2. Щелкните **Безопасность** > **Брандмауэр**.
- 3. Выделите тип сообщения.
- 4. Нажмите клавишу > **Сбросить счетчик** или **Сбросить все счетчики**.

# **Сообщения, защищенные с помощью S/MIME и PGP**

### **Основы работы с сообщениями, защищенными с помощью S/MIME и PGP**

### **Информация о подписи и шифровании сообщений**

Если учетная запись электронной почты использует сервер BlackBerry Enterprise Server, поддерживающий данную функцию, можно подписывать сообщения с помощью цифровой подписи, а также шифровать сообщения, чтобы обеспечить дополнительный уровень защиты для сообщений электронной почты и PINсообщений, отправляемых со смартфона BlackBerry. При помощи цифровых подписей получатели могут проверить подлинность и сохранность отправленных вами сообщений. При создании цифровой подписи для сообщения с помощью закрытого ключа получатели используют открытый ключ, чтобы убедиться, что отправителем являетесь вы и сообщение не было изменено.

Шифрование разработано для обеспечения конфиденциальности сообщений. При шифровании сообщения смартфон использует открытый ключ получателя, чтобы зашифровать сообщения. Получатели используют закрытый ключ, чтобы раскодировать сообщение.
Для отправки зашифрованного PIN-сообщения необходимо иметь PIN-код и адрес электронной почты получателя в списке контактов. Смартфон использует адрес электронной почты в списке контактов, чтобы найти ключ PGP или сертификат для контакта.

## **Подпись и шифрование сообщений**

Вы можете подписать или зашифровать сообщения электронной почты и PIN-сообщения.

- 1. Во время составления сообщения измените значение поля **Кодировка**.
- 2. При необходимости измените значение поля **Классификация**.

#### **Информация, связанная с данной**

На смартфоне недоступны некоторые параметры подписи и шифрования, 0

## **Шифрование сообщения, защищенного с помощью S/MIME или PGP, с использованием кодовой фразы**

По умолчанию смартфон BlackBerry использует сертификат ключ PGP для шифрования сообщений.

- 1. Во время составления сообщения измените значение поля **Кодировка** на значение, при котором используется шифрование.
- 2. Нажмите клавишу > **Параметры**.
- 3. В разделе **Шифрование** установите флажок **Использование шифрования с паролем** или флажок **Использовать симметричное шифрование**.
- 4. Нажмите клавишу > **Сохранить**.

Безопасным способом сообщите получателю кодовую фразу.

## **Вложение сертификата или ключа PGP в сообщение**

Можно вложить сертификат или ключ PGP в сообщение электронной почты и сообщение PIN.

- 1. В окне написания сообщения нажмите > **Вложить** > **Сертификаты** или **Ключи PGP**.
- 2. Выделите сертификат или ключ PGP.
- 3. Нажмите клавишу > **Продолжить**.

## **Загрузка сертификата или ключа PGP, используемого для подписи или шифрования сообщения**

Если сертификат или ключ PGP не включен в полученное сообщение или еще не был сохранен в программе хранения ключей на смартфоне BlackBerry, сертификат или ключ PGP можно загрузить.

Регистрация на PGP Universal Server предусматривает автоматическую загрузку смартфоном ключа PGP отправителя с PGP Universal Server. Загрузить ключ PGP отправителя вручную невозможно.

- 1. В сообщении выделите индикатор шифрования или индикатор цифровой подписи.
- 2. Нажмите клавишу > **Извлечь сертификат отправителя** или **Извлечь ключ PGP отправителя**.
- 3. Укажите критерии поиска.
- 4. Нажмите клавишу > **Поиск**.
- 5. Щелкните сертификат или ключ PGP.
- 6. Щелкните **Добавить в хранилище ключей**.

## **Добавление сертификата или ключа PGP из сообщения**

Регистрация на PGP Universal Server исключает возможность добавления ключей PGP из сообщения.

- 1. В сообщении выделите индикатор цифровой подписи.
- 2. Нажмите клавишу  $\frac{1}{2}$ .
	- Для импорта сертификата или ключа PGP щелкните **Импортировать сертификат** или **Импортировать ключ PGP**.
	- Чтобы импортировать и отметить в качестве надежного сертификат или ключ PGP, щелкните **Достоверный сертификат** или **Достоверный ключ PGP.**

## **Добавление сертификата или ключа PGP из вложения**

Регистрация на PGP Universal Server исключает возможность добавления ключей PGP из вложения.

- 1. В окне сообщения щелкните вложение с сертификатом или ключом PGP, расположенное в конце сообщения.
- 2. Щелкните **Извлечь сертификат** или **Получить ключ PGP**.
- 3. Щелкните сертификат или ключ PGP.
	- Для импорта ключа PGP щелкните **Импортировать сертификат** или **Импортировать ключ PGP**.
	- Чтобы импортировать и отметить в качестве надежного сертификат или ключ PGP, щелкните **Достоверный сертификат** или **Достоверный ключ PGP**

#### **Информация, связанная с данной**

Не удается открыть вложение из зашифрованного сообщения, 0

#### **Индикаторы вложений в сообщениях, защищенных с помощью S/MIME**

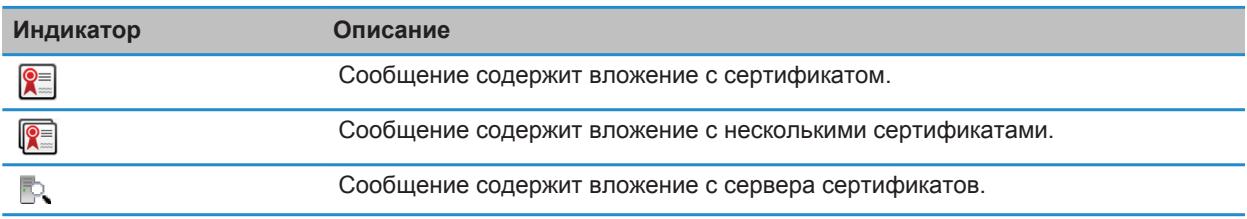

## **Индикаторы вложений в сообщениях, защищенных с помощью PGP**

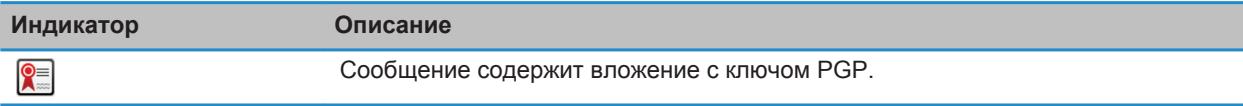

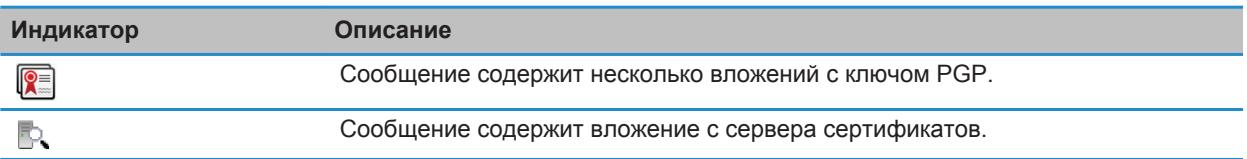

#### **Добавление информации о подключении для сервера сертификатов из сообщения**

Регистрация на PGP Universal Server исключает возможность добавления информации о подключении для сервера сертификатов из сообщения.

- 1. В сообщении выделите индикатор  $\mathbb{F}_q$  расположенный в конце сообщения.
- 2. Нажмите клавишу > **Импортировать сервер**.

#### **Просмотр сертификата, используемого для подписи или шифрования сообщения**

- 1. В сообщении выделите индикатор состояния шифрования или индикатор цифровой подписи.
- 2. Нажмите клавишу > **Смотреть сертификат отправителя** или **Смотреть сертификат шифрования**.

## **Просмотр ключа PGP, используемого для подписи или шифрования сообщения**

- 1. В сообщении выделите индикатор состояния шифрования или индикатор цифровой подписи.
- 2. Нажмите клавишу > **Смотреть ключ PGP отправителя** или **Смотреть ключ шифрования PGP**.

## **Просмотр сведений о шифровании в сообщениях со слабым алгоритмом шифрования**

- 1. В сообщении со слабым алгоритмом шифрования выделите индикатор состояния шифрования.
- 2. Нажмите клавишу > **Сведения о шифровании**.

## **Состояние сообщения, защищенного с помощью S/MIME и PGP**

#### **Индикаторы цифровой подписи сообщений, защищенных S/MIME**

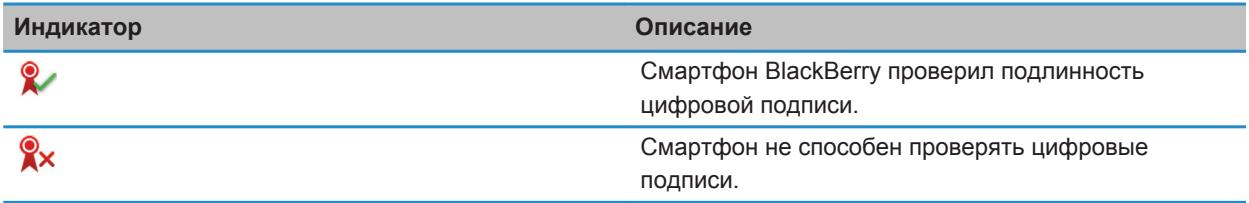

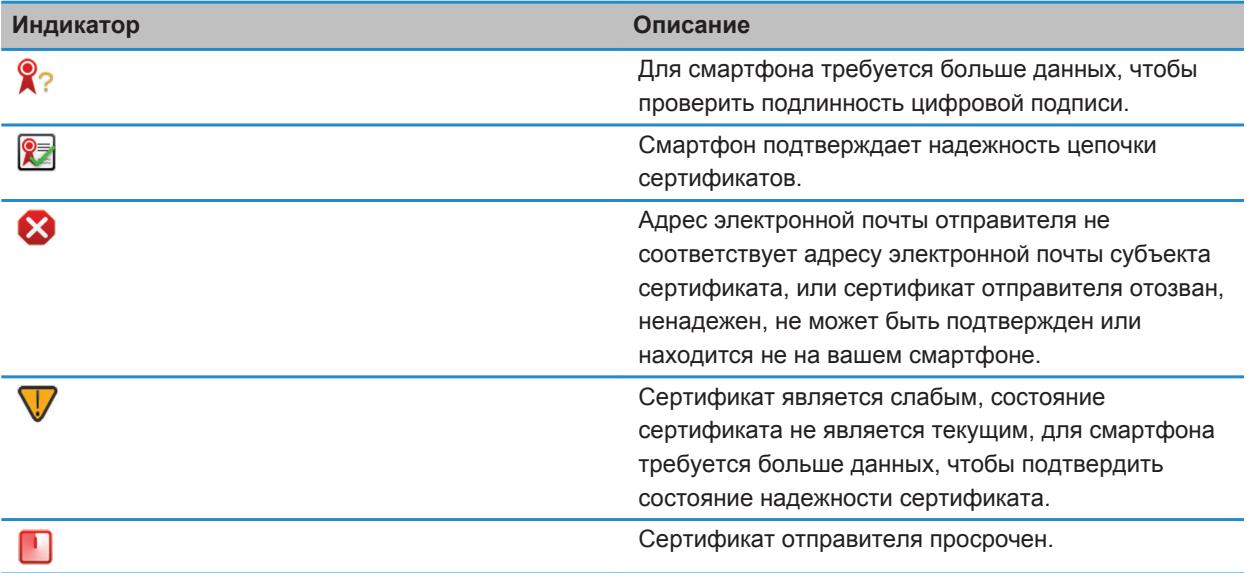

## **Индикаторы цифровой подписи сообщений, защищенных PGP**

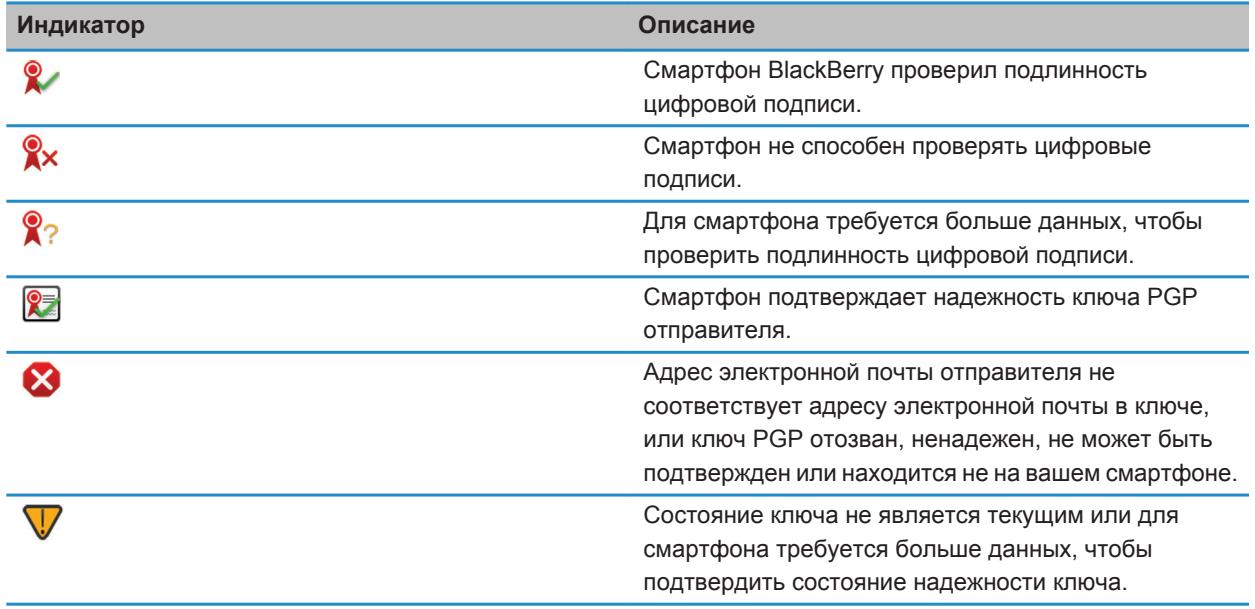

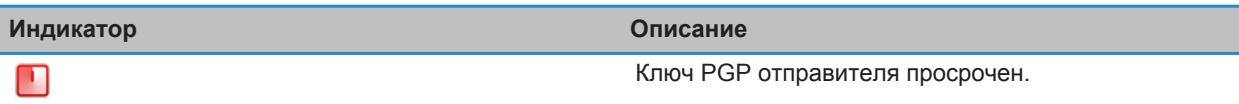

#### **Индикаторы статуса шифрования**

Уровень шифрования (сильное или слабое) для получаемых сообщений определяет ваш администратор.

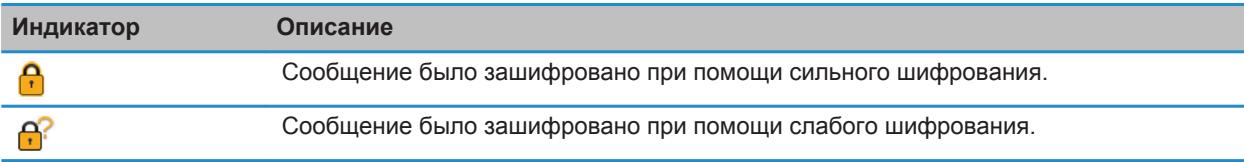

#### **Проверка статуса сертификата или цепочки сертификатов**

Если сертификат включен в полученное сообщение или уже был сохранен в хранилище ключей на устройстве BlackBerry, можно проверить статус сертификата отправителя или статус сертификата отправителя и всех других сертификатов в цепочке сертификатов.

- 1. В сообщении выделите индикатор цифровой подписи.
- 2. Нажмите клавишу **Меню**.
- 3. Щелкните **Проверить сертификат отправителя** или **Проверить цепочку сертификатов отправителя**.

## **Параметры сообщения, защищенного с помощью S/MIME и PGP**

#### **Изменение подписи и шифрования сертификата или ключа**

Смартфон BlackBerry использует сертификат или ключ PGP для шифрования сообщений в папке "Отправленные" и включает сертификат шифрования и открытый ключ PGP в отправляемые сообщения, чтобы получатели могли зашифровать ответные сообщения.

- 1. На главном экране или в папке щелкните значок **Параметры**.
- 2. Щелкните **Безопасность** > **S/MIME** или **PGP**.
- 3. Измените значения в полях **Сертификат** или значение в поле **Ключ по умолчанию**.
- 4. Нажмите клавишу > **Сохранить**.

#### **Информация, связанная с данной**

На смартфоне недоступны некоторые параметры подписи и шифрования, 0

### **Изменение параметров загрузки вложений зашифрованных сообщений**

- 1. На главном экране или в папке щелкните значок **Параметры**.
- 2. Щелкните **Безопасность** > **S/MIME** или **PGP**.
- 3. Выберите один из следующих способов:
- Для автоматической загрузки вложений при получении зашифрованного сообщения измените значение поля **Получить зашифрованные сведения о вложении** на **Автоматический**.
- Для самостоятельной загрузки вложений при получении зашифрованного сообщения измените значение поля **Получить зашифрованные сведения о вложении** на **Ручной**.
- Чтобы предотвратить загрузку вложений при получении зашифрованного сообщения смартфоном BlackBerry, измените значение поля **Поддержка зашифрованных вложений** на **Никогда**.
- 4. Нажмите клавишу > **Сохранить**.

### **Изменение подписи и параметра шифрования по умолчанию**

Смартфон BlackBerry должен использовать подписи и параметры шифрования по умолчанию при отправке сообщения пользователю, которому вы ранее не отправляли сообщения или от которого ранее не получали сообщения. В противном случае, смартфон использует историю сообщений для предложения подписи и параметра шифрования.

Вы также можете настроить использование параметра подписи и шифрования по умолчанию для всех исходящих сообщений. Однако, если классификация сообщений включена, параметр подписи и шифрования по умолчанию может быть недоступен для использования, в зависимости от требований безопасности при классификации сообщения. Например, если параметру подписи и шифрования по умолчанию задано значение Подписать и ответ на сообщение классифицирован как конфиденциальный, параметру подписи и шифрования будет присвоено значение Подписать и зашифровать вместо значения параметра подписи и шифрования по умолчанию.

- 1. На главном экране или в папке щелкните значок **Параметры**.
- 2. Щелкните **Устройство** > **Расширенные настройки системы** > **Службы по умолчанию**.
- 3. Измените значение в поле **Кодировка по умолчанию**.
	- Чтобы настроить использование параметра подписи и шифрования по умолчанию для всех исходящих сообщений, установите в поле **Варианты кодировки исходящих сообщений** значение **Использовать кодировку по умолчанию**.
	- Чтобы настроить использование подписи и параметра шифрования при помощи истории сообщений, установите в поле **Предложение по шифрованию исходящих сообщений** значение **Использовать историю сообщений**.
- 4. Нажмите клавишу > **Сохранить**.

#### **Информация, связанная с данной**

На смартфоне недоступны некоторые параметры подписи и шифрования, 0

## **Информация о классификации сообщений**

Если смартфон BlackBerry связан с учетной записью электронной почты, использующей BlackBerry Enterprise Server с поддержкой этой функции, и администратор может включать классификацию сообщений, сервер BlackBerry Enterprise Server применяет минимальный набор действий для обеспечения безопасности каждого сообщения, которое вы создаете, пересылаете или на которое отвечаете, в зависимости от назначенной сообщению классификации. Администратор определяет классификацию сообщений, которую можно использовать.

При получении сообщения, которое использует классификацию сообщений, аббревиатура классификации отображается в поле сообщения "Тема", а полное описание классификации можно найти в тексте сообщения. Аббревиатуру и полное описание классификации отправленного сообщения можно просмотреть в папке отправленных сообщений.

## **Изменение классификации сообщений по умолчанию**

Для выполнения этой задачи учетная запись электронной почты должна использовать сервер BlackBerry Enterprise Server, поддерживающий эту функцию, и администратор должен включить классификацию сообщений.

Смартфон BlackBerry должно использовать классификацию сообщений по умолчанию при отправке сообщения пользователю, которому вы ранее не отправляли сообщения или от которого ранее не получали сообщения. Если ранее вы отправляли или получали сообщение, смартфон попытается использовать классификацию сообщений, которая использовалась при отправке или получении последнего сообщения.

- 1. На главном экране или в папке щелкните значок **Параметры**.
- 2. Щелкните **Устройство** > **Расширенные настройки системы**> **Службы по умолчанию**.
- 3. Измените значение в поле **Классификация по умолчанию**.
- 4. Нажмите клавишу > **Сохранить**.

### **Изменение размера индикаторов S/MIME или PGP в сообщениях**

- 1. На главном экране или в папке щелкните значок **Параметры**.
- 2. Щелкните **Безопасность** > **S/MIME** или **PGP**.
- 3. В разделе **Общие** измените значение в поле **Значки средства просмотра сообщений**.
- 4. Нажмите клавишу > **Сохранить**.

## **Изменение алгоритмов шифрования для сообщений, защищенных с помощью S/ MIME или PGP**

Если у сообщения есть несколько получателей, смартфон BlackBerry использует первый в списке алгоритм шифрования, который поддерживают все получатели.

- 1. На главном экране или в папке щелкните значок **Параметры**.
- 2. Щелкните **Безопасность** > **S/MIME** или **PGP**.
- 3. В разделе **Разрешенные алгоритмы шифрования содержимого** установите флажок напротив одного или нескольких разрешенных алгоритмов шифрования содержимого.
- 4. Нажмите клавишу **#: > Сохранить**.

## **Изменение параметров отображения запроса на ввод пароля хранилища ключей при появлении сообщения с подписью или зашифрованного сообщения**

Каждый раз при использовании личного сертификата или ключа PGP в хранилище ключей, например, при отправке сообщения с подписью или дешифровке смартфоном BlackBerry полученного сообщения, отображается запрос на ввод пароля хранилища ключей. Этот запрос можно отключить или изменить параметры, чтобы запрос появлялся реже.

- 1. На главном экране или в папке щелкните значок **Параметры**.
- 2. Щелкните **Безопасность** > **Расширенные настройки безопасности** > **Сертификаты** или **Ключи PGP**.
- 3. Выделите личный сертификат или ключ PGP.
- 4. Нажмите клавишу > **Изменить уровень защиты**.
	- Чтобы отключить запрос на ввод пароля хранилища ключей, установите для уровня защиты значение **Низкий**.
	- Чтобы запрос появлялся, только если пароль не сохраняется в кэш-памяти или элементы хранилища ключей больше не обновляются с заданной частотой обновления, установите для уровня защиты значение **Средний**.
	- Чтобы запрос отображался всегда, установите для уровня защиты значение **Высокий**.
- 5. Щелкните **ОК**.

## **Отключение запроса, который появляется перед сокращением сообщения, защищенного с помощью S/MIME или PGP**

- 1. На главном экране или в папке щелкните значок **Параметры**.
- 2. Щелкните **Безопасность** > **S/MIME** или **PGP**.
- 3. В разделе **Общие** установите значение поля **Режим сокращения** на **Отправлять в любом случае** или **Показывать все остальное и отправлять**.
- 4. Нажмите клавишу > **Сохранить**.

Чтобы снова включить запрос, установите в поле **Режим сокращения** значение **Приглашение для пользователя**.

## **Отключение запроса, который появляется при использовании сертификата или ключа PGP, не рекомендованного к использованию**

- 1. На главном экране или в папке щелкните значок **Параметры**.
- 2. Щелкните **Безопасность** > **S/MIME** или **PGP**.
- 3. В разделе **Общие** снимите флажок **Предупреждать о проблемах с сертификатами** или флажок **Предупреждать о проблемах с ключами PGP**.
- 4. Нажмите клавишу > **Сохранить**.

## **Запрос сообщения о доставке подписанных сообщений с защитой S/MIME**

- 1. На главном экране или в папке щелкните значок **Параметры**.
- 2. Щелкните **Безопасность** > **S/MIME**.
- 3. Установите флажок **Запросить уведомление S/MIME**.
- 4. Нажмите клавишу **#: > Сохранить**.

## **Защита сообщений с помощью IBM Lotus Notes**

## **Зашифрованные сообщения IBM Lotus Notes**

Если учетная запись электронной почты использует сервер BlackBerry Enterprise Server, поддерживающий эту функцию, то со смартфона BlackBerry можно отправлять и получать сообщения с использованием шифрования IBM Lotus Notes. При отправке или получении зашифрованных сообщений IBM Lotus Notes, скорее всего, нужно будет ввести пароль для идентификатора IBM Lotus Notes.

Прежде чем отправить или получить зашифрованное сообщение IBM Lotus Notes, вам или администратору необходимо импортировать файл идентификатора IBM Lotus Notes с помощью приложения Lotus iNotes (ранее известного как IBM Lotus Domino Web Access). На компьютере должна быть установлена программа IBM Lotus Notes версии 7.0 или более поздней версии с учетной записью электронной почты на сервере IBM Lotus Domino версии 7.0 и выше.

## **Шифрование с помощью встроенных средств IBM Lotus Notes**

- 1. При создании, пересылке сообщений или отправке ответа измените значение поля **Шифрование** на **Шифрование Lotus Notes**.
- 2. При появлении соответствующего запроса введите пароль для своего идентификатора IBM Lotus Notes.

# **Файлы и вложения**

## **Инструкции: файлы**

## **Основы работы с файлами**

#### **Файлы и вложения**

Вложения можно загружать, просматривать и сохранять на смартфоне BlackBerry или карте памяти. Если учетная запись электронной почты использует сервер BlackBerry Enterprise Server, поддерживающий доступ к файлам в сети вашей организации, можно просматривать файлы из сети организации и сохранять их на смартфоне или прикреплять их напрямую в электронные сообщения без загрузки. Просмотреть список всех сохраненных на смартфоне файлов можно в приложении "Файлы". Можно также переименовывать, перемещать и удалять файлы в сети организации со смартфона.

Для изменения загруженных вложений или файлов можно использовать сторонние приложения для редактирования (например, Documents To Go), разработанные для использования на смартфонах BlackBerry.

#### **Информация, связанная с данной**

[Поиск файла, сохраненного на смартфоне, 117](#page-118-0) [Поиск файла, сохраненного в сети организации, 117](#page-118-0)

#### **Открытие и сохранение вложения**

Для выполнения этой операции учетная запись электронной почты должна быть связана с BlackBerry Internet Service или BlackBerry Enterprise Server, которые должны поддерживать эту функцию. Для получения дополнительной информации обратитесь к поставщику услуг беспроводной связи или администратору.

- 1. В сообщении, приглашении на встречу или записи календаря нажмите клавишу  $\mathbb{H}$ .
- 2. Щелкните вложение.
- 3. Щелкните **Documents To Go** или **Основное средство просмотра**.
- 4. Если появляется уведомление о том, что файл слишком большой, выполните одно из следующих действий:
	- Щелкните **Продолжить** для открытия документа.
	- Щелкните **Отмена** для возврата к сообщению эл. почты.
- 5. Выберите местоположение.
- 6. Щелкните **Сохранить** или **Отмена**.

#### **Информация, связанная с данной**

Не удается включить службу сотового вещания, 0

## <span id="page-118-0"></span>**Сохранение файла или вложения**

Для выполнения этой операции учетная запись электронной почты должна быть связана с BlackBerry Internet Service или BlackBerry Enterprise Server, которые должны поддерживать эту функцию. Для получения дополнительной информации обратитесь к поставщику услуг беспроводной связи или администратору.

- 1. В сообщении, записи календаря или на веб-странице выполните одно из следующих действий:
	- Если в сообщении или записи календаря имеется одно вложение, нажмите клавишу  $\left| \right|$  =
	- Если в сообщении или записи календаря несколько вложений, выделите одно вложение. Нажмите клавишу #
	- При загрузке файла с веб-страницы нажмите клавишу  $\mathbb{E}$ .
- 2. Щелкните **Загрузить вложение** или **Загрузить файл**.
- 3. Выделите папку, в которую требуется сохранить файл или вложение.
- 4. Щелкните **Сохранить**.

Чтобы прервать загрузку вложения, в сообщении выделите загружаемое вложение. Нажмите клавишу  $\rightarrow$ **Отмена загрузки**.

## **Поиск файла, сохраненного на смартфоне**

- 1. На главном экране щелкните значок **Мультимедиа**.
- 2. Нажмите клавишу > **Просмотр**.
- 3. Найдите файл.

Выберите файл для просмотра. Отображение файла в оригинальном формате зависит от его типа.

#### **Информация, связанная с данной**

Не удается найти файлы, отправленные мне с помощью соединения Bluetooth, 0 Поиск файла, сохраненного в сети организации, 117 [Файлы и вложения, 102](#page-103-0)

#### **Поиск файла, сохраненного в сети организации**

Для выполнения этой операции учетная запись рабочей электронной почты должна быть связана с сервером BlackBerry® Enterprise Server, который должен поддерживать эту функцию. Для получения дополнительной информации обратитесь к системному администратору.

- 1. На главном экране или в папке щелкните значок **Файлы**.
- 2. Напечатайте путь к файлу в поле **Перейти**.
- 3. При необходимости введите учетные данные, используемые для подключения к сети организации.

Выберите файл для просмотра. Отображение файла в оригинальном формате зависит от его типа.

#### **Информация, связанная с данной**

Поиск файла, сохраненного на смартфоне, 117 [Файлы и вложения, 102](#page-103-0)

## **Отправление файла**

Чтобы отправить видеофайл, сделайте видеозапись в режиме MMS.

- 1. На главном экране или в папке щелкните значок **Мультимедиа** или **Файлы**.
- 2. Найдите и выделите файл.
- 3. Нажмите клавишу > **Отправить**.
- 4. Выберите тип сообщения.
- 5. При необходимости включите технологию Bluetooth® и выберите устройство или выполните сопряжение с устройством.

#### **Информация, связанная с данной**

[Изменение размера и формата видео, 132](#page-133-0) Не удается вложить файл в текстовое сообщение, 0

## **Открытие ссылки из файла или вложения**

В некоторых файлах могут содержаться ссылки на внедренные объекты, например, таблицы, рисунки, сноски, текстовые поля или комментарии.

- 1. Выделите ссылку в файле.
- 2. Нажмите клавишу > **Открыть ссылку** или **Извлечь**.

Для возврата к файлу нажмите клавишу  $\Box$ .

## **Установка параметров шрифта для файла или вложения**

- 1. В файле или во вложении нажмите клавишу  $\Rightarrow$  **Параметры**.
- 2. Изменение полей шрифта.
- 3. Нажмите клавишу > **Сохранить**.

## **Сохранение файла из сети организации на смартфон**

Для выполнения этой операции учетная запись рабочей электронной почты должна быть связана с сервером BlackBerry® Enterprise Server, который должен поддерживать эту функцию. Для получения дополнительной информации обратитесь к системному администратору.

При сохранении файла из сети организации на смартфон BlackBerry файл сохраняется в исходном формате.

- 1. На главном экране или в папке щелкните значок **Файлы**.
- 2. Найдите и выделите файл.
- 3. Нажмите клавишу > **Копировать**.
- 4. Выберите местоположение для сохранения файла.
- 5. Щелкните папку.
- 6. Нажмите клавишу > **Вставить**.

#### **Информация, связанная с данной**

#### <span id="page-120-0"></span>[Отправление файла, 103](#page-104-0)

## **Управление файлами и вложениями**

## **Просмотр свойств файла**

Можно просмотреть размер, автора, дату публикации и другие свойства файла.

- 1. На главном экране или в папке щелкните значок **Мультимедиа** или **Файлы**.
- 2. Найдите и выделите файл.
- 3. Нажмите клавишу > **Свойства**.

**Информация, связанная с данной** Скрытие файла или папки, 119 [Просмотр скрытых файлов и папок, 120](#page-121-0)

#### **Копирование, перемещение, переименование и удаление файлов**

- 1. Выполните одно из следующих действий:
	- На главном экране или в папке щелкните значок **Файлы**.
	- На главном экране щелкните значок **Мультимедиа**. Нажмите клавишу **+++** > Просмотр.
- 2. Найдите и выделите файл.
- 3. Нажмите клавишу  $\mathbb{F}$ :
	- Чтобы скопировать файл, щелкните **Копировать**. Перейдите в местоположение. Щелкните **Вставить**.
	- Чтобы переместить файл, щелкните **Вырезать**. Перейдите в местоположение. Щелкните **Вставить**.
	- Чтобы переименовать файл, щелкните **Переименовать**. Введите имя файла. Щелкните **Сохранить**.
	- Чтобы удалить файл, щелкните **Удалить**.

#### **Информация, связанная с данной**

[Передача файлов между смартфоном и компьютером, 22](#page-23-0)

## **Скрытие файла или папки**

Чтобы просмотреть файл или папку после скрытия, необходимо помнить их местоположение.

- 1. На главном экране щелкните папку, содержащую файл или папку, которые необходимо скрыть.
- 2. Нажмите клавишу > **Просмотр**.
- 3. Найдите и выделите файл или папку, которые необходимо скрыть.
- 4. Нажмите клавишу > **Свойства**.
- 5. Установите флажок **Скрытый**.
- 6. Щелкните **ОК**.

Скрытые файлы и папки не будут видны на смартфоне BlackBerry.

#### **Информация, связанная с данной**

[Просмотр скрытых файлов и папок, 120](#page-121-0)

## <span id="page-121-0"></span>**Просмотр скрытых файлов и папок**

Можно просматривать скрытые файлы и папки.

- 1. На главном экране щелкните папку, содержащую файл или папку, которые были скрыты.
- 2. Нажмите клавишу > **Просмотр**.
- 3. Перейдите к папке, содержащей скрытые файл или папку.
- 4. Нажмите клавишу > **Показать скрытое**.

#### **Информация, связанная с данной**

[Скрытие файла или папки, 119](#page-120-0)

## **Открытие файла .pdf с защитой паролем**

Для выполнения этой операции учетная запись электронной почты должна быть связана с BlackBerry Internet Service или BlackBerry Enterprise Server, которые должны поддерживать эту функцию. Для получения дополнительной информации обратитесь к поставщику услуг беспроводной связи или администратору.

- 1. В файле .pdf при появлении сообщения "Документ защищен паролем" нажмите клавишу
- 2. Нажмите клавишу > **Ввести пароль**.
- 3. Введите пароль.
- 4. Нажмите клавишу на клавиатуре.
- 5. Нажмите клавишу > **Открыть вложение** или **Загрузить вложение** > **Да**.

## **Просмотр маркированных исправлений в документе**

В документе нажмите клавишу > **Показать изменения**.

Чтобы скрыть изменения, нажмите клавишу **+++ > Скрыть изменения**.

#### **Просмотр оглавления в документе**

В зависимости от типа документа просмотр оглавления может быть недоступен.

В документе нажмите клавишу > **Оглавление**.

Для перехода на нужный заголовок щелкните заголовок. Щелкните **Переход**.

## **Перемещение по таблице**

В таблице нажмите клавишу **........**.

- Для перехода к определенной ячейке выберите **Перейти к ячейке**. Введите координаты ячейки. Нажмите клавишу на клавиатуре.
- Для перехода по рабочим листам выберите **След. лист** или **Пред. лист**.
- Чтобы просмотреть список рабочих листов, выберите **Оглавление**.

• Чтобы перейти к определенному рабочему листу, выберите **Оглавление**. Выберите рабочий лист. Выберите **Просмотр**.

## **Просмотр содержимого ячейки**

В электронной таблице выберите ячейку.

### **Изменение размера столбца**

В электронной таблице выполните одно из следующих действий:

- Для изменения размера столбца выберите его заголовок. Выберите размер.
- Для просмотра полного текста в столбце выберите его заголовок. Выберите **По размеру окна**.
- Для изменения размера всех столбцов электронной таблицы щелкните немаркированный заголовок столбца в левом верхнем углу электронной таблицы. Выберите размер.
- Для изменения размера столбцов во всех электронных таблицах нажмите клавишу > **Параметры**. Выберите необходимое значение в поле **Ширина столбца**. Нажмите клавишу > **Сохранить**.

## **Установка параметров отображения электронных таблиц**

- 1. В таблице нажмите клавишу  $\frac{1}{2}$  > Параметры.
	- Для вывода на экран линии сетки в электронной таблице установите для поля **Показать линии сетки**  значение **Да**.
	- Чтобы отобразить обозначения строк и столбцов, установите в поле **Отобразить метки** значение **Да**.
- 2. Нажмите клавишу > **Сохранить**.

## **Перемещение по многостраничному файлу .tif**

В многостраничном файле .tif нажмите клавишу  $\mathbb{E}$ .

- Чтобы просмотреть список страниц в многостраничном файле .tif, щелкните **Оглавление**.
- Чтобы перейти к определенной странице многостраничного файла .tif, щелкните **Оглавление**. Выберите страницу. Выберите **Просмотр**.
- Для перехода по страницам многостраничного файла .tif выберите **След. страница** или **Пред. страница**.

#### **Переключение между видами презентаций**

В презентации нажмите клавишу  $\mathbb{E}$ .

- Для просмотра только текста выберите **Просмотр текста**.
- Для просмотра текста и слайдов выберите **Просмотр обоих**.

Для просмотра презентации в первоначальном формате выберите **Просмотр слайдов**.

## **Переключение слайдов**

В презентации нажмите клавишу > **Следующий слайд** или **Пред. слайд**.

## **Поворот и изменение масштаба изображения в слайд-шоу**

При просмотре презентации в режиме слайд-шоу нажмите клавишу  $\frac{1}{2}$ .

- Чтобы повернуть слайд, щелкните **Повернуть**.
- Чтобы изменить масштаб изображения, щелкните **Увеличить** или **Уменьшить**.
- Для восстановления первоначального масштаба нажмите клавишу **+++ > По размеру экрана**.

## **Сохранение слайда**

- 1. При просмотре презентации в режиме слайд-шоу нажмите клавишу > **Сохранить слайд**.
- 2. Введите имя файла.
- 3. Щелкните **Сохранить**.

# **Мультимедиа**

## **Инструкции: мультимедиа**

## **Основы работы с медиафайлами**

## **Воспроизведение медиафайлов**

- 1. Выберите один из следующих способов:
	- На главном экране щелкните значок **Мультимедиа**. Выберите тип медиафайла. При необходимости выберите категорию.
	- На главном экране или в папке **Приложения** щелкните значок **Записи диктофона**.
- 2. Щелкните файл.
- 3. Если элементы управления медиафайлами не появляются в нижней части экрана, нажмите трекпад.
	- Для воспроизведения медиафайла щелкните .
	- Для приостановки медиафайла щелкните значок  $\blacksquare$ .
	- Для остановки медиафайла щелкните значок .
	- Для перехода к следующему медиафайлу щелкните  $\blacktriangleright$ .
	- Для перехода к предыдущему медиафайлу или началу воспроизводимого медиафайла щелкните  $\blacktriangleleft$ .
	- Для быстрой перемотки файла вперед или назад щелкните индикатор выполнения. Проведите пальцем вправо или влево по трекпаду. Повторно щелкните индикатор выполнения.

#### **Информация, связанная с данной**

[Поддерживаемые форматы и расширения аудио- и видеофайлов, 127](#page-128-0) [Поддерживаемые расширения изображений, 128](#page-129-0)

## **Регулировка уровня громкости**

- Для увеличения уровня громкости нажмите клавишу **увеличения громкости** на правой стороне смартфона BlackBerry.
- Для уменьшения уровня громкости нажмите клавишу **уменьшения громкости** на правой стороне смартфона.
- Чтобы отключить звук, нажмите клавишу **Без звука** на правой стороне смартфона. Для выключения режима "Без звука" снова нажмите клавишу **Без звука**. Если нажать клавишу **Без звука** во время телефонного разговора, смартфон переведет разговор в беззвучный режим: вы будете слышать других участников разговора, но они не будут слышать вас.

#### **Информация, связанная с данной**

[Выключение звука во время разговора, 58](#page-59-0) [Улучшение качества звучания медиафайлов, 124](#page-125-0) [Увеличение громкости с помощью функции усиления звука, 124](#page-125-0)

### <span id="page-125-0"></span>**Увеличение громкости с помощью функции усиления звука**

Функция усиления звука позволяет увеличивать громкость больше, чем это позволяют обычные параметры звука, для песен, рингтонов и видео.

- 1. Выберите один из следующих способов:
	- На главном экране щелкните значок **Мультимедиа**. Нажмите клавишу **+4 > Параметры мультимедиа**.
	- На главном экране или в папке **Приложения** щелкните значок **Записи диктофона**. Нажмите клавишу > **Параметры**.
- 2. Установите флажок **Усиление звука**.
- 3. Прочтите предупреждение на экране и для подтверждения согласия нажмите **Да**.
- 4. Нажмите клавишу > **Сохранить**.

## **Улучшение качества звучания медиафайлов**

Эта функция поддерживается не на всех моделях BlackBerry®. Чтобы улучшить качество звучания медиафайлов, со смартфоном необходимо использовать стереонаушники.

- 1. Выберите один из следующих способов:
	- На главном экране щелкните значок **Мультимедиа**. Нажмите клавишу > **Параметры мультимедиа**.
	- На главном экране или в папке **Приложения** щелкните значок **Записи диктофона**. Нажмите клавишу > **Параметры**.
- 2. Измените значение в поле **Эквалайзер гарнитуры (музыка)**.
- 3. Нажмите клавишу > **Сохранить**.

#### **Копирование, перемещение, переименование и удаление файлов**

- 1. Выполните одно из следующих действий:
	- На главном экране или в папке щелкните значок **Файлы**.
	- На главном экране щелкните значок **Мультимедиа**. Нажмите клавишу > **Просмотр**.
- 2. Найдите и выделите файл.
- 3. Нажмите клавишу  $\mathbb{E}$ .
	- Чтобы скопировать файл, щелкните **Копировать**. Перейдите в местоположение. Щелкните **Вставить**.
	- Чтобы переместить файл, щелкните **Вырезать**. Перейдите в местоположение. Щелкните **Вставить**.
	- Чтобы переименовать файл, щелкните **Переименовать**. Введите имя файла. Щелкните **Сохранить**.
	- Чтобы удалить файл, щелкните **Удалить**.

#### **Информация, связанная с данной**

[Передача файлов между смартфоном и компьютером, 22](#page-23-0)

## **Просмотр свойств файла**

Можно просмотреть размер, автора, дату публикации и другие свойства файла.

1. На главном экране или в папке щелкните значок **Мультимедиа** или **Файлы**.

- 2. Найдите и выделите файл.
- 3. Нажмите клавишу > **Свойства**.

#### **Информация, связанная с данной**

[Скрытие файла или папки, 119](#page-120-0) [Просмотр скрытых файлов и папок, 120](#page-121-0)

#### **Изменение периода времени до автоматического закрытия медиаплеера**

Если приостановить или остановить воспроизведение медиафайла на какой-то промежуток времени, экран медиаплеера закроется с целью оптимизации производительности смартфонаBlackBerry.

- 1. На главном экране щелкните значок **Мультимедиа**.
- 2. Нажмите клавишу > **Параметры мультимедиа**.
- 3. Измените значение в поле **Закрыть медиаплеер, когда неактивен**.

### **Активация или деактивация клавиш быстрого доступа для работы с аудио и видео**

По умолчанию смартфон BlackBerry использует клавиши Громкость и Без звука в качестве клавиш быстрого доступа для воспроизведения, паузы и пропуска аудио- и видеофайлов.

- 1. На главном экране щелкните значок **Мультимедиа**.
- 2. Нажмите клавишу > **Параметры мультимедиа**.
- 3. Установите или снимите флажок **Разрешить клавишам громкости и "Без звука" управлять воспроизведением, приостанавливать воспроизведение и пропускать треки**.
- 4. Нажмите клавишу > **Сохранить**.

#### **Информация, связанная с данной**

Быстрые клавиши не срабатывают, 0

#### **Отключение поддержки карты памяти**

Если отключить поддержку карты памяти, смартфон BlackBerry не будет иметь доступа к файлам, хранящимся на карте. Это может пригодиться для того, чтобы проверить, сохраняются ли файлы во встроенной памяти смартфона или на карту памяти.

- 1. На главном экране или в папке щелкните значок **Параметры**.
- 2. Щелкните **Устройство** > **Память**.
- 3. Снимите флажок **Поддержка карты памяти**.
- 4. Нажмите клавишу > **Сохранить**.

## **Сортировка медиафайлов**

- 1. Выполните одно из следующих действий:
	- Для сортировки видеофайлов на главном экране щелкните значок **Мультимедиа** > **Видео**. Выделите видеофайл.
	- Для сортировки изображений на главном экране щелкните значок **Мультимедиа** > **Изображения** > папка **Библиотека изображений**.
- Для сортировки диктофонных записей на главном экране или в папке **Приложения** щелкните значок **Записи диктофона**. Выделите запись диктофона.
- 2. Нажмите клавишу > **Сортировать по**.
- 3. Щелкните вариант сортировки.

## **Перенос и синхронизация файлов**

Для переноса и синхронизации файлов между смартфоном BlackBerry и компьютером можно подключить смартфон к компьютеру с помощью USB-кабеля или использовать технологию Bluetooth®, чтобы отправить или получить файлы с Bluetooth-совместимого устройства.

Для управления, сохранения или шифрования информации, связанной с файлами, при синхронизации файлов между смартфоном и компьютером используйте BlackBerry Desktop Software. Чтобы загрузить BlackBerry Desktop Manager через компьютер, перейдите на сайт [www.blackberry.com/desktop](http://www.blackberry.com/desktop) и выберите версию программы для своего компьютера. Дополнительные сведения о синхронизации файлов см. в разделе "Справка" ПО BlackBerry Desktop Software.

#### **Информация, связанная с данной**

[Передача файлов между смартфоном и компьютером, 22](#page-23-0)

### **Передача файлов между смартфоном и компьютером**

- 1. Подключите смартфон BlackBerry к компьютеру с помощью кабеля USB.
- 2. Выберите в открывшемся на смартфоне диалоговом окне один из следующих вариантов передачи файлов:
	- Для передачи большинства типов файлов щелкните **USB-накопитель**.
	- Для синхронизации медиафайлов, защищенных технологией DRM, щелкните **Синх. медиафайлов**.
- 3. При необходимости введите пароль смартфона. Смартфон отобразится на экране компьютера в качестве диска.
- 4. На компьютере выполните одно из следующих действий.
	- Перетащите файл из папки компьютера в папку смартфона.
	- Перетащите файл из папки на смартфоне на компьютер.

Чтобы просмотреть файл, переданный на смартфон, отключите смартфон от компьютера и найдите файл.

#### **Информация, связанная с данной**

Перенос и синхронизация файлов, 126

## **Отправление файла**

Чтобы отправить видеофайл, сделайте видеозапись в режиме MMS.

- 1. На главном экране или в папке щелкните значок **Мультимедиа** или **Файлы**.
- 2. Найдите и выделите файл.
- 3. Нажмите клавишу > **Отправить**.
- 4. Выберите тип сообщения.

#### <span id="page-128-0"></span>**Информация, связанная с данной**

[Изменение размера и формата видео, 132](#page-133-0) Не удается вложить файл в текстовое сообщение, 0

### **Получение медиафайлов с использованием технологии Bluetooth**

Для выполнения данной задачи необходимо включить технологию Bluetooth®.

При отправке медиафайла на смартфон BlackBerry с помощью технологии Bluetooth на экране появляется диалоговое окно.

- 1. В диалоговом окне **Принять запрос на соединение** щелкните **Да**.
- 2. В диалоговом окне **Получить входящие данные** щелкните **Да**.

Смартфон сохраняет полученные файлы в папках, соответствующих типам файлов.

### **Поддерживаемые форматы и расширения аудио- и видеофайлов**

Некоторые расширения и форматы файлов поддерживаются не во всех моделях смартфонов BlackBerry и не во всех беспроводных сетях.

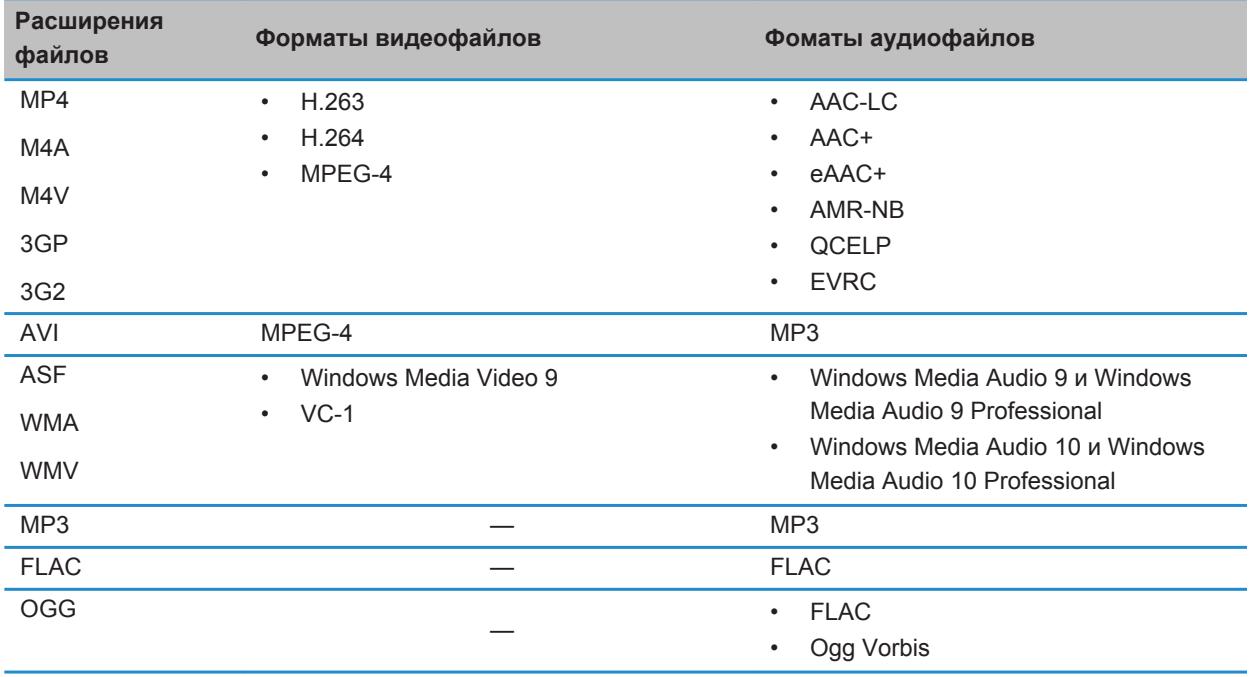

<span id="page-129-0"></span>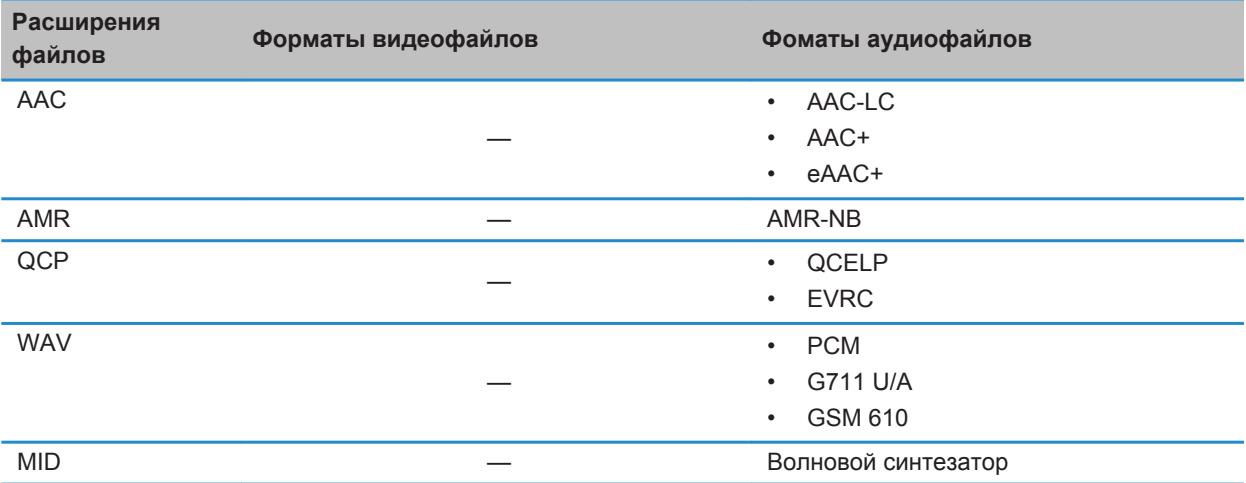

Для получения информации о расширениях и форматах медиафайлов, доступных для вашей модели смартфона, посетите сайт [www.blackberry.com/docs/smartphones](http://www.blackberry.com/docs/smartphones) и щелкните **Смартфоны** > **Смартфоны BlackBerry** > **Поддерживаемые медиафайлы**.

#### **Информация, связанная с данной**

Поддерживаемые расширения изображений, 128

## **Поддерживаемые расширения изображений**

Некоторые расширения поддерживаются не во всех моделях смартфонов BlackBerry и не во всех беспроводных сетях.

- BMP
- JPG
- GIF
- PNG
- TIF
- WBMP

Для получения информации о расширениях и форматах медиафайлов, доступных для вашей модели смартфона, посетите сайт [www.blackberry.com/docs/smartphones](http://www.blackberry.com/docs/smartphones) и щелкните **Смартфоны** > **Смартфоны BlackBerry** > **Поддерживаемые медиафайлы**.

#### **Информация, связанная с данной**

[Поддерживаемые форматы и расширения аудио- и видеофайлов, 127](#page-128-0)

## **Музыка**

#### **Информация, связанная с данной**

[Передача файлов между смартфоном и компьютером, 22](#page-23-0)

### **Выбор песен в случайном порядке и повторное воспроизведение**

- 1. На главном экране щелкните значок **Мультимедиа** > **Музыка**.
- 2. Выполните одно из следующих действий:
	- Чтобы слушать все песни в случайном порядке, щелкните **В случайном порядке**.
	- Чтобы воспроизвести все песни в случайном порядке по исполнителю, альбому, жанру или плейлисту, найдите и выделите соответствующего исполнителя, альбом, жанр или плейлист. Нажмите клавишу > **В случайном порядке**.
	- Чтобы повторно воспроизвести текущую песню, плейлист, альбом или исполнителя, нажмите клавишу > **Повтор** > **Текущая песня**, **Плейлист**, **Альбом** или **Все песни**.

Чтобы отключить воспроизведение в случайном порядке, нажмите клавишу **+++ > В случайном порядке**. Чтобы отключить повтор песен, нажмите клавишу > **Повтор** > **Выкл**.

### **Создание стандартного или автоматического плейлиста**

Можно создавать стандартные плейлисты вручную путем добавления композиций, хранящихся на устройстве BlackBerry или карте памяти. Для создания автоматического плейлиста укажите критерии поиска исполнителей, альбомов или жанров. Песни, соответствующие всем критериям, будут автоматически добавлены в плейлист.

- 1. На главном экране щелкните значок **Мультимедиа** > **Музыка**.
- 2. Щелкните **Плейлисты** > **Новый плейлист**.
	- Чтобы создать стандартный плейлист, щелкните **Стандартный плейлист**. Введите название плейлиста. Щелкните **Добавить песни**. Выберите музыкальную композицию.
	- Чтобы создать автоматический плейлист, щелкните **Автоматический плейлист**. Введите название плейлиста. Щелкните знак плюса (+), чтобы добавить критерии исполнителей, альбомов или жанров.
- 3. Нажмите клавишу > **Сохранить**.

#### **Добавление прослушиваемой песни в плейлист**

- 1. Во время воспроизведения песни нажмите клавишу > **Добавить в плейлист**.
- 2. Выберите плейлист.

#### **Переместите или удалите песню из плейлиста**

- 1. На главном экране щелкните значок **Мультимедиа** > **Музыка**.
- 2. Щелкните **Плейлисты**.
- 3. Щелкните стандартный плейлист.
- 4. Выделите песню.
	- Для изменения положения песни в плейлисте нажмите **++++** > Переместить. Перейдите к новому положению. Нажмите клавишу > **Выполнить перемещение**.
	- Для удаления песни из плейлиста нажмите > **Удалить** > **ОК**.

5. Нажмите клавишу > **Сохранить**.

### **Переименование или удаление плейлиста**

- 1. На главном экране щелкните значок **Мультимедиа** > **Музыка**.
- 2. Щелкните **Плейлисты**.
- 3. Выделите плейлист.
- 4. Нажмите клавишу **...** 
	- Чтобы переименовать плейлист, щелкните **Переименовать**. Введите название плейлиста. Щелкните **OK**.
	- Чтобы удалить плейлист, щелкните **Удалить**.

## **Видео**

#### **Информация, связанная с данной**

[Передача файлов между смартфоном и компьютером, 22](#page-23-0)

#### **Изменение миниатюры видео**

Вы можете в любой момент приостановить воспроизведение видео и установить кадр, который отображается на экране во время паузы, в качестве миниатюры видео.

- 1. На главном экране нажмите значок **Мультимедиа** > значок **Видео**.
- 2. Воспроизведение видеофайлов.
- 3. Если элементы управления медиафайлами не появляются в нижней части экрана, нажмите трекпад.
- 4. При появлении на экране кадра, который вы хотите установить в качестве миниатюры видео, щелкните  $\Pi$ .
- 5. Нажмите клавишу > **Задать миниатюру видео**.

## **Отображение скрытых субтитров в видео**

Можно включить отображение скрытых субтитров таким образом, чтобы текст отображался на экране при воспроизведении видеофайлов, поддерживающих скрытые субтитры.

- 1. На главном экране щелкните значок **Мультимедиа**.
- 2. Нажмите клавишу > **Параметры мультимедиа**.
- 3. Установите флажок **Показать скрытые субтитры**.
- 4. При необходимости измените значения в полях **Представление**, **Положение** и **Масштаб шрифта**.
- 5. Нажмите клавишу > **Сохранить**.

#### **Сохранение подсветки при воспроизведении видео**

По умолчанию фоновая подсветка отключается после определенного периода времени, поскольку это позволяет сохранить заряд аккумулятора. Чтобы фоновая подсветка не отключалась при воспроизведении видео, измените параметры мультимедиа.

1. На главном экране щелкните значок **Мультимедиа**.

- 2. Нажмите клавишу > **Параметры мультимедиа**.
- 3. Снимите флажок **Отключение автоматической подсветки**.
- 4. Нажмите клавишу > **Сохранить**.

Чтобы фоновая подсветка отключалась при воспроизведении видео, установите флажок **Отключение автоматической подсветки**.

## **Видеокамера**

В зависимости от модели смартфона BlackBerry® камера или видеокамера может не поддерживаться, либо могут оказаться недоступны некоторые их функции.

### **Видеокамера**

Эти значки отображаются в нижней части экрана видеокамеры. Их можно нажимать.

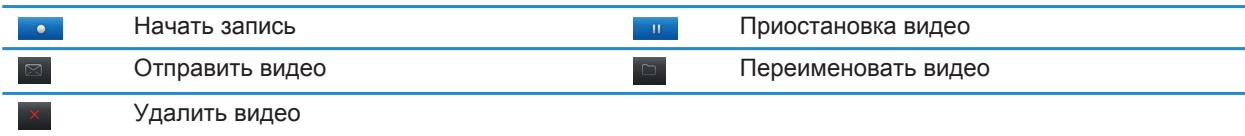

## **Запись видео**

Для выполнения этой задачи, возможно, в смартфон BlackBerry потребуется установить карту памяти.

- 1. На главном экране щелкните значок **Мультимедиа** > **Видеокамера**.
- 2. Для записи щелкните значок **Запись**.
- 3. Чтобы приостановить запись, щелкните значок **Пауза**.

**Прим.:** Приблизительный объем памяти, доступный для сохранения видео, отображается в нижней части экрана, когда запись приостановлена.

#### **Включение или выключение подсветки видеокамеры**

В условиях недостаточного освещения подсветка видеокамеры позволяет улучшить качество съемки.

- 1. На главном экране щелкните значок **Мультимедиа** > **Видеокамера**.
- 2. Нажмите клавишу **+++** > Параметры.
- 3. Установите флажок **Освещение для видеокамеры**.
- 4. Нажмите клавишу > **Сохранить**.

Чтобы выключить подсветку видеокамеры, снимите флажок **Освещение для видеокамеры**.

### <span id="page-133-0"></span>**Включение и выключение автофокуса**

- 1. На главном экране нажмите значок **Мультимедиа** > значок **Видеокамера**.
- 2. Нажмите клавишу  $\frac{27}{12}$
- 3. Установите или снимите флажок рядом с параметром **Автофокус**.

#### **Изменение режима съемки камеры**

Режимы съемки камеры можно регулировать, подстраивая параметры под различные условия съемки.

- 1. На главном экране щелкните значок **Мультимедиа** > **Видеокамера**.
- 2. Нажмите клавишу > **Параметры**.
- 3. Измените значение **Режим съемки**.
- 4. Нажмите клавишу > **Сохранить**.

### **Изменение размера и формата видео**

Чем больше видеофайл, тем больший объем памяти для него требуется.

- 1. На главном экране щелкните значок **Мультимедиа** > **Видеокамера**.
- 2. Нажмите клавишу > **Параметры**.
- 3. Измените значение поля **Формат видео**.
- 4. Нажмите клавишу > **Сохранить**.

#### **Информация, связанная с данной**

[Просмотр свойств файла, 104](#page-105-0)

#### **Уменьшение расплывчатости в снимаемых видео**

Параметр стабилизации изображений помогает сократить смазанность, которая является следствием незначительных движений камеры в процессе съемки видео.

- 1. На главном экране щелкните значок **Мультимедиа** > **Видеокамера**.
- 2. Нажмите клавишу > **Параметры**.
- 3. Установите флажок **Стабилизация изображения**.
- 4. Нажмите клавишу > **Сохранить**.

#### **Изменение места сохранения видеороликов**

- 1. На главном экране нажмите значок **Мультимедиа** > значок **Видеокамера**.
- 2. Нажмите клавишу > **Параметры**.
- 3. Если в смартфоне BlackBerry установлена карта памяти, можно изменить значение в поле **Сохранить видео**.
- 4. Измените значение в поле **Папка**.
- 5. Нажмите клавишу > **Сохранить**.

## **Камера**

В зависимости от модели смартфона BlackBerry® камера или видеокамера может не поддерживаться, либо могут оказаться недоступны некоторые их функции.

## **Краткий обзор камеры**

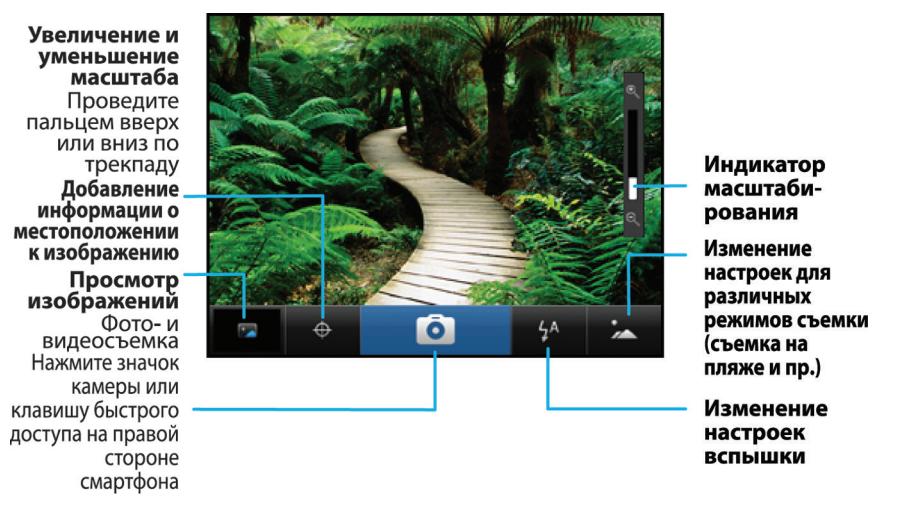

## **Значки камеры**

Эти значки отображаются в нижней части экрана камеры. Их можно нажимать.

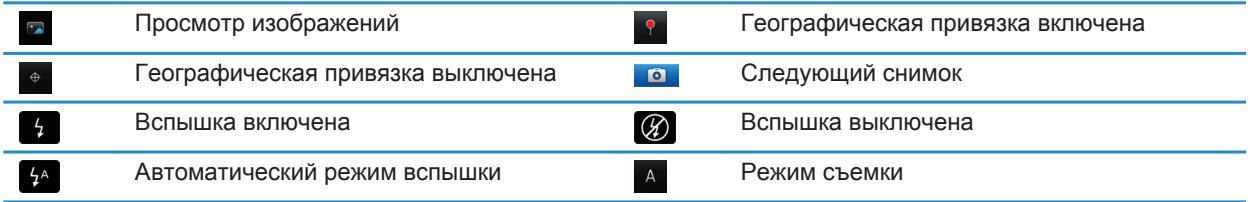

## **Фото- и видеосъемка**

- 1. На главном экране щелкните значок **Камера**.
- 2. Если включен цифровой зум, проведите пальцем вниз или вверх по трекпаду для увеличения или уменьшения изображения.

#### 3. Нажмите **правую клавишу быстрого доступа**.

Изображение будет сохранено в папке "Изображения с камеры" в приложении "Изображения". Чтобы открыть изображение, щелкните миниатюру в нижней части экрана.

#### **Информация, связанная с данной**

[Отключение цифрового зума на камере, 135](#page-136-0)

#### **Изменение параметров вспышки для фотосъемки**

- 1. На главном экране щелкните значок **Камера**.
- 2. Чтобы изменить параметры вспышки, щелкните значок вспышки в нижней части экрана.

При закрытии объектива параметры вспышки будут сохранены.

#### **Изменение режима съемки камеры**

Режимы на камере можно регулировать, подстраивая параметры под различные условия съемки. Описания режимов съемки имеются на самой камере.

- 1. На главном экране щелкните значок **Камера**.
- 2. Чтобы изменить режим съемки камеры, щелкните значок режима съемки, расположенный в нижней части экрана.
- 3. Выберите нужный режим съемки.

При закрытии объектива камеры выбранный режим съемки будет сохранен.

#### **Изменение размера снимаемых фотографий**

Чем больше изображение, тем больший объем памяти для него требуется.

- 1. На главном экране щелкните значок **Камера**.
- 2. Нажмите клавишу **## > Параметры**.
- 3. Установите нужное значение в поле **Размер изображения**.
- 4. Нажмите клавишу > **Сохранить**.

#### **Информация, связанная с данной**

[Просмотр свойств файла, 104](#page-105-0)

#### **Сохранение географических меток фотографий**

В параметре географической метки в камере записываются географические данные о местоположении, в котором ведется съемка.

- 1. На главном экране щелкните значок **Камера**.
- 2. Щелкните значок установки географических меток, находящийся в нижней части экрана.

Данные географической метки можно просмотреть в свойствах файла изображения.

## <span id="page-136-0"></span>**Отключение цифрового зума на камере**

- 1. На главном экране щелкните значок **Камера**.
- 2. Нажмите клавишу > **Параметры**.
- 3. Снимите флажок **Цифровой зум**.
- 4. Нажмите клавишу > **Сохранить**.

#### **Уменьшение расплывчатости в полученных снимках**

Параметр стабилизации изображений помогает уменьшить их расплывчатость, которая является следствием незначительных движений камеры в процессе съемки.

- 1. На главном экране щелкните значок **Камера**.
- 2. Нажмите клавишу > **Параметры**.
- 3. Установите флажок **Стабилизация изображения**.
- 4. Нажмите клавишу > **Сохранить**.

## **Изменение длительности отображения снятых фотографий**

Можно установить длительность отображения фотографии на экране сразу после съемки либо отключить этот параметр, чтобы немедленно cделать следующий снимок.

- 1. На главном экране щелкните значок **Камера**.
- 2. Нажмите клавишу > **Параметры**.
	- Чтобы изменить длительность отображения, укажите в поле **Просмотр изображения** необходимую продолжительность.
	- Чтобы изображение оставалось на экране до тех пор, пока пользователь не нажмет клавишу  $\Box$ , измените значение поля **Просмотр изображения** на **Удержание**.
	- Чтобы снимок не отображался на экране сразу после съемки, установите в поле **Просмотр изображения** значение **Откл**.
- 3. Нажмите клавишу > **Сохранить**.

## **Изменение параметров предупреждений об оставшемся количестве снимков на камере**

Когда объем свободного места для снимков приближается к заданному лимиту, появляется соответствующее предупреждение. Количество оставшихся снимков можно увидеть в разделе "Память" окна "Параметры".

- 1. На главном экране щелкните значок **Камера**.
- 2. Нажмите клавишу > **Параметры**.
- 3. Измените значение в поле **Предупреждать, когда изображений остается**.
- 4. Нажмите клавишу > **Сохранить**.

## **Изменение места сохранения фотографий**

Для выполнения данной задачи в смартфоне BlackBerry должна быть установлена карта памяти.

- 1. На главном экране щелкните значок **Камера**.
- 2. Нажмите клавишу > **Параметры**.
- 3. Измените значение в поле **Сохранить изображения**.
- 4. Нажмите клавишу > **Сохранить**.

## **Изображения**

#### **Информация, связанная с данной**

[Передача файлов между смартфоном и компьютером, 22](#page-23-0)

## **Краткий обзор изображений**

Масштабирование и панорамирование Для изменения масштаба щелкните трекпад

Чтобы панорамировать масштабированное изображение, проведите пальцем по трекпаду.

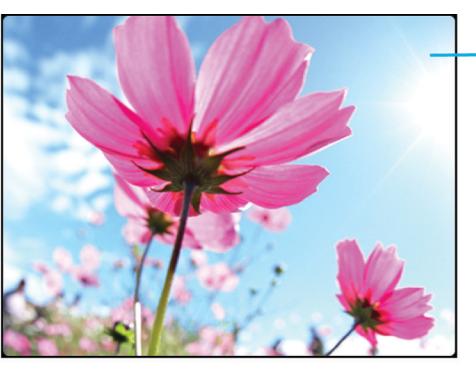

Откройте всплывающее меню, чтобы отправить изображение, установить его в качестве обоев и т. п.

Прокрутка изображений Когда масштаб уменьшен, быстро проведите пальцем влево или вправо по трекпаду

## **Установка изображения в качестве обоев смартфона**

- 1. На главном экране нажмите значок **Мультимедиа** > значок **Изображения**.
- 2. Найдите нужное изображение.
- 3. Нажмите клавишу > **Установить как обои**.

#### **Информация, связанная с данной**

Экран стал выглядеть иначе, 0

## **Масштабирование, панорамирование или поворот изображения**

На изображении выполните одно из следующих действий:

- Чтобы увеличить изображение, щелкните трекпад.
- Чтобы уменьшить изображение, нажмите клавишу  $\Box$
- Чтобы панорамировать увеличенное изображение, проведите пальцем по трекпаду в любом направлении.

• Чтобы повернуть изображение, нажмите клавишу *= = >* **Повернуть**.

#### **Информация, связанная с данной**

После поворота изображения появилось сообщение об ошибке, 0

#### **Сохранение изображения из текстового сообщения или с веб-страницы**

Можно сохранять изображения формата .jpg, .png, .gif и .bmp в память смартфона BlackBerry или на карту памяти.

- 1. Откройте вложение с изображением в текстовом сообщении или выделите изображение на веб-странице.
- 2. Нажмите клавишу > **Сохранить изображение** > **Сохранить**.

### **Просмотр изображений в виде слайд-шоу**

В слайд-шоу включаются все снимки по порядку из категории или папки.

- 1. На главном экране нажмите значок **Мультимедиа** > значок **Изображения**.
- 2. Выберите категорию.
- 3. Нажмите клавишу > **Просмотр слайд-шоу**.

Для выхода из режима слайд-шоу нажмите клавишу  $\Box$ .

#### **Изменение параметров слайд-шоу**

- 1. На главном экране щелкните значок **Мультимедиа**.
- 2. Нажмите клавишу > **Параметры мультимедиа**.
	- Чтобы изменить интервал смены слайдов (в секундах) во время слайд-шоу, измените значение в поле **Интервал слайд-шоу** .
	- Чтобы изменить тип перехода между слайдами, измените значение в поле **Переход между слайдами** .
- 3. Нажмите клавишу > **Сохранить**.

#### **Просмотр изображений в виде списка или миниатюр**

- 1. На главном экране нажмите значок **Мультимедиа** > значок **Изображения**.
- 2. Выберите категорию.
- 3. Нажмите клавишу > **Просмотреть**.
- 4. Выберите нужный вид.

#### **Систематизация изображений по дате или папке**

- 1. На главном экране нажмите значок **Мультимедиа** > значок **Изображения**.
- 2. Нажмите клавишу > **Просмотр по датам** или **Просмотр по папкам**.

#### **Создание папки с изображениями**

1. На главном экране нажмите значок **Мультимедиа** > значок **Изображения**.

- 2. Нажмите клавишу > **Добавить папку**.
- 3. При необходимости измените местоположение, в котором создана папка.
- 4. Укажите имя для папки.
- 5. Щелкните **OK**.

## **Записи диктофона**

#### **Информация, связанная с данной**

[Передача файлов между смартфоном и компьютером, 22](#page-23-0)

## **Запись записей диктофона**

- 1. На главном экране или в папке **Приложения** щелкните значок **Запись голосовых примечаний**.
- 2. Щелкните значок **Запись**.
- 3. Выполните любое из следующих действий:
	- Чтобы приостановить запись, щелкните значок **Пауза**. Для продолжения записи щелкните значок **Запись**.
	- Чтобы остановить запись, щелкните значок **Пауза**. Щелкните значок **Стоп**.

**Прим.:** После остановки записи запись диктофона будет автоматически сохранена.

## **FM Radio**

Эта функция поддерживается не на всех моделях BlackBerry®.

## **Включение и выключение FM-радио**

Для выполнения данной задачи необходимо подключить проводную гарнитуру к разъему смартфона BlackBerry.

На главном экране щелкните значок **Мультимедиа** > значок **FM Radio**.

- Чтобы включить радио, щелкните .
- Чтобы выключить радио, щелкните .

## **Выбор другой радиостанции**

На главном экране щелкните значок **Мультимедиа** > значок **FM Radio**.

- Для выбора другой радиостанции с помощью шкалы радиостанций выделите шкалу радиостанций и проведите пальцем влево или вправо по трекпаду.
- Для поиска следующей или предыдущей радиостанции щелкните клавишу  $\blacksquare$ или  $\blacktriangleright\blacksquare$
- Для перехода к определенной радиостанции щелкните номера частоты радиостанции. В диалоговом окне **Настроиться на станцию** проведите пальцем вверх или вниз по трекпаду для изменения номера. Щелкните **ОК**.

#### **Включение или выключение режима сканирования**

При включении режима сканирования смартфон BlackBerry выполняет настройку на первую доступную радиостанцию, транслирует ее в течение нескольких секунд, а затем настраивается на следующую доступную радиостанцию. Приложение FM radio продолжает сканирование радиостанций до тех пор, пока режим сканирования не будет выключен.

- 1. На главном экране щелкните значок **Мультимедиа** > значок **FM Radio**.
- 2. Нажмите клавишу .
- 3. Нажмите клавишу  $\frac{1}{2}$ .
- 4. Щелкните **Сканировать станции**.

Чтобы выключить режим сканирования, нажмите трекпад.

## **Добавление избранной радиостанции**

- 1. Во время прослушивания радиостанции щелкните значок **Избранное** в нижней части экрана.
- 2. Щелкните **Добавить станцию**.
- 3. В поле **Имя** введите название станции.
- 4. Щелкните **Сохранить**.

### **Прослушивание, редактирование и удаление избранной радиостанции**

- 1. На главном экране щелкните значок **Мультимедиа** > значок **FM Radio**.
- 2. Щелкните значок **Избранное**, находящийся в нижней части экрана.
- 3. Выделите избранную радиостанцию.
- 4. Нажмите клавишу  $\frac{27}{12}$ .
	- Для прослушивания радиостанции щелкните **Настроиться на станцию**.
	- Для редактирования имени радиостанции щелкните **Редактировать станцию**.
	- Для удаления радиостанции щелкните **Удалить станцию**.

#### **Сортировка избранных радиостанций**

- 1. На главном экране щелкните значок **Мультимедиа** > значок **FM Radio**.
- 2. Щелкните значок **Избранное**, находящийся в нижней части экрана.
- 3. Нажмите клавишу #
	- Для сортировки радиостанций по частоте щелкните **Упорядочить по частоте**.
	- Для сортировки радиостанций по имени щелкните **Сортировать по имени**.

#### **Использование громкой связи для прослушивания FM-радио**

Для выполнения данной задачи необходимо подключить проводную гарнитуру к разъему смартфона BlackBerry.

1. На главном экране щелкните значок **Мультимедиа** > значок **FM Radio**.

2. Нажимайте значок **Аудиовыход** в нижней части экрана, пока не отобразится клавиша громкой связи.

# <span id="page-142-0"></span>**Сигналы вызова, звуки, звуковые уведомления**

## **Инструкции: рингтоны, звуковые сигналы и уведомления**

## **Значки для профилей звука и сигналов**

Значок активного профиля звука и сигнала отображается в верхней части главного экрана под датой. При нажатии на значок происходит переключение на другой звуковой профиль или изменение параметров уведомления. Например, можно изменить громкость, сменить рингтон для определенного профиля или же добавить пользовательский профиль.

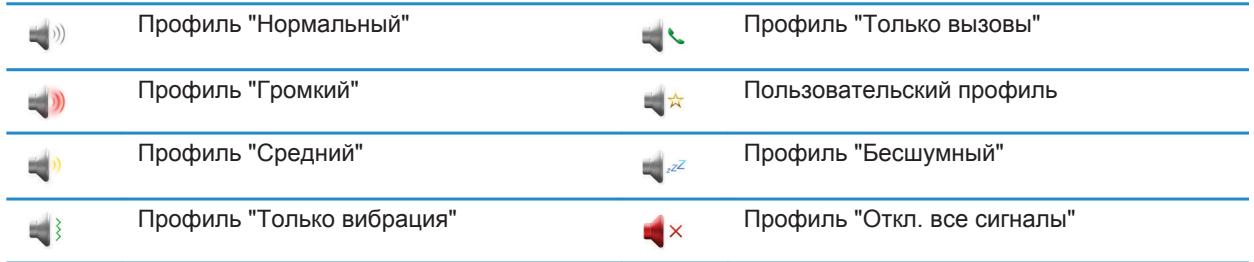

## **Рингтоны, звуки, звуковые уведомления**

Выбирая профиль в приложении Профили звука и сигналов, вы определяете, как смартфон BlackBerry должен сигнализировать о вызовах, сообщениях, напоминаниях и контенте в браузере.

На смартфоне есть профиль "Обычный" и пять других предустановленных профилей: "Громкий", "Средний", "Вибрация", "Бесшумный" и "Только вызовы". По умолчанию некоторые параметры в предустановленных профилях имеют в качестве основы параметры профиля "Обычный". Например, при изменении рингтона в профиле "Обычный" автоматически обновляется аналогичный сигнал в профилях "Громкий", "Средний" и "Только вызовы". Если при изменении параметра в профиле "Нормальный" не требуется автоматически обновлять соответствующие параметры для предварительно загружаемого профиля, то параметры в нем можно изменить вручную.

#### **Информация, связанная с данной**

Значки для профилей звука и сигналов, 141

## **Изменение рингтонов, уведомлений, напоминаний или предупреждений**

В любом звуковом профиле можно заменить рингтон или сигнал уведомления любым аудиофайлом, сохраненным во встроенной памяти смартфона BlackBerry или на карте памяти. Также во всех профилях можно изменять параметры громкости, уведомлений во время вызовов, светодиодных уведомлений и вибрации. Профиль "Отключить все сигналы" нельзя изменить.

- 1. На главном экране щелкните значок **Профили звука и сигналов**.
- 2. Щелкните **Изменить сигналы и звуки** > **Звуки выбранных профилей**.
	- Чтобы изменить рингтон или громкость рингтона, щелкните **Телефон**.
	- Чтобы изменить параметры уведомлений и напоминаний, щелкните соответствующий раздел, чтобы раскрыть его. Выберите нужный параметр.
- 3. В поле **Рингтон**, **Сигнал уведомления** или **Сигнал напоминания** выполните одно из следующих действий:
	- Щелкните сигнал.
	- Чтобы использовать сигнал, сохраненный в памяти смартфона или на карте памяти, щелкните **Вся музыка**. Найдите и выберите песню.
	- Для выбора записи диктофона в качестве рингтона щелкните **Все записи диктофона**. Выберите запись диктофона.
	- Чтобы установить стандартный сигнал уведомления, щелкните **Все сигналы**. Найдите и выберите нужный звуковой сигнал.
- 4. Нажмите клавишу **#: > Сохранить**.

#### **Информация, связанная с данной**

Не удается изменить количество звонков телефона, 0 [Добавление и удаление сигнала контакта, 143](#page-144-0) [Значки для профилей звука и сигналов, 141](#page-142-0)

## **Добавление или удаление звукового профиля пользователя**

В дополнение к предварительно загруженным профилям можно создавать собственные звуковые профили.

- 1. На главном экране щелкните значок **Профили звука и сигналов**.
- 2. Щелкните **Изменить сигналы и звуки** > **Управление профилями** > **Добавить профиль пользователя**.
- 3. В поле **Имя** введите название профиля.
- 4. Выберите элемент, который следует изменить.
- 5. Измените данные рингтона, уведомления или напоминания.
- 6. Нажмите клавишу > **Сохранить**.

Чтобы удалить звуковой профиль пользователя, выделите его. Нажмите клавишу **+++** > Удалить.

#### **Информация, связанная с данной**

[Добавление и удаление сигнала контакта, 143](#page-144-0) [Значки для профилей звука и сигналов, 141](#page-142-0)
# **Добавление и удаление сигнала контакта**

Можно создавать сигналы контактов, назначая разные рингтоны и сигналы входящих сообщений для отдельных контактов или групп контактов. При получении вызова или сообщения от контакта на смартфоне BlackBerry прозвучит назначенный рингтон или сигнал, даже если в звуковом профиле установлено значение "Без звука" или "Вибрация". Чтобы назначенный рингтон или сигнал уведомления не звучал на устройстве, можно выбрать профиль "Отключить все сигналы".

- 1. На главном экране щелкните значок **Профили звука и сигналов**.
- 2. Щелкните **Изменить сигналы и звуки** > **Звуки контактов** > **Добавить сигнал контакта**.
- 3. В поле **Имя** введите название сигнала контакта.
- 4. В поле **Контакты** введите имя контакта.
- 5. Выберите контакт.
- 6. Измените рингтон и сигнал для звонков и сообщений.
- 7. Нажмите клавишу > **Сохранить**.

Чтобы удалить сигнал контакта, выделите этот сигнал. Нажмите клавишу **+ + + + + + Удалить**.

#### **Информация, связанная с данной**

[Значки для профилей звука и сигналов, 141](#page-142-0)

### **Отключение звука смартфона**

- 1. На главном экране щелкните значок **Профили звука и сигналов**.
- 2. Выполните одно из следующих действий:
	- Чтобы получать уведомления только в виде мигания светодиодов, щелкните значок  $\Box z^z$ .
	- Чтобы получать уведомления только в режиме вибрации, щелкните значок  $\Box$ .
	- Чтобы отключить все уведомления, включая сигналы контактов, щелкните значок  $\bullet x$ .

При воспроизведении рингтона, напоминания или звукового сигнала (если доступно) нажмите клавишу **Mute**  на правой стороне смартфона BlackBerry.

#### **Информация, связанная с данной**

[Выключение будильника, 178](#page-179-0) [Включение звука клавиатуры, 194](#page-195-0) [Включение и отключение сигналов трекпада, 188](#page-189-0) [Значки для профилей звука и сигналов, 141](#page-142-0)

# **Мигающий светодиодный индикатор**

Светодиодный индикатор в верхней части смартфона BlackBerry мигает различными цветами, информируя об определенных режимах работы.

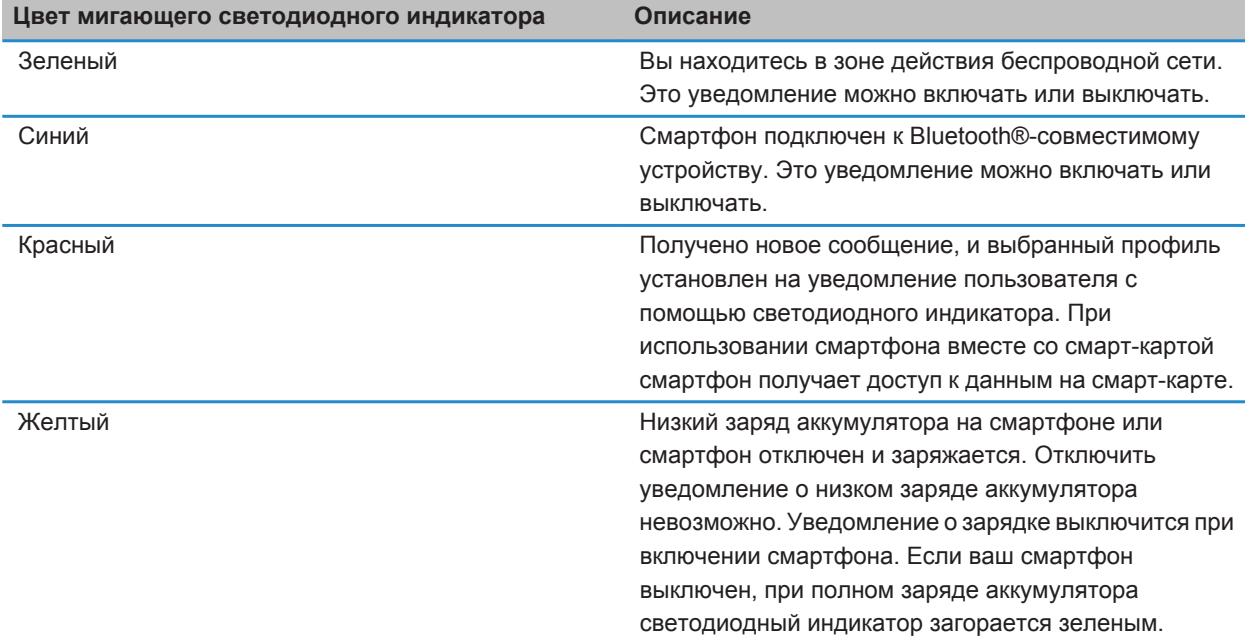

#### **Информация, связанная с данной**

[Включение светодиодного уведомления о зоне покрытия беспроводной сети, 199](#page-200-0) [Отключение и включение уведомления о соединении Bluetooth, 235](#page-236-0)

## **Изменение параметров сигнала будильника**

- 1. На главном экране или в папке **Приложения** щелкните значок **Часы**.
- 2. Нажмите клавишу > **Параметры**.
- 3. В меню **Будильник** выберите необходимые значения полей **Сигнал будильника**, **Громкость**, **Время повторения звонка** и **Вибрация**.
- 4. Нажмите клавишу > **Сохранить**.

### **Включение и отключение звуковых сигналов событий**

Звуковые сигналы событий срабатывают при включении или выключении смартфона BlackBerry, когда уровень заряда аккумулятора высок или низок, и при подключении или отсоединении кабеля USB или аксессуаров к/от смартфона.

- 1. На главном экране или в папке щелкните значок **Параметры**.
- 2. Щелкните **Специальные возможности**.
- 3. Измените значение в поле **Звуковые сигналы событий**.

4. Нажмите клавишу **# > Сохранить**.

# **Браузер**

# **Инструкции: браузер**

# **Краткий обзор браузера**

Ввод веб-адреса

Открытие всплывающего **КОНТЕКСТНОГО** меню Нажмите и удерживайте трекпад

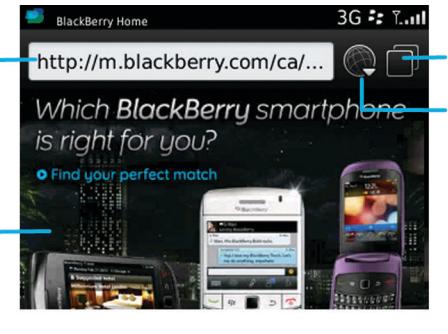

Просмотр вкладок

Открытие в режиме просмотра вкладок

Открытие закладок и истории

Масштабирование и панорамирование Для изменения масштаба щелкните трекпад.

Чтобы панорамировать масштабированную страницу, проведите пальцем по трекпаду.

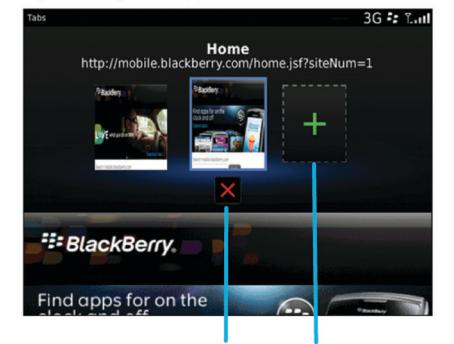

Закрытие выбранной вкладки Открытие веб-страницы в новой вкладке

# **Основы работы с браузером**

#### **Работа в Интернете**

#### **Работа в Интернете**

Для получения дополнительной информации о плате, взимаемой за пользование браузером, обращайтесь к поставщику услуг беспроводной связи.

- 1. На главном экране щелкните значок **Браузер**.
- 2. Введите веб-адрес или условия поиска в адресной строке.
- 3. Нажмите клавишу и на клавиатуре.

Для остановки загрузки веб-страницы нажмите клавишу > **Стоп**.

#### **Информация, связанная с данной**

Браузер на смартфоне недоступен, 0

#### **Увеличение и уменьшение масштаба веб-страницы**

На веб-странице нажмите клавишу > **Масштабирование**.

- Для увеличения масштаба передвигайте палец вверх по трекпаду.
- Для уменьшения масштаба передвигайте палец вниз по трекпаду.

Чтобы отключить режим масштабирования, нажмите

#### **Открытие, закрытие и переключение вкладок**

С помощью вкладок браузера на смартфоне BlackBerry можно открыть несколько веб-страниц одновременно. Если щелкнуть ссылку из сообщения, записи календаря или заметки, ссылка автоматически откроется в новой вкладке. Чем больше вкладок открыто, тем больше памяти задействует смартфон.

Выполните одно из следующих действий:

- Чтобы открыть новую вкладку в браузере, нажмите клавишу <sup>17</sup>7 > Вкладки. Щелкните значок Новая **вкладка**.
- Чтобы открыть ссылку на веб-странице в новой вкладке, выделите ссылку. Нажмите клавишу  $E_1$ **Открыть ссылку в новой вкладке**.
- Для переключения между вкладками в браузере нажмите **+ 3 Вкладки**. Щелкните вкладку.
- Чтобы закрыть вкладку в браузере, нажмите клавишу **+++** > Вкладки. Выделите вкладку. Щелкните значок **x**.

#### **Информация, связанная с данной**

Не удается открыть новую вкладку, 0

#### **Быстрые клавиши в браузере**

- 1. На главном экране щелкните значок **Браузер**.
- 2. Нажмите клавишу > **Параметры**.
- 3. В разделе **Общие** установите флажок **Включить быстрые клавиши**.
- 4. Нажмите клавишу > **Сохранить**.

#### **Информация, связанная с данной**

[Быстрые клавиши для работы с браузером, 53](#page-54-0)

#### **Поиск текста в сообщении, в файле или на веб-странице**

Для поиска текста в презентации необходимо просматривать презентацию в текстовом режиме или режиме просмотра текстов и слайдов.

- 1. В сообщении, файле, вложении или на веб-странице нажмите клавишу **+++ > Поиск** или Найти на **странице**.
- 2. Введите текст.
- 3. Нажмите клавишу на клавиатуре.

Для поиска следующего вхождения текста нажмите клавишу > **Найти далее** или **Найти далее на странице**.

#### **Просмотр журнала браузера**

- 1. На главном экране щелкните значок **Браузер**.
- 2. Прокрутите меню вниз до раздела **История**.

#### **Добавление ярлыка на главный экран или панель избранных элементов**

Для быстрого доступа к часто используемым элементам — сайтам, контактам, приложениям, файлам, подкаст-каналам или категориям мультимедиа — можно создавать ярлыки.

- 1. Откройте страницу сайта или выделите элемент, для которого требуется создать ярлык.
- 2. Нажмите клавишу > **Добавить на главный экран**.
	- Чтобы изменить имя ярлыка, введите его.
	- Чтобы изменить местоположение отображения ярлыка, измените значение в поле **Местоположение**.
	- Чтобы добавить ярлык на панель "Избранное", установите флажок **Отметить как избранное**.
- 3. Щелкните **Добавить**.

#### **Возврат назад, переход вперед и обновление веб-страницы**

На веб-странице нажмите клавишу  $\Box$ 

- Для возврата назад или перехода вперед щелкните **Назад** или **Вперед**.
- Для обновления веб-страницы щелкните **Обновить**.

#### **Возврат на главную страницу**

Для выполнения данной задачи на смартфоне BlackBerry должна быть настроена главная страница.

- 1. На веб-странице нажмите клавишу ...
- 2. Щелкните **На главную**.

#### **Выход из браузера**

- 1. На веб-странице нажмите клавишу  $\mathbb{F}_{\mathbf{F}}$ .
- 2. Щелкните **Закрыть**.

#### **Воспроизведение медиафайлов, просмотр изображений и загрузка файлов**

#### **Просмотр полного изображения на веб-странице**

- 1. На веб-странице выделите или нажмите и удерживайте изображение.
- 2. Нажмите клавишу > **Просмотр изображения**.
	- Чтобы увеличить или уменьшить масштаб изображения, нажмите клавишу > **Масштабирование**.
	- Чтобы остановить изменение масштаба, нажмите клавишу **+++** > Завершить масштабирование.
	- Для возврата масштаба изображения к первоначальному размеру нажмите клавишу  $\Box$ .

#### **Воспроизведение медиафайла на веб-странице**

- 1. На веб-странице щелкните медиафайл.
- 2. Нажмите **Открыть**.

#### **Информация, связанная с данной**

[Поддерживаемые форматы и расширения аудио- и видеофайлов, 127](#page-128-0) Невозможно воспроизвести песню или видео на веб-странице, 0

#### **Открытие, воспроизведение или загрузка файла с веб-страницы**

Можно загружать несколько файлов одновременно. При загрузке файла появляется экран загрузок, на котором можно проверить ход выполнения загрузок.

На веб-странице щелкните файл, который необходимо открыть, воспроизвести или загрузить.

- Чтобы открыть или воспроизвести файл, щелкните **Открыть**.
- Чтобы загрузить файл, в диалоговом окне **Сохранить** щелкните **Да**.

#### **Копирование и отправка веб-адресов**

#### **Копирование адреса веб-страницы, ссылки или изображения**

Выполните любое из следующих действий:

- Чтобы копировать адрес ссылки, выделите или нажмите и удерживайте ссылку. Нажмите клавишу **EXECUTE:**  $\frac{1}{2}$  > Копировать ссылку.
- Чтобы копировать адрес изображения, выделите или нажмите и удерживайте изображение. Нажмите клавишу > **Копировать ссылку изображения**.

Чтобы вставить адрес, нажмите клавишу > **Вставить**.

#### **Отправка веб-адреса, ссылки или изображения**

- 1. На главном экране щелкните значок **Браузер**.
	- Чтобы отправить адрес веб-страницы из списка закладок или истории браузера, выделите страницу.
	- Чтобы отправить адрес другой веб-страницы, откройте эту страницу.
	- Чтобы отправить ссылку или изображение с веб-страницы, выделите ссылку или изображение.
- 2. Нажмите клавишу > **Отправить адрес страницы**, **Отправить ссылку**, или **Отправить ссылку изображения**.
- 3. Выберите тип сообщения.

Для возврата к браузеру после отправки сообщения нажмите клавишу  $\Box$ .

#### **Отправка ссылки или изображения с веб-страницы**

- 1. На веб-странице выделите или нажмите и удерживайте ссылку или изображение.
- 2. Нажмите клавишу > **Отправить ссылку** или **Отправить ссылку на изображение**.
- 3. Выберите тип сообщения.

Для возврата к браузеру после отправки сообщения нажмите клавишу  $\Box$ .

# **Закладки браузера**

#### **Сведения о закладках веб-страниц**

Вы можете добавить в закладки веб-страницы, которые вы часто посещаете. При добавлении закладки можно установить периодическую проверку обновлений веб-страницы браузером. Закладки веб-страниц, обновленные с момента их последнего посещения, отображаются курсивом.

#### **Добавление веб-страницы в закладки**

- 1. На веб-странице нажмите клавишу > **Добавить в закладки**.
- 2. В поле **Заголовок** введите название для закладки.
- 3. В поле **Папка** выберите папку, в которой должна отображаться закладка.
- 4. Щелкните **Добавить**.

#### **Изменение и удаление закладки веб-страницы**

Изменение или удаление закладок, добавленных поставщиком услуг беспроводной связи, может быть невозможно.

- 1. На главном экране щелкните значок **Браузер**.
- 2. Щелкните **Закладки**.
- 3. Выделите закладку.
- 4. Нажмите клавишу  $\frac{27}{12}$ .
	- Чтобы изменить закладку, щелкните **Редактировать**. Измените закладку. Нажмите клавишу Щелкните **Сохранить**.
	- Чтобы удалить закладку, щелкните **Удалить**.

#### **Отправка ссылки на веб-страницу из закладок**

- 1. На главном экране щелкните значок **Браузер**.
- 2. Нажмите клавишу > **Закладки**.
- 3. Выделите закладку.
- 4. Нажмите клавишу **#: > Отправить ссылку**.
- 5. Выберите тип сообщения.

для возврата к браузеру после отправки сообщения нажмите клавишу  $\Box$ .

#### **Добавление закладки веб-страницы**

- 1. На главном экране щелкните значок **Браузер**.
- 2. Нажмите клавишу > **Закладки**.
- 3. Выделите закладку.
- 4. Нажмите клавишу **#: > Переместить**.
- 5. Щелкните новое местоположение.

#### **Добавление, переименование и удаление папки с закладками веб-страниц**

- 1. На главном экране щелкните значок **Браузер**.
- 2. Нажмите клавишу > **Закладки**.
- 3. Выделите папку с закладками.
- 4. Нажмите клавишу  $\frac{1}{2}$ .
	- Чтобы добавить папку закладок, щелкните **Добавить подпапку**.
	- Чтобы переименовать папку закладок, щелкните **Переименовать папку**. Укажите новое имя для папки. Нажмите клавишу на клавиатуре.
	- Чтобы удалить папку закладок, щелкните **Удалить папку**.

# **Параметры браузера**

#### **Изменение домашней или стартовой страницы браузера**

- 1. На главном экране щелкните значок **Браузер**.
- 2. Нажмите клавишу > **Параметры**.
- 3. В разделе **Общие** выполните одно из следующих действий:
	- Чтобы изменить домашнюю страницу браузера, в поле **Домашняя страница** введите адрес вебстраницы.
	- Чтобы использовать домашнюю страницу браузера в качестве стартовой страницы при запуске браузера, в поле **Стартовая страница** установите **Домашняя страница**.
- 4. Нажмите клавишу > **Сохранить**.

#### **Изменение размера шрифта на веб-страницах**

- 1. На главном экране щелкните значок **Браузер**.
- 2. Нажмите клавишу > **Параметры**.
- 3. В разделе **Веб-контент** измените значение в поле **Размер шрифта по умолчанию**.
- 4. Нажмите клавишу > **Сохранить**.

#### **Изменение поисковой системы по умолчанию**

Поисковая система браузера по умолчанию также используется для поиска в Интернете, выполняемого при помощи значка поиска, расположенного на главном экране смартфона BlackBerry.

- 1. На главном экране щелкните значок **Браузер**.
- 2. Нажмите клавишу > **Параметры**.
- 3. В разделе **Общие** щелкните **Управление поисковыми системами**.
- 4. Щелкните необходимую поисковую систему.

#### **Информация, связанная с данной**

Добавление поисковой системы с сайта, 152

#### **Добавление поисковой системы с сайта**

Можно добавить поисковую систему, если нужная поисковая система не отображается в вариантах при изменении поисковой системы по умолчанию.

На главном экране щелкните значок **Браузер**.

- Чтобы добавить поисковую систему с ссылки на сайте, откройте страницу сайта. Щелкните ссылку. Щелкните **Добавить**.
- Чтобы добавить поисковую систему с сайта, на котором нет ссылки, нажмите  $\mathbb{F}_{\mathbb{F}}$ . Если в меню появляется пункт **Новый механизм поиска**, нажмите **Новый механизм поиска** > **Добавить**. Если пункт **Новый механизм поиска** не появляется в меню, сайт не поддерживает эту возможность.

#### **Установка кодировки символов для всех веб-страниц**

По умолчанию смартфон BlackBerry автоматически включает оптимальную кодировку символов на вебстранице.

- 1. На главном экране щелкните значок **Браузер**.
- 2. Нажмите клавишу > **Параметры**.
- 3. В разделе **Веб-контент** измените значение в поле **Кодировка текста по умолчанию**.
- 4. Нажмите клавишу > **Сохранить**.

#### **Запрет загрузки изображений и воспроизведения медиафайлов на веб-страницах**

- 1. На главном экране щелкните значок **Браузер**.
- 2. Нажмите клавишу > **Параметры**.
- 3. В разделе **Веб-контент** выполните одно из следующих действий:
	- Чтобы отключить загрузку изображений на веб-страницах, снимите флажок **Загрузить изображения**.
	- Чтобы отключить воспроизведение медиафайлов на веб-страницах, снимите флажок **Включить встроенные медиафайлы**.
- 4. Нажмите клавишу > **Сохранить**.

#### **Отключение блокировки всплывающих окон**

- 1. На главном экране щелкните значок **Браузер**.
- 2. Нажмите клавишу **+++** > Параметры.
- 3. В разделе **Веб-контент** снимите флажок **Блокировать всплывающие окна**.

#### **Вывод запроса перед закрытием браузера или воспроизведением мультимедийного контента из Интернета**

- 1. На главном экране щелкните значок **Браузер**.
- 2. Нажмите клавишу > **Параметры**.
- 3. В разделе **Общие** под параметром **Запрос перед** выполните одно из следующих действий:
	- Чтобы получать запрос на подтверждение при закрытии браузера с несколькими открытыми вкладками, установите флажок **Закрытием вкладок при выходе**.
	- Чтобы получать запрос, подтверждающий, что вы хотите закрыть браузер после нажатия клавиши , установите флажок **Закрытием браузера с помощью клавиши "Выход"**.
	- Чтобы получать запрос перед тем, как смартфон BlackBerry начнет работу на портале браузера поставщика услуг беспроводной связи для воспроизведения мультимедийного контента в Интернете, установите флажок **Переключение поставщика услуг для воспроизведения мультимедиа**.
- 4. Нажмите клавишу > **Сохранить**.

#### **Информация, связанная с данной**

Во время воспроизведения песен или видео в Интернете появляется запрос о переключении сетей, 0

#### **Удаление данных в браузере**

Смартфон BlackBerry для удобства работы в сети сохраняет определенную информацию в браузере. Вы можете удалить сохраненные пароли, историю браузера, историю загрузок, файлы cookie, материалы, полученные в push-сообщениях, а также кэш браузера.

- 1. На главном экране щелкните значок **Браузер**.
- 2. Нажмите клавишу > **Параметры**.
- 3. В разделе **Конфиденциальность и безопасность** под пунктом **Удаление интернет-данных** установите флажки напротив тех типов данных, которые нужно удалить.
- 4. Щелкните **Удалить сейчас**.

#### **Отключение cookies в браузере**

- 1. На главном экране щелкните значок **Браузер**.
- 2. Нажмите клавишу > **Параметры**.
- 3. В разделе **Конфиденциальность и безопасность** снимите флажок **Разрешить Cookies**.
- 4. Нажмите клавишу > **Сохранить**.

#### **Отключение поддержки JavaScript**

JavaScript используется на некоторых сайтах для работы интерактивных функций, меню и звуков. Если вы не хотите, чтобы браузер поддерживал функции JavaScript, можно отключить поддержку JavaScript.

- 1. На главном экране щелкните значок **Браузер**.
- 2. Нажмите клавишу > **Параметры**.
- 3. В разделе **Веб-контент** снимите флажок **Включить JavaScript**.
- 4. Нажмите клавишу > **Сохранить**.

#### **Включение геолокации в браузере**

Если в браузере включить геолокацию, некоторые сайты смогут определять ваше примерное местоположение.

- 1. На главном экране щелкните значок **Браузер**.
- 2. Нажмите клавишу > **Параметры**.
- 3. В разделе **Конфиденциальность и безопасность** установите флажок **Включить геолокацию**.
- 4. Нажмите клавишу > **Сохранить**.

При переходе на сайт, запрашивающий данные о местоположении, появляется диалоговое окно. Если установить флажок **Больше не спрашивать для этого сайта**, то сайт и назначенные для него права доступа будут сохранены в параметрах браузера в разделе **Доступ к сайтам, определяемый геолокацией**.

# <span id="page-156-0"></span>**Защита браузера**

### **Информация о TLS**

Браузер позволяет использовать TLS или SSL для шифрования данных, которые смартфон BlackBerry получает или отправляет через Интернет, используя BlackBerry Enterprise Server. Соединение между смартфоном и BlackBerry Enterprise Server шифруется посредством шифрования 3DES. Соединение между BlackBerry Enterprise Server и серверами данных шифруется посредством SSL или TLS. Для повышения безопасности работы можно настроить подключения TLS для HTTP между смартфоном и BlackBerry Enterprise Server и использовать шифрование 3DES для всех других вариантов подключения смартфона и BlackBerry Enterprise Server.

#### **Параметры безопасности браузера**

Если учетная запись электронной почты использует сервер BlackBerry Enterprise Server, изменение параметров безопасности браузера может быть невозможно.

Изменение какого-либо параметра безопасности браузера может повлиять на другие приложения смартфона BlackBerry, имеющие доступ к серверу.

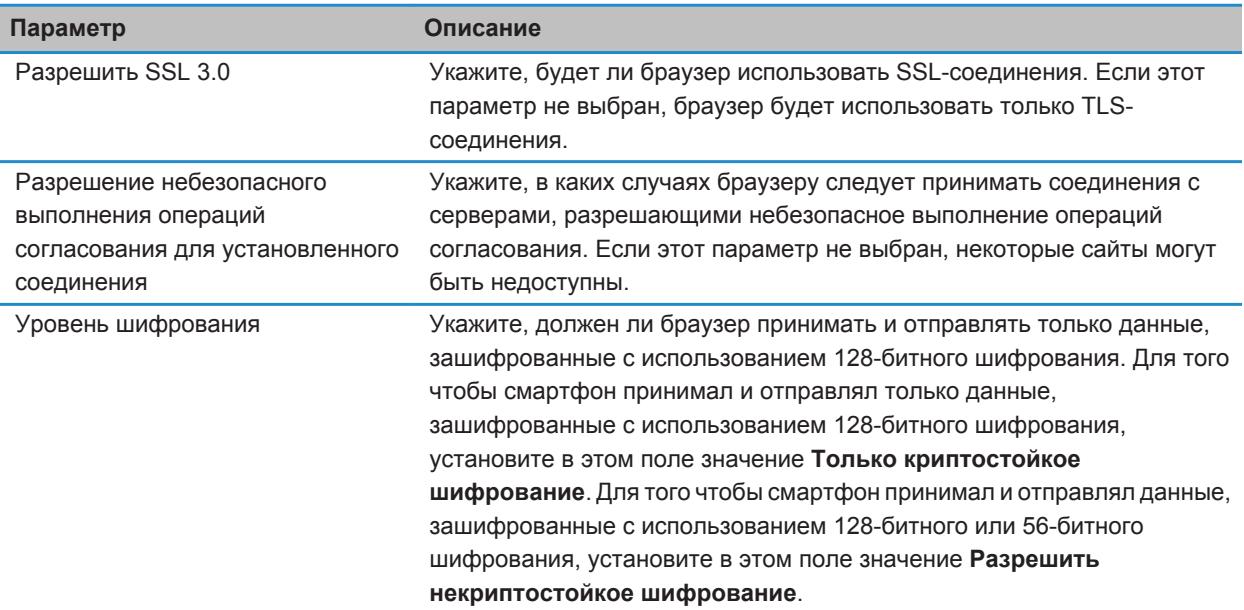

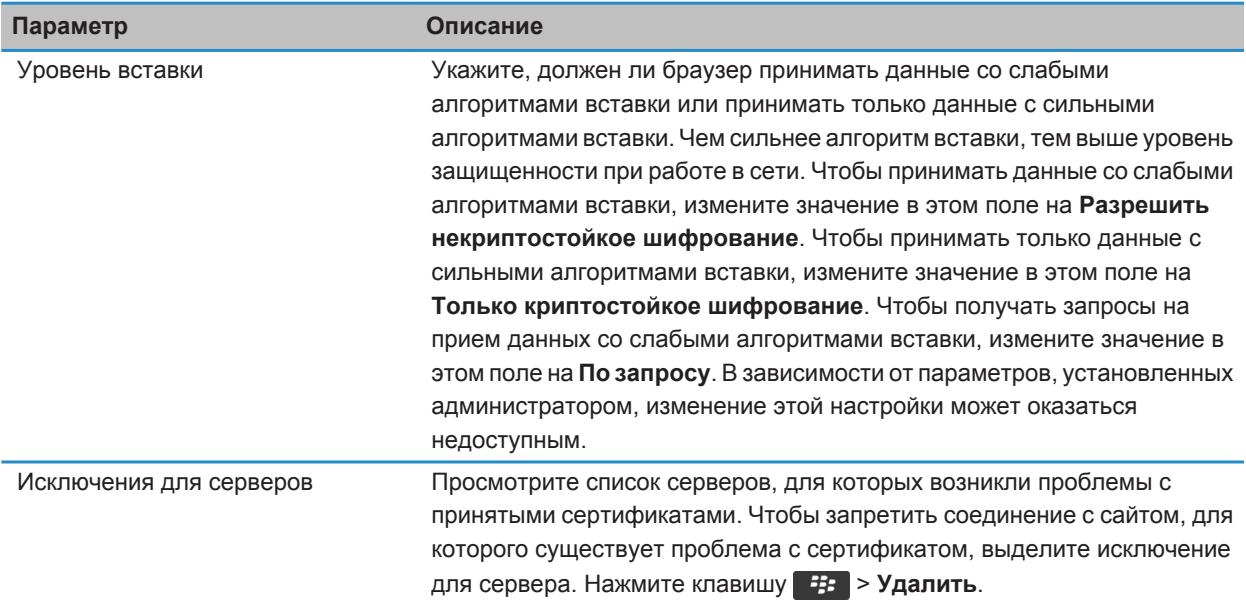

#### **Информация, связанная с данной**

Управление параметрами безопасности в браузере, 156

#### **Управление параметрами безопасности в браузере**

- 1. На главном экране или в папке щелкните значок **Параметры**.
- 2. Щелкните **Безопасность** > **Дополнительные настройки безопасности** > **TLS**.
- 3. Установите параметры безопасности.
- 4. Нажмите клавишу > **Сохранить**.

#### **Информация, связанная с данной**

[Параметры безопасности браузера, 155](#page-156-0)

#### **Добавление проверенного сервера данных**

Если учетная запись электронной почты использует BlackBerry Enterprise Server, можно добавлять серверы в свой список проверенных, чтобы ускорить процесс проверки подлинности сервера данных.

- 1. На главном экране или в папке щелкните значок **Параметры**.
- 2. Щелкните **Безопасность** > **Расшир. параметры безопас.** > **TLS**.
- 3. В разделе **Прокси TLS** выделите поле **Надежные серверы**.
- 4. Нажмите клавишу > **Добавить хост**.
- 5. Введите веб-адрес сервера данных.
- 6. Щелкните **ОК**.
- 7. Нажмите клавишу > **Сохранить**.

#### **Добавление или изменение сайта, связанного с сертификатом**

Для доступа к некоторым сайтам требуется предоставлять сертификат проверки подлинности. После предоставления сертификата сайту этот сайт и связанный сертификат автоматически добавляются в список "Клиентские сертификаты по умолчанию" в параметрах TLS. Добавить или изменить сайт, связанный с сертификатом, можно вручную.

- 1. На главном экране или в папке щелкните значок **Параметры**.
- 2. Щелкните **Безопасность** > **Дополнительные настройки безопасности** > **TLS**. • Чтобы вручную связать сайт с сертификатом, выделите поле **Клиентские сертификаты по умолчанию**. Нажмите клавишу > **Добавить хост**. В поле **Имя хоста** введите название сайта. В
	- поле **Сертификат** выберите сертификат, связанный с этим сайтом. Щелкните **ОК**.
	- Чтобы изменить сайт, связанный с сертификатом, выделите элемент в списке **Клиентский сертификат по умолчанию**. Нажмите клавишу > **Редактировать**. Выберите другой сертификат. Щелкните **ОК**.
- 3. Нажмите клавишу > **Сохранить**.

# **Push-сообщения**

#### **Функция push-сообщений**

Функция push-сообщений предназначена для доставки информации из веб-приложения на смартфон BlackBerry по мере появления информации. Можно, например, получать обновления прогнозов погоды, стоимости акций или важных новостей. Когда обновленная информация поступает на смартфон, уведомление о полученном обновлении появляется в соответствующем приложении или на главном экране. Обновленные данные веб-приложения могут поступать в кэш-память браузера без дополнительного уведомления. Если информация была помещена в кэш-память браузера, она доступна на смартфоне, даже если он не подключен к беспроводной сети. Веб-приложения, использующие функцию push-сообщений, автоматически доставляют обновления на смартфон, в том случае если push-сообщения не отключены.

Смартфон поддерживает различные типы push-сообщений. Сообщения о загрузке и служебные сообщения о состоянии устройства включают обновленные сведения. Среди прочих push-сообщений — сообщения, которые появляются в кэш-памяти браузера.

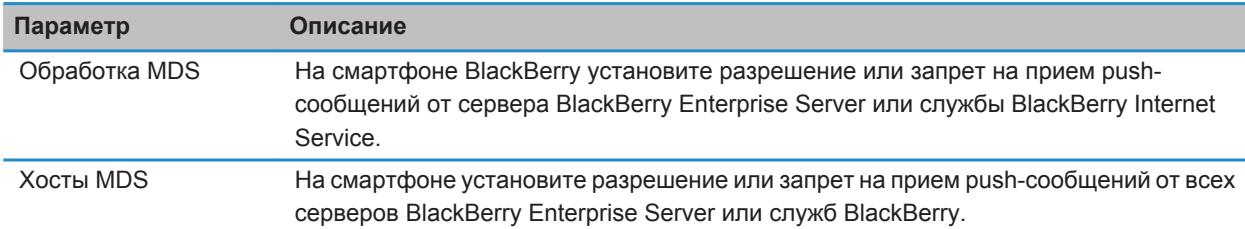

#### **Параметры push-сообщений**

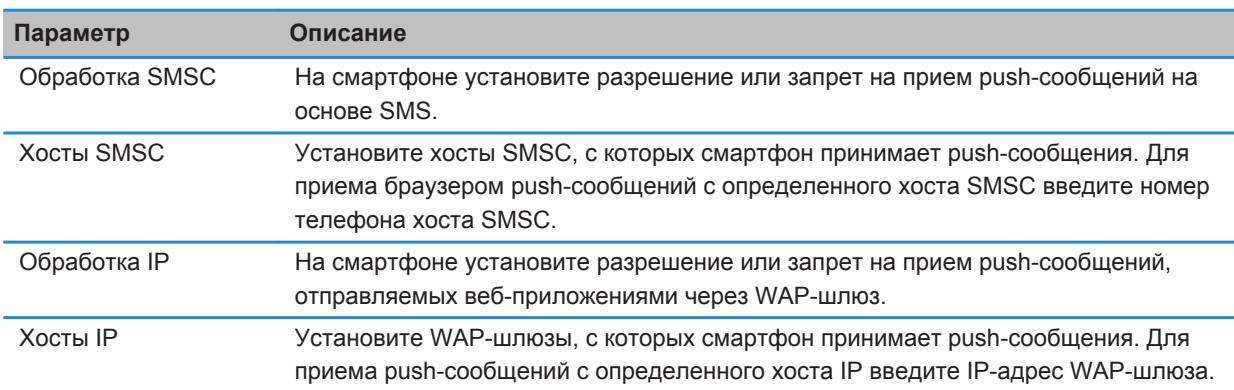

#### **Отключение push-сообщений**

- 1. На главном экране или в папке щелкните значок **Параметры**.
- 2. Щелкните **Устройство** > **Расширенные настройки системы** > **Браузер Push**.
- 3. Снимите флажок **Включить Push**.
- 4. Нажмите клавишу **#: > Сохранить**.

# **RSS-каналы**

Для получения дополнительной информации об использовании RSS-каналов на главном экране или в папке на смартфоне BlackBerry щелкните значок **Социальные ленты**. Нажмите клавишу > **Справка**.

#### **Информация о каналах RSS**

На смартфон BlackBerry можно добавлять RSS-каналы, чтобы получать обновления любимых блогов и сайтов. Добавить RSS-каналы можно напрямую с веб-страницы или при помощи приложения "Социальные ленты". Приложение "Социальные ленты" позволяет получать последние новости из социальных сетей и просматривать свои RSS-каналы в едином окне.

#### **Добавление RSS-ленты из браузера**

- 1. Откройте браузер и на веб-странице, содержащей RSS-ленту, нажмите кнопку **... ...** .
- 2. Щелкните **Подписаться на RSS-канал**.
- 3. Установите флажки напротив лент, которые необходимо добавить.
- 4. Щелкните **Подписаться**.
- 5. Щелкните **OK**.

# **Календарь**

# **Инструкции: календарь**

# **Синхронизация записей календаря**

#### **Синхронизация и согласование**

Функция беспроводной синхронизации данных предназначена для синхронизации данных органайзера (контактов, записей календаря, задач и напоминаний) между смартфоном BlackBerry и приложением электронной почты на компьютере по беспроводной сети.

Функция беспроводной синхронизации почты обеспечивает синхронизацию сообщений электронной почты между смартфоном и приложением электронной почты на компьютере по беспроводной сети. При архивации или удалении сообщений электронной почты на смартфоне данные сообщения также сохраняются в файл или архивируются в почтовом приложении на компьютере. Аналогично любые изменения сообщений электронной почты в приложении электронной почты на компьютере будут также отражены в сообщениях на смартфоне.

В редких случаях, если смартфон не распознает поля в информации контакта, записи календаря или учетной записи электронной почты, синхронизация некоторых данных или сообщений электронной почты может быть невозможна.

Если беспроводная синхронизация данных недоступна на вашем смартфоне или отключена, вы можете использовать BlackBerry Desktop Software для синхронизации данных органайзера. Дополнительные сведения см. в разделе "Справка" приложения BlackBerry Desktop Software.

Компания Research In Motion рекомендует регулярно создавать и сохранять файл резервного копирования на компьютере, особенно перед обновлением программного обеспечения. При регулярном обновлении файла резервной копии на компьютере можно восстановить данные в случае потери, кражи или повреждения смартфона в силу непредвиденных обстоятельств.

#### **Информация, связанная с данной**

[Синхронизация сообщений электронной почты по беспроводной сети вручную, 82](#page-83-0) Некоторые символы в записях календаря после синхронизации отображаются некорректно, 0

#### **Резервное копирование и восстановление данных смартфона**

Установив на компьютере BlackBerry Desktop Software, Вы сможете выполнять резервное копирование и восстановление данных смартфона BlackBerry, в том числе сообщений, данных органайзера, шрифтов, сохраненных параметров поиска и закладкок браузера с помошью инструмента резервного копирования и восстановления данных в приложении BlackBerry Desktop Software. Дополнительные сведения см. в разделе "Справка" приложения BlackBerry Desktop Software.

Если карта памяти пустая, ее можно использовать для резервного копирования и восстановления данных смартфона.

В том случае, если учетная запись электронной почты использует BlackBerry Enterprise Server, синхронизированные данные органайзера можно восстанавливать на смартфон по беспроводной сети. Для восстановления синхронизированных данных органайзера по беспроводной сети необходимо ввести пароль активации. Для получения дополнительной информации обратитесь к системному администратору.

Компания Research In Motion рекомендует регулярно создавать и сохранять файл резервного копирования на компьютере, особенно перед обновлением программного обеспечения. При регулярном обновлении файла резервной копии на компьютере можно восстановить данные в случае потери, кражи или повреждения смартфона в силу непредвиденных обстоятельств.

#### **Конфликты синхронизации**

При одновременном изменении сообщения электронной почты или пункта данных органайзера на смартфоне BlackBerry и в приложении электронной почты на компьютере возникают конфликты синхронизации.

При синхронизации сообщений электронной почты путем беспроводной синхронизации почты можно настроить для конфликтов, какие сообщения электронной почты являются более приоритетными — на смартфоне или на компьютере.

При синхронизации данных органайзера посредством беспроводной синхронизации данных, если возникает конфликт синхронизации, данные органайзера компьютера имеют приоритет над данными органайзера смартфона.

Компания Research In Motion рекомендует регулярно создавать и сохранять файл резервного копирования на компьютере, особенно перед обновлением программного обеспечения. При регулярном обновлении файла резервной копии на компьютере можно восстановить данные в случае потери, кражи или повреждения смартфона в силу непредвиденных обстоятельств.

#### **Синхронизация данных органайзера по беспроводной сети**

Компания Research In Motion рекомендует регулярно создавать и сохранять файл резервного копирования на компьютере, особенно перед обновлением программного обеспечения. При регулярном обновлении файла резервной копии на компьютере можно восстановить данные в случае потери, кражи или повреждения смартфона в силу непредвиденных обстоятельств.

- 1. В приложении Контакты, Календарь, Задачи или Блокнот нажмите клавишу > **Параметры**.
- 2. При необходимости щелкните календарь или список контактов.
- 3. Установите флажок **Беспроводная синхронизация**.
- 4. Нажмите клавишу > **Сохранить**.

Если вы используете BlackBerry Internet Service, для синхронизации данных календаря следует пользоваться средством BlackBerry Desktop Software. Дополнительные сведения см. в разделе "Справка" приложения BlackBerry Desktop Software.

#### **Управление конфликтами синхронизации данных**

Можно изменить способ разрешения конфликтов, возникающих при синхронизации данных органайзера. Для этого выключите беспроводную синхронизацию данных, изменив параметры разрешения конфликтов и выполните синхронизацию данных органайзера с помощью средства синхронизации приложения BlackBerry Desktop Software. Дополнительные сведения об устранении конфликтов при синхронизации данных органайзера см. в разделе "Справка" приложения BlackBerry Desktop Software.

# **Основы работы с календарем**

#### **Переключение режимов просмотра календаря**

Совещания и встречи можно просматривать в одном из четырех режимов календаря. В режимах дня, недели и месяца отображаются все запланированные совещания и встречи для выбранного временного промежутка. В режиме повестки в виде списка отображаются все запланированные мероприятия, встречи и свободное время.

- 1. На главном экране щелкните значок **Календарь**.
- 2. Нажмите клавишу > **Просмотр**.
- 3. Выберите нужный вид.

#### **Переход к определенной дате календаря**

- 1. На главном экране щелкните значок **Календарь**.
- 2. Нажмите клавишу #
	- Для перехода на нужную дату щелкните **Перейти к дате**.
	- Для перехода к текущей дате щелкните **Список мероприятий на сегодня**.

#### **Назначение совещаний и встреч в календаре**

Для приглашения людей на совещания адрес рабочей электронной почты организатора должен использовать сервер BlackBerry Enterprise Server, поддерживающий эту функцию.

- 1. На главном экране щелкните значок **Календарь**.
- 2. Нажмите клавишу > **Новая встреча**.
- 3. Введите сведения о совещании или встрече.
	- Чтобы пригласить участников на совещание, нажмите клавишу **: Пригласить участника**. Выберите участника.
- 4. Выполните одно из следующих действий:
	- Чтобы отправить участникам приглашение на совещание, нажмите клавишу **+++** > Отправить.
	- Чтобы сохранить встречу, нажмите клавишу **+4 > Сохранить**.

#### **Информация, связанная с данной**

[Отключение смартфона, 246](#page-247-0)

<span id="page-163-0"></span>Невозможно запланировать встречи длительностью несколько дней, 0 Невозможно установить некоторые поля при планировании встреч, 0

#### **Установка будильника в календаре**

В календаре можно настроить будильник, который будет срабатывать в заданное время и назначенные дни. Установленные в календаре будильники никак не затрагивают обычный будильник в приложении "Часы". Так как настройки сигналов будильника едины и для приложения "Календарь", и для приложения "Часы", изменение настроек сигнала будильника будет применяться в обоих этих приложениях.

- 1. На главном экране щелкните значок **Календарь**.
- 2. Нажмите клавишу > **Новое напоминание**.
- 3. Введите информацию будильника.
- 4. Чтобы будильник срабатывал регулярно, измените значение в поле **Повторение**.
- 5. Нажмите клавишу > **Сохранить**.

#### **Переключение между календарями**

Если смартфон BlackBerry связан с несколькими учетными записями электронной почты, на смартфоне могут быть доступны несколько календарей. При наличии нескольких календарей на смартфоне можно планировать и управлять мероприятиями и встречами в разных календарях. Для получения дополнительной информации свяжитесь с поставщиком услуг беспроводной связи.

- 1. На главном экране щелкните значок **Календарь**.
- 2. Нажмите клавишу > **Выбрать календарь**.
- 3. Щелкните календарь.

# **Встречи**

#### **Назначение совещаний и встреч в календаре**

Для приглашения людей на совещания адрес рабочей электронной почты организатора должен использовать сервер BlackBerry Enterprise Server, поддерживающий эту функцию.

- 1. На главном экране щелкните значок **Календарь**.
- 2. Нажмите клавишу > **Новая встреча**.
- 3. Введите сведения о совещании или встрече.
	- Чтобы пригласить участников на совещание, нажмите клавишу  $\frac{1}{2}$  > Пригласить участника. Выберите участника.
- 4. Выполните одно из следующих действий:
	- Чтобы отправить участникам приглашение на совещание, нажмите клавишу **+++** > Отправить.
	- Чтобы сохранить встречу, нажмите клавишу **+4+ > Сохранить**.

#### **Информация, связанная с данной**

[Отключение смартфона, 246](#page-247-0)

Невозможно запланировать встречи длительностью несколько дней, 0 Невозможно установить некоторые поля при планировании встреч, 0

#### **Удаление встречи, собрания или оповещения**

- 1. На главном экране щелкните значок **Календарь**.
- 2. Выделите встречу, собрание или оповещение.
- 3. Нажмите клавишу > **Удалить**.

#### **Ответ на приглашение на собрание**

- 1. В приглашении на встречу нажмите клавишу  $\mathbb{E}$ .
- 2. Нажмите **Принять**, **Под вопросом** или **Отклонить**.
- 3. В случае отклонения приглашения на встречу выполните одно из следующих действий:
	- Чтобы отклонить встречу, щелкните **Отклонить**.
	- Для передачи встречи обратно отправителю, чтобы он мог повторно передать ее, щелкните **Передать**.
- 4. Выполните одно из следующих действий:
	- Для отправки ответа без добавления комментариев щелкните **Отправить ответ**.
	- Для добавления комментариев к ответу щелкните **Добавить комментарии**. Наберите комментарий. Нажмите клавишу > **Отправить**.

**Прим.:** Если удалить приглашение на собрание из приложения сообщений до его принятия или отклонения встреча удаляется из приложения электронной почты на компьютере.

#### **Просмотр календаря при ответе на приглашение на собрание**

В приглашении на встречу нажмите клавишу > **Обзор календаря**.

Для возврата к приглашению на встречу нажмите клавишу  $\Box$ .

#### **Проверка доступности участников собрания**

Для выполнения этой операции учетная запись рабочей электронной почты должна быть связана с сервером BlackBerry® Enterprise Server, который должен поддерживать эту функцию. Для получения дополнительной информации обратитесь к системному администратору.

Можно проверить доступность участников собрания в организации.

В собрании или приглашении на собрание ниже списка участников собрания щелкните **Просмотр сост. доступ-ти**.

- Если вы являетесь организатором собрания, щелкните **Следующее доступное время**, чтобы выбрать время, когда все участники собрания будут доступны.
- Для просмотра списка состояний, соответствующих цветным штрихам на экране (например, занят или под вопросом), нажмите клавишу > **Показать условные обозначения**.

#### **Изменение списка участников собрания**

Для выполнения данной задачи необходимо быть организатором собрания.

- 1. Открыв встречу, в поле **Принято** или **Отклонено** выделите контакт.
- 2. Нажмите клавишу  $\frac{27}{12}$ .
- 3. Щелкните **Пригласить участника**, **Изменить участника** или **Удалить участника**.
- 4. Нажмите клавишу > **Сохранить**.

#### **Переадресация приглашения на встречу**

Для выполнения этой операции учетная запись электронной почты должна быть связана с BlackBerry Internet Service или BlackBerry Enterprise Server, которые должны поддерживать эту функцию. Для получения дополнительной информации обратитесь к поставщику услуг беспроводной связи или администратору.

Если у вас нет параметра переадресации приглашения на встречу, возможно, вы могли его передать.

Во встрече или приглашении на встречу нажмите клавишу > **Переслать**.

**Прим.:** При переадресации приглашения на встречу от имени организатора встречи ответ от получателя приглашения получит только организатор.

#### **Делегирование права приглашения на встречу**

Для выполнения этой задачи необходимо использовать IBM Lotus Notes, при этом учетная запись электронной почты должна быть связана с сервером BlackBerry Enterprise Server, поддерживающим эту функцию.

Если опция делегирования отсутствует, то встречу можно просто переадресовать. Опция делегирования может быть отключена организатором.

- 1. В приглашении на встречу нажмите клавишу **+4 > Делегирование права**.
- 2. Выберите контакт.
	- Для отправки ответа без добавления комментариев щелкните **Отправить ответ**.
	- Для добавления комментариев к ответу щелкните **Добавить комментарии**. Наберите комментарий. Нажмите клавишу > **Отправить**.

#### **Отправка сообщения электронной почты всем участникам собрания**

Во встрече, в приглашении на встречу или в ответе на приглашение нажмите клавишу **# > Отпр. эл. поч. всем уч.**

# **Параметры календаря**

#### **Изменение вида календаря**

- 1. На главном экране щелкните значок **Календарь**.
- 2. Нажмите клавишу > **Параметры** > **Отображение календаря и действия**.
	- Чтобы изменить вид по умолчанию, измените значение в поле **Исходный вид**.
	- Чтобы изменить время начала и окончания дня, измените значения в поле **Начало дня** и **Конец дня**.
	- Чтобы изменить первый день недели для режима просмотра недели, измените значение в поле **Первый день недели**.
	- Чтобы скрыть свободное время для режима списка мероприятий, снимите флажок **Показать свободное время в режиме списка мероприятий**.
- 3. Нажмите клавишу > **Сохранить**.

#### **Изменение параметров напоминаний**

- 1. На главном экране щелкните значок **Календарь**.
- 2. Нажмите клавишу > **Параметры** > **Отображение календаря и действия**.
	- Чтобы изменить время повтора сигнала для напоминаний, измените значение в поле **Отложить на**.
	- Чтобы изменить время напоминания для записей в календаре по умолчанию, измените значение в поле **Напоминающий сигнал по умолчанию**.
- 3. Нажмите клавишу > **Сохранить**.

#### **Информация, связанная с данной**

[Отключение смартфона, 246](#page-247-0)

#### **Изменение параметров для нескольких календарей**

- 1. На главном экране щелкните значок **Календарь**.
- 2. Нажмите клавишу > **Параметры**.
- 3. Щелкните календарь.
	- Чтобы изменить цвет для обозначения встреч в календаре, измените значение в поле **Цвет для встречи**.
	- Чтобы включить или отключить функцию напоминания о встречах в календаре, установите или снимите флажок **Показывать напоминания**.
- 4. Нажмите клавишу > **Сохранить**.

#### **Изменение календаря по умолчанию**

При изменении календаря по умолчанию изменяется адрес электронной почты, с которого отправляются приглашения на встречи.

- 1. На главном экране или в папке щелкните значок **Параметры**.
- 2. Щелкните **Устройство** > **Расширенные настройки системы** > **Службы по умолчанию**.
- 3. Измените значение в поле **Календарь (CICAL)**.
- 4. Нажмите клавишу > **Сохранить**.

#### **Изменение продолжительности хранения записей календаря на смартфоне**

- 1. На главном экране щелкните значок **Календарь**.
- 2. Нажмите клавишу > **Параметры** > **Отображение календаря и действия**.
- 3. Измените значение в поле **Сохранять встречи**.
- 4. Нажмите клавишу > **Сохранить**.

Смартфон BlackBerry удаляет записи календаря старше, чем указанное количество дней.

#### **Отображение задач в календаре**

- 1. На главном экране щелкните значок **Календарь**.
- 2. Нажмите клавишу > **Параметры** > **Отображение календаря и действия**.
- 3. Установите флажок **Показывать задачи**.
- 4. Нажмите клавишу > **Сохранить**.

## **Конференц-вызовы совещаний**

#### **Сведения о конференц-вызовах**

С помощью смартфона BlackBerry можно создавать два типа конференц-вызовов. Если организация или служба конференц-связи предоставила номер для конференц-вызова, можно назначить телефонное совещание в календаре на компьютере или смартфоне. Собрания конференц-вызовов позволяют участникам, имеющим смартфон BlackBerry, принимать участие в собрании конференц-вызова с помощью одного нажатия кнопки "Подключиться сейчас", если эта функция поддерживается смартфоном. Пользователям не требуется подключаться к номеру моста конференц-вызова и вводить коды доступа. При отсутствии номера конференц-вызова можно создать конференц-вызов, объединив несколько звонков в единую конференцию.

#### **Информация, связанная с данной**

Конференц-вызовы совещаний, 166

#### **Создание конференц-вызова на смартфоне**

Для выполнения данной задачи необходимо быть организатором совещания. Не являясь организатором, можно создать конференц-вызов на правах другого пользователя на компьютере.

- 1. Во встрече установите флажок **Конференц-вызов**.
- 2. Укажите данные для конференц-вызова.
- 3. Нажмите клавишу > **Сохранить**.

#### **Создание конференц-вызова на компьютере**

Для выполнения этой задачи необходимо быть организатором совещания или создавать его на правах организатора. Сведения о создании совещания на правах другого пользователя см. в документации для приложений электронной почты на компьютере.

Можно создавать собрания конференц-вызовов с помощью компьютера, распознаваемого смартфоном BlackBerry. При начале собрания конференц-вызова участники, имеющие смартфоны BlackBerry, могут подключиться к конференц-вызову с помощью одного нажатия кнопки "Подключиться сейчас", если их смартфоны поддерживают эту функцию.

- 1. В примечаниях к совещанию или в поле местоположения встречи введите **CCP:** и номер участника для участия в совещании. Укажите номер без пробелов.
- 2. В нижнем регистре введите **x**. Не вводите пробелы до и после символа х.
- 3. Укажите код доступа участника. После кода участника введите пробел.
- 4. Введите **CCM:** и номер модератора для участия в совещании. Укажите номер без пробелов.
- 5. В нижнем регистре введите **x**. Не вводите пробелы до и после символа х.
- 6. Укажите код доступа модератора. После кода модератора введите пробел.

#### **Пример**

Если номер конференц-вызова — 1-800-555-5555, код доступа модератора — 55555#, а код доступа участника — 55551#, введите **CCP:18005555555x55555# CCM:18005555555x55551#** и пробел.

#### **Подключение к конференц-вызову**

Выполните одно из следующих действий:

- В уведомлении о собрании щелкните **Подключиться сейчас**.
- В календаре выделите собрание. Нажмите клавишу > **Подключиться сейчас**.

#### **Информация, связанная с данной**

Не удается войти в конференц-вызов с помощью функции "Подключиться сейчас", 0

#### **Сохранение данных конференц-вызова**

Можно сохранить данные конференц-вызова так, чтобы они автоматически добавлялись в поля конференцвызова при создании собрания конференц-вызова на смартфоне BlackBerry.

- 1. На главном экране щелкните значок **Календарь**.
- 2. Нажмите клавишу > **Параметры** > **Конференц-вызов**.
- 3. Укажите данные конференц-вызова.
- 4. Нажмите клавишу > **Сохранить**.

# **Контакты**

# **Инструкции: контакты**

# **Основы работы с контактами**

#### **Добавление контакта**

Выполните одно из следующих действий:

- Для добавления контакта с помощью приложения "Контакты" на главном экране щелкните значок **Контакты**. В верхней области экрана щелкните **Новый контакт**. Введите информацию о контакте. Нажмите клавишу > **Сохранить**.
- Чтобы добавить контакт из сообщения, журнала вызовов или веб-страницы, выделите имя, номер или адрес электронной почты контакта. Нажмите клавишу > **Добавить в контакты** > **Создать новый контакт**. При необходимости добавьте контактную информацию. Нажмите клавишу > **Сохранить**.

#### **Создание пользовательских полей контактов**

Пользовательские поля контактов предназначены для сохранения сведений о контакте, которые нужно записать, например, можно добавить собственное поле "Спортивная команда" или "Любимый цвет". Если создать пользовательское поле для контакта, данное поле будет отображаться для всех контактов.

- 1. В окне добавления или изменения контакта в разделе **Пользовательские поля** щелкните **Добавить пользовательское поле**.
- 2. Щелкните поле.
- 3. Чтобы изменить название поля, установите курсор в поле названия. Нажмите клавишу **+ изменить имя поля**.
- 4. Введите название поля. Нажмите клавишу  $\Box$  на клавиатуре.
- 5. Введите необходимые сведения в пользовательское поле.
- 6. Нажмите клавишу > **Сохранить**.

Пользовательские поля, настраиваемые на смартфоне BlackBerry, можно синхронизировать с почтовым приложением на компьютере. Дополнительные сведения о синхронизации полей контактов см. в разделе "Справка" приложения BlackBerry Desktop Software.

#### **Добавление паузы или ожидания сигнала к телефонному номеру**

Используйте паузу и ожидание для отделения дополнительных номеров, например, пароля или добавочного номера, от основного номера. После набора основного номера смартфон BlackBerry сделает паузу до набора дополнительных номеров (пауза) или попросит ввести их (ожидание).

- 1. После ввода основной части телефонного номера в поле для ввода телефонного номера нажмите клавишу  $\frac{1}{2}$ .
- 2. Щелкните **Добавить паузу** или **Добавить ожидание сигнала**.
- 3. Введите дополнительные числа.
- 4. Нажмите клавишу > **Сохранить**.

#### **Изменение и удаление контактов**

Выполните одно из следующих действий:

- Для изменения контакта на главном экране щелкните значок **Контакты**. Выделите контакт. Нажмите клавишу > **Редактировать**. Измените информацию о контакте. Нажмите клавишу > **Сохранить**.
- Чтобы изменить контакт с помощью информации на смартфоне BlackBerry, например информации, содержащейся в сообщении электронной почты или записи календаря, выделите информацию, которую необходимо добавить в контакт. Нажмите клавишу > **Добавить в контакты** > **Добавить в существующий контакт**. Выберите контакт. При необходимости добавьте контактную информацию. Нажмите клавишу > **Сохранить**.
- Для удаления контакта на главном экране щелкните значок **Контакты**. Выделите контакт. Нажмите клавишу > **Удалить**.

#### **Поиск контакта**

Доступен поиск контакта в списке контактов, или, если учетная запись электронной почты использует сервер BlackBerry Enterprise Server, возможен поиск контакта в списке контактов вашей организации.

- 1. На главном экране щелкните значок **Контакты**.
	- Для поиска контакта в списке контактов введите имя контакта частично или полностью.
	- Для поиска контакта в списке контактов вашей организации щелкните **Удаленный поиск**. Введите имя контакта частично или полностью. Щелкните **ОК**.
- 2. Выделите контакт.
- 3. Нажмите клавишу  $H_3$ .
	- Для просмотра сведений контакта щелкните **Просмотр**.
	- Для добавления контакта из списка контактов вашей организации в свой список контактов щелкните **Добавить в контакты**.
	- Для добавления всех контактов из списка контактов вашей организации в свой список контактов щелкните **Добавить все в список контактов**.
	- Для просмотра следующих 20 совпадений в списке контактов вашей организации щелкните **Получить больше результатов**.
- Для ограничения результатов поиска при получении нескольких совпадений с именем контакта выделите имя контакта. Щелкните **Разрешить**.
- Для удаления результатов поиска после завершения поиска в списке контактов вашей организации щелкните **Удалить поиск**.
- Для запуска нового поиска при выполнении поиска в списке контактов вашей организации щелкните **Поиск**.

#### **Информация, связанная с данной**

[Изменение способа отображения имен контактов в списке результатов удаленного поиска, 176](#page-177-0)

#### **Вложение карточки контакта в сообщение**

Можно вложить карточку контакта в сообщение электронной почты, PIN-сообщение или текстовое сообщение.

- 1. При создании сообщения нажмите клавишу > **Вложить** > **Контакт**.
- 2. Найдите и выделите контакт.
- 3. Нажмите клавишу > **Продолжить**.

#### **Информация, связанная с данной**

Не удается вложить файл в текстовое сообщение, 0

#### **Отправка карт контактов с использованием технологии Bluetooth**

Карты контактов, отправленные с помощью технологии Bluetooth®, автоматически сохраняются в списке контактов смартфона получателя.

- 1. На главном экране щелкните значок **Контакты**.
- 2. Выберите контакт.
- 3. Нажмите клавишу > **Отправить карточку контакта** > **Отправить с помощью Bluetooth**.

#### **Добавление изображения контакта к идентификатору абонента**

- 1. На главном экране щелкните значок **Контакты**.
- 2. Выделите контакт.
- 3. Нажмите клавишу > **Редактировать**.
- 4. Нажмите клавишу > **Добавить изображение**.
- 5. Найдите, выделите и щелкните нужное изображение.
- 6. При необходимости переместите рамку обрезки в ту часть изображения, которую требуется использовать.
- 7. Нажмите клавишу > **Обрезка и сохранение**.
- 8. Нажмите клавишу > **Сохранить**.

#### **Информация, связанная с данной**

Изображения контактов постоянно меняются, 0

#### **Изменение и удаление изображения контакта**

1. На главном экране щелкните значок **Контакты**.

- 2. Выделите контакт.
- 3. Нажмите клавишу > **Редактировать**.
- 4. Выделите изображение контакта.
	- Чтобы изменить изображение контакта, нажмите клавишу > **Заменить изображение**. Выделите изображение. Нажмите клавишу > **Выбрать изображение**.
	- Чтобы удалить изображение контакта, нажмите клавишу **+++** > Удалить изображение.
- 5. Нажмите клавишу **#: > Сохранить**.

#### **Информация, связанная с данной**

Изображения контактов постоянно меняются, 0

#### **Категории**

Можно создавать категории, чтобы группировать адресатов, задачи и напоминания. Кроме того, можно уменьшать количество выводимых на экран адресатов, задач и напоминаний с помощью категорий.

Имена категорий вводятся без учета регистра. Один контакт, задача или заметка может одновременно относиться к нескольким категориям. При использовании IBM Lotus Notes можно применить более одной категории к заданию на смартфоне BlackBerry, только одна категория может синхронизироваться с заданием в Lotus Notes.

Категории являются общими для списка контактов, списка задач и списка заметок, и изменения, производимые в одном приложении, влияют и на остальные приложения.

#### **Распределение контактов, задач и заметок по категориям**

- 1. При создании или изменении контакта, задачи или заметки нажмите клавишу **+++ > Категории**.
- 2. Установите флажок в поле рядом с категорией.
- 3. Нажмите клавишу > **Сохранить**.

Чтобы удалить категорию из контакта, задачи или заметки, снимите флажок категории.

#### **Создание категории контактов, задач или заметок**

Для систематизации записей в приложениях контактов, задач и заметок можно создавать категории.

- 1. На главном экране или в папке **Приложения** щелкните значок **Контакты**, **Задачи** или **Блокнот**.
- 2. Нажмите клавишу > **Фильтр**.
- 3. Нажмите клавишу > **Создать**.
- 4. Введите название категории.
- 5. Нажмите клавишу на клавиатуре.

Для удаления категории выделите ее. Нажмите клавишу > **Удалить**.

### **Синхронизация контактов**

#### **Синхронизация и согласование**

Функция беспроводной синхронизации данных предназначена для синхронизации данных органайзера (контактов, записей календаря, задач и напоминаний) между смартфоном BlackBerry и приложением электронной почты на компьютере по беспроводной сети.

Функция беспроводной синхронизации почты обеспечивает синхронизацию сообщений электронной почты между смартфоном и приложением электронной почты на компьютере по беспроводной сети. При архивации или удалении сообщений электронной почты на смартфоне данные сообщения также сохраняются в файл или архивируются в почтовом приложении на компьютере. Аналогично любые изменения сообщений электронной почты в приложении электронной почты на компьютере будут также отражены в сообщениях на смартфоне.

В редких случаях, если смартфон не распознает поля в информации контакта, записи календаря или учетной записи электронной почты, синхронизация некоторых данных или сообщений электронной почты может быть невозможна.

Если беспроводная синхронизация данных недоступна на вашем смартфоне или отключена, вы можете использовать BlackBerry Desktop Software для синхронизации данных органайзера. Дополнительные сведения см. в разделе "Справка" приложения BlackBerry Desktop Software.

Компания Research In Motion рекомендует регулярно создавать и сохранять файл резервного копирования на компьютере, особенно перед обновлением программного обеспечения. При регулярном обновлении файла резервной копии на компьютере можно восстановить данные в случае потери, кражи или повреждения смартфона в силу непредвиденных обстоятельств.

#### **Информация, связанная с данной**

[Синхронизация сообщений электронной почты по беспроводной сети вручную, 82](#page-83-0) Некоторые символы в записях календаря после синхронизации отображаются некорректно, 0

#### **Синхронизация данных органайзера по беспроводной сети**

Компания Research In Motion рекомендует регулярно создавать и сохранять файл резервного копирования на компьютере, особенно перед обновлением программного обеспечения. При регулярном обновлении файла резервной копии на компьютере можно восстановить данные в случае потери, кражи или повреждения смартфона в силу непредвиденных обстоятельств.

- 1. В приложении Контакты, Календарь, Задачи или Блокнот нажмите клавишу **+++** > Параметры.
- 2. При необходимости щелкните календарь или список контактов.
- 3. Установите флажок **Беспроводная синхронизация**.
- 4. Нажмите клавишу > **Сохранить**.

Если вы используете BlackBerry Internet Service, для синхронизации данных календаря следует пользоваться средством BlackBerry Desktop Software. Дополнительные сведения см. в разделе "Справка" приложения BlackBerry Desktop Software.

#### **Резервное копирование и восстановление данных смартфона**

Установив на компьютере BlackBerry Desktop Software, Вы сможете выполнять резервное копирование и восстановление данных смартфона BlackBerry, в том числе сообщений, данных органайзера, шрифтов, сохраненных параметров поиска и закладкок браузера с помошью инструмента резервного копирования и восстановления данных в приложении BlackBerry Desktop Software. Дополнительные сведения см. в разделе "Справка" приложения BlackBerry Desktop Software.

Если карта памяти пустая, ее можно использовать для резервного копирования и восстановления данных смартфона.

В том случае, если учетная запись электронной почты использует BlackBerry Enterprise Server, синхронизированные данные органайзера можно восстанавливать на смартфон по беспроводной сети. Для восстановления синхронизированных данных органайзера по беспроводной сети необходимо ввести пароль активации. Для получения дополнительной информации обратитесь к системному администратору.

Компания Research In Motion рекомендует регулярно создавать и сохранять файл резервного копирования на компьютере, особенно перед обновлением программного обеспечения. При регулярном обновлении файла резервной копии на компьютере можно восстановить данные в случае потери, кражи или повреждения смартфона в силу непредвиденных обстоятельств.

#### **Конфликты синхронизации**

При одновременном изменении сообщения электронной почты или пункта данных органайзера на смартфоне BlackBerry и в приложении электронной почты на компьютере возникают конфликты синхронизации.

При синхронизации сообщений электронной почты путем беспроводной синхронизации почты можно настроить для конфликтов, какие сообщения электронной почты являются более приоритетными — на смартфоне или на компьютере.

При синхронизации данных органайзера посредством беспроводной синхронизации данных, если возникает конфликт синхронизации, данные органайзера компьютера имеют приоритет над данными органайзера смартфона.

Компания Research In Motion рекомендует регулярно создавать и сохранять файл резервного копирования на компьютере, особенно перед обновлением программного обеспечения. При регулярном обновлении файла резервной копии на компьютере можно восстановить данные в случае потери, кражи или повреждения смартфона в силу непредвиденных обстоятельств.

#### **Управление конфликтами синхронизации данных**

Можно изменить способ разрешения конфликтов, возникающих при синхронизации данных органайзера. Для этого выключите беспроводную синхронизацию данных, изменив параметры разрешения конфликтов и выполните синхронизацию данных органайзера с помощью средства синхронизации приложения BlackBerry Desktop Software. Дополнительные сведения об устранении конфликтов при синхронизации данных органайзера см. в разделе "Справка" приложения BlackBerry Desktop Software.

### **Личные списки рассылки**

#### **Создание личного списка рассылки**

Личные списки рассылки можно использовать для отправки сообщений электронной почты, PIN-сообщений или текстовых сообщений. Личные списки рассылки, созданные на смартфоне BlackBerry, не отображаются в почтовом приложении на компьютере.

- 1. На главном экране щелкните значок **Контакты**.
- 2. Нажмите клавишу > **Новая группа**.
- 3. Введите название личного списка рассылки.
- 4. Нажмите клавишу > **Добавить члена**.
- 5. Выберите контакт.
- 6. Для добавления другого контакта повторите шаги 4–5.
- 7. Нажмите клавишу > **Сохранить группу**.

#### **Изменение или удаление личного списка рассылки**

- 1. На главном экране щелкните значок **Контакты**.
- 2. Выделите личный список рассылки.
- 3. Нажмите клавишу  $\frac{27}{12}$ .
	- Чтобы изменить личный список рассылки, щелкните **Редактировать группу**. Выберите контакт. Щелкните **Добавить участника**, **Изменить участника** или **Удалить участника**. Нажмите клавишу **EXECTE:**  $\frac{1}{2}$  > Сохранить группу.
	- Чтобы удалить личный список рассылки, щелкните **Удалить группу** > **Удалить**.

**Прим.:** Контакт, удаленный из личного списка рассылки, останется в списке контактов.

# **Несколько списков контактов**

#### **Информация о применении нескольких списков контактов**

Если смартфон BlackBerry связан с несколькими учетными записями электронной почты, на смартфоне могут быть доступны контакты из всех учетных записей электронной почты. Например, если смартфон связан с учетными записями рабочей и личной электронной почты, можно просматривать рабочий и личный список контактов на одном смартфоне. Для получения дополнительной информации свяжитесь с поставщиком услуг беспроводной связи.

#### **Просмотр другого списка контактов**

- 1. На главном экране щелкните значок **Контакты**.
- 2. Нажмите клавишу > **Выберите контакты**.
- 3. Щелкните список контактов.

#### **Изменение списка контактов по умолчанию**

- 1. На главном экране или в папке щелкните значок **Параметры**.
- 2. Щелкните **Устройство** > **Расширенные настройки системы** > **Службы по умолчанию**.
- 3. Измените значение в поле **Список контактов (СИНХРОНИЗАЦИЯ)**.
- 4. Нажмите клавишу > **Сохранить**.

## **Параметры списка контактов**

#### **Отключение запроса на подтверждение удаления**

Запрос на подтверждение, который появляется перед удалением сообщений, журналов вызовов, контактов, записей календаря, задач, заметок или паролей, можно отключить.

- 1. На главном экране щелкните значок приложения, которое запрашивает подтверждение перед удалением.
- 2. Нажмите клавишу > **Параметры**.
- 3. При необходимости щелкните **Общие параметры**.
- 4. Снимите флажок **Подтверждать удаление**.
- 5. Нажмите клавишу > **Сохранить**.

#### **Изменение параметров отображения контактов**

Можно изменить вид контактов, отображающихся в приложении телефона, списке сообщений, списке контактов и календаре.

- 1. На главном экране или в папке щелкните значок **Параметры**.
- 2. Щелкните **Печать и ввод** > **Язык**.
- 3. Измените значение в поле **Способ показа имен**.

<span id="page-177-0"></span>4. Нажмите клавишу > **Сохранить**.

#### **Просмотр количества контактов, сохраненных на смартфоне**

- 1. На главном экране щелкните значок **Контакты**.
- 2. Нажмите клавишу > **Параметры**.
- 3. Щелкните список контактов.

В поле "Число записей" указано количество контактов, сохраненных в списке контактов.

#### **Сортировка контактов или задач**

- 1. На главном экране или в папке **Приложения** щелкните значок **Контакты** или **Задачи**.
- 2. Нажмите клавишу **## > Параметры**.
- 3. При необходимости щелкните **Общие параметры**.
- 4. Измените значение в поле **Сортировать по**.
- 5. Нажмите клавишу **#: > Сохранить**.

#### **Изменение способа отображения имен контактов в списке результатов удаленного поиска**

По умолчанию, при поиске контакта в списке контактов организации в результатах поиска указывается отображаемое имя контакта. Вместо этого можно задать отображение имени и фамилии контакта.

- 1. На главном экране щелкните значок **Контакты**.
- 2. Нажмите клавишу > **Параметры**.
- 3. Щелкните **Отображение контакта и действия**.
- 4. Снимите флажок **Показать отображаемое имя**.
- 5. Нажмите клавишу **## > Сохранить**.

# **Часы**

# **Инструкции: часы**

### **Установка даты и времени**

- 1. На главном экране или в папке **Приложения** щелкните значок **Часы**.
- 2. Нажмите клавишу > **Установить время**.
	- Чтобы автоматически получать данные даты и времени из беспроводной сети, в поле **Обновление времени** установите **Автоматически**. Обратите внимание: для этого необходимо подключение к беспроводной сети.
	- Чтобы установить дату и время вручную, в поле **Обновление времени** установите **Вручную**. Щелкните поле **Установить время** или поле **Установить дату**. Измените время и дату. Щелкните **ОК**.
- 3. Выполните любое из следующих действий:
	- Чтобы получать уведомления об обнаруженииBlackBerryнового часового пояса, установите для поля **Автоматическое обновление часового пояса** значение **По запросу**.
	- Чтобы часовой пояс автоматически обновлялся при обнаружении нового часового пояса, измените значение поля **Автоматическое обновление часового пояса** на **Вкл**.
- 4. Нажмите клавишу > **Сохранить**.

#### **Информация, связанная с данной**

Время на смартфоне установлено неверно, 0

#### **Отображение времени второго часового пояса на часах**

Часы могут показывать время в двух часовых поясах. Например, при путешествии в область другого часового пояса устройство будет отображать время в текущем местоположении и в домашнем часовом поясе.

- 1. На главном экране или в папке **Приложения** щелкните значок **Часы**.
- 2. Нажмите клавишу > **Параметры**.
- 3. Измените значение в поле **Домашний часовой пояс**.
- 4. Нажмите клавишу > **Сохранить**.

#### **Информация, связанная с данной**

Время на смартфоне установлено неверно, 0

## **Изменение циферблата**

Можно установить различный вид циферблата для часов, секундомера и таймера.

- 1. На главном экране или в папке **Приложения** щелкните значок **Часы**.
- 2. Нажмите клавишу > **Параметры**.
- <span id="page-179-0"></span>3. Измените значение в поле **Циферблат**, **Секундомер** или **Таймер**.
- 4. Нажмите клавишу > **Сохранить**.

# **Изменение изображения, отображаемого во время зарядки смартфона**

- 1. На главном экране или в папке **Приложения** щелкните значок **Часы**.
- 2. Нажмите клавишу > **Параметры**.
- 3. Измените значение поля **Зарядка**.
- 4. Нажмите клавишу > **Сохранить**.

## **Включение будильника**

- 1. На главном экране или в папке **Приложения** щелкните значок **Часы**.
- 2. Нажмите клавишу > **Установить будильник**.
- 3. На трекпаде проведите пальцем вверх или вниз, чтобы выделить пункты **Вкл.** или **Будни**.
- 4. Нажмите трекпад.

В верхней части главного экрана отобразится индикатор в виде часов.

Чтобы установить дополнительные будильники или настроить будильники на определенные дни недели, можно запланировать их в приложении "Календарь".

#### **Информация, связанная с данной**

[Отключение смартфона, 246](#page-247-0) [Установка будильника в календаре, 162](#page-163-0)

# **Выключение будильника**

- Если отложенный повторный сигнал не включен, щелкните **Закрыть**.
- Если отложенный повторный сигнал включен, нажмите **Отложить на**.

# **Изменение параметров сигнала будильника**

- 1. На главном экране или в папке **Приложения** щелкните значок **Часы**.
- 2. Нажмите клавишу > **Параметры**.
- 3. В меню **Будильник** выберите необходимые значения полей **Сигнал будильника**, **Громкость**, **Время повторения звонка** и **Вибрация**.
- 4. Нажмите клавишу > **Сохранить**.
## **Настройка параметров для режима ночных часов**

Можно настроить отключение определенных звуковых сигналов и уведомлений при включенном режиме ночных часов.

- 1. На главном экране или в папке **Приложения** щелкните значок **Часы**.
- 2. Нажмите клавишу > **Параметры**.
- 3. В разделе **Ночные часы** выполните одно из следующих действий:
	- Чтобы отключить мигающее светодиодное уведомление, установите флажок **Отключить светодиод**.
	- Для отключения соединения с беспроводной сетью, чтобы смартфон BlackBerry не принимал телефонные вызовы или сообщения, установите флажок **Отключить беспроводную связь**.
	- Чтобы включить затемнение экрана, установите флажок **Экран без подсветки**.
	- Чтобы использовать другой звуковой профиль, измените значение в поле **Звуковой профиль**.
- 4. Нажмите клавишу > **Сохранить**.

### **Включение режима ночных часов**

Режим ночных часов можно настроить таким образом, чтобы можно было видеть время, не отвлекаясь на входящие звонки и сообщения.

- 1. На главном экране или в папке **Приложения** щелкните значок **Часы**.
- 2. Нажмите клавишу > **Вход в режим "Ночные часы"**.

Для отключения режима ночных часов нажмите клавишу  $\Box$ .

### **Использование секундомера**

- 1. На главном экране или в папке **Приложения** щелкните значок **Часы**.
- 2. Нажмите клавишу > **Секундомер**.
- 3. Нажмите значок **старт/стоп**.
	- Для записи времени, прошедшего с начала процесса, щелкните значок **кнопка отсчета**.
	- Чтобы остановить отсчет времени, снова щелкните значок **старт/стоп**.
	- Чтобы отправить результаты в сообщении, нажмите клавишу **++++ > Отправить результаты**. Выберите тип сообщения.

## **Использование таймера**

- 1. На главном экране или в папке **Приложения** щелкните значок **Часы**.
- 2. Нажмите клавишу > **Таймер**.
- 3. Нажмите клавишу > **Установить таймер**.
- 4. Установить таймер.
- 5. Щелкните **ОК**.
	- Чтобы запустить или остановить таймер, щелкните значок **старт/стоп**.

• Чтобы сбросить таймер, щелкните значок **сбросить**.

При выходе из приложения "Часы" отсчет таймера будет продолжаться.

## **Изменение параметров уведомлений таймера**

- 1. На главном экране или в папке **Приложения** щелкните значок **Часы**.
- 2. Нажмите клавишу > **Параметры**.
- 3. В разделе **Отсчет таймера** измените значения в полях **Сигнал таймера**, **Громкость** или **Вибрация**.
- 4. Нажмите клавишу > **Сохранить**.

## **Задачи и заметки**

## **Создание задачи или заметки**

В приложениях "Задачи" или "Календарь" можно создавать задачи, которые затем будут доступны для просмотра в календаре.

- 1. На главном экране щелкните значок **Календарь** или в папке **Приложения** щелкните значок **Задачи** либо **Блокнот**.
	- Чтобы создать задачу в приложении "Календарь", нажмите клавишу > **Создать**. Введите название задачи и дополнительные сведения — дату и повтор.
	- Чтобы создать задачу в приложении "Задачи", щелкните **Добавить задачу**. Введите название задачи и дополнительные сведения — дату и повтор.
	- Чтобы создать заметку, щелкните **Новая заметка**. Введите название и текст заметки.
- 2. Нажмите клавишу > **Сохранить**.

## **Отправка задачи или заметки**

- 1. На главном экране или в папке **Приложения** щелкните значок **Задачи** или **Блокнот**.
- 2. Выделите задачу или заметку.
- 3. Нажмите клавишу > **Переадресовать как**.
- 4. Выберите тип сообщения.

## **Изменение или удаление задач и заметок**

На главном экране или в папке **Приложения** щелкните значок **Задачи** или **Блокнот**.

- Чтобы изменить задачу или заметку, щелкните нужную запись. Измените сведения о задаче или заметке. Нажмите клавишу > **Сохранить**.
- Чтобы удалить задачу или заметку, выделите ее. Нажмите клавишу **+++** > Удалить.

## **Изменение статуса задачи**

- 1. На главном экране или в папке **Приложения** щелкните значок **Задачи**.
- 2. Выделите задачу.
- 3. Нажмите клавишу  $\frac{27}{3}$ 
	- Чтобы отметить задачу как завершенную, щелкните **Отметить как выполненное**.

• Чтобы отметить задачу как отложенную, находящуюся в процессе выполнения или ожидания, щелкните **Открыть**. Измените значение поля **Статус**. Нажмите клавишу > **Сохранить**.

## **Скрытие выполненных задач**

- 1. На главном экране или в папке **Приложения** щелкните значок **Задачи**.
- 2. Нажмите клавишу > **Скрыть выполненные**.

## **Отображение задач в календаре**

- 1. На главном экране щелкните значок **Календарь**.
- 2. Нажмите клавишу > **Параметры** > **Отображение календаря и действия**.
- 3. Установите флажок **Показывать задачи**.
- 4. Нажмите клавишу > **Сохранить**.

## **Синхронизация задач и напоминаний**

### **Синхронизация и согласование**

Функция беспроводной синхронизации данных предназначена для синхронизации данных органайзера (контактов, записей календаря, задач и напоминаний) между смартфоном BlackBerry и приложением электронной почты на компьютере по беспроводной сети.

Функция беспроводной синхронизации почты обеспечивает синхронизацию сообщений электронной почты между смартфоном и приложением электронной почты на компьютере по беспроводной сети. При архивации или удалении сообщений электронной почты на смартфоне данные сообщения также сохраняются в файл или архивируются в почтовом приложении на компьютере. Аналогично любые изменения сообщений электронной почты в приложении электронной почты на компьютере будут также отражены в сообщениях на смартфоне.

В редких случаях, если смартфон не распознает поля в информации контакта, записи календаря или учетной записи электронной почты, синхронизация некоторых данных или сообщений электронной почты может быть невозможна.

Если беспроводная синхронизация данных недоступна на вашем смартфоне или отключена, вы можете использовать BlackBerry Desktop Software для синхронизации данных органайзера. Дополнительные сведения см. в разделе "Справка" приложения BlackBerry Desktop Software.

Компания Research In Motion рекомендует регулярно создавать и сохранять файл резервного копирования на компьютере, особенно перед обновлением программного обеспечения. При регулярном обновлении файла резервной копии на компьютере можно восстановить данные в случае потери, кражи или повреждения смартфона в силу непредвиденных обстоятельств.

#### **Информация, связанная с данной**

[Синхронизация сообщений электронной почты по беспроводной сети вручную, 82](#page-83-0) Некоторые символы в записях календаря после синхронизации отображаются некорректно, 0

## **Синхронизация данных органайзера по беспроводной сети**

Компания Research In Motion рекомендует регулярно создавать и сохранять файл резервного копирования на компьютере, особенно перед обновлением программного обеспечения. При регулярном обновлении файла резервной копии на компьютере можно восстановить данные в случае потери, кражи или повреждения смартфона в силу непредвиденных обстоятельств.

- 1. В приложении Контакты, Календарь, Задачи или Блокнот нажмите клавишу > **Параметры**.
- 2. При необходимости щелкните календарь или список контактов.
- 3. Установите флажок **Беспроводная синхронизация**.
- 4. Нажмите клавишу > **Сохранить**.

Если вы используете BlackBerry Internet Service, для синхронизации данных календаря следует пользоваться средством BlackBerry Desktop Software. Дополнительные сведения см. в разделе "Справка" приложения BlackBerry Desktop Software.

## **Резервное копирование и восстановление данных смартфона**

Установив на компьютере BlackBerry Desktop Software, Вы сможете выполнять резервное копирование и восстановление данных смартфона BlackBerry, в том числе сообщений, данных органайзера, шрифтов, сохраненных параметров поиска и закладкок браузера с помошью инструмента резервного копирования и восстановления данных в приложении BlackBerry Desktop Software. Дополнительные сведения см. в разделе "Справка" приложения BlackBerry Desktop Software.

Если карта памяти пустая, ее можно использовать для резервного копирования и восстановления данных смартфона.

В том случае, если учетная запись электронной почты использует BlackBerry Enterprise Server, синхронизированные данные органайзера можно восстанавливать на смартфон по беспроводной сети. Для восстановления синхронизированных данных органайзера по беспроводной сети необходимо ввести пароль активации. Для получения дополнительной информации обратитесь к системному администратору.

Компания Research In Motion рекомендует регулярно создавать и сохранять файл резервного копирования на компьютере, особенно перед обновлением программного обеспечения. При регулярном обновлении файла резервной копии на компьютере можно восстановить данные в случае потери, кражи или повреждения смартфона в силу непредвиденных обстоятельств.

## **Конфликты синхронизации**

При одновременном изменении сообщения электронной почты или пункта данных органайзера на смартфоне BlackBerry и в приложении электронной почты на компьютере возникают конфликты синхронизации.

При синхронизации сообщений электронной почты путем беспроводной синхронизации почты можно настроить для конфликтов, какие сообщения электронной почты являются более приоритетными — на смартфоне или на компьютере.

При синхронизации данных органайзера посредством беспроводной синхронизации данных, если возникает конфликт синхронизации, данные органайзера компьютера имеют приоритет над данными органайзера смартфона.

Компания Research In Motion рекомендует регулярно создавать и сохранять файл резервного копирования на компьютере, особенно перед обновлением программного обеспечения. При регулярном обновлении файла резервной копии на компьютере можно восстановить данные в случае потери, кражи или повреждения смартфона в силу непредвиденных обстоятельств.

## **Управление конфликтами синхронизации данных**

Можно изменить способ разрешения конфликтов, возникающих при синхронизации данных органайзера. Для этого выключите беспроводную синхронизацию данных, изменив параметры разрешения конфликтов и выполните синхронизацию данных органайзера с помощью средства синхронизации приложения BlackBerry Desktop Software. Дополнительные сведения об устранении конфликтов при синхронизации данных органайзера см. в разделе "Справка" приложения BlackBerry Desktop Software.

## **Категории**

Можно создавать категории, чтобы группировать адресатов, задачи и напоминания. Кроме того, можно уменьшать количество выводимых на экран адресатов, задач и напоминаний с помощью категорий.

Имена категорий вводятся без учета регистра. Один контакт, задача или заметка может одновременно относиться к нескольким категориям. При использовании IBM Lotus Notes можно применить более одной категории к заданию на смартфоне BlackBerry, только одна категория может синхронизироваться с заданием в Lotus Notes.

Категории являются общими для списка контактов, списка задач и списка заметок, и изменения, производимые в одном приложении, влияют и на остальные приложения.

## **Распределение контактов, задач и заметок по категориям**

- 1. При создании или изменении контакта, задачи или заметки нажмите клавишу **75 > Категории**.
- 2. Установите флажок в поле рядом с категорией.

3. Нажмите клавишу > **Сохранить**.

Чтобы удалить категорию из контакта, задачи или заметки, снимите флажок категории.

## **Создание категории контактов, задач или заметок**

Для систематизации записей в приложениях контактов, задач и заметок можно создавать категории.

- 1. На главном экране или в папке **Приложения** щелкните значок **Контакты**, **Задачи** или **Блокнот**.
- 2. Нажмите клавишу > **Фильтр**.
- 3. Нажмите клавишу > **Создать**.
- 4. Введите название категории.
- 5. Нажмите клавишу на клавиатуре.

Для удаления категории выделите ее. Нажмите клавишу > **Удалить**.

## **Отключение запроса на подтверждение удаления**

Запрос на подтверждение, который появляется перед удалением сообщений, журналов вызовов, контактов, записей календаря, задач, заметок или паролей, можно отключить.

- 1. На главном экране щелкните значок приложения, которое запрашивает подтверждение перед удалением.
- 2. Нажмите клавишу > **Параметры**.
- 3. При необходимости щелкните **Общие параметры**.
- 4. Снимите флажок **Подтверждать удаление**.
- 5. Нажмите клавишу > **Сохранить**.

## **Ввод текста**

## **Инструкции: ввод текста**

## **Значки ввода**

Эти значки отображаются в правом верхнем углу экрана при наборе тех или иных символов.

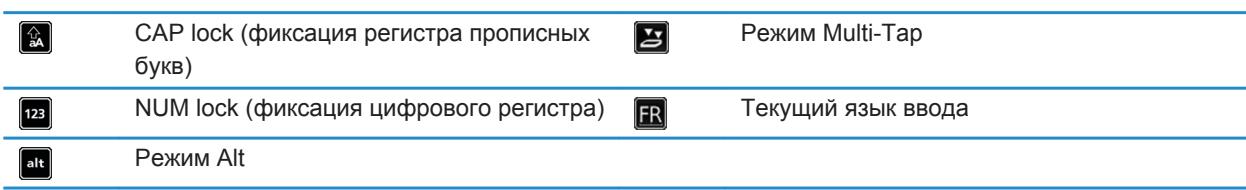

## **Основы ввода**

#### **Краткий обзор функций копирования и вставки**

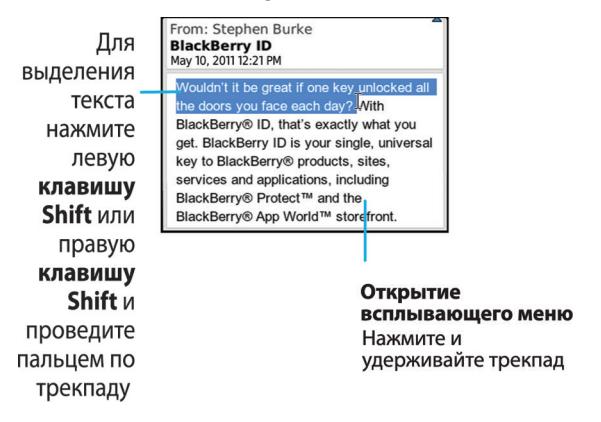

#### **Выделение, вырезание, копирование и вставка текста**

- 1. Нажмите и удерживайте клавишу сад.
	- Для выделения текста символ за символом проведите пальцем влево или вправо по трекпаду.
	- Для выделения текста построчно проведите пальцем вверх или вниз по трекпаду.
- 2. Нажмите клавишу #
- 3. Щелкните **Вырезать** или **Копировать**.
- 4. Поместите курсор туда, куда необходимо вставить вырезанный или скопированный текст.
- 5. Нажмите клавишу > **Вставить**.

#### **Ввод символа**

Нажмите клавишу sym. Введите букву, которая появится под символом.

#### **Ввод специального символа или буквы с ударением**

#### **Удаление текста из поля**

Находясь в поле, где был введен текст, нажмите клавишу **+++** > Очистить поле.

## **Методы ввода текста**

#### **Методы ввода информации**

Используемый метод ввода информации определяет стиль ввода. Например, при использовании прогнозирующего метода ввода смартфон BlackBerry отображает список предлагаемых слов, избавляя от необходимости вводить слово целиком.

В зависимости от языка ввода могут быть доступны те или иные методы ввода текста. При использовании языка, для которого доступны несколько методов ввода, в процессе ввода можно переключаться между разными типами ввода. При вводе информации в некоторые поля, например, поля пароля, смартфон может автоматически переключить текущий метод ввода.

#### **Изменение параметров для методов ввода текста**

- 1. На главном экране или в папке щелкните значок **Параметры**.
- 2. Щелкните **Ввод и язык** > **Ввод текста**.
- 3. В разделе настроек клавиатуры щелкните **Дополнительные параметры стиля**.
- 4. Измените параметры.
- 5. Нажмите клавишу > **Сохранить**.

#### **Информация, связанная с данной**

На устройстве отсутствуют дополнительные параметры стиля, 0

#### **Изменение стиля ввода**

На смартфоне BlackBerry можно изменить метод распознавания ввода, выбрав необходимый стиль ввода.

- 1. На главном экране или в папке щелкните значок **Параметры**.
- 2. Щелкните **Ввод и язык** > **Ввод текста**.
- 3. Задайте настройки работы с клавиатурой:
	- Чтобы отключить все подсказки во время набора текста, в поле **Стиль** выберите **Прямой**.
- Чтобы смартфон предугадывал набираемые слова по мере ввода, в поле **Стиль** выберите **Прогнозирующий**.
- 4. Нажмите клавишу > **Сохранить**.

#### **Информация, связанная с данной**

На устройстве отсутствуют дополнительные параметры стиля, 0

#### **Ввод текста с помощью прогнозирующего метода ввода**

При вводе текста выполните одно из следующих действий:

- Чтобы выбрать выделенное предложенное слово и начать вводить новое слово, нажмите клавишу на клавиатуре.
- Чтобы выбрать выделенное предложенное слово и продолжить ввод слова, щелкните слово.
- Чтобы пропустить предложенное слово, продолжайте вводить текст.

#### **Дополнительные сведения о вводе текста на других языках**

О вводе текста на других языках, таких как китайский или тайский, можно узнать из онлайн-руководств по вводу текста. Перейдите на сайт [www.blackberry.com/go/docs](http://www.blackberry.com/go/docs) и выполните поиск руководства по вводу текста интересующего вас языка.

### **Включение и отключение сигналов трекпада**

- 1. На главном экране или в папке щелкните значок **Параметры**.
- 2. Щелкните **Ввод и язык** > **Чувствительность трекпада**.
- 3. Установите или снимите флажок **Звук трекпада**.
- 4. Нажмите клавишу > **Сохранить**.

### **Настройка чувствительности трекпада**

Можно настроить реагирование трекпада на прикосновение. Чем выше уровень чувствительности, тем меньшее усилие нужно прилагать при касании (и наоборот).

- 1. На главном экране или в папке щелкните значок **Параметры**.
- 2. Щелкните **Ввод и язык** > **Чувствительность трекпада**.
- 3. Измените значения в полях **Чувствительность по горизонтали** и **Чувствительность по вертикали**.
- 4. Нажмите клавишу > **Сохранить**.

## **Установка скорости курсора**

- 1. На главном экране или в папке щелкните значок **Параметры**.
- 2. Щелкните **Ввод и язык** > **Клавиатура**.
- 3. Измените значение в поле **Скорость ответа клавиатуры**.
- 4. Нажмите клавишу > **Сохранить**.

## **Пользовательский словарь**

#### **Добавление, изменение и удаление слов в пользовательском словаре**

Можно добавить слова в пользовательский словарь, чтобы смартфон BlackBerry распознавал слова во время проверки правописания.

- 1. На главном экране или в папке щелкните значок **Параметры**.
- 2. Щелкните **Ввод и язык** > **Пользовательский словарь**.
	- Чтобы добавить слово в пользовательский словарь, нажмите клавишу **# > Создать**. Введите слово или комбинацию букв. Нажмите клавишу на клавиатуре.
	- Чтобы изменить слово в пользовательском словаре, нажмите клавишу **: Редактировать.** Измените слово. Нажмите клавишу и на клавиатуре.
	- Чтобы удалить слово из пользовательского словаря, выделите его. Нажмите клавишу **+++ > Удалить**.

#### **Автоматическое прекращение добавления элементов в пользовательский словарь**

- 1. На главном экране или в папке щелкните значок **Параметры**.
- 2. Щелкните **Ввод и язык** > **Ввод текста**.
- 3. В разделе настроек клавиатуры щелкните **Дополнительные параметры стиля**.
- 4. Снимите флажок **Ввод текста**.
- 5. Снимите флажок **Имена**.
- 6. Установите в поле **Эл. почта** значение **Выкл**.
- 7. Нажмите клавишу > **Сохранить**.

#### **Информация, связанная с данной**

На устройстве отсутствуют дополнительные параметры стиля, 0

## **Замена слов**

В зависимости от языка интерфейса данная функция может не поддерживаться.

#### **Информация о замене слов**

Функция замены слов создана для замены вводимого текста предварительно заданными шаблонами замены слов. При вводе текста, который может быть заменен шаблоном замены слов, текст заменяется нажатием клавиши "Пробел".

Смартфон BlackBerry имеет встроенные шаблоны замены слов, исправляющие типичные ошибки. Например, функция замены слов меняет "лдя" на "для". Можно самостоятельно создавать шаблоны замены слов для наиболее типичных ошибок или сокращений. Например, можно создать шаблон замены сочетания "др" фразой "день рождения".

## **Информация, связанная с данной**

[Изменение и удаление шаблона замены слов, 190](#page-191-0)

#### <span id="page-191-0"></span>Создание шаблона для замены слов, 190

#### **Отмена примененной замены слова**

Если функция замены слов изменяет слово ненужным образом, можно отменить замену.

Во время ввода нажмите дважды клавишу .

#### **Отключение замены слов**

- 1. На главном экране или в папке щелкните значок **Параметры**.
- 2. Щелкните **Ввод и язык** > **Ввод текста**.
- 3. В разделе настроек клавиатуры щелкните **Дополнительные параметры стиля**.
- 4. Снимите флажок **Правописание**.
- 5. Нажмите клавишу > **Сохранить**.

#### **Информация, связанная с данной**

На устройстве отсутствуют дополнительные параметры стиля, 0

#### **Создание шаблона для замены слов**

- 1. На главном экране или в папке щелкните значок **Параметры**.
- 2. Щелкните **Ввод и язык** > **Замена слов**.
- 3. Нажмите клавишу > **Создать**.
- 4. В поле **Заменить** наберите текст для замены.
- 5. В поле **На** выполните одно из следующих действий:
	- Введите текст для замены.
	- Для вставки макроса (например, текущих даты и времени) нажмите клавишу > **Ввести макрос**.
- 6. Выберите один из следующих способов:
	- Для самостоятельного выбора регистра в поле **С помощью** выберите значение **Определенный регистр**.
	- Для расстановки заглавных букв в соответствии с контекстом в поле **С помощью** выберите значение **Автоматический выбор регистра**.
- 7. В поле **Язык** выберите необходимый язык.
- 8. Нажмите клавишу > **Сохранить**.

#### **Изменение и удаление шаблона замены слов**

- 1. На главном экране или в папке щелкните значок **Параметры**.
- 2. Щелкните **Ввод и язык** > **Замена слов**.
- 3. Выберите шаблон замены слова.
- 4. Нажмите клавишу #
	- Чтобы изменить шаблон замены слова, щелкните **Редактировать**. Измените запись. Нажмите клавишу > **Сохранить**.
	- Чтобы удалить шаблон замены слова, щелкните **Удалить**.

## **Функция проверки правописания**

Функция проверки правописания работает для следующих языков: африкаанс, арабский, каталанский, хорватский, чешский, датский, нидерландский, английский, французский, немецкий, греческий, иврит, венгерский, итальянский, норвежский, польский, португальский, румынский, русский, испанский, шведский и турецкий.

#### **Отключение отображения вариантов правильного написания в списке при вводе текста**

По умолчанию в случае нажатия комбинации клавиш, которая смартфону BlackBerry неизвестна, в процессе ввода в списке предложений правильного написания полужирным шрифтом отображаются исправленные варианты (если таковые имеются).

- 1. На главном экране или в папке щелкните значок **Параметры**.
- 2. Щелкните **Ввод и язык** > **Ввод текста**.
- 3. В разделе настроек клавиатуры щелкните **Дополнительные параметры стиля**.
- 4. Снимите флажок **Проверка правописания**.
- 5. Нажмите клавишу > **Сохранить**.

#### **Информация, связанная с данной**

На устройстве отсутствуют дополнительные параметры стиля, 0

#### **Изменение параметров проверки правописания**

Можно изменить тип и длину слов, включаемых в проверку правописания. Например, можно исключить из проверки правописания аббревиатуры или слова, состоящие из одной буквы. Также можно настроить смартфон BlackBerry на автоматическую проверку правописания перед отправкой сообщения электронной почты.

- 1. На главном экране или в папке щелкните значок **Параметры**.
- 2. Щелкните **Ввод и язык** > **Проверка правописания**.
- 3. Измените один или несколько параметров.
- 4. Нажмите клавишу > **Сохранить**.

#### **Проверка правописания**

Можно проверять правописание в созданных сообщениях, записях календаря, задачах или заметках.

- 1. Нажмите клавишу **#3 > Проверка правописания**.
- 2. Выполните любое из следующих действий:
	- Чтобы принять предлагаемый вариант написания, щелкните слово в отобразившемся списке.
	- Чтобы игнорировать предлагаемый вариант написания, нажмите клавишу  $\Box$ .
	- Чтобы игнорировать все предлагаемые варианты, нажмите клавишу *==* **> Игнорировать все**.
	- Чтобы добавить слово в пользовательский словарь, нажмите **+++ > Добавить в словарь**.
	- Для отключения проверки правописания нажмите клавишу **#4 > Отменить проверку правописания**.

#### **Информация, связанная с данной**

Не работает проверка правописания, 0

## **Клавиатура**

## **Инструкции: клавиатура**

## **Блокировка или разблокировка смартфона**

Чтобы избежать случайного нажатия клавиатуры или совершения вызовов, можно заблокировать клавиатуру. Если для смартфона BlackBerry назначен пароль, смартфон можно заблокировать с помощью пароля.

Выполните одно из следующих действий:

- Чтобы заблокировать клавиатуру, нажмите клавишу  $\theta$  в верхней части смартфона.
- Чтобы разблокировать клавиатуру, снова нажмите клавишу . А
- Чтобы заблокировать смартфон с помощью пароля, на главном экране или в папке щелкните значок

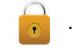

• Чтобы разблокировать смартфон, введите пароль. Нажмите клавишу  $\Box$  на клавиатуре.

#### **Информация, связанная с данной**

[Установка или изменение пароля смартфона, 262](#page-263-0) [Основные клавиши, 8](#page-9-0)

## **Назначение приложения клавише быстрого доступа**

На боковой кромке смартфона BlackBerry имеется одна или несколько клавиш быстрого доступа. В некоторых темах возможность изменить приложение, назначенное клавише быстрого доступа, может быть отключена.

- 1. На главном экране или в папке щелкните значок **Параметры**.
- 2. Щелкните **Устройство** > **Клавиша быстрого доступа**.
- 3. Установите значение в поле **"**Клавиша быстрого доступа открывает".
- 4. Нажмите клавишу > **Сохранить**.

### **Изменение символа валюты по умолчанию**

- 1. На главном экране или в папке щелкните значок **Параметры**.
- 2. Щелкните **Ввод и язык** > **Клавиатура**.
- 3. Измените значение в поле **Код валюты**.
- 4. Нажмите клавишу > **Сохранить**.

## **Установка скорости курсора**

- 1. На главном экране или в папке щелкните значок **Параметры**.
- 2. Щелкните **Ввод и язык** > **Клавиатура**.
- 3. Измените значение в поле **Скорость ответа клавиатуры**.
- 4. Нажмите клавишу > **Сохранить**.

## **Включение звука клавиатуры**

- 1. На главном экране или в папке щелкните значок **Параметры**.
- 2. Щелкните **Ввод и язык** > **Клавиатура**.
- 3. Установите флажок **Звук при нажатии клавиши**.
- 4. Нажмите клавишу > **Сохранить**.

### **Включение и отключение сигналов трекпада**

- 1. На главном экране или в папке щелкните значок **Параметры**.
- 2. Щелкните **Ввод и язык** > **Чувствительность трекпада**.
- 3. Установите или снимите флажок **Звук трекпада**.
- 4. Нажмите клавишу > **Сохранить**.

## **Настройка чувствительности трекпада**

Можно настроить реагирование трекпада на прикосновение. Чем выше уровень чувствительности, тем меньшее усилие нужно прилагать при касании (и наоборот).

- 1. На главном экране или в папке щелкните значок **Параметры**.
- 2. Щелкните **Ввод и язык** > **Чувствительность трекпада**.
- 3. Измените значения в полях **Чувствительность по горизонтали** и **Чувствительность по вертикали**.
- 4. Нажмите клавишу > **Сохранить**.

## <span id="page-196-0"></span>**Язык**

## **Инструкции: язык**

## **Языки ввода**

Можно задать язык ввода, который будет использоваться при вводе текста с клавиатуры. Язык ввода может отличаться от языка интерфейса. Например, можно установить французский язык интерфейса для смартфона BlackBerry, но набирать сообщения на английском.

При задании языка ввода функция замены слов и другие функции ввода текста переключаются на выбранный язык.

## **Добавление языка на смартфон**

С помощью BlackBerry Desktop Software можно добавить язык ввода или язык интерфейса на смартфон BlackBerry. Чтобы загрузить BlackBerry Desktop Software, на компьютере откройте сайт [www.blackberry.com/](http://www.blackberry.com/desktop) [desktop](http://www.blackberry.com/desktop) и выберите версию программы для своего компьютера.

Подключите смартфон к компьютеру и запустите программу BlackBerry Desktop Software.

Дополнительные сведения о добавлении языков ввода или интерфейса см. в разделе "Справка" ПО BlackBerry Desktop Software.

#### **Информация, связанная с данной**

Не удается найти на смартфоне необходимый язык интерфейса, 0

## **Удаление языка со смартфона**

Можно удалить неиспользуемые языки ввода или интерфейса, чтобы увеличить количество свободного места в памяти смартфона BlackBerry.

- 1. На главном экране щелкните значок **Настройка**.
- 2. Щелкните **Управление языками и методами ввода**.
- 3. В пункте **Управление языками и методами ввода** выберите языки, которые необходимо сохранить.
- 4. Щелкните **Обновить**.

Невыбранные языки будут удалены со смартфона.

## **Изменение языка ввода или интерфейса**

Изменение языка ввода или интерфейса возможно только при наличии уже установленного на смартфоне BlackBerry языка. Если язык, который необходимо использовать, не установлен на смартфоне, его можно добавить при помощи приложения BlackBerry Desktop Software. Дополнительную информацию см. в разделе "Справка" приложения *BlackBerry Desktop Software* .

- 1. На главном экране или в папке щелкните значок **Параметры**.
- 2. Щелкните **Ввод и язык** > **Язык**.
- 3. В каждом поле, в раскрывающемся списке, выберите язык, который необходимо использовать.
- 4. Нажмите клавишу > **Сохранить**.

#### **Информация, связанная с данной**

[Добавление языка на смартфон, 195](#page-196-0)

## **Использование быстрых клавиш для переключения языков**

При использование быстрых клавиш для переключения языков смартфон позволяет выполнять переключение между языками, установленными в поле Язык ввода.

- 1. На главном экране или в папке щелкните значок **Параметры**.
- 2. Щелкните **Ввод и язык** > **Язык**.
	- Чтобы язык ввода переключался при удержании клавиши alt и нажатии клавиши  $\overline{L}$ , в поле **Быстрые клавиши** выберите **Alt-Ввод**.
	- Чтобы язык ввода переключался при удержании клавиши  $\alpha$ ад и нажатии клавиши space, в поле **Быстрые клавиши** выберите **Shift-Пробел**.
- 3. Нажмите клавишу > **Сохранить**.

Чтобы отключить сочетания клавиш для переключения между языками ввода, установите в поле **Быстрые клавиши** значение **Нет**.

## **Изменение языков, отображаемых при переключении языков ввода**

- 1. На главном экране или в папке щелкните значок **Параметры**.
- 2. Щелкните **Ввод и язык** > **Язык**.
- 3. Рядом с пунктом **Язык ввода** щелкните **Управление**.
- 4. Установите или снимите флажок рядом с каждым языком.
- 5. Щелкните **Сохранить**.

## **Вид экрана**

## **Инструкции: вид экрана**

## **Установка изображения в качестве обоев смартфона**

- 1. На главном экране нажмите значок **Мультимедиа** > значок **Изображения**.
- 2. Найдите нужное изображение.
- 3. Нажмите клавишу > **Установить как обои**.

#### **Информация, связанная с данной**

Экран стал выглядеть иначе, 0

### **Настройка параметров подсветки**

- 1. На главном экране или в папке щелкните значок **Параметры**.
- 2. Щелкните **Экран** > **Вид экрана**.
- 3. Выполните любое из следующих действий:
	- Чтобы отрегулировать яркость подсветки экрана, измените значение в поле **Яркость подсветки**.
	- Чтобы настроить время работы подсветки при бездействии смартфона BlackBerry, измените значение в поле **Таймаут подсветки**.
	- Чтобы отключить настройку подсветки в соответствии с условиями освещения, снимите флажок **Автоматически отключать подсветку**.
- 4. Нажмите клавишу > **Сохранить**.

#### **Информация, связанная с данной**

[Экран выключается, 37](#page-38-0)

## **Изменение шрифта интерфейса**

- 1. На главном экране или в папке щелкните значок **Параметры**.
- 2. Щелкните **Экран** > **Вид экрана**.
- 3. Изменение полей шрифта.
- 4. Нажмите клавишу > **Сохранить**.

#### **Информация, связанная с данной**

[Использование оттенков серого или обратного контраста в оформлении экрана, 200](#page-201-0) Вид экрана, 197

## **Систематизация приложений на главном экране**

#### **Систематизация значков приложений**

Значки приложений отображаются на главном экране или в папках на главном экране. Если значки некоторых приложений не отображаются, значит, они скрыты. Чтобы отобразить значки всех приложений на главном экране или в папках, выберите в меню на главном экране "Показать все".

Можно изменить порядок значков приложений так, чтобы определенные значки отображались на главном экране первыми. Также можно создавать и удалять папки, изменять стили значков создаваемых папок и перемещать значки приложений в папки и обратно.

#### **Отображение, скрытие или поиск значка приложения**

В зависимости от используемой темы скрытие значков некоторых приложений может оказаться недоступным. Можно также скрыть необязательные обновления BlackBerry Device Software.

На главном экране или в папке выполните одно из следующих действий:

- Чтобы просмотреть все значки приложений, на панели навигации щелкните **Все**.
- Чтобы скрыть значок приложения, выделите его. Нажмите клавишу > **Скрыть значок**. Если значок отображается на других панелях, его можно скрыть на всех панелях или только на текущей панели.
- Для отображения всех скрытых значков приложений нажмите клавишу > **Показать все значки**.
- Чтобы отменить скрытие значка приложения, выделите значок. Нажмите клавишу **| # > Отобразить значок**.
- Чтобы скрыть значок , щелкните значок **Параметры**. Щелкните **Устройство** > **Обновления ПО**.

Выделите версию программного обеспечения. Нажмите клавишу > **Скрыть**.

• Чтобы показать все скрытые обновления BlackBerry Device Software, щелкните значок **Параметры**. Щелкните **Устройство** > **Обновления ПО**. Нажмите клавишу > **Показать все**.

#### **Информация, связанная с данной**

Экран стал выглядеть иначе, 0

#### **Перемещение значка приложения**

- 1. На главном экране или в папке приложения выделите значок приложения.
- 2. Нажмите клавишу  $\frac{27}{125}$ 
	- Чтобы переместить значок приложения в другое место на главном экране, нажмите **Переместить**. Щелкните новое местоположение.
	- Чтобы переместить значок приложения в папку приложения, нажмите **Переместить в папку**. Нажмите папку приложения.
	- Чтобы переместить значок приложения из папки приложения, нажмите **Переместить в папку**. Нажмите **На главную** или папку приложения.

#### **Изменение пути для загрузки приложений**

Для более легкого поиска загруженных приложений можно выбрать определенную папку загрузки, включая папки, созданные вами.

- 1. На главном экране нажмите клавишу *= = >* **Параметры**.
- 2. Измените значение в поле **Папка загрузки**.
- 3. Нажмите клавишу > **Сохранить**.

#### **Добавление, переименование и удаление папок на главном экране**

На главном экране выполните одно из следующих действий:

- Чтобы добавить папку, нажмите клавишу <del>| # > Добавить папку</del>. Укажите имя для папки. Щелкните **Добавить**.
- Чтобы переименовать папку, выделите ее. Нажмите клавишу > **Изменить папку**. Укажите имя для папки. Щелкните **Сохранить**.
- Чтобы удалить папку, выделите ее. Нажмите клавишу **+4 > Удалить**.

## **Создание сообщения, которое будет отображаться при блокировке смартфона**

- 1. На главном экране или в папке щелкните значок **Параметры**.
- 2. Щелкните **Экран** > **Сообщение на экране при блокировке устройства**.
- 3. Введите текст, который будет отображаться на экране, когда смартфон будет заблокирован.
- 4. Нажмите клавишу > **Сохранить**.

#### **Информация, связанная с данной**

[Блокировка или разблокировка смартфона, 24](#page-25-0)

## **Включение светодиодного уведомления о зоне покрытия беспроводной сети**

- 1. На главном экране или в папке щелкните значок **Параметры**.
- 2. Щелкните **Экран** > **Вид экрана**.
- 3. Установите флажок **Индикатор покрытия**.
- 4. Нажмите клавишу > **Сохранить**.

При подключении смартфона BlackBerry к беспроводной сети светодиодный индикатор мигает зеленым цветом.

Чтобы отключить индикацию о зоне покрытия беспроводной сети, снимите флажок **Индикатор покрытия**.

## <span id="page-201-0"></span>**Использование оттенков серого или обратного контраста в оформлении экрана**

- 1. На главном экране или в папке щелкните значок **Параметры**.
- 2. Щелкните **Специальные возможности**.
	- Чтобы включить режим оттенков серого для экрана, установите в поле **Цветовой контраст** значение **Оттенки серого**.
	- Чтобы включить режим обратного контраста для экрана, установите в поле **Цветовой контраст**  значение **Обратный контраст**.
- 3. Нажмите клавишу > **Сохранить**.

## **Темы**

#### **Темы**

В зависимости от поставщика услуг беспроводной связи на смартфоне BlackBerry можно установить тему, которая меняет внешний вид таких элементов, как приложения, индикаторы, слова и значки. Набор тем может быть заранее загружен на смартфон. Темы также можно загрузить из магазина BlackBerry App World (если разрешено).

#### **Смена темы**

- 1. На главном экране или в папке щелкните значок **Параметры**.
- 2. Щелкните **Экран** > **Вид экрана**.
- 3. В разделе **Тема** щелкните необходимую тему.
- 4. Щелкните **Активировать**.

Чтобы удалить тему, щелкните ее. Щелкните **Удалить**.

#### **Информация, связанная с данной**

[Загрузка приложений через BlackBerry App World, 22](#page-23-0) Экран стал выглядеть иначе, 0

# <span id="page-202-0"></span>**Карты**

## **Инструкции: карты**

## **Поиск места или контакта на карте**

- 1. На главном экране щелкните значок **Карты**.
- 2. Нажмите клавишу > **Найти место**.
	- Чтобы найти место или контакт, введите название места или имя контакта в поле **Найти магазин, кафе и т. д.**.
	- Чтобы найти новое место, введите адрес в поле **Найти адрес**.
- 3. Нажмите клавишу на клавиатуре.
- 4. В результатах поиска выделите место или контакт.
	- Чтобы просмотреть все ближайшие места на карте, нажмите клавишу  $\frac{125}{125}$  > **Просмотр на карте**.
	- Чтобы просмотреть одно из ближайших мест на карте, нажмите клавишу > **Просмотр на карте**.
	- Чтобы позвонить в место или контакту, нажмите клавишу **+++** > Вызов.
	- Чтобы получить маршрут к данному месту или контакту, нажмите клавишу **++++ > Опр. координаты указ.пункта**.
	- Чтобы просмотреть сведения о месте или контакте, нажмите клавишу **+++ > Показать сведения**.

## **Получение маршрутных указаний на карте**

- 1. На главном экране щелкните значок **Карты**.
- 2. Нажмите клавишу > **Рассчитать маршрут**.
- 3. Чтобы указать начальное местоположение, выполните одно из следующих действий:
	- Чтобы задать текущее местоположение, если смартфон BlackBerry оснащен встроенным приемником GPS или подключен по Bluetooth® к приемнику GPS, установите в поле **Старт** значение **Мое местоположение**.
	- Чтобы указать местоположение, просматриваемое на карте в данный момент, выберите в поле **Начало** значение **Использовать центр карты**. При просмотре избранного местоположения щелкните соответствующий адрес.
	- Чтобы указать новое местоположение, выбрав его на карте, выберите в поле **Начало** значение **Выбрать на карте**. Щелкните местоположение на карте.
	- Чтобы указать место или контакт, выберите в поле **Начало** значение **Найти место**. В поле **Найти**  магазин, кафе и т. д. введите сведения о месте или контакте. Нажмите клавишу **и на клавиатуре.** Щелкните по месту или контакту.
	- Чтобы указать новое местоположение с помощью ввода адреса, выберите в поле **Начало** значение **Найти место**. В поле **Найти адрес** введите адрес. Нажмите клавишу на клавиатуре. Щелкните местоположение.
- Чтобы указать местоположение, отмеченное закладкой, выберите в поле **Начало** значение **Из избранного**. Выберите в списке избранное местоположение.
- 4. Повторите шаг 3, чтобы указать конечную точку.
- 5. Чтобы изменить параметры маршрута, щелкните **Параметры маршрута**. Выберите параметр **Самый быстрый** или **Самый короткий**. Установите или снимите необходимые флажки рядом с одним или несколькими параметрами маршрута. Щелкните **OK**.
- 6. Щелкните **Поиск**.
- Чтобы просмотреть маршрут на карте, нажмите клавишу > **Просмотр на карте**.
- Чтобы сортировать список маршрутов в обратном порядке, нажмите клавишу *==* > Маршруты в **обратном порядке**.

#### **Информация, связанная с данной**

```
Поиск места или контакта на карте, 201
Добавление местоположения в список избранных, 203
```
## **Очистка карты**

При очистке карты все отображенные на ней сведения о маршрутах будут удалены.

- 1. На главном экране щелкните значок **Карты**.
- 2. На карте нажмите клавишу > **Очистить карту**.

## **Просмотр адреса на карте по ссылке**

Когда смартфон BlackBerry распознает адрес в определенных приложениях, в том числе приложениях мгновенного обмена сообщениями и Блокнот, адрес подчеркивается.

- 1. Выделите подчеркнутый адрес.
- 2. Нажмите клавишу > **Просмотр на карте**.

## **Отправка данных о местоположении**

Данные о местоположении можно отправить в виде сообщения, например как сообщение электронной почты или мгновенное сообщение. Отправленное сообщение будет содержать ссылку на местоположение, благодаря чему получатель сможет найти его на карте.

- 1. Выполните одно из следующих действий:
	- Чтобы отправить местоположение, отображаемое на карте, нажмите клавишу  $\left| \right|$
	- Чтобы отправить местоположение, отсутствующее в списке, например в списке избранных местоположений, перейдите к списку. Выделите местоположение. Нажмите клавишу  $\mathbb{F}$ :
- 2. Нажмите **Отправить местонахождение**.
- 3. Выберите тип сообщения.

### **Копирование местоположения**

1. Выполните одно из следующих действий:

- <span id="page-204-0"></span>• Чтобы копировать местоположение, отображаемое на карте, нажмите клавишу  $\frac{p}{r}$ .
- Чтобы копировать местоположение в списке, например в списке избранных местоположений, перейдите к списку. Выделите местоположение. Нажмите клавишу
- 2. Щелкните **Копировать местоположение**.

Чтобы вставить местоположение, нажмите клавишу > **Вставить**.

## **Панорамирование карты**

Для панорамирования карты смартфон BlackBerry должен работать в режиме панорамирования, а не в режиме масштабирования. Режим смартфона отображается в верхней части карты.

- 1. На главном экране щелкните значок **Карты**.
- 2. Если смартфон работает в режиме масштабирования, щелкните трекпад для перехода в режим панорамирования.
- 3. На трекпаде проведите пальцем в любом направлении.

## **Увеличение и уменьшение масштаба карты**

Для увеличения или уменьшения карты смартфон BlackBerry должен находиться в режиме масштабирования, но не в режиме панорамирования. Режим смартфона отображается в верхней части карты.

- 1. На главном экране щелкните значок **Карты**.
- 2. Если смартфон работает в режиме панорамирования, щелкните трекпад для перехода в режим масштабирования.
- 3. Выполните одно из следующих действий:
	- Для увеличения изображения проведите пальцем вверх по трекпаду.
	- Для увеличения точки на карте нажмите клавишу **+ 7 > Максимальный масштаб**.
	- Для уменьшения изображения проведите пальцем вниз по трекпаду.

## **Добавление местоположения в список избранных**

- 1. На главном экране щелкните значок **Карты**.
- 2. Просмотр местоположения на карте.
- 3. Нажмите клавишу > **Добавить в избранное** > **ОК**.

Для просмотра списка избранных местоположений нажмите клавишу > **Избранное**.

#### **Информация, связанная с данной**

[Поиск места или контакта на карте, 201](#page-202-0)

## **Изменение сведений о местоположении, находящемся в списке избранных**

1. На главном экране щелкните значок **Карты**.

- 2. Нажмите клавишу > **Избранное**.
- 3. Выделите местоположение.
- 4. Нажмите клавишу > **Редактировать избранное**.
- 5. Выполните любое из следующих действий:
	- В поле **Метка** введите новое имя для местоположения.
	- В поле **Описание** введите описание местоположения.
- 6. Щелкните **ОК**.

## **Удаление местоположения из списка избранных**

- 1. На главном экране щелкните значок **Карты**.
- 2. Нажмите клавишу > **Избранное**.
- 3. Выделите местоположение.
- 4. Нажмите клавишу > **Удалить из избранного**.
- 5. Нажмите **Да**.

## <span id="page-206-0"></span>**Приложения**

## **Инструкции: приложения**

## **Функция многозадачности**

Смартфон BlackBerry поддерживает многозадачность, то есть возможность одновременно работать с несколькими приложениями. К примеру, во время телефонного разговора можно просмотреть в календаре назначенные встречи или найти адресата в контактах. При прослушивании музыкального файла можно отвечать на сообщения.

Кроме того, в устройстве применяются сочетания быстрых клавиш, которые ускоряют выполнение наиболее распространенных задач.

**Прим.:** Чем больше количество приложений, с которыми вы работаете одновременно, тем выше уровень потребления памяти и заряда аккумулятора смартфоном. Чтобы оптимизировать производительность смартфона, рекомендуется закрывать приложения после того, как работа с ними завершена.

#### **Информация, связанная с данной**

[Советы и быстрые клавиши, 40](#page-41-0) [Выход из приложений с прекращением работы в фоновом режиме, 206](#page-207-0) [Удержание приложения в фоновом режиме и переход к другому приложению, 206](#page-207-0)

## **Создание BlackBerry ID**

При создании BlackBerry ID можно использовать любой адрес электронной почты для регистрации BlackBerry ID; необязательно использовать адрес, добавленный на смартфон BlackBerry.

- 1. Выберите один из следующих способов:
	- На компьютере войдите на сайт [www.blackberry.com/blackberryid](http://www.blackberry.com/blackberryid). Выберите **Регистрация BlackBerry ID**.
	- При появлении соответствующего запроса на смартфоне выберите **Создать новый**.
- 2. Далее следуйте инструкциям на экране.

## **Изменение данных BlackBerry ID**

Данные идентификатора, такие как имя пользователя, отображаемое имя, контрольный вопрос, ответ и пароль можно менять.

- 1. На главном экране или в папке щелкните значок **Параметры**.
- 2. Выберите **Устройство** > **BlackBerry ID**.
- 3. Измените значения в полях.
- 4. Нажмите клавишу > **Сохранить**.

<span id="page-207-0"></span>Кроме того, данные идентификатора BlackBerry ID можно менять с помощью компьюетра на сайте [www.blackberry.com/blackberryid](http://www.blackberry.com/blackberryid).

## **Удержание приложения в фоновом режиме и переход к другому приложению**

- Чтобы перейти к другому приложению, нажмите и удерживайте клавишу  $\mathbb{F}$ . пока не отобразится переключатель приложений. Щелкните значок приложения. Если значок необходимого приложения не отображается, щелкните значок **Главная** и перейдите к значку нужного приложения.
- Если вы не говорите по телефону, для возврата на главный экран нажмите клавишу  $\lceil \cdot \cdot \cdot \rceil$ .
- Если вы говорите по телефону, для возврата на главный экран нажмите и удерживайте клавишу **Figu**, пока не отобразится переключатель приложений. Щелкните значок **Главная**.

Прим.: При нажатии клавиши **в во время разговора по телефону вызов будет завершен**, даже если был выполнен переход к другому приложению.

#### **Информация, связанная с данной**

Выход из приложений с прекращением работы в фоновом режиме, 206 [Функция многозадачности, 205](#page-206-0)

## **Выход из приложений с прекращением работы в фоновом**

### **режиме**

Чтобы оптимизировать производительность смартфона BlackBerry, постарайтесь закрывать приложения после того, как работа с ними завершена.

- 1. Для просмотра открытых приложений нажмите и удерживайте клавишу  $\rightarrow$  , пока не отобразится переключатель приложений.
- 2. Щелкните значок приложения.
- 3. В приложении выполните одно из следующих действий:
	- Нажмите клавишу  $#P$  > Закрыть.
	- Нажмите клавишу  $\Box$  При необходимости продолжайте нажимать клавишу  $\Box$ , пока не отобразится главный экран.

#### **Информация, связанная с данной**

Удержание приложения в фоновом режиме и переход к другому приложению, 206 [Функция многозадачности, 205](#page-206-0)

## **Включение запроса на ввод пароля смартфона перед добавлением приложения**

Для выполнения данной задачи должен быть установлен пароль смартфона BlackBerry.

1. На главном экране или в папке щелкните значок **Параметры**.

- 2. Нажмите **Безопасность** > **Пароль**.
- 3. Установите флажок **Запрос при установке приложения**.
- 4. Нажмите клавишу > **Сохранить**.

#### **Информация, связанная с данной**

[Установка или изменение пароля смартфона, 262](#page-263-0)

## **Просмотр свойств приложения**

- 1. На главном экране или в папке щелкните значок **Параметры**.
- 2. Щелкните **Устройство** > **Управление приложениями**.
- 3. Щелкните приложение.

## **Удаление приложений**

Если учетная запись электронной почты использует BlackBerry Enterprise Server, в вашей организации удаление некоторых приложений может быть запрещено. Для получения дополнительных сведений обратитесь к администратору.

- 1. На главном экране или в папке выделите значок приложения.
- 2. Нажмите клавишу > **Удалить**.

### **Просмотр размера базы данных приложения**

- 1. На главном экране или в папке щелкните значок **Параметры**.
- 2. Щелкните **Устройство** > **Информация об устройстве и состоянии**.
- 3. Нажмите клавишу > **Размеры базы данных**.

## <span id="page-209-0"></span>**BlackBerry Device Software**

## **Инструкции: программное обеспечение устройства BlackBerry**

## **Обновление ПО BlackBerry Device Software**

Обновление BlackBerry Device Software может потребоваться для доступа к новым приложениям и функциям или решения технической проблемы. Процесс обновления может занять от 15 минут до 2 часов в зависимости от типа обновления, объема данных смартфона BlackBerry и количества приложений, установленных на нем. Во время обновления использовать смартфон или совершать экстренные вызовы невозможно.

В зависимости от поставщика услуг беспроводной связи или администратора BlackBerry Device Software можно обновить по беспроводной сети, на сайте или с помощью BlackBerry Desktop Software. При загрузке обновления на смартфон по беспроводной сети может взиматься дополнительная плата в зависимости от тарифного плана поставщика услуг беспроводной связи.

Компания Research In Motion рекомендует регулярно создавать и сохранять файл резервного копирования на компьютере, особенно перед обновлением программного обеспечения. При регулярном обновлении файла резервной копии на компьютере можно восстановить данные в случае потери, кражи или повреждения смартфона в силу непредвиденных обстоятельств.

## **Обновление BlackBerry Device Software**

Смартфон BlackBerry можно использовать при загрузке ПО BlackBerry Device Software, но не при его установке. Во время установки смартфон может сбросить данные или отобразить белый экран. Во время обновления не извлекайте батарею.

Если включено шифрование, возможно, в процессе установки несколько раз потребуется ввести пароль.

Компания Research In Motion рекомендует регулярно создавать и сохранять файл резервного копирования на компьютере, особенно перед обновлением программного обеспечения. При регулярном обновлении файла резервной копии на компьютере можно восстановить данные в случае потери, кражи или повреждения смартфона в силу непредвиденных обстоятельств.

- 1. Выберите один из следующих способов:
	- Чтобы обновить программное обеспечение по беспроводной сети, на главном экране щелкните

Если отсутствует значок на главном экране или в папке щелкните значок **Параметры**. Щелкните

**Устройство** > **Обновления ПО**.

- Чтобы обновить программное обеспечение при помощи BlackBerry Desktop Software, на компьютере откройте BlackBerry Desktop Software. Подключите новый смартфон к компьютеру.
- Чтобы обновить программное обеспечение на сайте, на компьютере откройте сайт [www.blackberry.com/update.](http://www.blackberry.com/update) Щелкните **Check for Updates** (Проверить наличие обновлений). Подключите новый смартфон к компьютеру.
- 2. Далее следуйте инструкциям на экране.

При обновлении программного обеспечения по беспроводной сети для удаления предыдущей версии программного обеспечения, временно хранящейся на смартфоне, на главном экране или в папке щелкните значок **Параметры**. Щелкните **Устройство** > **Обновления ПО**. Нажмите клавишу > **Просмотр результатов**. Нажмите клавишу > **Удалить данные о более ранней версии**.

#### **Информация, связанная с данной**

[Резервное копирование и восстановление данных смартфона, 159](#page-160-0) Не удается обновить ПО BlackBerry Device Software по беспроводной сети, 0 На смартфоне недостаточно памяти для обновления ПО BlackBerry Device Software, 0 [BlackBerry Device Software, 208](#page-209-0)

## **Установка или возврат к более ранней версии BlackBerry Device Software по беспроводной сети**

В зависимости от параметров, установленных поставщиком услуг беспроводной связи или администратором, выполнение данной задачи может оказаться невозможным.

- 1. На главном экране или в папке щелкните значок **Параметры**.
- 2. Щелкните **Устройство** > **Обновления ПО**.
	- Если ПО BlackBerry Device Software недавно обновлялось, для возврата к предыдущей версии нажмите > **Просмотр результатов** > **Понизить версию**.
	- Для возврата к более ранней версии программного обеспечения прокрутите меню до версии, рядом с

которой стоит значок . Щелкните **Переход к более ранней версии**. Следуйте инструкциям на

экране.

## **Поиск номера модели смартфона и версии BlackBerry Device Software**

Выполните одно из следующих действий:

- На главном экране или в папке щелкните значок **Параметры**. Щелкните **Устройство** > **Версии устройства**.
- Если поддерживается языком ввода, в сообщении или заметке введите **мверс** и пробел.

## <span id="page-211-0"></span>**Управление подключениями**

## **Сеть мобильной связи**

## **Инструкции: сеть мобильной связи**

#### 12:21 Индикаторы **Manage Connections** сети **T** Mobile Network  $\Box$ Включение **令 Wi-Fi** On  $\vee$ сети \* Bluetooth On  $\vee$ мобильной Технология N NFC On  $\vee$ связи, сети NFC (если **Turn All Connections Off**  $\Box$  $Wi-Fi<sup>°</sup>$ , поддер Se Clock Alarm технологии живается) **Bluetooth**<sup>®</sup> позволяет Выключение соединений **и NFC** считывать (режим "в самолете") умные метки и т. п.

#### **Краткий обзор управления подключениями**

#### **Беспроводные сети, к которым может подключаться смартфон**

Если сеть представлена в списке, это не означает, что к ней установлено подключение. Наличие сети говорит только о том, что она доступна для подключения со смартфона BlackBerry. Дополнительные сведения о беспроводных сетях, к которым может подключаться смартфон BlackBerry®, см. в буклете *Техническая информация и меры предосторожности* для вашего смартфона.

- 1. На главном экране или в папке щелкните значок **Параметры**.
- 2. Щелкните **Устройство** > **Версии устройства**. Типы сетей, к которым может подключиться смартфон, указаны в скобках после модели смартфона.

#### **Включение, отключение и проверка состояния сетевого соединения**

Сетевое соединение следует отключать в определенных ситуациях, например, на борту самолета или в больнице. Дополнительную информацию см. в буклете *Техническая информация и меры предосторожности*  для смартфона BlackBerry.

На главном экране щелкните область подключений, расположенную в верхней части экрана, или щелкните значок **Управление подключениями**.

- Чтобы включить сетевое соединение, установите флажок рядом с типом соединения.
- Чтобы отключить сетевое соединение, снимите флажок рядом с типом соединения.
- Чтобы включить ранее установленное сетевое соединение, щелкните **Восстановить соединения**.
- Чтобы проверить состояние сетевого соединения, щелкните **Состояние служб**.

#### **Информация, связанная с данной**

Не удается подключиться к сети мобильной связи, 0 Не удается подключиться к сети Wi-Fi, 0

#### **Включение или выключение режима "в самолете"**

Сетевое соединение следует отключать в определенных ситуациях, например, на борту самолета или в больнице. Дополнительную информацию см. в буклете *Техническая информация и меры предосторожности*  для смартфона BlackBerry.

На главном экране щелкните область подключений, расположенную в верхней части экрана, или щелкните значок **Управление подключениями**.

- Чтобы включить режим "в самолете", щелкните **Выключить все**.
- Чтобы отключить режим "в самолете", щелкните **Восстановить соединения**.

#### **Информация, связанная с данной**

[Включение и выключение службы обработки и передачи данных, установка параметров роуминга, 212](#page-213-0) [Включение, отключение и проверка состояния сетевого соединения, 210](#page-211-0)

#### **Роуминг**

#### **Роуминг и международный роуминг**

В большинстве случаев смартфон BlackBerry автоматически соединяется с беспроводной сетью при выходе из зоны действия сети вашего поставщика услуг беспроводной связи. В некоторых случаях для подключения к беспроводной сети требуется указать данные для входа в систему. При включении роуминга в верхней части главного экрана отображается треугольный индикатор роуминга.

Если для смартфона требуется SIM-карта, поставщику услуг беспроводной связи может потребоваться ее настроить для услуг роуминга.

Если смартфон обычно подключается к сети CDMA и поддерживает международный роуминг, может возникнуть необходимость приобрести у поставщика услуг беспроводной связи SIM-карту, которая работает в международном роуминге. Во время заграничных поездок телефонный номер остается неизменным.

Для получения дополнительной информации о роуминге и тарифах, действующих при роуминге, обратитесь к поставщику услуг беспроводной связи.

#### **Подключение к беспроводной сети вручную**

Для подключения к беспроводной сети вручную необходимо, чтобы эта услуга входила в тарифный план, а смартфон BlackBerry был подключен к сети GSM или UMTS.

Во время путешествия смартфон BlackBerry® автоматически подключается к найденной беспроводной сети.

1. На главном экране щелкните область подключений, расположенную в верхней части экрана, или щелкните значок **Управление подключениями**.

- <span id="page-213-0"></span>2. Щелкните **Сети и подключения** > **Сеть мобильной связи**.
- 3. В поле **Режим выбора сети** выберите значение **Вручную**.
- 4. Выберите беспроводную сеть.
- 5. Нажмите клавишу > **Закрыть**.

Для повторного подключения к беспроводной сети своего поставщика услуг беспроводной связи в поле **Режим выбора сети** выберите значение **Автоматически**.

#### **Информация, связанная с данной**

Не удается подключиться к сети мобильной связи, 0

#### **Включение и выключение службы обработки и передачи данных, установка параметров роуминга**

В зависимости от тарифного плана беспроводной связи можно выключить службы обработки и передачи данных (электронная почта, PIN-сообщения, MMS-сообщения и браузер) на смартфоне BlackBerry и пользоваться только услугами телефонной связи и обмена текстовыми сообщениями. Вы также можете настроить отключение служб передачи данных в роуминге, чтобы избежать дополнительных сборов за данные, полученные в роуминге. Для получения дополнительной информации свяжитесь с поставщиком услуг беспроводной связи.

- 1. На главном экране щелкните область подключений, расположенную в верхней части экрана, или щелкните значок **Управление подключениями**.
- 2. Щелкните **Сети и подключения** > **Сеть мобильной связи**.
- 3. Выполните одно из следующих действий:
	- Чтобы включить или отключить службы обработки и передачи данных, измените значение в поле **Службы данных**.
	- Чтобы включить или отключить службы обработки и передачи данных в роуминге, измените значение в поле **В роуминге**.
	- Для получения запроса в роуминге на включение или выключение службы обработки и передачи данных, измените значение в поле **В роуминге** на **По запросу**.
- 4. Нажмите клавишу > **Закрыть**.

#### **Информация, связанная с данной**

Не удается подключиться к сети мобильной связи, 0 Служба обработки и передачи данных недоступна, 0

#### **Список предпочитаемых беспроводных сетей**

#### **Информация о списке предпочитаемых сетей**

Операторы мобильной связи могут заключать договора с другими операторами на предоставление услуг в роуминге. Для выбора беспроводных сетей смартфоном BlackBerry можно использовать список предпочитаемых сетей.

Порядок подключения смартфона к беспроводным сетям определяется порядком этих сетей в списке предпочитаемых сетей. Когда вы в роуминге, смартфон в первую очередь выполняет поиск беспроводных сетей, входящих в этот список. Если недоступна ни одна из сетей, входящих в список, смартфон автоматически подключается к любой доступной беспроводной сети.

**Прим.:** Обычно в роуминге действуют повышенные тарифы. Для получения дополнительной информации о тарифах, действующих в роуминге, обратитесь к поставщику услуг беспроводной связи.

#### **Добавление беспроводной сети в список предпочитаемых беспроводных сетей**

Для выполнения этого действия смартфон BlackBerry должен быть подключен к сети GSM или UMTS.

Эта функция поддерживается не во всех тарифных планах беспроводной связи.

- 1. На главном экране щелкните область подключений, расположенную в верхней части экрана, или щелкните значок **Управление подключениями**.
- 2. Щелкните **Сети и подключения** > **Сеть мобильной связи**.
- 3. Нажмите клавишу > **Список предпочитаемых сетей**.
- 4. Нажмите клавишу > **Добавить сеть**.
	- Чтобы найти беспроводную сеть для добавления в список, щелкните **Выбрать из доступных сетей**. Выберите беспроводную сеть. Щелкните **Выбрать сеть**.
	- Чтобы найти беспроводную сеть, к которой смартфон подключался ранее, щелкните **Выбрать из известных сетей**. Выберите беспроводную сеть. Щелкните **Выбрать сеть**.
	- Для добавления сети щелкните **Ручной ввод**. Установите приоритетность беспроводной сети. Введите MCC и MNC.
- 5. Нажмите клавишу > **Закрыть**.

#### **Удаление беспроводной сети из списка предпочитаемых беспроводных сетей**

Для выполнения этого действия смартфон BlackBerry должен быть подключен к сети GSM или UMTS.

Эта функция поддерживается не во всех тарифных планах беспроводной связи.

- 1. На главном экране щелкните область подключений, расположенную в верхней части экрана, или щелкните значок **Управление подключениями**.
- 2. Щелкните **Сети и подключения** > **Сеть мобильной связи**.
- 3. Нажмите клавишу > **Список предпочитаемых сетей**.
- 4. Выберите беспроводную сеть.
- 5. Нажмите клавишу > **Удалить**.
- 6. Нажмите клавишу > **Закрыть**.

#### **Изменение порядка предпочитаемых сетей**

Для выполнения этого действия смартфон BlackBerry должен быть подключен к сети GSM или UMTS.

Эта функция поддерживается не во всех тарифных планах беспроводной связи. Смартфон BlackBerry подключается к сетям в том порядке, в котором они отображаются в списке предпочитаемых сетей.

- 1. На главном экране щелкните область подключений, расположенную в верхней части экрана, или щелкните значок **Управление подключениями**.
- 2. Щелкните **Сети и подключения** > **Сеть мобильной связи**.
- 3. Нажмите клавишу > **Список предпочитаемых сетей**.
- 4. Выберите беспроводную сеть.
- 5. Нажмите клавишу **#H.** > **Переместить**.
- 6. Щелкните новое местоположение.
- 7. Нажмите клавишу > **Закрыть**.

#### **Изменение скорости соединения беспроводной сети**

Чем выше скорость соединения, тем быстрее расходуется заряд аккумулятора. В некоторых случаях функция изменения скорости соединения при подключении к беспроводной сети может быть недоступна. Это зависит от выбранного поставщика услуг беспроводной связи.

- 1. На главном экране щелкните значок **Управление подключениями**.
- 2. Щелкните **Сети и подключения** > **Сеть мобильной связи**.
- 3. Измените значение в поле **Режим сети**.
- 4. Нажмите клавишу > **Закрыть**.

#### **Информация, связанная с данной**

Не удается подключиться к сети мобильной связи, 0

#### **Включение светодиодного уведомления о зоне покрытия беспроводной сети**

- 1. На главном экране или в папке щелкните значок **Параметры**.
- 2. Щелкните **Экран** > **Вид экрана**.
- 3. Установите флажок **Индикатор покрытия**.
- 4. Нажмите клавишу **## > Сохранить**.

При подключении смартфона BlackBerry к беспроводной сети светодиодный индикатор мигает зеленым цветом.

Чтобы отключить индикацию о зоне покрытия беспроводной сети, снимите флажок **Индикатор покрытия**.

#### **Индикаторы зоны действия беспроводной сети**

Индикаторы в правом верхнем углу главного экрана показывают уровень покрытия беспроводной сети в зоне, где в данный момент работает смартфон BlackBerry. Для получения дополнительной информации о зонах действия беспроводной сети обратитесь к поставщику услуг беспроводной связи.
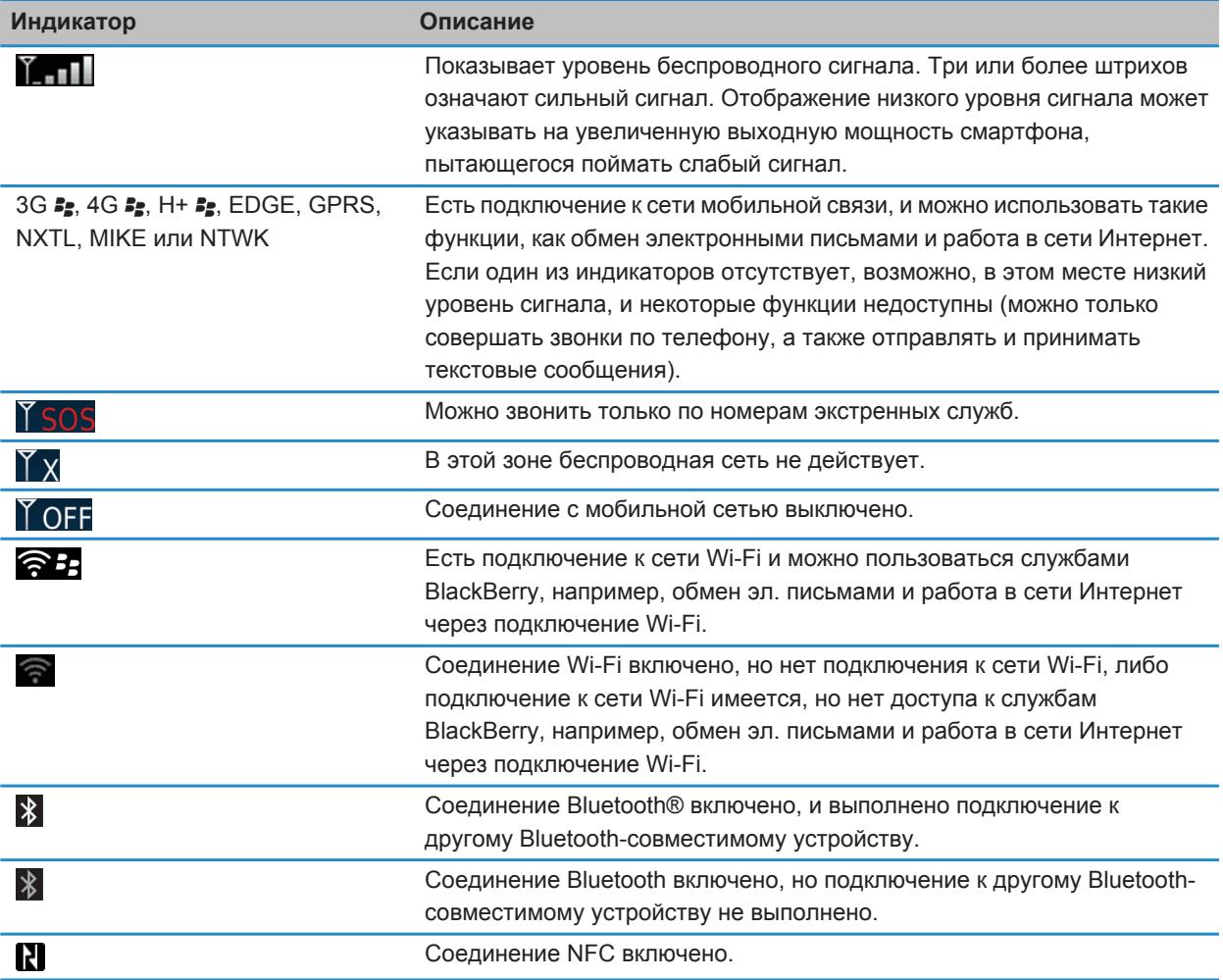

#### **Информация, связанная с данной**

[Экстренные вызовы и режим обратного экстренного вызова, 60](#page-61-0)

## **Технология Wi-Fi**

Функция Wi-Fi поддерживается не во всех моделяхBlackBerry.

## **Инструкции: технология Wi-Fi**

#### **Беспроводные сети, к которым может подключаться смартфон**

Если сеть представлена в списке, это не означает, что к ней установлено подключение. Наличие сети говорит только о том, что она доступна для подключения со смартфона BlackBerry. Дополнительные сведения о беспроводных сетях, к которым может подключаться смартфон BlackBerry®, см. в буклете *Техническая информация и меры предосторожности* для вашего смартфона.

- 1. На главном экране или в папке щелкните значок **Параметры**.
- 2. Щелкните **Устройство** > **Версии устройства**. Типы сетей, к которым может подключиться смартфон, указаны в скобках после модели смартфона.

#### **Включение, отключение и проверка состояния сетевого соединения**

Сетевое соединение следует отключать в определенных ситуациях, например, на борту самолета или в больнице. Дополнительную информацию см. в буклете *Техническая информация и меры предосторожности*  для смартфона BlackBerry.

На главном экране щелкните область подключений, расположенную в верхней части экрана, или щелкните значок **Управление подключениями**.

- Чтобы включить сетевое соединение, установите флажок рядом с типом соединения.
- Чтобы отключить сетевое соединение, снимите флажок рядом с типом соединения.
- Чтобы включить ранее установленное сетевое соединение, щелкните **Восстановить соединения**.
- Чтобы проверить состояние сетевого соединения, щелкните **Состояние служб**.

#### **Информация, связанная с данной**

Не удается подключиться к сети мобильной связи, 0 Не удается подключиться к сети Wi-Fi, 0

#### **Подключение к сети Wi-Fi**

#### **Подключение к сети Wi-Fi**

Данный смартфон BlackBerry может использовать сеть Wi-Fi вместо мобильной сети для посещения сайтов, отправки и получения сообщений электронной почты и т. п. Если работать в Интернете через подключение к сети Wi-Fi, можно избежать взимания платы за передачу данных, как это обычно бывает при использовании мобильных сетей. Кроме того, скорость передачи данных по WLAN в большинстве случаев будет выше.

Точки доступа есть во многих общественных местах. Точки доступа могут быть с платным и бесплатным подключением. Поставщик услуг беспроводной связи может предоставить приложение для смартфона, позволяющее подключаться к точкам доступа. Если на смартфоне нет специального приложения, необходимо настроить собственную учетную запись в Интернете и выполнить вход вручную.

При наличии точки доступа или маршрутизатора, поддерживающего Wi-Fi Protected Setup, можно выполнить подключение с помощью Wi-Fi Protected Setup.

При подключении к сети Wi-Fi на смартфоне сохраняются сведения о подключении, чтобы в следующий раз при попадании в зону действия данной сети, смартфон подключался к ней автоматически.

#### **Подключение к сети Wi-Fi**

- 1. На главном экране щелкните область подключений, расположенную в верхней части экрана, или щелкните значок **Управление подключениями**.
- 2. Щелкните **Сеть Wi-Fi**.
- 3. Чтобы выполнить подключение к общественной точке доступа или сети Wi-Fi, не требующей проверки подлинности, установите флажок **Показывать только открытые сети**.
- 4. Выберите сеть Wi-Fi, к которой необходимо подключиться.
- 5. Если сеть Wi-Fi требует проверки подлинности, введите пароль сети.

Имя сети Wi-Fi отобразится в верхней части главного экрана.

#### **Информация, связанная с данной**

Не удается подключиться к сети Wi-Fi, 0

#### **Подключение к сети Wi-Fi с помощью Wi-Fi Protected Setup**

Если маршрутизатор или беспроводная точка доступа оснащены технологией Wi-Fi Protected Setup, можно быстро подключиться к сети Wi-Fi без ввода длинного пароля.

- 1. На главном экране щелкните область подключений, расположенную в верхней части экрана, или щелкните значок **Управление подключениями**.
- 2. Щелкните **Сеть Wi-Fi** > **Другие способы подключения** > **Wi-Fi Protected Setup (WPS)**.
	- Для использования кнопки Wi-Fi Protected Setup на маршрутизаторе или точке доступа щелкните **Нажать кнопку на маршрутизаторе**. На маршрутизаторе или точке доступа нажмите кнопку Wi-Fi Protected Setup. На смартфоне BlackBerry щелкните **Начало**.
	- Для использования PIN щелкните **Ввести PIN на маршрутизаторе**. На смартфоне щелкните **Старт**. На смартфоне отобразится PIN. На экране администрирования маршрутизатора или точки доступа введите PIN.

#### **Подключение к сети Wi-Fi вручную**

Если известно имя сети Wi-Fi, к которой необходимо подключиться, можно выполнить подключение к ней вручную.

- 1. На главном экране щелкните область подключений, расположенную в верхней части экрана, или щелкните значок **Управление подключениями**.
- 2. Щелкните **Сеть Wi-Fi** > **Другие способы подключения** > **Подключиться к сети вручную**.
- 3. В поле **SSID** введите имя сети Wi-Fi.
- 4. Щелкните **Далее**.
- 5. В поле **Тип безопасности** щелкните тип безопасности сети Wi-Fi и укажите все необходимые сведения.
- 6. Щелкните **Сохранить и подключиться**.

#### **Информация, связанная с данной**

[Параметры сохраненных сетей Wi-Fi, 219](#page-220-0)

#### Не удается подключиться к сети Wi-Fi, 0

#### **Сохраненные сети Wi-Fi**

#### **Изменение, перемещение и удаление сохраненной сети Wi-Fi**

- 1. На главном экране щелкните область подключений, расположенную в верхней части экрана, или щелкните значок **Управление подключениями**.
- 2. Щелкните **Настроить Wi-Fi** > **Сохраненные сети Wi-Fi**.
- 3. Выделите сохраненную сеть Wi-Fi.
- 4. Нажмите клавишу **...** 
	- Чтобы изменить параметры сохраненной сети, щелкните **Редактировать**. Измените параметры. Щелкните **Сохранить**.
	- Чтобы переместить сохраненную сеть и изменить порядок подключения смартфона BlackBerry к сохраненным сетям, щелкните **Переместить**. Щелкните новое местоположение.
	- Чтобы удалить сохраненную сеть, щелкните **Удалить**.

#### **Информация, связанная с данной**

[Параметры сохраненных сетей Wi-Fi, 219](#page-220-0)

#### **Запрещение подключения смартфона к сети Wi-Fi**

- 1. На главном экране щелкните область подключений, расположенную в верхней части экрана, или щелкните значок **Управление подключениями**.
- 2. Щелкните **Сеть Wi-Fi** > **Сохраненные сети Wi-Fi**.
- 3. Выделите сохраненную сеть Wi-Fi.
- 4. Нажмите клавишу **# > Отключить**.

#### **Включение и выключение запроса, который появляется при нахождении в точке доступа**

По умолчанию смартфон BlackBerry отображает запрос на подключение при нахождении в зоне действия сохраненной сети Wi-Fi с точкой доступа. Если эти запросы были отключены, их можно включить снова.

- 1. На главном экране щелкните область подключений, расположенную в верхней части экрана, или щелкните значок **Управление подключениями**.
- 2. Щелкните **Сеть Wi-Fi**.
- 3. Нажмите клавишу > **Параметры**.
	- Для включения запроса, который появляется при нахождении в точке доступа, установите флажок **Уведомлять, когда сохраненная точка оказывается поблизости**.
	- Для отключения запроса, который появляется при нахождении в точке доступа, снимите флажок **Уведомлять, когда сохраненная точка оказывается поблизости**.
- 4. Нажмите клавишу > **Сохранить**.

### <span id="page-220-0"></span>**Параметры сохраненных сетей Wi-Fi**

#### **Общие параметры**

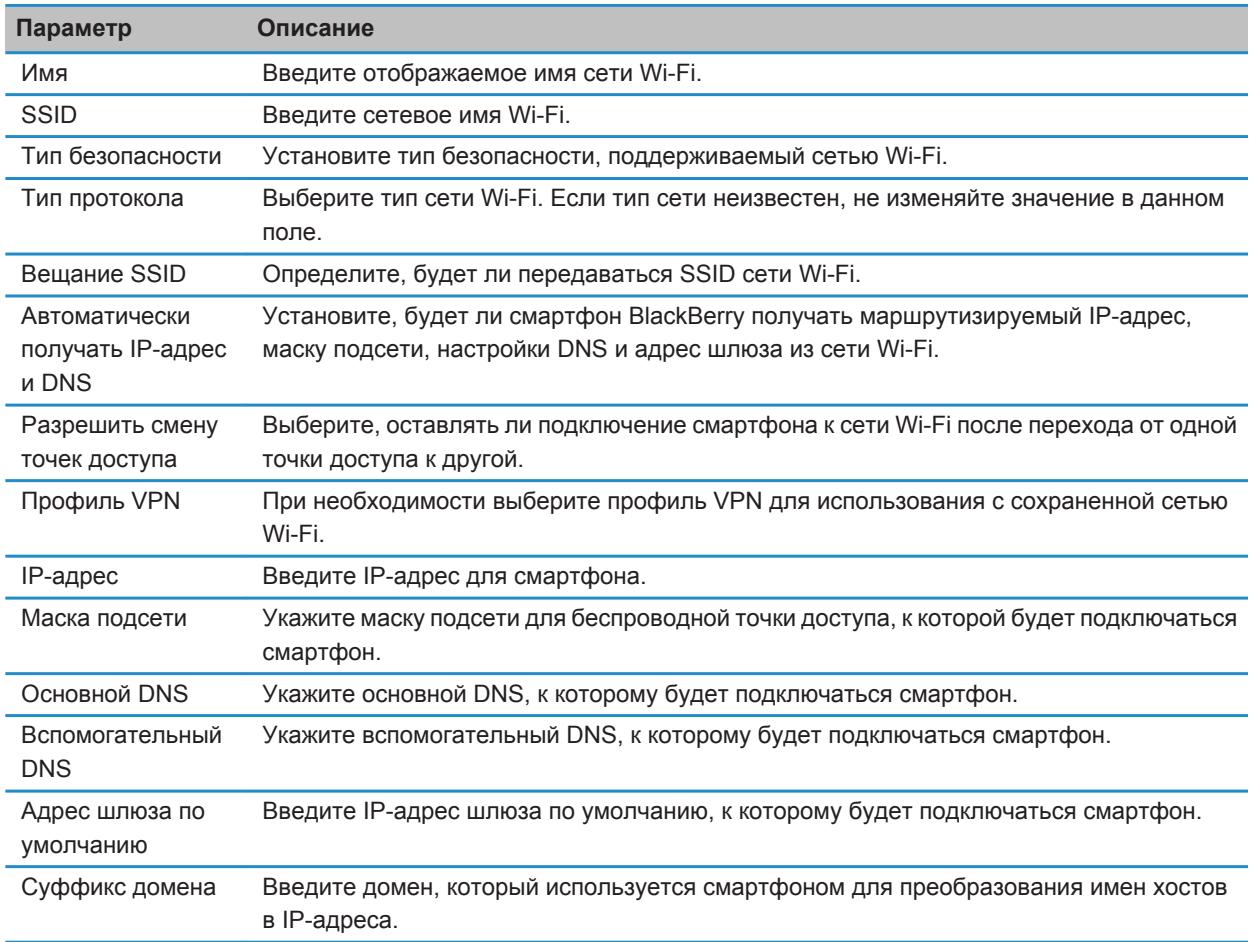

#### **Параметры WEP**

Эти параметры появляются, если выбран тип безопасности WEP.

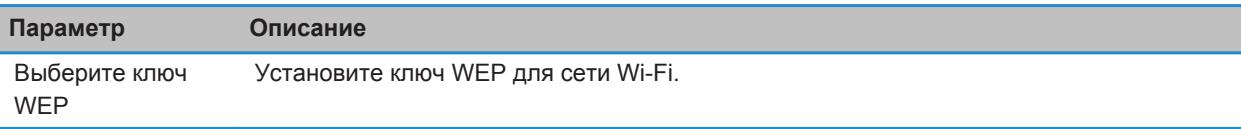

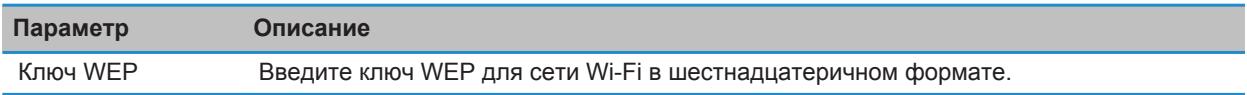

#### **Личные настройки WPA/WPA2**

Эти параметры появляются, если выбран тип личной безопасности WPA/WPA2.

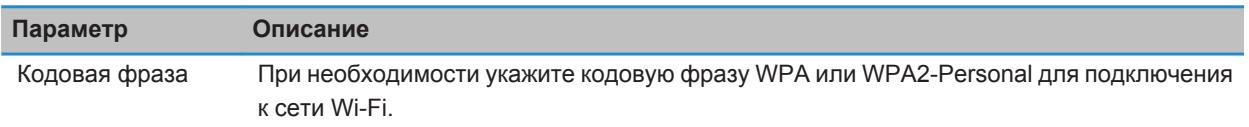

#### **Корпоративные параметры WPA/WPA2**

Эти параметры появляются, если выбран тип корпоративной безопасности WPA/WPA2.

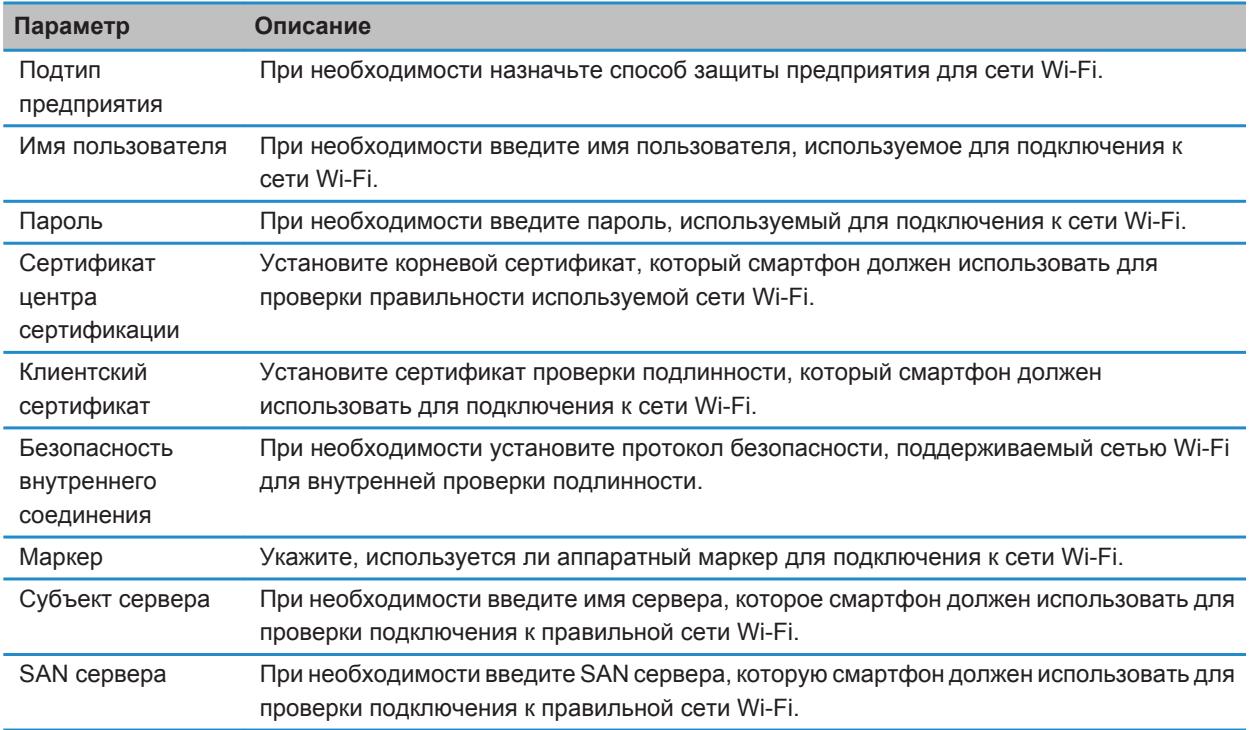

#### **Установка корневого сертификата на смартфоне**

Подключение к некоторым сетям Wi-Fi может быть недоступно, пока на смартфоне BlackBerry не будет установлен корневой сертификат. Можно установить корневой сертификат на компьютере, а затем использовать программу BlackBerry Desktop Software, чтобы синхронизировать корневой сертификат между смартфоном и компьютером. Дополнительные сведения см. в разделе "Справка" приложения BlackBerry Desktop Software или обратитесь в своему администратору.

#### **Вызовы Wi-Fi**

#### **О вызовах Wi-Fi**

Если поставщик услуг беспроводной связи поддерживает вызовы Wi-Fi и имеется подписка на эту услугу, можно осуществлять и принимать вызовы по сети Wi-Fi. Сеть Wi-Fi обеспечивает возможность осуществления и приема вызовов при нахождении в зоне покрытия Wi-Fi даже в областях без или с ограниченным покрытием сети мобильной связи.

Для получения дополнительной информации о вызовах Wi-Fi свяжитесь с поставщиком услуг беспроводной связи.

#### **Изменение предпочитаемого типа сети для вызовов Wi-Fi**

- 1. На главном экране щелкните область подключений, расположенную в верхней части экрана, или щелкните значок **Управление подключениями**.
- 2. Щелкните **Сети и подключения** > **Сеть мобильной связи**.
- 3. Измените значение в поле **Предпочитаемая сеть для вызовов**.
- 4. Нажмите клавишу > **Сохранить**.

#### **Диагностические отчеты Wi-Fi**

#### **Отправка отчета о диагностике Wi-Fi**

- 1. На главном экране или в папке щелкните значок **Параметры**.
- 2. Щелкните **Сети и подключения** > **Сеть Wi-Fi**.
- 3. Нажмите клавишу  $\Rightarrow$  > Устранение неисправностей > Диагностика Wi-Fi.
- 4. Нажмите клавишу > **Email-отчет** или **PIN-отчет**.

#### **Настройка параметров диагностических отчетов Wi-Fi**

Если при указании параметров для диагностических отчетов Wi-Fi установить получателя по умолчанию, то каждый отправляемый со смартфона BlackBerry диагностический отчет Wi-Fi будет отправляться этому получателю. Если требуется указывать получателя при каждом создании отчета, не назначайте получателя по умолчанию.

1. На главном экране или в папке щелкните значок **Параметры**.

- 2. Щелкните **Сети и подключения** > **Сеть Wi-Fi**.
- 3. Нажмите клавишу  $\Rightarrow$  Устранение неисправностей > Диагностика Wi-Fi.
- 4. Нажмите клавишу > **Параметры**.
	- Чтобы включать дополнительные сведения в диагностические отчеты Wi-Fi, установите в поле **Режим отображения** значение **Дополнительно**.
	- Чтобы установить получателя по умолчанию для диагностических отчетов Wi-Fi, введите контактную информацию.
- 5. Нажмите клавишу **#: > Сохранить**.

#### **Разрешения на соединение для приложений сторонних производителей**

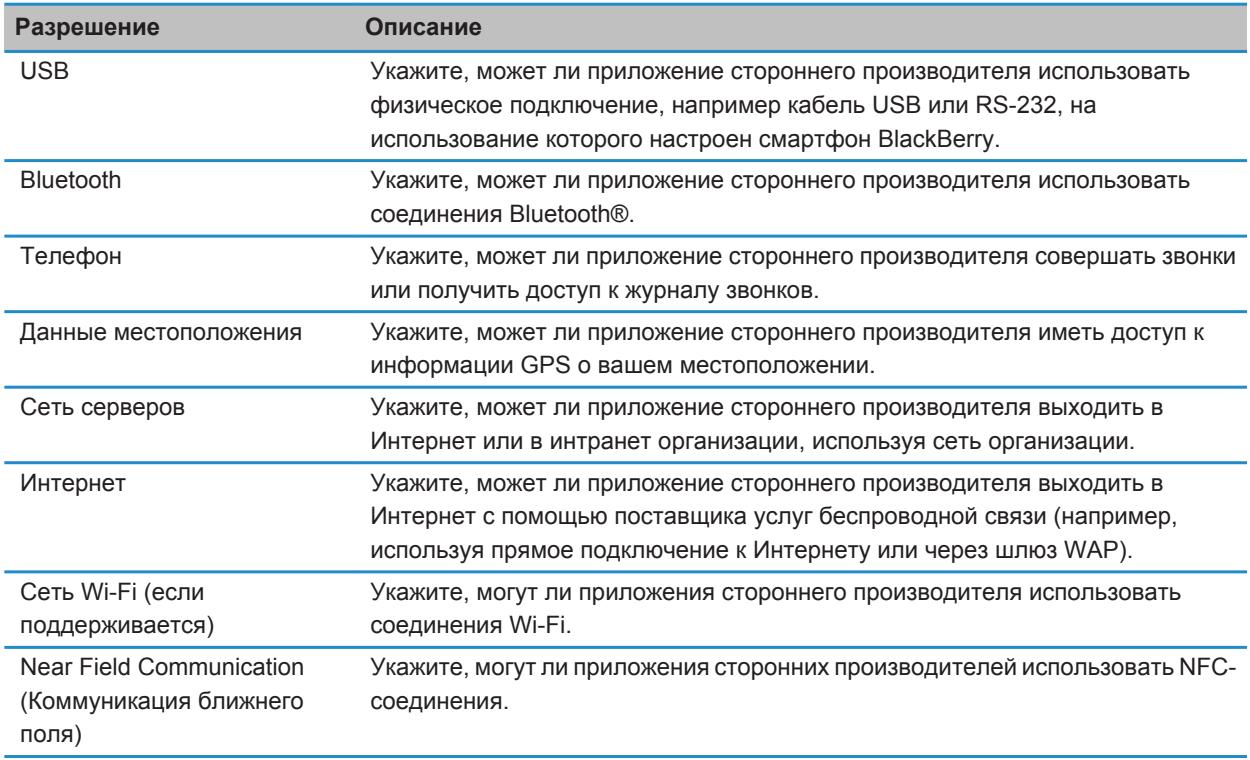

#### **Информация, связанная с данной**

[Управление приложениями сторонних производителей, 285](#page-286-0)

#### **Использование Wi-Fi с VPN и программными маркерами**

Если смартфон BlackBerry поддерживает Wi-Fi, а организация использует VPN для управления доступом в сеть, можно выполнить вход в VPN и получить доступ к сети организации с помощью сети Wi-Fi. Если смартфон поддерживает Wi-Fi, то для подключения к корпоративной сети с помощью сети Wi-Fi может также потребоваться программный маркер.

#### **Индикаторы зоны действия беспроводной сети**

Индикаторы в правом верхнем углу главного экрана показывают уровень покрытия беспроводной сети в зоне, где в данный момент работает смартфон BlackBerry. Для получения дополнительной информации о зонах действия беспроводной сети обратитесь к поставщику услуг беспроводной связи.

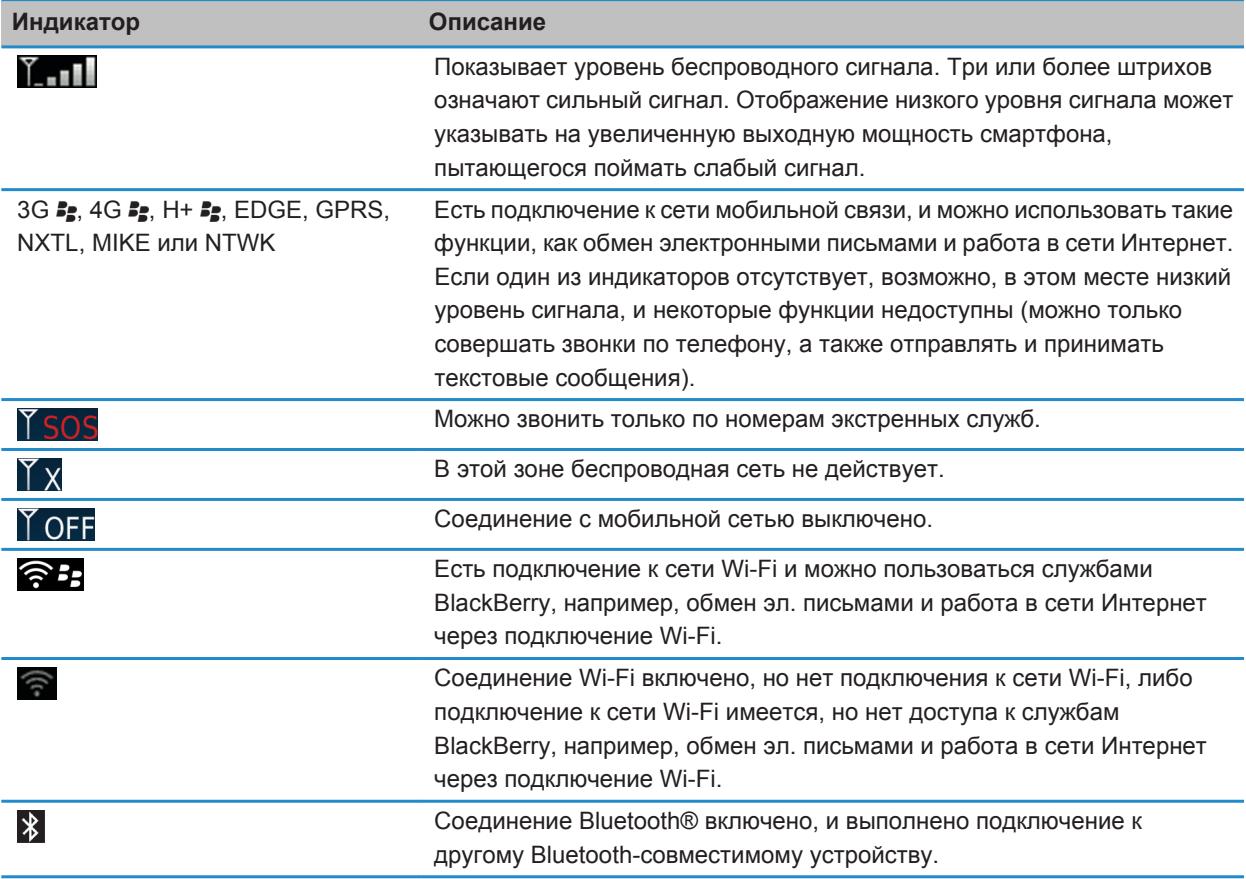

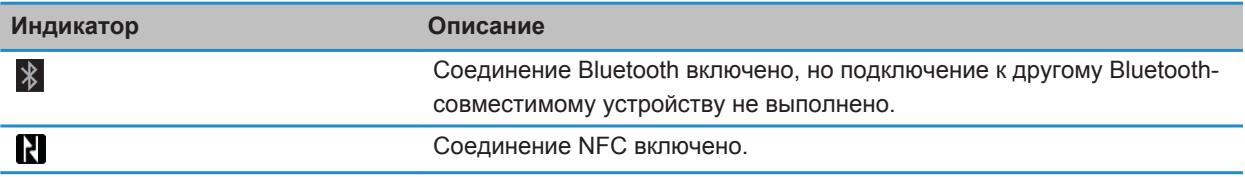

#### **Информация, связанная с данной**

[Экстренные вызовы и режим обратного экстренного вызова, 60](#page-61-0)

# **Режим мобильной точки доступа**

## **Инструкции: мобильная точка доступа**

## **Основные сведения о режиме мобильной точки доступа**

#### **Информация о режиме мобильной точки доступа**

Технологию Wi-Fi на смартфоне BlackBerry можно использовать одним из следующих способов: в режиме Wi-Fi или режиме мобильной точки доступа.

При включении режима Wi-Fi смартфон можно подключить к сети Wi-Fi для получения доступа к Интернету. Если смартфон работает в режиме Wi-Fi, можно подключиться только к внешней сети Wi-Fi, такой как домашняя или офисная сеть.

При включении режима мобильной точки доступа смартфон можно использовать в качестве мобильной точки доступа, к мобильной сети которой будут подключаться другие Wi-Fi-совместимые устройства. Например, находясь в поездке, к устройству, работающему в режиме мобильной точки доступа, можно подключить ноутбук для доступа к Интернету.

Если смартфон подключен к сети CDMA, то при совершении или принятии вызова смартфон приостанавливает сеанс мобильной точки доступа до завершения вызова. По окончании вызова сеанс мобильной точки доступа возобновляется. Если включен режим мобильной точки доступа, не удастся отправлять сообщения со смартфона BlackBerry. Сообщения, отправляемые при нахождении смартфона в режиме мобильной точки доступа, отправляются при выключении режима мобильной точки доступа.

Перед тем, как использовать смартфон в режиме мобильной точки доступа, ознакомьтесь с самой актуальной технической информацией и сведениях о безопасности по адресу [www.blackberry.com/docs/](http://www.blackberry.com/docs/smartphones) [smartphones](http://www.blackberry.com/docs/smartphones).

#### **Включение или выключение режима мобильной точки доступа**

Для выполнения данной задачи необходимо выполнить подключение смартфона BlackBerry к мобильной сети и установить соединение Wi-Fi.

При первом включении режима мобильной точки доступа может появиться запрос на активацию учетной записи мобильной точки доступа и установку пароля для учетной записи мобильной точки доступа.

На главном экране щелкните область подключений, расположенную в верхней части экрана, или щелкните значок **Управление подключениями**.

- Для включения режима мобильной точки доступа установите флажок **Мобильная точка доступа**.
- Для выключения режима мобильной точки доступа снимите флажок **Мобильная точка доступа**.

При включении режима мобильной точки доступа индикатор © отображается в области подключений в верхней части главного экрана.

#### **Подключение к мобильной сети вручную, когда устройство работает в режиме мобильной точки доступа**

Если смартфон BlackBerry подключен к сети GSM и включен режим мобильной точки доступа, необходимо подключиться к мобильной сети вручную, используя APN. Чтобы получить имя пользователя и пароль для APN, обратитесь к поставщику услуг беспроводной связи. В зависимости от поставщика услуг беспроводной связи вы можете указать до двух APN.

- 1. На главном экране щелкните область подключений, расположенную в верхней части экрана, или щелкните значок **Управление подключениями**.
- 2. Установите флажок **Мобильная точка доступа**.
- 3. При необходимости введите имя и данные для входа APN для каждого APN.
- 4. Щелкните **ОК**.

#### **Прекращение обмена данными между подключенными устройствами**

По умолчанию, устройства, подключенные к мобильной точке доступа, могут обмениваться данными. Например, при подключении нескольких ноутбуков к мобильной точке доступа можно играть в одну игру. Если смартфон BlackBerry использует сервер BlackBerry Enterprise Server, то в зависимости от параметров, установленных администратором, подключенные устройства не смогут обмениваться данными друг с другом.

- 1. На главном экране щелкните область подключений, расположенную в верхней части экрана, или щелкните значок **Управление подключениями**.
- 2. Щелкните **Сети и подключения** > **Мобильная точка доступа** > **Параметры**.
- 3. Снимите флажок **Разрешить обмен данными между подключенными устройствами**.

## **Параметры режима мобильной точки доступа**

#### **Просмотр сведений о мобильной точке доступа**

Можно просмотреть сведения о длительности сеанса режима мобильной точки доступа, узнать имена устройств, подключенных к мобильной точке доступа, а также — количество данных, переданных на подключенные устройства.

- 1. На главном экране щелкните область подключений, расположенную в верхней части экрана, или щелкните значок **Управление подключениями**.
- 2. Щелкните **Сети и подключения** > **Мобильная точка доступа**.

#### **Информация, связанная с данной**

[Изменение количества времени до выключения режима мобильной точки доступа, 227](#page-228-0)

#### **Изменение названия мобильной точки доступа**

Мобильной точке доступа можно присвоить имя, чтобы другие пользователи Wi-Fi-совместимых устройств могли видеть его при попытке подключения. При включении режима мобильной точки доступа ее имя отобразится в области подключений в верхней части главного экрана.

1. На главном экране щелкните область подключений, расположенную в верхней части экрана, или щелкните значок **Управление подключениями**.

- <span id="page-228-0"></span>2. Щелкните **Сети и подключения** > **Мобильная точка доступа** > **Параметры**.
- 3. В поле **Имя сети (SSID)** введите имя мобильной точки доступа.

#### **Изменение количества времени до выключения режима мобильной точки доступа**

По умолчанию, если смартфон BlackBerry, работающий в режиме мобильной точки доступа, не подключен к сетевой розетке и не используется в течение 15 минут, как и подключенные к нему устройства, режим мобильной точки доступа выключится автоматически для сохранения заряда аккумулятора.

- 1. На главном экране щелкните область подключений, расположенную в верхней части экрана, или щелкните значок **Управление подключениями**.
- 2. Щелкните **Сети и подключения** > **Мобильная точка доступа** > **Параметры**.
- 3. Измените значение в поле **Таймер автоматического выключения**.

#### **Предотвращение подключения дополнительных устройств к мобильной точке доступа**

- 1. На главном экране щелкните область подключений, расположенную в верхней части экрана, или щелкните значок **Управление подключениями**.
- 2. Щелкните **Сети и подключения** > **Мобильная точка доступа**.
- 3. Установите флажок **Запретить подключение дополнительным устройствам**.

#### **Просмотр сведений о подключенном устройстве**

Можно просмотреть имя устройства, MAC-адрес, IP-адрес и диапазон.

- 1. На главном экране щелкните область подключений, расположенную в верхней части экрана, или щелкните значок **Управление подключениями**.
- 2. Щелкните **Сети и подключения** > **Мобильная точка доступа**.
- 3. В разделе **Подключенные устройства Wi-Fi** выделите устройство.
- 4. Нажмите клавишу > **Сведения**.

#### **Информация о технологии Bluetooth в режиме мобильной точки доступа**

При включении режима мобильной точки доступа смартфон BlackBerry может использовать технологию Bluetooth® для подключения к беспроводным устройствам или планшетным ПК BlackBerry PlayBook с использованием приложения BlackBerry Bridge. При включении режима мобильной точки доступа можно подключаться к устройствам Bluetooth с профилями Bluetooth громкой связи (Handsfree), гарнитуры (Headset), последовательного порта (Serial Port), и коммутируемого подключения к сети (Dial-Up Networking).

#### **Информация, связанная с данной**

[Профили Bluetooth, 232](#page-233-0)

#### **Отчеты по диагностике мобильных точек доступа**

#### **Отправка диагностического отчета мобильной точки доступа**

- 1. На главном экране щелкните область подключений, расположенную в верхней части экрана, или щелкните значок **Управление подключениями**.
- 2. Щелкните **Сети и подключения** > **Мобильная точка доступа**.
- 3. Нажмите клавишу > **Диагностика**.
- 4. Нажмите клавишу > **Email-отчет**.

#### **Информация, связанная с данной**

Настройка параметров диагностических отчетов функции мобильной точки доступа, 228

#### **Настройка параметров диагностических отчетов функции мобильной точки доступа**

Если при настройке параметров для диагностических отчетов мобильной точки доступа указан получатель по умолчанию, при каждой отправке диагностического отчета мобильной точки доступа смартфон BlackBerry будет отправлять отчет заданному получателю. Если требуется указывать получателя при каждом создании отчета, не назначайте получателя по умолчанию.

- 1. На главном экране щелкните область подключений, расположенную в верхней части экрана, или щелкните значок **Управление подключениями**.
- 2. Щелкните **Сети и подключения** > **Мобильная точка доступа**.
- 3. Нажмите клавишу > **Диагностика**.
- 4. Нажмите клавишу **+++** > Параметры.
	- Чтобы включать дополнительные сведения в диагностические отчеты мобильной точки доступа, установите в поле **Режим отображения** значение **Дополнительно**.
	- Чтобы задать получателя диагностических отчетов мобильной точки доступа по умолчанию, введите контактную информацию.
- 5. Нажмите клавишу > **Сохранить**.

#### **Информация, связанная с данной**

Отправка диагностического отчета мобильной точки доступа, 228

# <span id="page-230-0"></span>**Технология Bluetooth**

## **Инструкции: технология Bluetooth**

## **Информация о технологии Bluetooth**

Bluetooth® — это технология для установки беспроводного соединения между смартфоном BlackBerry и Bluetoothсовместимым устройством, например автомобильным комплектом громкой связи или беспроводной гарнитурой.

Прежде чем подключить смартфон BlackBerry к Bluetooth-совместимому устройству, необходимо включить технологию Bluetooth на обоих устройствах и затем выполнить сопряжение устройств. В результате сопряжения между устройствами устанавливается связь, и обычно процесс сопряжения требуется выполнить один раз.

После сопряжения устройств их можно подключать друг к другу, если Bluetooth-совместимое устройство находится в диапазоне действия смартфона BlackBerry (обычно около 10 м). Для получения оптимального результата держите смартфон BlackBerry в непосредственной близости от Bluetooth-совместимого устройства. Например, если смартфон BlackBerry находится справа от вас, наденьте Bluetooth-совместимую гарнитуру на правое ухо.

При включении технологии Bluetooth или подключении смартфона BlackBerry к другому Bluetoothсовместимому устройству в верхней части главного экрана появляются индикаторы состояния Bluetoothподключения.

## **Включение и выключение технологии Bluetooth**

При попытке выполнить действие с помощью технологии Bluetooth® может отобразиться запрос на включение функции Bluetooth. В некоторых случаях, например при использовании технологии NFC, смартфон BlackBerry включит функцию Bluetooth автоматически.

На главном экране щелкните область подключений, расположенную в верхней части экрана, или щелкните значок **Управление подключениями**.

- Чтобы включить функцию Bluetooth, установите флажок Bluetooth.
- Чтобы отключить технологию Bluetooth, снимите флажок Bluetooth.

## **Сопряжение с Bluetooth-устройством**

Перед подключением смартфона BlackBerry с Bluetooth®-совместимым устройством необходимо выполнить сопряжение этих устройств. Дополнительную информацию о подготовке Bluetooth-устройства к сопряжению см. в документации из комплекта Bluetooth-устройства.

1. На главном экране щелкните область подключений, расположенную в верхней части экрана, или щелкните значок **Управление подключениями**.

- 2. Щелкните **Сети и подключения** > **Подключения Bluetooth** > **Добавить новое устройство** > **Поиск**.
- 3. Выберите Bluetooth-устройство.
- 4. Если необходимо, выполните одно из следующих действий:
	- Если Bluetooth-совместимое устройство не оснащено клавиатурой (например, беспроводная гарнитура), на смартфоне BlackBerry введите ключ доступа для сопряжения, который отображается на Bluetooth-совместимом устройстве или указан в документации, прилагаемой к с Bluetoothсовместимому устройству. Чаще всего пароль является цифровым или буквенно-цифровым кодом.
	- Если Bluetooth-устройство оснащено клавиатурой (например ноутбук), введите собственный ключ доступа на обоих устройствах.

#### **Информация, связанная с данной**

Не появляется список сопряженных Bluetooth-устройств, 0 [Включение и выключение технологии Bluetooth, 229](#page-230-0) [Не удается выполнить сопряжение с Bluetooth-совместимым устройством, 38](#page-39-0) Не работает совместное использование контактов с сопряженным Bluetooth-устройством, 0

## **Подключение или отключение сопряженного Bluetoothсовместимого устройства**

Для выполнения данной задачи необходимо, чтобы технология Bluetooth® была включена, а смартфон BlackBerry — сопряжен с Bluetooth-совместимым устройством.

Возможно, смартфон BlackBerry попытается подключиться к Bluetooth-совместимому устройству автоматически, когда будет включена технология Bluetooth и устройства будут находиться в диапазоне действия. Смартфон BlackBerry, как правило, находится в состоянии подключения к сопряженным Bluetoothсовместимым устройствам, например к автомобильному комплекту или гарнитуре, до тех пор, пока устройства не будут разъединены.

- 1. На главном экране щелкните область подключений, расположенную в верхней части экрана, или щелкните значок **Управление подключениями**.
- 2. Щелкните **Сети и подключения** > **Подключения Bluetooth**.
- 3. Выделите Bluetooth-совместимое устройство.
	- Для подключения к Bluetooth-совместимому устройству нажмите клавишу **+ + > Подключить**. При необходимости убедитесь, что на обоих сопряженных устройствах отображается одинаковый номер.
	- Для отключения от сопряженного Bluetooth-совместимого устройства выделите устройство. Нажмите клавишу > **Разъединить**.

#### **Информация, связанная с данной**

[Включение и выключение технологии Bluetooth, 229](#page-230-0) [Не удается выполнить сопряжение с Bluetooth-совместимым устройством, 38](#page-39-0)

## **Переключение на сопряженное Bluetooth-совместимое устройство во время вызова**

Для выполнения данной задачи необходимо включить технологию Bluetooth®.

<span id="page-232-0"></span>Во время телефонного разговора нажмите клавишу > **Активировать <Bluetooth-устройство>**.

#### **Информация, связанная с данной**

[Включение и выключение технологии Bluetooth, 229](#page-230-0)

## **Совместное использование контактов с сопряженным Bluetoothсовместимым автомобильным комплектом**

- 1. На главном экране щелкните область подключений, расположенную в верхней части экрана, или щелкните значок **Управление подключениями**.
- 2. Щелкните **Сети и подключения** > **Подключения Bluetooth**.
- 3. Выделите Bluetooth®-совместимый автомобильный комплект.
- 4. Нажмите клавишу **## > Передавать контакты**.

#### **Информация, связанная с данной**

Не работает совместное использование контактов с сопряженным Bluetooth-устройством, 0 Произошел разрыв связи с Bluetooth-совместимым автомобильным комплектом, 0 [Выбор контактов, доступных для совместного использования с Bluetooth-совместимым автомобильным](#page-235-0) [комплектом, 234](#page-235-0)

## **Отправление файла**

Чтобы отправить видеофайл, сделайте видеозапись в режиме MMS.

- 1. На главном экране или в папке щелкните значок **Мультимедиа** или **Файлы**.
- 2. Найдите и выделите файл.
- 3. Нажмите клавишу > **Отправить**.
- 4. Выберите тип сообщения.
- 5. При необходимости включите технологию Bluetooth® и выберите устройство или выполните сопряжение с устройством.

#### **Информация, связанная с данной**

[Изменение размера и формата видео, 132](#page-133-0) Не удается вложить файл в текстовое сообщение, 0

### **Отправка карт контактов с использованием технологии Bluetooth**

Карты контактов, отправленные с помощью технологии Bluetooth®, автоматически сохраняются в списке контактов смартфона получателя.

- 1. На главном экране щелкните значок **Контакты**.
- 2. Выберите контакт.
- 3. Нажмите клавишу > **Отправить карточку контакта** > **Отправить с помощью Bluetooth**.

## <span id="page-233-0"></span>**Переименование или удаление сопряженного Bluetoothсовместимого устройства.**

Для выполнения данной задачи необходимо включить технологию Bluetooth®. Чтобы удалить сопряженное Bluetooth-совместимое устройство, необходимо отключить смартфон BlackBerry от Bluetooth-совместимого устройства.

- 1. На главном экране щелкните область подключений, расположенную в верхней части экрана, или щелкните значок **Управление подключениями**.
- 2. Щелкните **Сети и подключения** > **Подключения Bluetooth**.
- 3. Выберите сопряженное Bluetooth-совместимое устройство.
	- Чтобы переименовать устройство, нажмите клавишу **+:** > Свойства устройства. В поле Имя **устройства** измените имя Bluetooth-устройства. Нажмите клавишу > **Сохранить**.
	- Чтобы удалить устройство, нажмите клавишу **+++** > Удалить устройство.

## **Включение обнаруживаемого режима на смартфоне BlackBerry**

На смартфоне BlackBerry обнаруживаемый режим включается для того, чтобы другие Bluetooth® совместимые устройства могли его распознать.

- 1. На главном экране щелкните область подключений, расположенную в верхней части экрана, или щелкните значок **Управление подключениями**.
- 2. Щелкните **Сети и подключения** > **Подключения Bluetooth**.
	- Чтобы включить обнаруживаемый режим, установите в поле **Обнаруживаемое** значение **Да**.
	- Чтобы обнаруживаемый режим был активен только в течении 2 минут, установите в поле **Обнаруживаемое** значение **2 минуты**. По истечении двух минут в поле **Обнаруживаемое**  автоматически устанавливается значение **Нет**.

#### **Информация, связанная с данной**

[Не удается выполнить сопряжение с Bluetooth-совместимым устройством, 38](#page-39-0)

## **Параметры технологии Bluetooth**

#### **Профили Bluetooth**

Некоторые профили поддерживаются не во всех моделях смартфонов BlackBerry и не во всех беспроводных сетях.

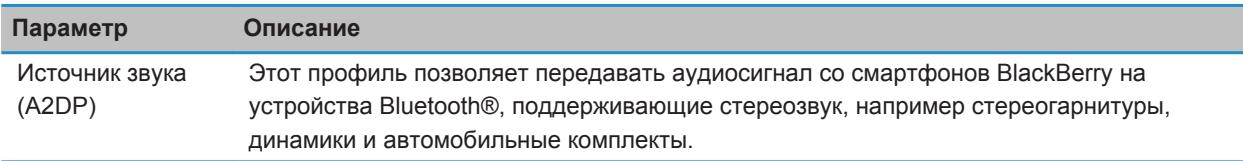

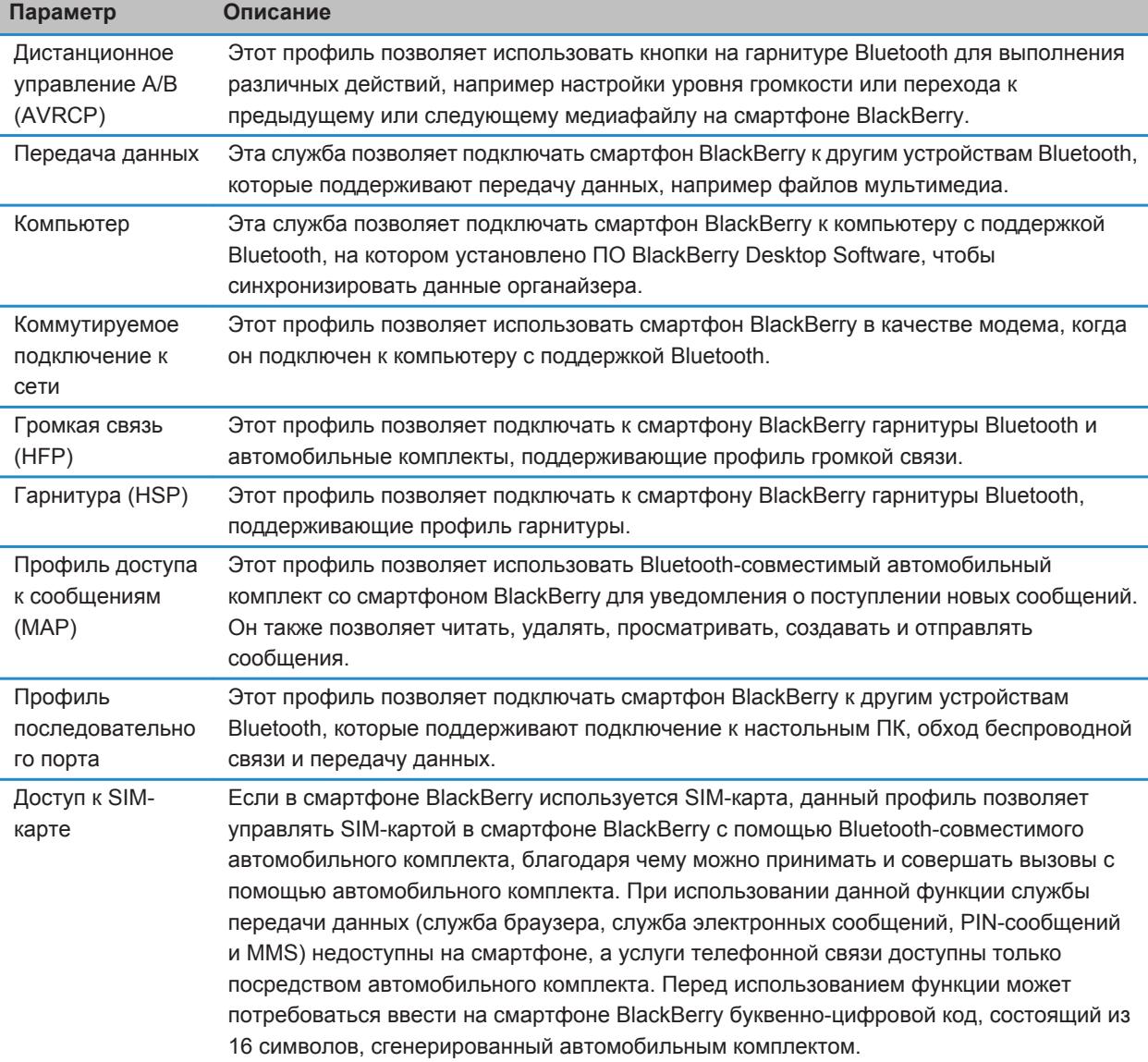

<span id="page-235-0"></span>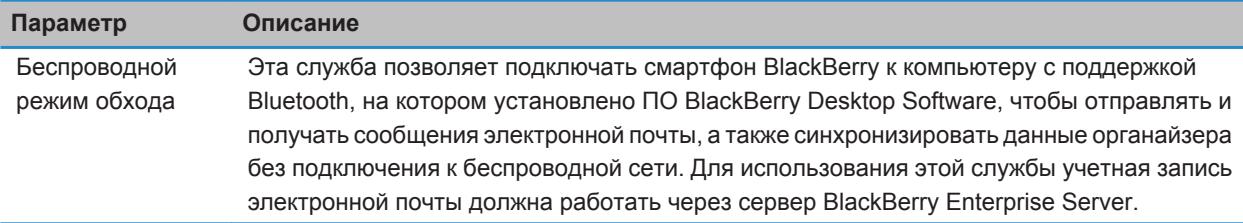

#### **Выключение профиля Bluetooth**

- 1. На главном экране щелкните область подключений, расположенную в верхней части экрана, или щелкните значок **Управление подключениями**.
- 2. Щелкните **Сети и подключения** > **Подключения Bluetooth**.
- 3. Нажмите клавишу > **Параметры**.
- 4. В разделе **Службы** снимите флажок рядом с одним или несколькими профилями Bluetooth®.
- 5. Нажмите клавишу > **Сохранить**.

#### **Информация, связанная с данной**

[Профили Bluetooth, 232](#page-233-0)

#### **Выбор контактов, доступных для совместного использования с Bluetoothсовместимым автомобильным комплектом**

- 1. На главном экране щелкните область подключений, расположенную в верхней части экрана, или щелкните значок **Управление подключениями**.
- 2. Щелкните **Сети и подключения** > **Подключения Bluetooth**.
- 3. Нажмите клавишу > **Параметры**.
	- Чтобы запретить смартфону BlackBerry предоставлять доступ к контактам другому Bluetooth® совместимому устройству, в поле **Передача контактов** щелкните **Выключено**.
	- Чтобы разрешить смартфону предоставлять доступ ко всем контактам Bluetooth-совместимому устройству, в поле **Передача контактов** щелкните **Все**.
	- Чтобы разрешить смартфону предоставлять доступ только к контактам, с которым вы недавно связывались, в поле **Передача контактов** щелкните **"Горячий" список**.
	- Чтобы разрешить смартфону предоставлять доступ только к контактам одной или нескольких категорий, в поле **Передача контактов** щелкните **Выбранные**. Чтобы выбрать категорию контактов для совместного использования, щелкните **Редактировать**. Установите флажок напротив каждой категории контактов для совместного использования.

#### **Информация, связанная с данной**

[Совместное использование контактов с сопряженным Bluetooth-совместимым автомобильным комплектом,](#page-232-0)  [231](#page-232-0)

#### **Запрещение другим Bluetooth-совместимым устройствам доступа к контактам на вашем смартфоне**

- 1. На главном экране щелкните область подключений, расположенную в верхней части экрана, или щелкните значок **Управление подключениями**.
- 2. Щелкните **Сети и подключения** > **Подключения Bluetooth**.
- 3. Нажмите клавишу > **Параметры**.
- 4. Измените значение в поле **Передавать контакты**.
- 5. Нажмите клавишу > **Сохранить**.

Чтобы разрешить смартфону BlackBerry предоставлять доступ к контактам другим Bluetooth®-совместимым устройствам, в поле **Передача контактов** выберите значение **Все**.

#### **Информация, связанная с данной**

[Создание категории контактов, задач или заметок, 171](#page-172-0)

#### **Запрет исходящих вызовов**

- 1. На главном экране щелкните область подключений, расположенную в верхней части экрана, или щелкните значок **Управление подключениями**.
- 2. Щелкните **Сети и подключения** > **Подключения Bluetooth**.
- 3. Нажмите клавишу > **Параметры**.
- 4. Установите в поле **Разрешить исходящие вызовы** значение **Никогда** или **Если разблок.**.
- 5. Нажмите клавишу > **Сохранить**.

#### **Изменение имени сопряжения для устройства BlackBerry**

- 1. На главном экране щелкните область подключений, расположенную в верхней части экрана, или щелкните значок **Управление подключениями**.
- 2. Щелкните **Сети и подключения** > **Подключения Bluetooth**.
- 3. Нажмите клавишу > **Параметры**.
- 4. В поле **Имя устройства** введите имя смартфона BlackBerry.
- 5. Нажмите клавишу > **Сохранить**.

#### **Отключение и включение уведомления о соединении Bluetooth**

- 1. На главном экране щелкните область подключений, расположенную в верхней части экрана, или щелкните значок **Управление подключениями**.
- 2. Щелкните **Сети и подключения** > **Подключения Bluetooth**.
- 3. Нажмите клавишу > **Параметры**.
	- Чтобы отключить уведомление о соединении Bluetooth®, снимите флажок **Светодиодный индикатор соединения**.
	- Чтобы включить уведомление о соединении Bluetooth, установите флажок **Светодиодный индикатор соединения**.

4. Нажмите клавишу > **Сохранить**.

#### **Выключение уведомлений о подключении или сопряжении**

- 1. На главном экране щелкните область подключений, расположенную в верхней части экрана, или щелкните значок **Управление подключениями**.
- 2. Щелкните **Сети и подключения** > **Подключения Bluetooth**.
- 3. Выберите сопряженное Bluetooth®-устройство.
- 4. Нажмите клавишу > **Свойства устройства**.
- 5. Установите в поле **Надежное** значение **Да**.
- 6. Нажмите клавишу > **Сохранить**.

Чтобы включить запрос снова, установите в поле **Надежное** значение **По запросу**.

#### **Настройка типов сообщений для оповещения с помощью автомобильного комплекта Bluetooth**

Для выполнения этой задачи автомобильный комплект Bluetooth® должен поддерживать профиль доступа к сообщениям (MAP).

Дополнительную информацию об использовании технологии Bluetooth в автомобиле см. в документации автомобильного комплекта.

- 1. На главном экране щелкните область подключений, расположенную в верхней части экрана, или щелкните значок **Управление подключениями**.
- 2. Щелкните **Сети и подключения** > **Подключения Bluetooth**.
- 3. Нажмите клавишу > **Параметры MAP**.
- 4. Установите флажок около одного или нескольких типов сообщений.

#### **Шифрование данных, отправляемых и получаемых с помощью технологии Bluetooth**

Для выполнения данной задачи Bluetooth®-устройство должно поддерживать шифрование данных.

- 1. На главном экране щелкните область подключений, расположенную в верхней части экрана, или щелкните значок **Управление подключениями**.
- 2. Щелкните **Сети и подключения** > **Подключения Bluetooth**.
- 3. Нажмите клавишу > **Параметры**.
- 4. Установите флажок **Шифрование**.
- 5. Нажмите клавишу **#: > Сохранить**.

#### **Отключение автоматического повторного сопряжения с Bluetooth-устройствами**

По умолчанию при включении смартфона BlackBerry он пытается подключиться к последнему подключенному Bluetooth®-совместимому устройству.

- 1. На главном экране щелкните область подключений, расположенную в верхней части экрана, или щелкните значок **Управление подключениями**.
- 2. Щелкните **Сети и подключения** > **Подключения Bluetooth**.
- 3. Нажмите клавишу **# PapameTpbi.**
- 4. Снимите флажок **Подключать при включении**.
- 5. Нажмите клавишу **#: > Сохранить**.

# <span id="page-239-0"></span>**Технология NFC**

Эта функция поддерживается не всеми поставщиками услуг беспроводной связи.

## **Инструкции: технология NFC**

## **Информация о технологии NFC**

Если поставщик услуг беспроводной связи поддерживает технологию NFC, ее можно использовать для быстрого беспроводного обмена информацией между смартфоном BlackBerry и другими смартфонами, вспомогательными устройствами, платежными терминалами или точками доступа, поддерживающими технологию NFC. Технология NFC также может быть использована для сохранения, просмотра, создания или редактирования смарт-тегов.

В зависимости от поставщика услуг беспроводной связи и имеющихся приложений смартфон можно использовать в качестве проездного, пропуска или кредитной карты. Для этого прикоснитесь задней стороной смартфона к точке доступа или платежному терминалу, поддерживающему технологию NFC и отвечающему соответствующим условиям конкретного поставщика.

Для использования технологии NFC смартфон должен находиться на расстоянии не более 2 см (0,78 дюйма) от смартфона, вспомогательного устройства, платежного терминала или точки доступа, поддерживающей технологию NFC, или смарт-тега, с которым необходимо выполнить обмен информацией. Во время передачи данных при помощи технологии NFC смартфон начинает вибрировать.

## **Включение и отключение NFC**

На главном экране щелкните область подключений, расположенную в верхней части экрана, или щелкните значок **Управление подключениями**.

- Для включения **NFC** установите флажок.
- Для отключения **NFC** снимите флажок.

#### **Информация, связанная с данной**

[Мне не удается использовать технологию NFC на смартфоне, 242](#page-243-0)

## **BlackBerry Tag**

#### **Сопряжение с Bluetooth-устройством при помощи BlackBerry Tag**

- 1. На главном экране щелкните область подключений, расположенную в верхней части экрана, или щелкните значок **Управление подключениями**.
- 2. Щелкните **Сети и подключения** > **Подключения Bluetooth**.
- 3. Щелкните **Добавить новое устройство**.
- 4. Прикоснитесь задней стороной смартфона BlackBerry к вспомогательному устройству или устройству, поддерживающему технологию NFC.
- 5. При необходимости введите пароль смартфона или PIN аксессуара.

#### **Отправка файла при помощи BlackBerry Tag**

BlackBerry Tag можно использовать для отправки файлов, например изображений, песен, видео, документов и записей диктофона, с одного устройства, поддерживающего технологию NFC, на другое.

- 1. Выполните одно из следующих действий:
	- Для отправки одного файла найдите и выделите или откройте файл.
	- Для отправки нескольких файлов изображений найдите и выделите файлы, которые необходимо отправить.
- 2. Прикоснитесь задней стороной смартфона BlackBerry к устройству, поддерживающему технологию NFC.
- 3. При необходимости щелкните **Отправить**.

#### **Отправка карт контактов при помощи BlackBerry Tag**

Пользователи могут отправлять карты контакта со смартфона BlackBerry на другое устройство с поддержкой NFC или одновременного обмениваться картами контактов между двумя смартфонами BlackBerry с поддержкой NFC. Карты контактов, отправленные с помощью технологии NFC, автоматически сохраняются в списке контактов смартфона получателя.

- 1. На главном экране щелкните значок **Контакты**.
- 2. Выберите контакт.
- 3. Прикоснитесь задней стороной смартфона к задней стороне другого смартфона BlackBerry или устройства, поддерживающего технологию NFC.
- 4. При необходимости щелкните **Отправить**.

#### **Отправка веб-страницы при помощи BlackBerry Tag**

BlackBerry Tag можно использовать для отправки веб-страницы, открытой в браузере.

- 1. На главном экране щелкните значок **Браузер**.
- 2. Перейдите к веб-странице.
- 3. Прикоснитесь задней стороной смартфона BlackBerry к задней стороне другого устройства, поддерживающего технологию NFC.

### **Смарт-теги**

#### **О смарт-тегах**

Организации могут наносить смарт-теги на буклеты, флаеры, футболки и прочие подобные предметы. При прикосновении задней стороной смартфона BlackBerry к смарт-тегу смартфон открывает смарт-тег и сохраняет его в приложении Smart Tags. Смарт-теги могут содержать веб-адреса, номера телефона, адреса электронной почты, купоны, рисунки, медиафайлы, информацию о событиях и другие сведения. Для считывания смарт-тега необходимо включить технологию NFC и подсветку смартфона.

#### **Просмотр, сохранение и удаление смарт-тегов**

При прикосновении задней стороны смартфона BlackBerry к смарт-тегу смартфон автоматически сохраняет его, а также дату, время и местоположение, в приложении Смарт-теги.

Выполните одно из следующих действий:

- Чтобы просмотреть и сохранить новый смарт-тег, прикоснитесь задней стороной смартфона к смарттегу.
- Чтобы просмотреть сохраненный смарт-тег, в папке **Приложения** щелкните значок **Smart Tags**. Щелкните смарт-тег.
- Чтобы удалить сохраненный смарт-тег, в папке **Приложения** щелкните значок **Smart Tags**. Выделите смарт-тег. Нажмите клавишу > **Удалить**.

#### **Создание смарт-тега**

- 1. В папке **Приложения** щелкните значок **Smart Tags**.
- 2. Нажмите клавишу клавиша > **Создать тег**.
	- Чтобы создать смарт-тег, который позволяет перейти на веб-страницу, в выпадающем списке **Тип**  выберите **Сеть**. В поле **URL** введите веб-адрес.
	- Чтобы создать смарт-тег, который позволяет открыть безопасную веб-страницу, например, страницу регистрации электронной почты, в выпадающем списке **Тип** выберите **Безопасная сеть**. В поле **URL**  введите веб-адрес.
	- Чтобы создать смарт-тег, который позволяет позвонить, отправить текстовое сообщение или добавить номер телефона в список контактов, в выпадающем списке **Тип** выберите **Телефон**. В поле **URL**  введите номер телефона.
	- Чтобы создать смарт-тег, который позволяет отправить электронное сообщение или добавить адрес эл. почты в список контактов, в выпадающем списке **Тип** выберите **Почта**. В поле **URL** введите адрес эл. почты.
	- Чтобы создать смарт-тег, который позволяет отправить текстовое сообщение, в выпадающем списке **Тип** выберите **SMS**. В поле **URL** введите номер телефона.
- 3. Щелкните **Сохранить**.

#### **Передача смарт-тега**

Для выполнения данной задачи необходимо включить NFC, а при нажатии смарт-тега на экране должен отображаться .

- 1. В папке **Приложения** щелкните значок **Smart Tags**.
- 2. Щелкните смарт-тег.
- 3. Прикоснитесь задней стороной смартфона BlackBerry к устройству, поддерживающему технологию NFC.

#### **Изменение умной метки**

Метки, созданные или сохраненные в смартфоне BlackBerry, можно изменять.

1. В папке **Приложения** щелкните значок **Smart Tags**.

- 2. Выделите умную метку.
- 3. Нажмите клавишу > **Редактировать**.
- 4. Измените значение в выпадающем списке **Тип**, поле **Заголовок** или **URL**.
- 5. Щелкните **Сохранить**.

#### **Копирование данных смарт-тегов из смартфона в записываемые смарт-теги**

Данные созданных смарт-тегов можно скопировать в записываемые смарт-теги. Записываемые смарт-теги можно использовать для создания собственных смарт-постеров, смарт-открыток и т.д.

- 1. В папке **Приложения** щелкните значок **Smart Tags**.
- 2. Щелкните смарт-тег.
- 3. Нажмите клавишу клавиша > **Записать в метки**.
- 4. Прикоснитесь задней стороной смартфона BlackBerry к записываемому смарт-тегу.

Чтобы предотвратить изменение записываемого смарт-тега другими устройствами с поддержкой NFC, нажмите клавишу > **Заблокировать тег**. Прикоснитесь задней стороной смартфона к записываемому смарт-тегу.

#### **Добавление или удаление смарт-тега из списка избранных**

- 1. В папке **Приложения** щелкните значок **Smart Tags**.
- 2. Выделите смарт-тег.
	- Чтобы добавить смарт-тег в список избранных, нажмите клавишу **++++ > Отметить как избранное**.
	- Чтобы удалить смарт-тег из списка избранных, нажмите клавишу **+++ > Исключить из избранного**.

#### **Просмотр списка избранных смарт-тегов**

- 1. В папке **Приложения** щелкните значок **Smart Tags**.
- 2. Нажмите клавишу > **Просмотр избранного**.

## **Параметры технологии NFC**

#### **Разрешение платежных операций с использованием технологии NFC, если ваш смартфон выключен, заблокирован, или отключена подсветка**

- 1. На главном экране щелкните область подключений, расположенную в верхней части экрана, или щелкните значок **Управление подключениями**.
- 2. Щелкните **Сети и подключения** > **Near Field Communication**.
- 3. В разделе **Разрешить операции с картой с применением NFC** выполните одно из следующих действий:
	- Чтобы разрешить выполнение платежных операций с использованием технологии NFC, когда смартфон BlackBerry заблокирован или отключена подсветка смартфона, установите флажок **Когда заблокирован или подсветка отключена**.
	- Чтобы разрешить выполнение платежных операций с использованием технологии NFC, когда смартфон выключен, установите флажок **Когда отключен**.

<span id="page-243-0"></span>4. Нажмите клавишу > **Сохранить**.

#### **Отключение запроса, отображающегося при отправке и получении файла с помощью BlackBerry Tag**

- 1. На главном экране щелкните область подключений, расположенную в верхней части экрана, или щелкните значок **Управление подключениями**.
- 2. Щелкните **Сети и подключения** > **Near Field Communication**.
- 3. Снимите флажок **Запрашивать подтверждение перед отправкой контента** или **Запрашивать подтверждение перед получением контента**.
- 4. Нажмите клавишу > **Сохранить**.

Чтобы снова включить запросы, установите флажок **Запрашивать подтверждение перед отправкой контента** или **Запрашивать подтверждение перед получением контента**.

#### **Звуковой сигнал при подключении с помощью NFC**

Смартфон BlackBerry можно настроить на воспроизведение звукового сигнала при NFC-подключении к умному аксессуару, а также при считывании смарт-тега, обмене информацией с платежным терминалом или точкой доступа, поддерживающими технологию NFC.

- 1. На главном экране щелкните область подключений, расположенную в верхней части экрана, или щелкните значок **Управление подключениями**.
- 2. Щелкните **Сети и подключения** > **Near Field Communication**.
- 3. Установите флажок **Воспроизводить звуковой сигнал при касании**.
- 4. Нажмите клавишу > **Сохранить**.

## **Устранение неисправностей: NFC**

## **NFC не отображается на экране "Управление подключениями"**

Если учетная запись электронной почты использует BlackBerry® Enterprise Server, то в зависимости от параметров, установленных администратором, выполнение данной задачи может оказаться невозможным. Для получения дополнительной информации обратитесь к системному администратору.

## **Мне не удается использовать технологию NFC на смартфоне**

Выполните следующее:

• Убедитесь, что технология NFC включена.

- При выполнении платежных операций с использованием технологии NFC с выключенной подсветкой смартфона BlackBerry или с выключенным смартфоном убедитесь в том, что настройки смартфона позволяют выполнение платежных операций с использованием технологии NFC при выключенной подсветке или выключенном смартфоне.
- При выполнении платежной операции с помощью технологии NFC убедитесь в том, что приложение Smart Tags закрыто. Выполнение платежных операций с использованием технологии NFC невозможно при открытом приложении Smart Tags.

#### **Информация, связанная с данной**

[Включение и отключение NFC, 238](#page-239-0)

## **Не удается отправить или получить файлы**

При отправке файла в качестве вложения смартфон BlackBerry должен быть связан с учетной записью электронной почты, которая использует BlackBerry Internet Service или BlackBerry Enterprise Server, поддерживающий эту функцию. Для получения дополнительной информации обратитесь к поставщику услуг беспроводной связи или администратору.

Если учетная запись электронной почты пользователя использует сервер BlackBerry Enterprise Server, возможно, поддержка некоторых возможностей, в том числе, отправки и получения файлов заблокирована организацией пользователя. Для получения дополнительной информации о функциях, доступных на смартфоне, обратитесь к администратору.

Выполните следующее:

- Убедитесь, что тип файла, который вы пытаетесь отправить или получить, поддерживается смартфонами BlackBerry.
- Убедитесь, что файл, который вы пытаетесь отправить, был добавлен на смартфон и что этот файл не защищен авторским правом или DRM.
- При отправке или получении файла из определенного приложения убедитесь, что данное приложение установлено на смартфоне.
- Если не удается найти файл, отправленный на смартфон, проверьте папку, соответствующую типу отправленного файла. Файлы, отправленные на смартфон, сохраняются в папках, соответствующих типам этих файлов. Например, полученный файл изображения сохраняется в папке с изображениями на смартфоне или на карте памяти, в зависимости от настроек смартфона.

# **Вспомогательные устройства**

## **Приложение Вспомогательные устройства**

На смартфоне BlackBerry можно настроить подключение к док-станции, зарядному устройству или автомобильному зарядному устройству, создав профиль для док-станции или зарядного устройства в приложении Вспомогательные устройства. Например, док-станцию можно настроить в качестве прикроватной базы, которая при подключении смартфона выключает его звуковой профиль и включает функцию будильника.

## **Настройка новой док-станции**

При первом подключении смартфона BlackBerry к док-станции, зарядному устройству или автомобильному зарядному устройству будет предложено задать сценарий для каждого подключения. Если вы не зададите сценарий для смартфона, при следующем подключении смартфона к док-станции, зарядному устройству или автомобильному зарядному устройству вам снова будет предложено это сделать. При отключении смартфона от док-станции, зарядного устройства или автомобильного зарядного устройства во время настройки, окно настройки остается открытым.

- 1. В диалоговом окне **Умная док-станция** щелкните **Настроить**.
- 2. В поле **Имя док-станции** введите имя док-станции.
	- Для того чтобы при подключении смартфона к док-станции открывалось то или иное приложение, в раскрывающемся списке **Запуск приложений** выберите необходимое приложение.
	- Для того, чтобы при подключении смартфона к док-станции менялся звуковой профиль, в раскрывающемся списке **Звуковой профиль** выберите необходимый звуковой профиль.
	- Для того, чтобы при подключении смартфона к док-станции включалась или выключалась сеть мобильной связи, в раскрывающемся списке **Сеть мобильной связи** выберите **Вкл.** или **Выкл**. соответственно.
	- Для того, чтобы при подключении смартфона к док-станции включалась или выключалась сеть Wi-Fi, в раскрывающемся списке **Wi-Fi** выберите **Вкл.** или **Выкл.** соответственно.
	- Для того, чтобы при подключении смартфона к док-станции включалась или выключалась технология Bluetooth®, в раскрывающемся списке **Bluetooth** выберите **Вкл.** или **Выкл.** соответственно.
- 3. Нажмите клавишу > **Сохранить**.

## **Изменение профиля док-станции**

Для выполнения этой задачи необходимо, чтобы настройки док-станции были сохранены на смартфоне BlackBerry.

Можно менять открываемые приложения, звуковой профиль, а также назначить действия, которые будут выполняться при подключении смартфона к док-станции: выключение или включение сети мобильной связи, сети Wi-Fi или Bluetooth®.

- 1. На главном экране или в папке щелкните значок **Параметры**.
- 2. Щелкните **Устройство** > **Вспомогательные устройства**.
- 3. Выберите профиль док-станции.
- 4. Измените настройки док-станции.
- 5. Нажмите клавишу **#: > Сохранить**.

## **Удаление сохраненного профиля док-станции**

- 1. На главном экране или в папке щелкните значок **Параметры**.
- 2. Щелкните **Устройство** > **Вспомогательные устройства**.
- 3. Выделить профиль док-станции.
- 4. Нажмите клавишу **+++** > **Удалить**.

# <span id="page-247-0"></span>**Источник питания и аккумулятор**

## **Инструкции: питание и аккумулятор**

### **Установка автоматического включения и выключения смартфона**

Можно задать настройку, при которой смартфон BlackBerry будет автоматически выключаться, если он не используется в течение длительного периода времени (например, когда вы спите). Если на выключенный смартфон приходят данные, то при включении смартфона происходит их автоматическое получение.

- 1. На главном экране или в папке щелкните значок **Параметры**.
- 2. Щелкните **Устройство** > **Автовключение/автовыключение**.
- 3. В разделе **Рабочий день** или **Выходной день** установите флажок **Включено**.
- 4. Укажите время, в которое смартфон должен автоматически включаться и выключаться в рабочие или выходные дни.
- 5. Нажмите клавишу > **Сохранить**.

## **Отключение смартфона**

В зависимости от выбранной темы положение и название значка "Отключить питание" может отличаться от описанного ниже.

- Если на смартфоне BlackBerry не включена функция автоматического включения/выключения в указанное время, нажмите и удерживайте клавишу  $\boxed{6}$ .
- Если смартфон настроен на автоматическое включение и отключение через заданные промежутки времени, на главном экране или в папке щелкните значок **Отключить питание**. Если необходимо, чтобы смартфон оставался отключенным до его повторного включения, щелкните **Полное отключение питания**. Если необходимо, чтобы смартфон включился в заданное время либо сработал будильник или напоминание календаря, щелкните **Выключить**.

## **Сброс смартфона**

Извлеките и снова установите аккумулятор в устройство.

## **Проверка уровня заряда аккумулятора**

- 1. На главном экране или в папке щелкните значок **Параметры**.
- 2. Щелкните **Устройство** > **Информация об устройстве и состоянии**.

## **Рекомендации по экономии ресурса аккумулятора**

Для просмотра подробных инструкций воспользуйтесь ссылками **Дополнительная информация по теме** в конце раздела.

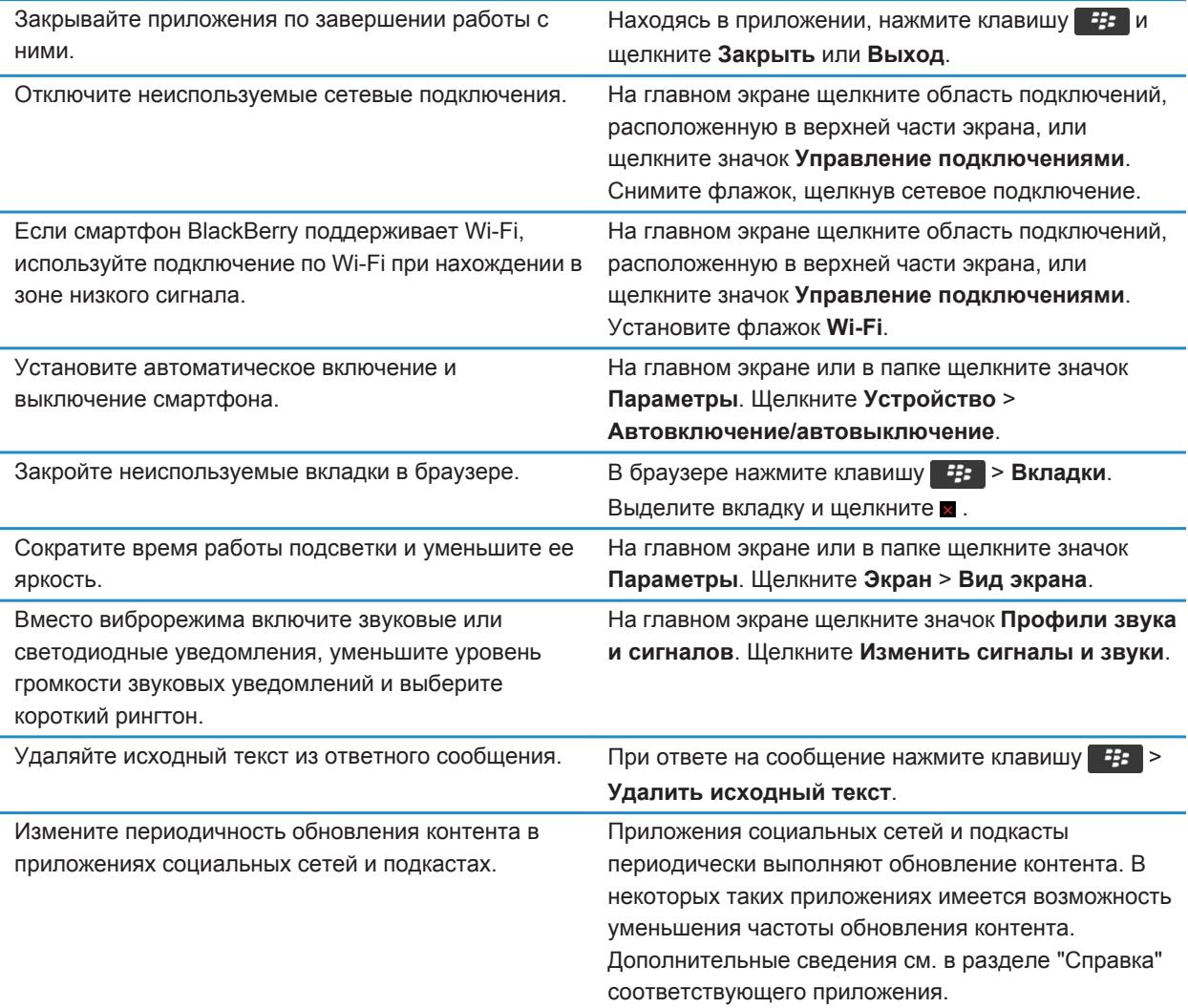

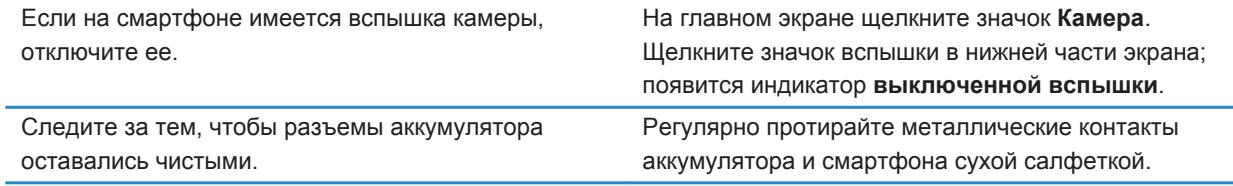

#### **Информация, связанная с данной**

[Удаляйте исходный текст из ответного сообщения., 85](#page-86-0) [Изменение рингтонов, уведомлений, напоминаний или предупреждений, 23](#page-24-0) [Настройка параметров подсветки, 197](#page-198-0) [Установка автоматического включения и выключения смартфона, 246](#page-247-0) [Включение, отключение и проверка состояния сетевого соединения, 210](#page-211-0)

# **Объем памяти и карты памяти**

## **Инструкции: Объем памяти и карты памяти**

### **Карты памяти**

В зависимости от модели смартфона BlackBerry в смартфон можно установить карту памяти microSD, чтобы снимать видео, увеличить объем памяти для хранения медиафайлов, например аудиозаписей, рингтонов, видео или изображений. Дополнительную информацию об установке карты памяти в смартфон см. в печатной документации, прилагаемой к смартфону.

### **Поддерживаемые карты памяти**

Смартфон BlackBerry поддерживает карты памяти размером до 32 ГБ. Поддерживаются только памяти microSD.

### **Отключение поддержки карты памяти**

Если отключить поддержку карты памяти, смартфон BlackBerry не будет иметь доступа к файлам, хранящимся на карте. Это может пригодиться для того, чтобы проверить, сохраняются ли файлы во встроенной памяти смартфона или на карту памяти.

- 1. На главном экране или в папке щелкните значок **Параметры**.
- 2. Щелкните **Устройство** > **Память**.
- 3. Снимите флажок **Поддержка карты памяти**.
- 4. Нажмите клавишу > **Сохранить**.

### **Включение или выключение режима накопителя USB**

Если смартфон BlackBerry подключен к компьютеру с помощью USB-кабеля, но не отображается на экране компьютера в качестве диска, возможно, необходимо включить режим накопителя USB.

- 1. На главном экране или в папке щелкните значок **Параметры**.
- 2. Щелкните **Устройство** > **Память**.
- 3. Нажмите клавишу > **Включить устройство хранения USB**.
- 4. При необходимости введите пароль смартфона.

Смартфон отобразится на экране компьютера в качестве диска.

Чтобы отключить режим накопителя USB, нажмите клавишу > **Разъединить**.

### **Резервное копирование данных смартфона на карту памяти**

Для выполнения данной задачи в смартфоне BlackBerry должна быть установлена карта памяти.

Если учетная запись электронной почты использует BlackBerry® Enterprise Server, то в зависимости от параметров, установленных администратором, выполнение данной задачи может оказаться невозможным. Для получения дополнительной информации обратитесь к системному администратору.

**ОСТОРОЖНО:** При выполнении этой задачи все данные, находящиеся на карте памяти, будут удалены и заменены данными смартфона.

- 1. На главном экране щелкните значок **Настройка**.
- 2. В разделе **Настройка** щелкните **Переход на новое устройство** > **С помощью карты памяти** > **Сохранить данные**.
	- Чтобы создать резервную копию данных смартфона, включая электронную почту, установите флажок **Сохранить сообщения эл. почты**.
	- Чтобы создать резервную копию данных смартфона, не включая электронную почту, снимите флажок **Сохранить сообщения эл. почты**.
- 3. Щелкните **Продолжить**.
- 4. Чтобы установить пароль для данных, введите пароль в поле **Пароль**.
- 5. В поле **Подтвердить** введите пароль повторно.
- 6. Щелкните **Сохранить**.

#### **Информация, связанная с данной**

Восстановление данных смартфона с карты памяти, 250

### **Восстановление данных смартфона с карты памяти**

Для выполнения данной задачи должен быть отключен режим накопителя.

Если данные смартфона BlackBerry были сохранены в резервную копию на карте памяти, на смартфоне эти данные можно восстановить.

- 1. На главном экране щелкните значок **Настройка**.
- 2. В разделе **Настройка** щелкните **Переход на новое устройство** > **С помощью карты памяти** > **Передать данные** > **Продолжить**.
- 3. В поле **Пароль** введите пароль, установленный при резервном копировании данных смартфона.
- 4. Щелкните **Ввод**.

#### **Информация, связанная с данной**

Резервное копирование данных смартфона на карту памяти, 250

### **Исправление файлов на карте памяти или в памяти смартфона**

**ОСТОРОЖНО:** Если на смартфоне BlackBerry воспользоваться функцией исправления, в результате с карты памяти или памяти смартфона могут быть удалены файлы, в которых содержались ошибки.

- 1. На главном экране или в папке щелкните значок **Параметры**.
- 2. Щелкните **Устройство** > **Память**.
- <span id="page-252-0"></span>3. Нажмите клавишу > **Восстановить**.
- 4. Следуйте инструкциям на экране.

Если данные карты памяти не удалось восстановить с помощью функции восстановления, попробуйте отформатировать ее.

#### **Информация, связанная с данной**

Смартфон на распознает карту памяти, 0

## **Выполните форматирование карты памяти или встроенной**

## **памяти**

Для некоторых моделей смартфона BlackBerry выполнение форматирования встроенной памяти может быть недоступно.

**ОСТОРОЖНО:** При форматировании карты памяти или встроенной памяти все данные, сохраненные на карте памяти или во встроенной памяти, будут удалены. Компания Research In Motion рекомендует регулярно создавать и сохранять файл резервного копирования на компьютере, особенно перед обновлением программного обеспечения. При регулярном обновлении файла резервной копии на компьютере можно восстановить данные в случае потери, кражи или повреждения смартфона в силу непредвиденных обстоятельств.

- 1. На главном экране или в папке щелкните значок **Параметры**.
- 2. Щелкните **Устройство** > **Память**.
- 3. Нажмите клавишу > **Форматировать**.
- 4. Следуйте инструкциям на экране.

#### **Информация, связанная с данной**

[Удаление данных смартфона, сторонних приложений и файлов с карты памяти, 264](#page-265-0) [Резервное копирование данных смартфона на карту памяти, 250](#page-251-0)

## **Сжатие данных**

Функция сжатия разработана для того, чтобы уменьшить объем данных в смартфоне BlackBerry, сохранив при этом их целостность. Когда функция сжатия включена, смартфон сжимает все данные, включая сообщения, данные о контактах, записи в календаре, задачи и напоминания. Рекомендуется не выключать функцию сжатия.

Если включены функции сжатия и шифрования, то смартфон будет производить сжатие данных до их шифрования.

# **Шифрование файлов**

Функция шифрования файлов предназначена для защиты файлов на смартфоне BlackBerry и карте памяти, которая может использоваться со смартфоном. Шифрование файлов, хранящихся на карте памяти, выполняется с помощью ключа шифрования, генерируемого смартфоном, пароля смартфона или с помощью обоих этих средств.

При шифровании с помощью ключа шифрования, сгенерированного смартфоном, можно получить доступ только к файлам на карте памяти, установленной в смартфоне. При шифровании с помощью пароля смартфона можно получить доступ к файлам на карте памяти на любом смартфоне, в котором установлена карта памяти, при условии, что известен пароль смартфона.

#### **Информация, связанная с данной**

Активация функции шифрования, 252

# **Активация функции шифрования**

Чтобы выполнить шифрование данных, хранящихся на смартфоне BlackBerry, необходимо установить пароль для смартфона.

В зависимости от объема памяти смартфона или карты памяти, доступного для хранения файлов, шифрование файлов может быть недоступно.

Шифрование можно настроить так, чтобы контакты были включены или исключены. При включенном шифровании для контактов и получении звонка, когда смартфон заблокирован, зашифрованная контактная информация не отображается на экране.

- 1. На главном экране или в папке щелкните значок **Параметры**.
- 2. Щелкните **Безопасность** > **Шифрование**.
- 3. Чтобы выполнить шифрование данных и файлов, хранящихся на смартфоне, установите флажок **Шифровать** в разделе **Память устройства**.
- 4. Чтобы активировать шифрование файлов, хранящихся на карте памяти, в разделе **Карта памяти**  установите флажок **Шифровать** и выполните одно из следующих действий:
	- Чтобы активировать шифрование файлов с помощью ключа шифрования, генерируемого смартфоном, в поле **Режим** установите значение **Ключ устройства**.
	- Чтобы включить шифрование файлов с помощью пароля смартфона, в поле **Режим** установите значение **Пароль устройства**.
	- Чтобы активировать шифрование файлов с помощью ключа шифрования и пароля смартфона, в поле **Режим** установите значение **Пароль устройства и ключ устройства**.
- 5. Нажмите клавишу **#:** > Сохранить.

Чтобы отменить шифрование данных и файлов, хранящихся на смартфоне, снимите флажок **Шифровать** в разделе **Память устройства**. Чтобы отменить шифрование файлов на карте памяти, снимите флажок **Шифровать** в разделе **Карта памяти**.

#### **Информация, связанная с данной** [Шифрование файлов, 251](#page-252-0)

# **Просмотр сведений о доступной памяти на смартфоне**

- 1. На главном экране или в папке щелкните значок **Параметры**.
- 2. Щелкните **Устройство** > **Память**.

# **Просмотр объема памяти, занятого медиафайлами**

- 1. На главном экране щелкните значок **Мультимедиа**.
- 2. Нажмите клавишу > **Использование памяти**.

# **Изменение объема памяти, доступного для хранения медиафайлов**

Чтобы оптимизировать производительность смартфона BlackBerry, можно изменить объем памяти, доступный для хранения медиафайлов.

Эта функция поддерживается не на всех моделях BlackBerry®.

- 1. На главном экране щелкните значок **Мультимедиа**.
- 2. Нажмите клавишу > **Параметры мультимедиа**.
	- Для изменения максимального объема памяти, доступного для хранения всех медиафайлов, измените значение в поле **Ограничение на память устройства**.
	- Для изменения минимального объема памяти смартфона, доступного для хранения изображений, измените значение в поле **Объем памяти, зарезервированной под изображения**.
- 3. Нажмите клавишу > **Сохранить**.

## **Информация, связанная с данной**

[Просмотр свойств файла, 104](#page-105-0)

# **Поиск**

# **Инструкции: поиск**

# **Поиск элемента**

На смартфоне BlackBerry можно выполнять поиск тем справки, контактов, документов, файлов, заметок, изображений, видео и т. д. Поиск можно ограничить, выполняя его только в приложении, или можно выполнить поиск в Интернете. Также можно просматривать элементы, выбранные из списка предыдущих результатов поиска.

- 1. На главном экране щелкните значок
- 2. Введите критерии поиска.

Чтобы остановить поиск, нажмите клавишу дважды.

#### **Информация, связанная с данной**

[Настройка действий при нажатии клавиш в окне главного экрана, 19](#page-20-0)

# **Голосовой поиск**

Функция голосового поиска поддерживает не все языки. Для выполнения данной задачи смартфон BlackBerry должен быть подключен к беспроводной сети.

- 1. На главном экране щелкните значок  $\overline{Q}$ 
	-
- 2. Щелкните значок
- 3. Произнесите ключевые слова для поиска.

Чтобы остановить поиск, нажмите клавишу  $\Box$  дважды.

#### **Информация, связанная с данной**

[Изменение языка для голосового поиска, 255](#page-256-0)

## **Измение параметров поиска**

- 1. На главном экране или в папке щелкните значок **Параметры**.
- 2. Щелкните **Устройство** > **Поиск**.
	- Чтобы очистить историю поиска, щелкните **Удалить историю поиска**.
	- Чтобы отключить историю поиска, снимите флажок **Показывать историю поиска**.
	- Чтобы отключить веб-предложения, снимите флажок **Показывать веб-предложения**.
- <span id="page-256-0"></span>• Чтобы выбрать приложения, поиск которых будет выполнять смартфон BlackBerry, в разделе **Источники данных** установите или снимите флажок рядом с одним или несколькими приложениями.
- 3. Нажмите клавишу > **Сохранить**.

## **Изменение языка для голосового поиска**

- 1. На главном экране или в папке щелкните значок **Параметры**.
- 2. Щелкните **Ввод и язык** > **Язык и метод**.
- 3. Измените значение в поле **Язык голосового набора номера**.
- 4. Нажмите клавишу > **Сохранить**.

# **Поиск сообщений**

На смартфоне BlackBerry можно выполнять поиск сообщений. Также можно выполнять поиск сообщений в почтовом приложении на компьютере или в другой связанной учетной записи электронной почты, если учетная запись электронной почты использует службу BlackBerry Internet Service или сервер BlackBerry Enterprise Server с поддержкой данной функции.

На главном экране щелкните значок **Сообщения**.

- Чтобы выполнить поиск сообщений по теме, выделите сообщение. Нажмите клавишу **| # 2 | Поиск по категориям** > **Тема**.
- Чтобы выполнить поиск сообщений по отправителю, выделите сообщение. Нажмите клавишу  $E_1$ **Поиск по категориям** > **Отправитель**.
- Чтобы выполнить расширенный поиск, нажмите клавишу  $\frac{1}{2}$  > Поиск по категориям > **Расширенный**. Укажите критерии поиска. Чтобы сохранить критерии поиска, нажмите  $\frac{1}{2}$  > **Сохранить**. Щелкните **Поиск**.
- Для поиска сообщений с помощью критериев последнего поиска нажмите клавишу <sup>+</sup> <sup>2</sup> > Поиск по **категориям** > **Расширенный**. Нажмите клавишу > **Последние**.

**Прим.:** При поиске сообщений смартфон не выполняет поиск вложений.

Чтобы остановить поиск, нажмите клавишу  $\Box$ .

#### **Информация, связанная с данной**

[Дополнительные действия, применимые к результатам поиска сообщений, 256](#page-257-0) Критерии поиска сообщений, 255

# **Критерии поиска сообщений**

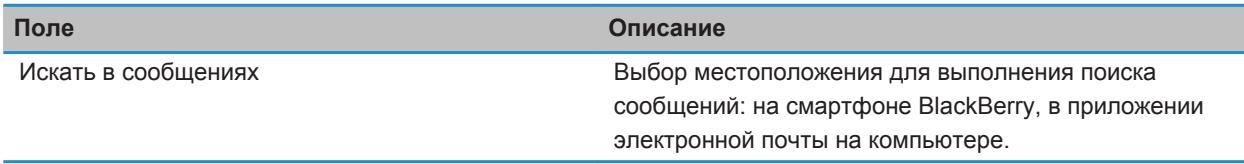

<span id="page-257-0"></span>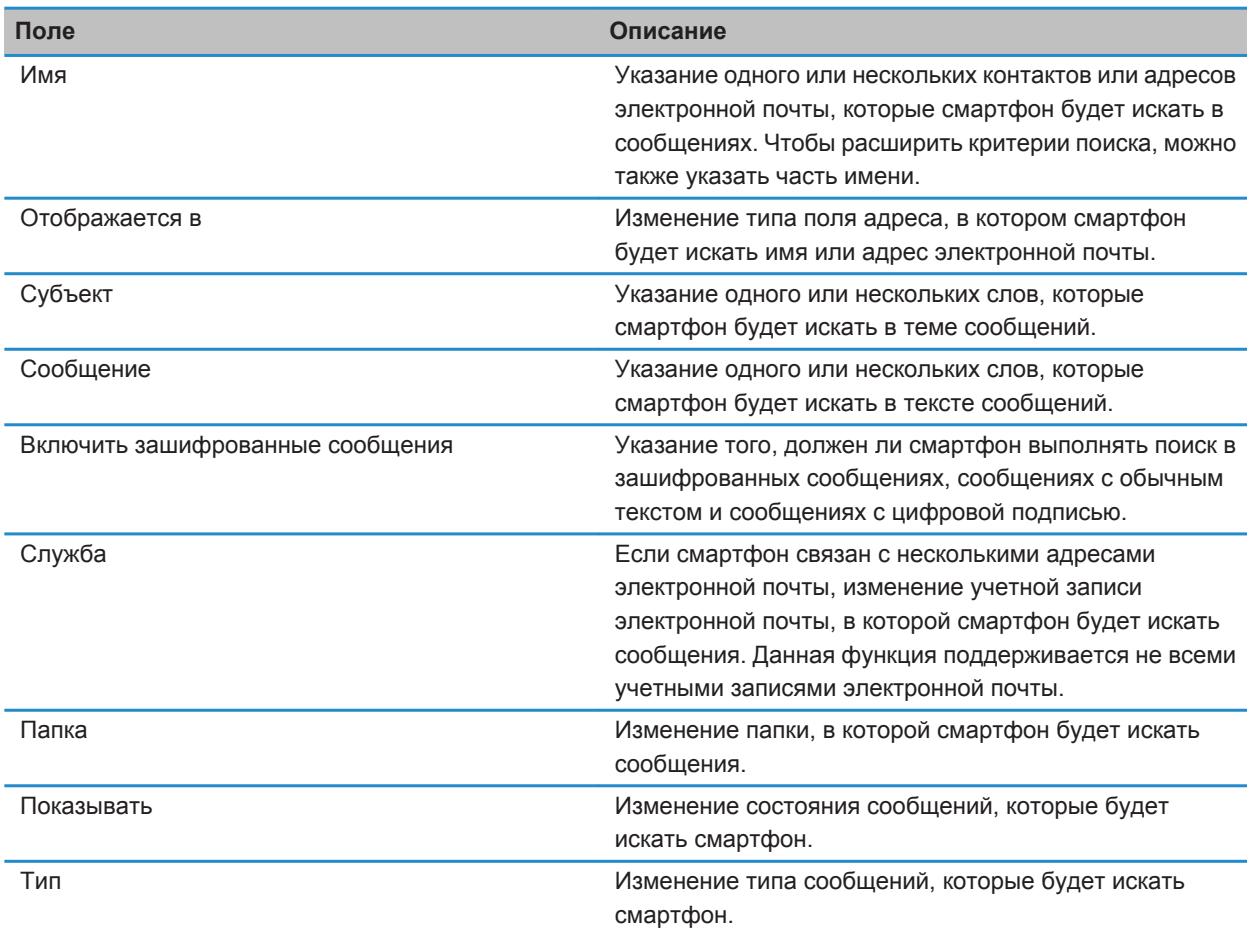

# **Дополнительные действия, применимые к результатам поиска сообщений**

- 1. В результатах поиска выделите сообщение.
- 2. Нажмите клавишу  $\frac{2}{\sqrt{2}}$ .
	- Чтобы просмотреть остальные доступные результаты поиска, щелкните **Получить больше результатов**.
	- Чтобы добавить выделенное сообщение в список входящих сообщений, щелкните **Добавить**.
	- Чтобы добавить все сообщения, отображенные в результатах поиска, в список входящих сообщений, щелкните **Добавить все**.
- Чтобы удалить результаты поиска, щелкните **Удалить поиск**.
- Для запуска нового поиска щелкните **Поиск по**.

**ОСТОРОЖНО:** При удалении сообщения из результатов поиска сообщений оно также будет удалено из списка входящих сообщений или приложения электронной почты на компьютере.

# **Просмотр, изменение и удаление сохраненных параметров поиска**

- 1. На главном экране щелкните значок **Сообщения**.
- 2. Нажмите клавишу > **Поиск по категориям** > **Дополнительно**.
- 3. Нажмите клавишу  $\mathbb{H}$ 
	- Чтобы просмотреть список сохраненных параметров поиска, щелкните **Вызов из памяти**.
	- Чтобы изменить сохраненный поиск, щелкните **Вызов из памяти**. Выделите поиск. Нажмите клавишу **| #: • • Редактировать поиск**. Измените критерии поиска. Нажмите клавишу | #: • **Сохранить**.
	- Чтобы удалить сохраненный поиск, щелкните **Вызов из памяти**. Выделите поиск. Нажмите клавишу > **Удалить поиск**.

# **Поиск текста в сообщении, в файле или на веб-странице**

Для поиска текста в презентации необходимо просматривать презентацию в текстовом режиме или режиме просмотра текстов и слайдов.

- 1. В сообщении, файле, вложении или на веб-странице нажмите клавишу **+:** > Поиск или Найти на **странице**.
- 2. Введите текст.
- 3. Нажмите клавишу на клавиатуре.

Для поиска следующего вхождения текста нажмите клавишу > **Найти далее** или **Найти далее на странице**.

# **Поиск контакта**

Доступен поиск контакта в списке контактов, или, если учетная запись электронной почты использует сервер BlackBerry Enterprise Server, возможен поиск контакта в списке контактов вашей организации.

- 1. На главном экране щелкните значок **Контакты**.
	- Для поиска контакта в списке контактов введите имя контакта частично или полностью.
	- Для поиска контакта в списке контактов вашей организации щелкните **Удаленный поиск**. Введите имя контакта частично или полностью. Щелкните **ОК**.
- 2. Выделите контакт.
- 3. Нажмите клавишу  $\frac{1}{2}$ .
	- Для просмотра сведений контакта щелкните **Просмотр**.
- Для добавления контакта из списка контактов вашей организации в свой список контактов щелкните **Добавить в контакты**.
- Для добавления всех контактов из списка контактов вашей организации в свой список контактов щелкните **Добавить все в список контактов**.
- Для просмотра следующих 20 совпадений в списке контактов вашей организации щелкните **Получить больше результатов**.
- Для ограничения результатов поиска при получении нескольких совпадений с именем контакта выделите имя контакта. Щелкните **Разрешить**.
- Для удаления результатов поиска после завершения поиска в списке контактов вашей организации щелкните **Удалить поиск**.
- Для запуска нового поиска при выполнении поиска в списке контактов вашей организации щелкните **Поиск**.

#### **Информация, связанная с данной**

[Изменение способа отображения имен контактов в списке результатов удаленного поиска, 176](#page-177-0)

# **SIM-карта**

В зависимости от поставщика услуг беспроводной связи и беспроводной сети смартфон BlackBerry потенциально может работать без SIM-карты.

# **Инструкции: SIM-карта**

# **Добавление контактов на SIM-карту**

- 1. В списке контактов нажмите клавишу > **Телефонная книга SIM-карты**.
- 2. Нажмите клавишу > **Создать**.
- 3. Введите информацию о контакте.
- 4. Нажмите клавишу > **Сохранить**.

## **Копирование контактов с SIM-карты в список контактов**

Эта функция поддерживается не во всех беспроводных сетях и не всеми операторами мобильной связи.

- 1. В списке контактов нажмите клавишу **:: > Телефонная книга SIM-карты**.
- 2. Нажмите клавишу > **Копировать все в адресную книгу**.

**Прим.:** При копировании контакта SIM-карты с телефонным номером, совпадающим с номером в списке контактов, смартфон BlackBerry не скопирует контакт SIM-карты.

## **Копирование контактов из списка контактов на SIM-карту**

- 1. В списке контактов щелкните необходимый контакт.
- 2. Выберите номер телефона.
- 3. Нажмите клавишу > **Копировать в телефонную книгу SIM-карты**.
- 4. Нажмите клавишу > **Сохранить**.

# **Сохранение контактов с SIM-карты на сервере резервного копирования контактов поставщика услуг беспроводной связи**

В зависимости от поставщика услуг беспроводной связи и тарифного плана беспроводной связи может существовать возможность сохранить контакты на сервере резервного копирования контактов поставщика услуг беспроводной связи. Для получения дополнительной информации свяжитесь с поставщиком услуг беспроводной связи.

# **Замена или объединение контактов на сервере резервного копирования контактов поставщика услуг беспроводной связи**

Для выполнения этой задачи потребуется зарегистрироваться в службе резервного копирования контактов поставщика услуг беспроводной связи. Кроме того, резервная копия телефонной книги SIM-карты должна находиться на сервере резервного копирования контактов поставщика услуг беспроводной связи. При установке новой SIM-карты на смартфоне BlackBerry можно выбрать замену или объединение телефонной книги этой SIM-карты с контактами, сохраненными на сервере резервного копирования контактов поставщика услуг беспроводной связи.

- 1. Вставьте новую SIM-карту в смартфон или переключите SIM-карту.
- 2. На главном экране щелкните значок **Контакты**.
- 3. При появлении запроса на регистрацию в службе резервного копирования контактов выберите **Да**.
	- Чтобы заменить телефонную книгу SIM-карты контактами, сохраненными на сервере резервного копирования контактов поставщика услуг беспроводной связи, щелкните **Удалить**.
	- Чтобы объединить телефонную книгу SIM-карты с контактами, сохраненными на сервере резервного копирования контактов поставщика услуг беспроводной связи, щелкните **Не удалять**.
- 4. Щелкните **Далее**.

# **Изменение и удаление контактов на SIM-карте**

- 1. На главном экране щелкните значок **Контакты**.
- 2. Нажмите клавишу > **Телефонная книга SIM-карты**.
- 3. Выделите контакт.
	- Чтобы изменить контакт на SIM-карте, нажмите клавишу **+++ > Редактировать**. Измените информацию о контакте. Нажмите клавишу > **Сохранить**.
	- Чтобы удалить контакт на SIM-карте, нажмите клавишу **+++** > Удалить.
	- Чтобы удалить все контакты на SIM-карте, нажмите клавишу  $\rightarrow$  **Удалить все.**

# **Хранение текстовых сообщений на SIM-карте**

Эта функция поддерживается не во всех беспроводных сетях и не всеми операторами мобильной связи. Если на смартфоне BlackBerry используется SIM-карта и включена функция сохранения текстовых сообщений на SIM-карте, сообщения отображаются в приложении Сообщения.

- 1. На главном экране щелкните значок **Сообщения**.
- 2. Нажмите клавишу > **Параметры**.
- 3. Установите флажок в поле **Оставить сообщения на SIM-карте**.
- 4. Нажмите клавишу > **Сохранить**.

Для отмены хранения текстовых сообщений на SIM-карте снимите флажок в поле **Оставить сообщения на SIM-карте**. При удалении флажка из этого поля текстовые сообщения будут удалены с SIM-карты.

# **Изменение отображаемого имени для номера телефона**

Если SIM-карта поддерживает несколько номеров телефона, можно установить персональное отображаемое имя для каждого номера телефона.

- 1. На главном экране или в папке щелкните значок **Параметры**.
- 2. Щелкните **Устройство** > **Расширенные настройки системы** > **SIM-карта**.
- 3. Выберите номер телефона.
- 4. Нажмите клавишу > **Изменить телефонный номер на SIM-карте**.
- 5. Введите отображаемое имя для номера телефона.
- 6. Нажмите клавишу на клавиатуре.

# **Защита SIM-карты**

SIM-карту можно защитить с помощью PIN-кода для повышения уровня защиты смартфона BlackBerry. При блокировке SIM-карты с помощью PIN-кода другие пользователи не смогут использовать SIM-карту на смартфоне. Перед использованием SIM-карты в другом устройстве необходимо ввести PIN-код.

# **Защита SIM-карты при помощи PIN-кода**

Чтобы получить PIN-код для SIM-карты, обратитесь к поставщику услуг беспроводной связи. **Прим.:** Если трижды ввести неправильный PIN-код SIM-карты, SIM-карта перестанет работать.

- 1. На главном экране или в папке щелкните значок **Параметры**.
- 2. Щелкните **Устройство** > **Расширенные настройки системы** > **SIM-карта**.
- 3. Нажмите клавишу > **Включить безопасный режим**.
- 4. Введите PIN-код для SIM-карты.
- 5. Нажмите клавишу на клавиатуре.

# **Изменение PIN-кода SIM-карты**

- 1. На главном экране или в папке щелкните значок **Параметры**.
- 2. Щелкните **Устройство** > **Расширенные настройки системы** > **SIM-карта**.
- 3. Нажмите клавишу > **Изменить PIN2-код**.

# <span id="page-263-0"></span>**Безопасность**

# **Порядок работы: безопасность**

# **Основы безопасной работы**

## **Информация о пароле для смартфона**

При установке пароля на смартфоне BlackBerry для его разблокировки потребуется ввести пароль.

Если пользователь забыл пароль, его можно восстановить. Если превышено число попыток неправильного ввода пароля, данные на смартфоне будут удалены в целях безопасности и появится запрос на установку нового пароля. Если смартфон использует BlackBerry Enterprise Server, то данные с карты памяти также могут быть удалены в зависимости от ИТ-политики, установленной администратором. Для получения дополнительной информации обратитесь к системному администратору.

Компания Research In Motion рекомендует регулярно создавать и сохранять файл резервного копирования на компьютере, особенно перед обновлением программного обеспечения. При регулярном обновлении файла резервной копии на компьютере можно восстановить данные в случае потери, кражи или повреждения смартфона в силу непредвиденных обстоятельств.

#### **Информация, связанная с данной**

Смартфон предлагает выполнить экстренный вызов при вводе пароля, 0 Установка или изменение пароля смартфона, 262 [Не помню пароль смартфона, 36](#page-37-0)

#### **Установка или изменение пароля смартфона**

Если пользователь забыл пароль смартфона BlackBerry, пароль невозможно восстановить. Если пароль неизвестен, его можно сбросить, удалив при этом все данные на смартфоне.

Компания Research In Motion рекомендует регулярно создавать и сохранять файл резервного копирования на компьютере, особенно перед обновлением программного обеспечения. При регулярном обновлении файла резервной копии на компьютере можно восстановить данные в случае потери, кражи или повреждения смартфона в силу непредвиденных обстоятельств.

- 1. На главном экране или в папке щелкните значок **Параметры**.
- 2. Нажмите **Безопасность** > **Пароль**.
	- Чтобы установить пароль, щелкните **Установить пароль**.
	- Чтобы изменить пароль, щелкните **Изменить пароль**.
- 3. Введите пароль.
- 4. Нажмите клавишу > **Сохранить**.

Для отключения пароля смартфона снимите флажок **Включить**.

#### **Информация, связанная с данной**

[Блокировка или разблокировка смартфона, 24](#page-25-0) [Резервное копирование и восстановление данных смартфона, 159](#page-160-0) [Включение запроса на ввод пароля смартфона перед добавлением приложения, 206](#page-207-0) [Информация о пароле для смартфона, 262](#page-263-0) [Не помню пароль смартфона, 36](#page-37-0) [Удаление данных смартфона, сторонних приложений и файлов с карты памяти, 264](#page-265-0)

## **Блокировка или разблокировка смартфона**

Чтобы избежать случайного нажатия клавиатуры или совершения вызовов, можно заблокировать клавиатуру. Если для смартфона BlackBerry назначен пароль, смартфон можно заблокировать с помощью пароля.

Выполните одно из следующих действий:

- Чтобы заблокировать клавиатуру, нажмите клавишу  $\theta$  в верхней части смартфона.
- Чтобы разблокировать клавиатуру, снова нажмите клавишу  $\left| \cdot \right|$ .
- Чтобы заблокировать смартфон с помощью пароля, на главном экране или в папке щелкните значок .

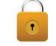

• Чтобы разблокировать смартфон, введите пароль. Нажмите клавишу **на клавиатуре.** 

#### **Информация, связанная с данной**

[Установка или изменение пароля смартфона, 262](#page-263-0) [Основные клавиши, 8](#page-9-0)

## **Изменение условий автоматической блокировки смартфона с помощью пароля**

В зависимости от параметров, установленных администратором, изменение этой настройки может оказаться невозможным. Для получения дополнительной информации обратитесь к системному администратору.

Если на смартфоне BlackBerry установлен пароль, можно установить автоматическую блокировку смартфона через определенный период времени или при помещении смартфона в чехол.

- 1. На главном экране или в папке щелкните значок **Параметры**.
- 2. Нажмите **Безопасность** > **Пароль**.
	- Чтобы изменить время до автоматической блокировки смартфона, измените значение в поле **Блокировать через**.
	- Для блокировки смартфона при помещении в чехол установите флажок **Заблокировать устройство, когда оно в чехле**.
- 3. Нажмите клавишу > **Сохранить**.

#### **Информация, связанная с данной**

[Включение и отключение исходящих вызовов в заблокированном состоянии, 70](#page-71-0)

#### **Установка ограничения на количество попыток ввода пароля**

- 1. На главном экране или в папке щелкните значок **Параметры**.
- 2. Нажмите **Безопасность** > **Пароль**.
- <span id="page-265-0"></span>3. Измените значение в поле **Количество попыток ввода пароля**.
- 4. Нажмите клавишу > **Сохранить**.

#### **Удаление данных смартфона, сторонних приложений и файлов с карты памяти**

Прежде чем удалять данные со смартфона BlackBerry или файлы с карты памяти, можно на всякий случай сохранить резервную копию этих данных на компьютере.

**ОСТОРОЖНО:** Если включен параметр шифрования, то для завершения процесса удаления всех данных может потребоваться до 1 часа. После того как процесс запущен, остановить его невозможно. Если смартфон перезагрузить, то после перезагрузки смартфона процесс будет запущен повторно.

- 1. На главном экране или в папке щелкните значок **Параметры**.
- 2. Щелкните **Безопасность** > **Удаление данных**.
	- Чтобы удалить данные из приложений "Сообщения", "Контакты" и других, установите флажок **Электронные сообщения, контакты и т.д.**
	- Чтобы удалить добавленные сторонние приложения, установите флажок **Включить сторонние приложения**.
	- Чтобы удалить все файлы с карты памяти, установите флажок **Карта памяти**.
- 3. Введите **blackberry**.
- 4. Щелкните **Удалить данные**.

При подготовке к продаже смартфон, на котором используется учетная запись электронной почты, работающая через интернет-службу BlackBerry Internet Service, свяжитесь со своим поставщиком услуг беспроводной связи, чтобы он отключил эту учетную запись от вашего смартфона. После этого сообщения больше не будут отправляться на ваш смартфон.

#### **Информация, связанная с данной**

[Выполните форматирование карты памяти или встроенной памяти, 251](#page-252-0)

# **Программа хранения паролей**

## **Информация о программе хранения паролей**

Программа хранения паролей — это удобное средство для хранения всех паролей. Для защиты всех сохраненных здесь паролей используется единый пароль программы. Для получения доступа к раскодированным паролям следует ввести пароль программы.

Также программу хранения паролей можно использовать для генерации случайных паролей, содержащих цифры, буквы и символы.

## **Добавление, изменение или удаление пароля, сохраненного в программе хранения паролей**

На главном экране или в папке **Приложения** щелкните значок **Программа хранения паролей**.

• Чтобы добавить пароль, нажмите клавишу **+++** > Создать. Введите пароль и необходимые сведения. Нажмите клавишу > **Сохранить**.

- Чтобы изменить пароль, выделите его. Нажмите клавишу **#4 > Открыть**. Измените данные пароля. Нажмите клавишу > **Сохранить**.
- Чтобы удалить пароль, выделите его. Нажмите клавишу > **Удалить**.

#### **Изменение пароля программы хранения паролей**

- 1. На главном экране или в папке **Приложения** щелкните значок **Программа хранения паролей**.
- 2. Нажмите клавишу > **Изменить пароль**.

## **Установка лимита попыток ввода пароля в программе хранения паролей**

- 1. На главном экране или в папке **Приложения** щелкните значок **Программа хранения паролей**.
- 2. Нажмите клавишу > **Параметры**.
- 3. Измените значение в поле **Попытки ввода пароля**.
- 4. Нажмите клавишу > **Сохранить**.

## **Копирование пароля**

- 1. На главном экране или в папке **Приложения** щелкните значок **Программа хранения паролей**.
- 2. Выделите пароль.
- 3. Нажмите клавишу > **Копировать имя пользователя** или **Копировать пароль**.

Для очистки буфера обмена нажмите клавишу > **Очистить буфер обмена**.

**Прим.:** Пароли, находящиеся в буфере обмена, не являются зашифрованными.

#### **Запрет копирования пароля**

- 1. На главном экране или в папке **Приложения** щелкните значок **Программа хранения паролей**.
- 2. Нажмите клавишу > **Параметры**.
- 3. Снимите флажок **Разрешить копирование в буфер обмена** в разделе **Записи паролей**.
- 4. Нажмите клавишу > **Сохранить**.

## **Скрытие и отображение паролей в программе хранения паролей**

- 1. На главном экране или в папке **Приложения** щелкните значок **Программа хранения паролей**.
- 2. Нажмите клавишу > **Параметры**.
	- Чтобы скрыть пароль в программе скрытия паролей, снимите флажок **Показывать пароль**.
	- Чтобы снова отображать пароль в программе хранения паролей, установите флажок **Показывать пароль**.
- 3. Нажмите клавишу > **Сохранить**.

## **Создание случайного пароля**

1. На главном экране или в папке **Приложения** щелкните значок **Программа хранения паролей**.

- 2. При необходимости измените критерии для генерирования случайных паролей любым из следующих способов:
	- Нажмите клавишу **7:2 > Параметры**. Измените значение в поле **Длина**.
	- Нажмите клавишу > **Параметры**. Установите или снимите флажки **Включить буквы**, **Включить цифры** или **Включить символы**.
- 3. Нажмите клавишу > **Создать**.
- 4. Нажмите клавишу **## > Случайный пароль**.
- 5. Нажмите клавишу > **Сохранить**.

# **Шифрование**

## **Шифрование данных и файлов, хранящихся на смартфоне**

При включенной защите контента смартфон BlackBerryиспользует личный ключ для шифрования содержащихся данных, включая данные, которые смартфон получает в заблокированном состоянии. При блокировке смартфона с помощью пароля после шифрования смартфоном данных в верхней части экрана отображается индикатор в виде закрытого замка. Также можно выполнить шифрование файлов, хранящихся на карте памяти, с помощью пароля смартфона, ключа шифрования, генерируемого смартфоном, или обоих этих средств. В случае обращения к данным происходит их автоматическая раскодировка.

При шифровании файлов, хранящихся на карте памяти, с помощью ключа шифрования, сгенерированного смартфоном, доступ к файлам можно получить только после установки карты памяти в смартфоне. При шифровании с помощью пароля смартфона можно получить доступ к файлам на карте памяти на любом смартфоне, в котором установлена карта памяти, при условии, что известен пароль смартфона, который использовался для защиты файлов.

Если для проверки подлинности устройства используется сертификат смарт-карты, то в зависимости от смарт-карты один из ее сертификатов может использоваться для обеспечения двухфакторного шифрования. Для доступа к зашифрованному контенту необходим пароль смартфона и подключение смартфона к считывателю смарт-карты.

## **Активация функции шифрования**

Чтобы выполнить шифрование данных, хранящихся на смартфоне BlackBerry, необходимо установить пароль для смартфона.

В зависимости от объема памяти смартфона или карты памяти, доступного для хранения файлов, шифрование файлов может быть недоступно.

Шифрование можно настроить так, чтобы контакты были включены или исключены. При включенном шифровании для контактов и получении звонка, когда смартфон заблокирован, зашифрованная контактная информация не отображается на экране.

- 1. На главном экране или в папке щелкните значок **Параметры**.
- 2. Щелкните **Безопасность** > **Шифрование**.
- 3. Чтобы выполнить шифрование данных и файлов, хранящихся на смартфоне, установите флажок **Шифровать** в разделе **Память устройства**.
- 4. Чтобы активировать шифрование файлов, хранящихся на карте памяти, в разделе **Карта памяти**  установите флажок **Шифровать** и выполните одно из следующих действий:
	- Чтобы активировать шифрование файлов с помощью ключа шифрования, генерируемого смартфоном, в поле **Режим** установите значение **Ключ устройства**.
	- Чтобы включить шифрование файлов с помощью пароля смартфона, в поле **Режим** установите значение **Пароль устройства**.
	- Чтобы активировать шифрование файлов с помощью ключа шифрования и пароля смартфона, в поле **Режим** установите значение **Пароль устройства и ключ устройства**.
- 5. Нажмите клавишу > **Сохранить**.

Чтобы отменить шифрование данных и файлов, хранящихся на смартфоне, снимите флажок **Шифровать** в разделе **Память устройства**. Чтобы отменить шифрование файлов на карте памяти, снимите флажок **Шифровать** в разделе **Карта памяти**.

#### **Информация, связанная с данной**

[Шифрование файлов, 251](#page-252-0)

## **Установка уровня шифрования**

Если для данных, хранящихся в памяти смартфона BlackBerry, включена функция шифрования, можно установить уровень шифрования данных. Установленный уровень шифрования будет использоваться для защиты данных, поступающих на заблокированный с помощью пароля смартфон.

- 1. На главном экране или в папке щелкните значок **Параметры**.
- 2. Щелкните **Безопасность** > **Шифрование**.
- 3. Измените значение в поле **Степень защиты**.
- 4. Нажмите клавишу > **Сохранить**.

## **Использование сертификата для шифрования ключей шифрования на смартфоне**

Для выполнения этой операции учетная запись рабочей электронной почты должна быть связана с сервером BlackBerry® Enterprise Server, который должен поддерживать эту функцию. Для получения дополнительной информации обратитесь к системному администратору.

Если шифрование данных включено в памяти смартфона BlackBerry, а считыватель смарт-карт поддерживает эту функцию, можно зашифровать ключи шифрования на смартфоне при помощи сертификата со смарт-карты.

- 1. На главном экране или в папке щелкните значок **Параметры**.
- 2. Щелкните **Безопасность** > **Шифрование**.
- 3. Установите флажок **Двухфакторная защита**.
- 4. Нажмите клавишу > **Сохранить**.

## **Генерирование ключа шифрования**

Для выполнения этой операции учетная запись рабочей электронной почты должна быть связана с сервером BlackBerry® Enterprise Server, который должен поддерживать эту функцию. Для получения дополнительной информации обратитесь к системному администратору.

Если не удается отправлять или принимать сообщения рабочей электронной почты, возможно, проблему получится решить с помощью повторного генерирования ключа шифрования.

- 1. На главном экране или в папке щелкните значок **Параметры**.
- 2. Щелкните **Безопасность** > **Информация о состоянии безопасности**.
- 3. Выделите службу.
- 4. Нажмите клавишу ...
- 5. Щелкните **Повторное генерирование ключа шифрования**.

# **Очистка памяти**

#### **Информация об очистке памяти**

Функция очистки памяти предназначена для удаления конфиденциальных данных из памяти смартфона BlackBerry. Примеры конфиденциальных данных включают в себя конфиденциальные данные в кэш-памяти для браузера хранилища ключей, незашифрованные данные из сообщений электронной почты, пароли проверки подлинности LDAP, а также результаты поиска сертификатов и ключей.

При включении функции очистки памяти приложение по очистке памяти автоматически удаляет конфиденциальные данные в следующих случаях:

- При помещении смартфона в чехол
- Когда смартфон не используется в течение определенного периода времени
- При синхронизации смартфона с компьютером
- При изменении времени или часового пояса для смартфона
- При блокировке смартфона

#### **Включение очистки памяти**

- 1. На главном экране или в папке щелкните значок **Параметры**.
- 2. Щелкните **Безопасность** > **Расширенные настройки безопасности** > **Очистка памяти**.
- 3. Установите флажок **Включить**.
- 4. Нажмите клавишу > **Сохранить**.

#### **Предотвращение удаления важных данных из временной памяти смартфона**

- 1. На главном экране или в папке щелкните значок **Параметры**.
- 2. Щелкните **Безопасность** > **Расширенные настройки безопасности** > **Очистка памяти**.
- Чтобы избежать удаления важных данных, когда смартфон не используется в течение определенного периода времени, снимите флажок **Очистить во время неактивности**.
- Чтобы изменить время ожидания до удаления важных данных после прекращения использования смартфона, измените значение поля **Период неактивности**.
- 3. Нажмите клавишу > **Сохранить**.

## **Удаление конфиденциальных данных приложений из временной памяти смартфона**

- 1. На главном экране или в папке щелкните значок **Параметры**.
- 2. Щелкните **Безопасность** > **Расширенные настройки безопасности** > **Очистка памяти**.
- 3. Чтобы удалить конфиденциальные данные для всех приложений, в разделе **Очищаемая память**  щелкните **Очистить**.

## **Создание ярлыка для средства очистки памяти**

- 1. На главном экране или в папке щелкните значок **Параметры**.
- 2. Щелкните **Безопасность** > **Расширенные настройки безопасности** > **Очистка памяти**.
- 3. Установите флажок **Установить ярлык средства очистки памяти на главный экран**.
- 4. Нажмите клавишу > **Сохранить**.

Значок средства очистки памяти появится на главном экране или в папке Приложения.

# **Сертификаты и ключи PGP**

## **Сертификаты и регистрация сертификатов**

Сертификат — это цифровой документ, связывающий идентификатор и открытый ключ субъекта сертификата. Смартфон BlackBerry поддерживает ключи RSA, DSA, Diffie-Hellman и ECC.

Если рабочая учетная запись электронной почты использует сервер BlackBerry Enterprise Server, который поддерживает данную функцию, то вы можете загружать сертификаты по беспроводной сети с использованием профиля центра сертификации, который предоставляется администратором. В зависимости от организации регистрация на получение сертификата может осуществляться по запросу или автоматически.

При регистрации с профилем центра сертификации на смартфон загружается новый сертификат и добавляется в список сертификатов. Профиль центра сертификации показывает статус сертификата. Если срок действия сертификата скоро истекает, можно повторно зарегистрироваться с профилем центра сертификации и получить обновленный сертификат.

## <span id="page-271-0"></span>**Ключи PGP**

Если учетная запись электронной почты использует сервер BlackBerry Enterprise Server, который поддерживает данную функцию, можно загружать ключи PGP по беспроводной сети с сервера сертификатов, предоставленного администратором. В зависимости от организации может понадобиться регистрация на сервере PGP Universal Server, которая может осуществляться автоматически.

С помощью ключей PGP можно отправлять и получать сообщения PGP, используя смартфон BlackBerry. Смартфон поддерживает ключи RSA, DSA и Diffie-Hellman.

## **Состояние уровня надежности сертификатов и ключей PGP**

При просмотре сведений о сертификате или ключе можно просмотреть состояние уровня надежности элемента. В зависимости от настроек администратора можно изменять состояния уровня надежности сертификата или ключа PGP.

Сертификат может иметь явное доверие (сертификат является надежным), подразумеваемое доверие (корневой сертификат в цепочке сертификатов на смартфоне BlackBerry является надежным) или быть ненадежным (сертификат не имеет явного доверия и корневой сертификат в цепочке сертификатов не является надежным или отсутствует на смартфоне).

Ключ PGP может иметь явное доверие (ключ PGP является надежным), подразумеваемое доверие (ключ PGP связан с закрытым ключом на смартфоне ) или быть ненадежным (ключ PGP не имеет явного доверия и не связан с надежным ключом PGP на смартфоне, цепочки цифровых подписей с надежным ключом не существует).

#### **Информация, связанная с данной**

[Изменение состояния уровня надежности сертификата или ключа PGP, 274](#page-275-0)

## **Основы работы с сертификатами и ключами PGP**

## **Загрузка сертификата или ключа PGP с сервера LDAP или DSML**

Регистрация на PGP Universal Server исключает возможность загрузки ключей PGP вручную.

- 1. На главном экране или в папке щелкните значок **Параметры**.
- 2. Щелкните **Безопасность** > **Расширенные настройки безопасности** > **Сертификаты** или **Ключи PGP**.
- 3. Нажмите клавишу > **Извлечь сертификаты** или **Извлечь ключи PGP**.
- 4. Укажите критерии поиска.
- 5. Нажмите клавишу **#3** > Поиск.
- 6. Щелкните сертификат.
- 7. Щелкните **Добавить в хранилище ключей**.

## **Информация, связанная с данной**

Не удается загрузить сертификат или ключ PGP с сервера LDAP, 0

## **Загрузка сертификата из центра сертификации**

Если администратор предоставил вам профиль центра сертификации, то можно зарегистрироваться с профилем центра сертификации и загрузить сертификат на смартфон BlackBerry. Если срок действия сертификата вскоре истекает, можно зарегистрироваться повторно и получить обновленный сертификат.

1. На главном экране нажмите  $\bullet$ . Если отсутствует значок  $\bullet$ , на главном экране или в папке

щелкните значок **Параметры**. Щелкните **Безопасность** > **Расширенные настройки безопасности** > **Регистрация сертификатов**.

- 2. Щелкните **Зарегистрироваться** или **Повторная регистрация**.
- 3. При необходимости, введите учетные данные, предоставленные администратором.

#### **Информация, связанная с данной**

Не удается загрузить сертификат или ключ PGP с сервера LDAP, 0

## **Загрузка личного ключа PGP с PGP Universal Server**

- 1. На главном экране или в папке щелкните значок **Параметры**.
- 2. Щелкните **Безопасность** > **PGP**.
- 3. Нажмите клавишу > **Загрузить ключи**.

## **Импорт сертификата или ключа PGP, сохраненного на смартфоне**

- 1. На главном экране или в папке щелкните значок **Мультимедиа** или **Файлы**.
- 2. Найдите и щелкните сертификат или ключ PGP.
- 3. Выберите сертификат или ключ PGP.
- 4. Нажмите клавишу  $\frac{H^2}{2}$  > Импортировать сертификат или Импортировать ключ PGP.
	- Чтобы просмотреть сертификат или ключ PGP, выделите сертификат или ключ PGP. Нажмите клавишу **<u><b>ЕВРИЗНО**</u> > Просмотреть сертификат или Просмотреть ключ PGP.</u>
	- Чтобы отметить в качестве надежного сертификат или ключ PGP, выделите сертификат или ключ PGP. Нажмите клавишу key > **Достоверный сертификат** или **Достоверный ключ PGP**.

#### **Импорт сертификата или ключа PGP с карты памяти**

- 1. На главном экране или в папке щелкните значок **Параметры**.
- 2. Щелкните **Безопасность Расширенные настройки безопасности** > **Сертификаты** или **PGP**.
- 3. Нажмите клавишу > **Отобразить сертификаты карты памяти** или **Отобразить ключи PGP карты памяти**.

Чтобы просмотреть сертификат или ключ PGP, нажмите клавишу > **Отобразить сертификат** или **Отобразить ключ PGP**.

## **Установка корневого сертификата на смартфоне**

Подключение к некоторым сетям Wi-Fi может быть недоступно, пока на смартфоне BlackBerry не будет установлен корневой сертификат. Можно установить корневой сертификат на компьютере, а затем использовать программу BlackBerry Desktop Software, чтобы синхронизировать корневой сертификат между смартфоном и компьютером. Дополнительные сведения см. в разделе "Справка" приложения BlackBerry Desktop Software или обратитесь в своему администратору.

## **Отправка или удаление сертификата или ключа PGP**

При отправке сертификата или ключа PGP смартфон BlackBerry отправляет открытый ключ, но не отправляет соответствующий закрытый ключ.

- 1. На главном экране или в папке щелкните значок **Параметры**.
- 2. Щелкните **Безопасность** > **Расширенные настройки безопасности** > **Сертификаты** или **Ключи PGP**.
- 3. Выделите сертификат или ключ PGP.
	- Чтобы отправить сертификат или ключ PGP, нажмите клавишу **: В отправить с помощью эл. почты** или **Отправить с помощью PIN**.
	- Чтобы удалить сертификат или ключ PGP, нажмите клавишу > **Удалить**.

## **Просмотр свойств для сертификата или ключа PGP**

- 1. На главном экране или в папке щелкните значок **Параметры**.
- 2. Щелкните **Безопасность** > **Расширенные настройки безопасности** > **Сертификаты** или **Ключи PGP**.
- 3. Щелкните сертификат или ключ PGP.

## **Просмотр одного типа сертификата или ключа PGP**

- 1. На главном экране или в папке щелкните значок **Параметры**.
- 2. Щелкните **Безопасность** > **Расширенные настройки безопасности** > **Сертификаты** или **Ключи PGP**.
- 3. Нажмите клавишу  $\frac{1}{2}$ .
- 4. Щелкните один из следующих пунктов меню:
	- **Показать личные сертификаты**
	- **Показать личные ключи PGP**
	- **Показать другие сертификаты**
	- **Показать другие ключи PGP**
	- **Показать сертификаты центров сертификации**
	- **Показать корневые сертификаты**

Для просмотра всех сертификатов на смартфоне BlackBerry нажмите > **Показать все сертификаты**.

## **Просмотр цепочки сертификатов для сертификата**

- 1. На главном экране или в папке щелкните значок **Параметры**.
- 2. Щелкните **Безопасность** > **Расширенные настройки безопасности** > **Сертификаты**.
- 3. Выделите сертификат.
- 4. Нажмите клавишу > **Показать цепочку**.

## **Состояния сертификата и ключа PGP**

## **Индикаторы статуса сертификата и профиля центра сертификации**

## **Индикаторы статуса сертификата**

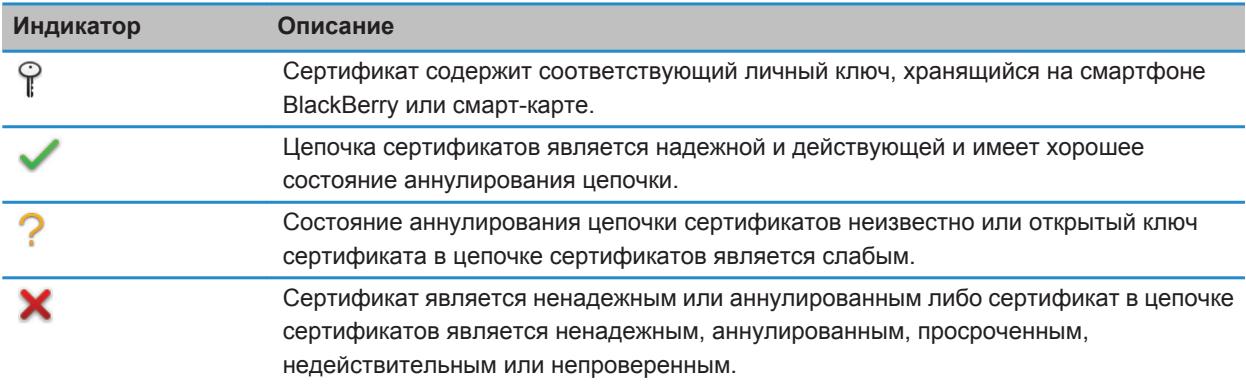

#### **Индикаторы статуса для сертификатов и профиля центра сертификации**

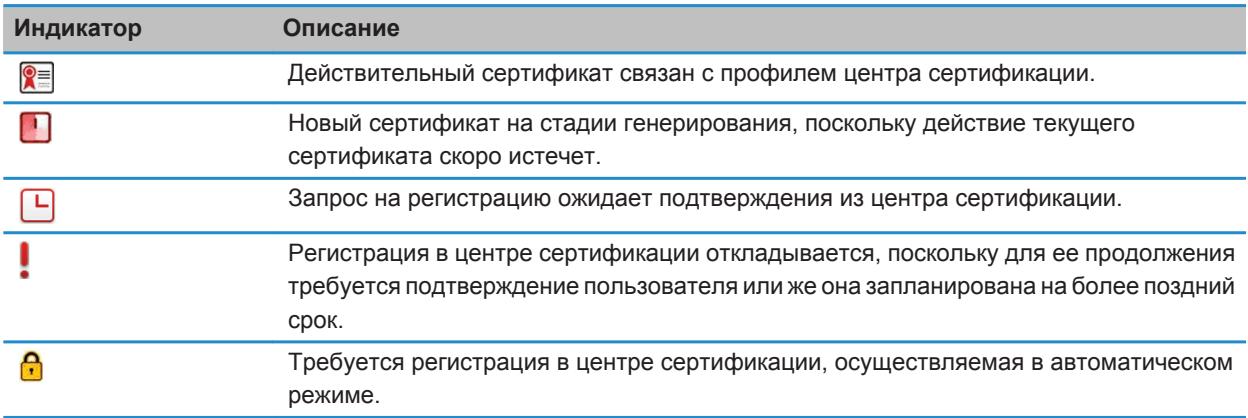

## <span id="page-275-0"></span>**Индикаторы статуса ключа PGP**

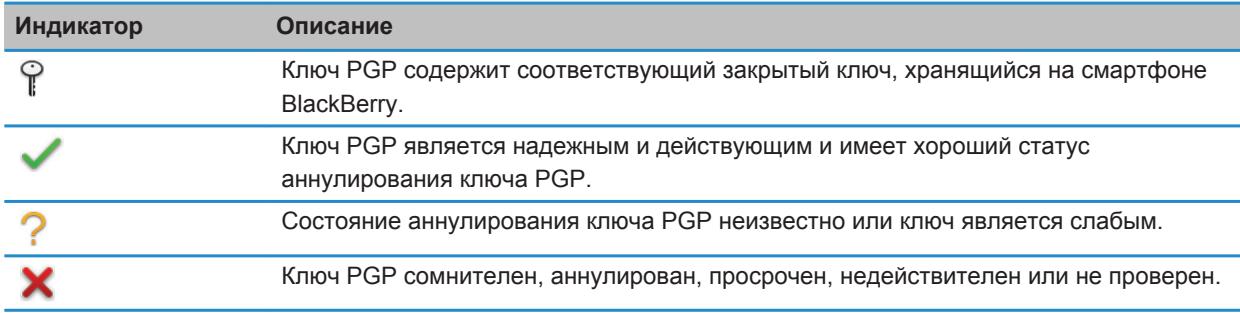

## **Проверка состояния аннулирования сертификата, цепочки сертификата или ключа PGP**

- 1. На главном экране или в папке щелкните значок **Параметры**.
- 2. Щелкните **Безопасность** > **Расширенные настройки безопасности** > **Сертификаты** или **Ключи PGP**.
- 3. Выделите сертификат или ключ PGP.
- 4. Нажмите клавишу > **Извлечь информацию о состоянии** или **Извлечь информацию о состоянии цепочки**.

## **Изменение состояния уровня надежности сертификата или ключа PGP**

В зависимости от того, какие типы сертификатов разрешены администратором, указание тех или иных сертификатов в качестве надежных может быть недоступно.

- 1. На главном экране или в папке щелкните значок **Параметры**.
- 2. Щелкните **Безопасность** > **Расширенные настройки безопасности** > **Сертификаты** или **Ключи PGP**.
- 3. Выделите сертификат или ключ PGP.
- 4. Нажмите клавишу > **Доверять** или **Отказать в доверии**.
- 5. Чтобы указать, что сертификат является надежным в цепочке сертификатов, выполните одно из следующих действий:
	- Чтобы отметить в качестве надежного только выделенный сертификат, щелкните **Выбранный сертификат**.
	- Чтобы отметить в качестве надежных выделенный сертификат и все остальные сертификаты в цепочке, щелкните **Вся цепочка**.

#### **Информация, связанная с данной**

[Состояние уровня надежности сертификатов и ключей PGP, 270](#page-271-0)

## **Отзыв сертификата или ключа PGP**

При отзыве сертификата или ключа PGP он будет аннулирован только в хранилище ключей на смартфоне BlackBerry. Смартфон не выполняет обновление статуса аннулирования в центре сертификации, на серверах CRL или на PGP Universal Server.

- 1. На главном экране или в папке щелкните значок **Параметры**.
- 2. Щелкните **Безопасность** > **Расширенные настройки безопасности** > **Сертификаты** или **Ключи PGP**.
- 3. Выделите сертификат или ключ PGP.
- 4. Нажмите клавишу > **Отозвать** > **Да**.
- 5. Измените значение поля **Причина**.
- 6. Щелкните **OK**.

Чтобы отменить удержание сертификата, выделите необходимый сертификат. Нажмите клавишу + **Отмена удержания**.

## **Причины отзыва сертификата**

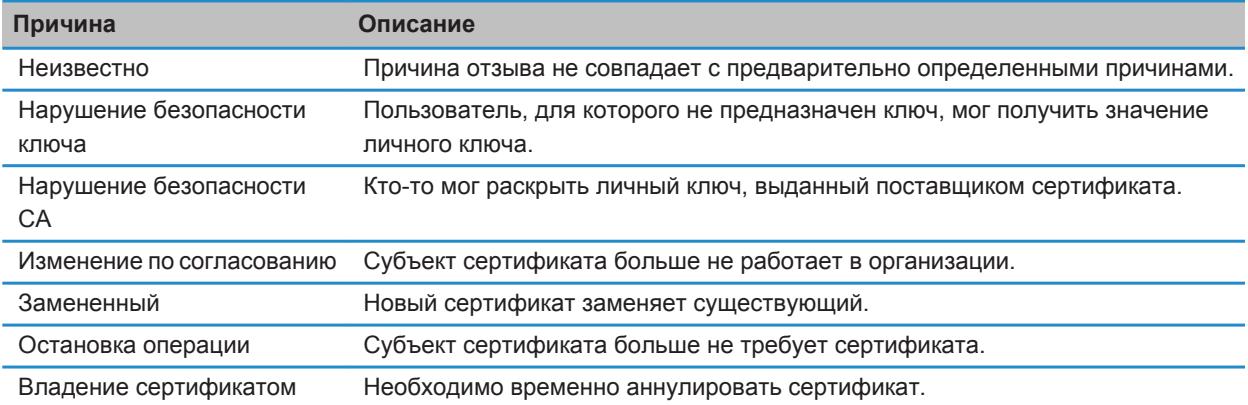

## **Причины аннулирования ключа PGP**

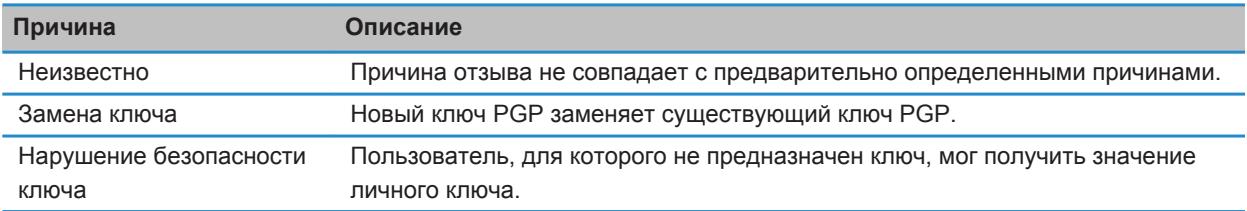

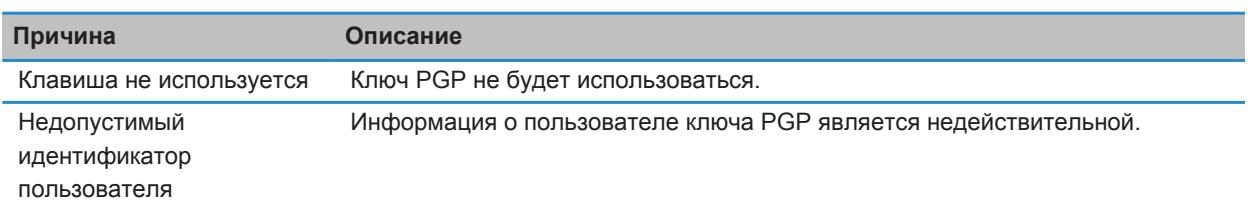

## **Параметры сертификата и ключа PGP**

#### **Изменение отображаемого имени сертификата или ключа PGP**

- 1. На главном экране или в папке щелкните значок **Параметры**.
- 2. Щелкните **Безопасность** > **Расширенные настройки безопасности** > **Сертификаты** или **Ключи PGP**.
- 3. Выделите сертификат или ключ PGP.
- 4. Нажмите клавишу **#** > Изменить метку.
- 5. Введите отображаемое имя для сертификата или ключа PGP.
- 6. Щелкните **OK**.

## **Отключение запроса, который отображается при добавлении сертификата или ключа PGP в хранилище ключей**

- 1. На главном экране или в папке щелкните значок **Параметры**.
- 2. Щелкните **Безопасность** > **Расширенные настройки безопасности** > **Сертификаты** или **Ключи PGP**.
- 3. Нажмите клавишу > **Извлечь сертификаты** или **Извлечь ключи PGP**.
- 4. Нажмите клавишу > **Параметры**.
	- Чтобы загрузить состояние аннулирования сертификата или ключа PGP при его добавлении в хранилище ключей, установите в поле **Извлечь информацию о состоянии** значение **Да**.
	- Чтобы добавить сертификат или ключ PGP в хранилище ключей без загрузки состояния аннулирования, установите в поле **Извлечь информацию о состоянии** значение **Нет**.
	- Чтобы отключить запрос отображаемого имени, снимите флажок **Запрос метки**.
- 5. Нажмите клавишу > **Сохранить**.

Если запрос отображаемого имени был отключен, при добавлении сертификата или ключа PGP смартфон BlackBerry использует тему в качестве имени сертификата или ключа PGP.

## **Добавление адреса электронной почты к сертификату**

- 1. На главном экране или в папке щелкните значок **Параметры**.
- 2. Щелкните **Безопасность** > **Расширенные настройки безопасности** > **Сертификаты**.
- 3. Нажмите клавишу > **Показать другие сертификаты**.
- 4. Выделите сертификат.
- 5. Нажмите клавишу > **Связать адреса**.
- 6. Нажмите клавишу > **Добавить адрес**.
- 7. Выберите один из следующих способов:
	- Выберите контакт.
	- Щелкните **Использовать один раз**. Введите адрес электронной почты. Нажмите клавишу на клавиатуре.
- 8. Нажмите клавишу > **Сохранить**.

## **Изменение периодичности проверки статуса сертификата профилем центра сертификации**

В зависимости от настроек организации может быть доступна возможность регулирования частоты проверки статуса сертификата профилем центра сертификации. Если срок действия сертификата скоро истекает, можно повторно зарегистрироваться с профилем центра сертификации и получить обновленный сертификат.

- 1. На главном экране или в папке щелкните значок **Параметры**.
- 2. Щелкните **Безопасность** > **Расширенные настройки безопасности** > **Регистрация сертификатов**.
- 3. Измените значение в поле **Интервал проверки состояния сертификата**.
- 4. Нажмите клавишу > **Сохранить**.

## **Очистка кэш-памяти данных PGP**

Кэш-память данных PGP содержит кэшированные открытые ключи PGP и политику PGP Universal Server, которую смартфон BlackBerry загружает с PGP Universal Server.

- 1. На главном экране или в папке щелкните значок **Параметры**.
- 2. Щелкните **Безопасность** > **PGP**.
- 3. Нажмите клавишу > **Очистить кэш-память универсального сервера**.

В следующий раз при отправке сообщения, защищенного с помощью PGP, смартфон загрузит обновленную политику PGP Universal Server и обновленные открытые ключи PGP с PGP Universal Server.

# **Серверы сертификатов**

## **Добавление или удаление сервера сертификатов**

- 1. На главном экране или в папке щелкните значок **Параметры**.
- 2. Щелкните **Безопасность** > **Расширенные настройки безопасности** > **Серверы сертификатов**. • Чтобы добавить новый сервер сертификатов, нажмите клавишу **| 22 | Новый сервер**. Добавьте

информацию о подключении для сервера сертификатов. Нажмите клавишу > **Сохранить**.

• Чтобы удалить сервер сертификатов, выделите сервер сертификатов. Нажмите клавишу  $\frac{1}{2}$  > **Удалить**.

## **Изменение информации о подключении для сервера сертификации**

1. На главном экране или в папке щелкните значок **Параметры**.

- 2. Щелкните **Безопасность** > **Расширенные настройки безопасности** > **Серверы сертификатов**.
- 3. Выделите сервер сертификатов.
- 4. Нажмите клавишу **## > Редактировать**.
- 5. Измените информацию о подключении для сервера сертификатов.
- 6. Нажмите клавишу > **Сохранить**.

## **Параметры подключения для серверов OCSP и CRL**

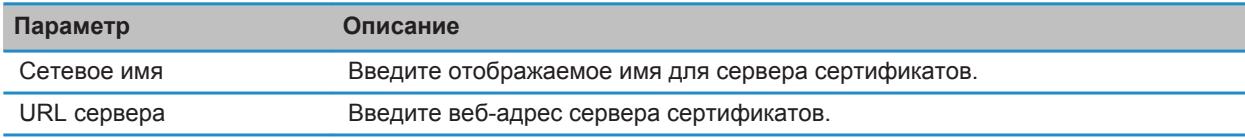

## **Параметры подключения для серверов LDAP**

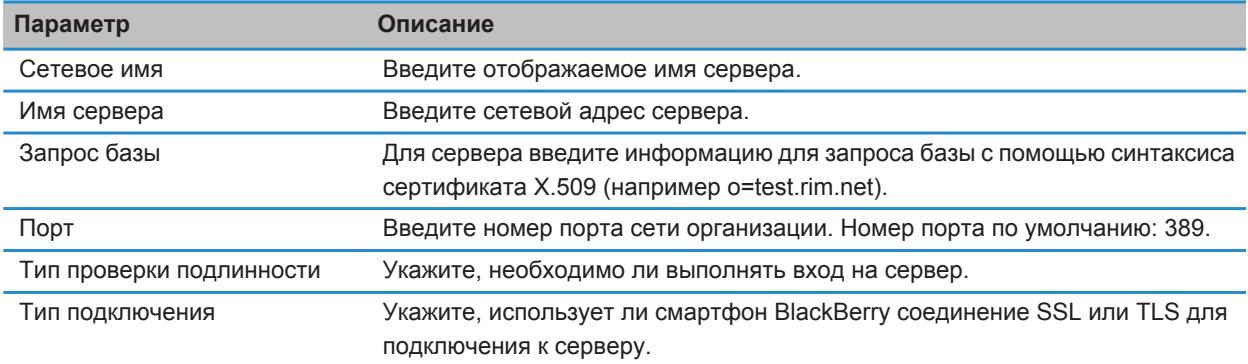

## **Отправка информации о подключении для сервера сертификатов**

- 1. На главном экране или в папке щелкните значок **Параметры**.
- 2. Щелкните **Безопасность** > **Расширенные настройки безопасности** > **Серверы сертификатов**.
- 3. Выделите сервер сертификатов.
- 4. Нажмите клавишу > **Сервер эл. почты** или **PIN-сервер**.

# **Хранилище ключей**

#### **Информация о хранилище ключей**

В программе хранения ключей на смартфоне BlackBerry могут храниться следующие элементы:

- Личные сертификаты или ключи PGP (пары открытых и закрытых ключей)
- Сертификаты, загружаемые с использованием профиля центра сертификации или BlackBerry Desktop **Software**
- Корневые сертификаты, доступные в BlackBerry Desktop Software
- Сертификаты, загруженные с сервера сертификатов LDAP или DSML
- Открытые ключи PGP, загруженные с сервера сертификатов LDAP
- Сертификаты или открытые ключи PGP, импортированные из памяти смартфона или карты памяти
- Сертификаты или открытые ключи PGP, добавленные из сообщений

(для доступа к этим элементам в хранилище ключей необходимо ввести пароль хранилища). Если превышено число попыток неправильного ввода пароля, данные на смартфоне будут удалены.

Компания Research In Motion рекомендует регулярно создавать и сохранять файл резервного копирования на компьютере, особенно перед обновлением программного обеспечения. При регулярном обновлении файла резервной копии на компьютере можно восстановить данные в случае потери, кражи или повреждения смартфона в силу непредвиденных обстоятельств.

## **Изменение пароля хранилища ключей**

- 1. На главном экране или в папке щелкните значок **Параметры**.
- 2. Щелкните **Безопасность** > **Расширенные настройки безопасности** > **Хранилища ключей**.
- 3. Нажмите клавишу > **Изменить пароль хранилища ключей**.

## **Синхронизация пароля хранилища ключей с паролем смартфона**

При синхронизации пароля хранилища ключей с паролем смартфона BlackBerry пароль хранилища ключей автоматически изменяется в соответствии с изменением пароля смартфона.

- 1. На главном экране или в папке щелкните значок **Параметры**.
- 2. Щелкните **Безопасность** > **Расширенные настройки безопасности** > **Хранилища ключей**.
- 3. Установите в поле **Использовать пароль устройства в качестве пароля хранилища ключей** значение **Да**.
- 4. Нажмите клавишу > **Сохранить**.

## **Настройка удаления пароля хранилища ключей**

- 1. На главном экране или в папке щелкните значок **Параметры**.
- 2. Щелкните **Безопасность** > **Расширенные настройки безопасности** > **Хранилища ключей**.
- 3. Измените значение поля **Истек срок пароля хранилища ключей**.
- 4. Нажмите клавишу > **Сохранить**.

Для получения доступа к закрытым ключам после удаления смартфоном BlackBerry пароля хранилища ключей необходимо ввести свой пароль хранилища ключей.

## **Автоматическое добавление контактов при внесении сертификатов или ключей PGP в хранилище ключей**

В настройках смартфона BlackBerry можно установить добавление контакта в список контактов при помощи информации, содержащейся в сертификате или ключе PGP в хранилище ключей. Например, при внесении открытого сертификата одного из ваших коллег в хранилище ключей на смартфоне будет автоматически создана запись контакта, содержащая имя, название организации, телефонный номер и адрес этого человека.

- 1. На главном экране или в папке щелкните значок **Параметры**.
- 2. Щелкните **Безопасность** > **Расширенные настройки безопасности** > **Хранилища ключей**.
- 3. Установите флажок **Добавить адрес эл. почты сообщения, содержащего сертификат, в контакты**.
- 4. Нажмите клавишу > **Сохранить**.

#### **Изменение службы, используемой смартфоном для загрузки сертификатов**

Изменение службы, используемой на смартфоне BlackBerry для загрузки сертификатов, невозможно для некоторых организаций. Для получения дополнительной информации обратитесь к системному администратору.

- 1. На главном экране или в папке щелкните значок **Параметры**.
- 2. Щелкните **Безопасность** > **Расширенные настройки безопасности** > **Хранилища ключей**.
- 3. Измените значение поля **Служба сертификата**.
- 4. Нажмите клавишу > **Сохранить**.

#### **Отключение автоматического резервного копирования и восстановления данных хранилища ключей**

По умолчанию резервное копирование и восстановление элементов хранилища ключей на смартфоне BlackBerry выполняются одновременно с резервным копированием или восстановлением данных смартфона. Если по причинам безопасности не требуется выполнять резервное копирование или восстановление закрытого ключа на компьютере, можно отключить автоматическое резервное копирование или восстановление данных хранилища ключей.

- 1. На главном экране или в папке щелкните значок **Параметры**.
- 2. Щелкните **Безопасность** > **Расширенные настройки безопасности** > **Хранилища ключей**.
- 3. Снимите флажок **Разрешить резервное копирование/восстановление хранилища ключей**.
- 4. Нажмите клавишу > **Сохранить**.

Для запуска автоматического резервного копирования и восстановления данных хранилища ключей установите флажок **Разрешить резервное копирование/восстановление хранилища ключей**.

#### **Изменение частоты обновления списков аннулирования сертификатов**

- 1. На главном экране или в папке щелкните значок **Параметры**.
- 2. Щелкните **Безопасность** > **Расширенные настройки безопасности** > **Хранилища ключей**.
- 3. В разделе **Статус сертификата** измените значение поля **Срок действия закончится после**.
- 4. Нажмите клавишу **#: > Сохранить**.

Смартфон BlackBerry загружает новое состояние аннулирования автоматически при использовании смартфоном элемента хранилища ключей с состоянием, превысившим установленное ограничение по времени.

#### **Запрет приема списков отозванных сертификатов с неизвестных CRL-серверов**

- 1. На главном экране или в папке щелкните значок **Параметры**.
- 2. Щелкните **Безопасность** > **Расширенные настройки безопасности** > **Хранилища ключей**.
- 3. Снимите флажок **Принять непроверенные CRL**.
- 4. Нажмите клавишу > **Сохранить**.

Смартфон BlackBerry не будет принимать список аннулированных сертификатов с серверов CRL, которые не может проверить служба BlackBerry MDS Connection Service.

# **Смарт-карты**

#### **Использование смарт-карты со смартфоном**

На смарт-картах хранятся сертификаты и закрытые ключи. Для импорта сертификатов со смарт-карты в хранилище ключей на смартфоне BlackBerry можно использовать считыватель смарт-карт, однако нельзя импортировать закрытые ключи. Поэтому для операций с закрытым ключом, таких как подписывание и дешифрование, используется смарт-карта, а для операций с открытым ключом — открытые сертификаты на смартфоне.

Если для проверки подлинности смартфона используется сертификат смарт-карты, то при подключении считывателя смарт-карт каждый раз при разблокировке смартфона будет генерироваться запрос на проверку подлинности смартфона.

На смартфон можно установить несколько драйверов смарт-карты, включая драйверы для смарт-карт microSD, но проверку подлинности можно выполнять только для одной смарт-карты в один момент времени. При выполнении проверки подлинности с помощью смарт-карты microSD и необходимости передачи медиафайлов между смарт-картой microSD и компьютером необходимо временно отключить двухфакторную проверку подлинности или выбрать другой вариант проверки подлинности.

Если на смартфоне установлен пакет поддержки S/MIME Support Package для смартфонов BlackBerry, можно использовать сертификаты смарт-карты для отправки сообщений, защищенных с помощью S/MIME.

## **Включение двухфакторной проверки подлинности**

Для выполнения этой задачи необходимо установить пароль смартфона BlackBerry. Кроме того, требуется пароль, полученный вместе со смарт-картой.

1. На главном экране или в папке щелкните значок **Параметры**.

- 2. Нажмите **Безопасность** > **Пароль**.
	- Чтобы использовать смарт-карту и пароль смартфона для разблокировки смартфона, установите в поле **Тип проверки подлинности** значение **Смарт-карта**.
	- Чтобы использовать подключенный считыватель смарт-карт (даже если смарт-карта не установлена) и пароль смартфона для разблокировки смартфона, установите в поле **Тип проверки подлинности**  значение **Присутствие**. Установите флажок **Запрашивать пароль устройства**.
- 3. Нажмите клавишу > **Сохранить**.

## **Импорт сертификата со смарт-карты**

- 1. На главном экране или в папке щелкните значок **Параметры**.
- 2. Щелкните **Безопасность** > **Расширенные настройки безопасности** > **Сертификаты**.
- 3. Нажмите клавишу > **Импортировать сертификаты смарт-карты**.
- 4. Введите пароль для смарт-карты.
- 5. Установите флажок в поле рядом с сертификатом.
- 6. Щелкните **ОК**.
- 7. Введите пароль хранения ключа.
- 8. Щелкните **ОК**.

#### **Блокировка смартфона при удалении смарт-карты из считывателя смарт-карт**

- 1. На главном экране или в папке щелкните значок **Параметры**.
- 2. Нажмите **Безопасность** > **Пароль**.
- 3. Измените значение поля **Идентификатор пользователя** на **Смарт-карта**.
- 4. Установите флажок **Блокировать после удаления карты**.
- 5. Нажмите клавишу > **Сохранить**.

#### **Информация, связанная с данной**

Невозможно разблокировать смартфон при помощи смарт-карты, 0

## **Функция "Умный ввод пароля"**

При использовании расширенной проверки подлинности и при условии, что пароль смартфона BlackBerry или смарт-карты является цифровым значением, можно вводить данные в некоторые поля с помощью функции интеллектуального ввода пароля. Когда функция интеллектуального ввода пароля включена, смартфон запоминает формат пароля, введенного в поле пароля. При повторном вводе пароля смартфон применяет интеллектуальный фильтр пароля для поля ввода пароля. Если пароль состоит из цифр, то рядом с полем ввода пароля отображается индикатор 123. В этом случае вам не нужно нажимать клавишу Alt для ввода цифр. Если пароль является буквенно-цифровым, то рядом с полем ввода пароля появляется индикатор ABC.

Для использования функции интеллектуального ввода пароля должна быть включена расширенная проверка подлинности, а также установлены правильный драйвер смарт-карты и считыватель смарт-карты.

## **Отключение функции "Умный ввод пароля"**

Для выполнения этой задачи требуется смарт-карта и пароль для разблокировки смартфона BlackBerry®.

Функцию интеллектуального ввода пароля можно отключить, чтобы снизить вероятность того, что кто-то сможет подобрать пароль смартфона или пароль смарт-карты с помощью фильтра интеллектуального пароля, используемого смартфоном для полей пароля.

- 1. На главном экране или в папке щелкните значок **Параметры**.
- 2. Нажмите **Безопасность** > **Пароль**.
- 3. Измените значение поля **Идентификатор пользователя** на **Смарт-карта**.
- 4. Снимите флажок **Умный ввод пароля**.
- 5. Нажмите клавишу > **Сохранить**.

Чтобы снова включить умный ввод пароля, установите флажок **Умный ввод пароля**.

#### **Выключение уведомления, которое появляется при подключении смарт-карт**

- 1. На главном экране или в папке щелкните значок **Параметры**.
- 2. Щелкните **Безопасность** > **Смарт-карта**.
- 3. Снимите флажок **Светодиодный индикатор сеанса**.
- 4. Нажмите клавишу > **Сохранить**.

Чтобы включить уведомление, которое будет появляться при подключении смарт-карты, установите флажок **Светодиодный индикатор сеанса**.

## **Предварительные требования для использования сертификатов проверки подлинности**

- На смартфоне BlackBerry должны быть установлены правильные драйвер смарт-карты и драйвер считывателя смарт-карт.
- Со смарт-карты необходимо импортировать сертификат, который можно использовать для подписывания и проверки подлинности.
- Необходимо включить расширенную проверку подлинности.
- Необходимо установить пароль смартфона.
- Необходимо ввести пароль смарт-карты, предоставляемый вместе со смарт-картой.

## **Использование сертификата для идентификации смарт-карты**

Для выполнения этой задачи требуется смарт-карта и пароль для разблокировки смартфона BlackBerry®.

При использовании сертификата для идентификации смарт-карты сертификат идентифицирует смарт-карту при каждом ее использовании для разблокировки смартфона.

- 1. На главном экране или в папке щелкните значок **Параметры**.
- 2. Нажмите **Безопасность** > **Пароль**.
- 3. При необходимости выберите в поле **Идентификатор пользователя** значение **Смарт-карта**.
- 4. Установите нужное значение в поле **Сертификат проверки подлинности**.
- 5. Нажмите клавишу > **Сохранить**.

Чтобы отменить использование сертификата для проверки подлинности смарт-карты, в поле **Сертификат идентификации** установите значение **Нет**.

#### **Автоматическая проверка состояния сертификата проверки подлинности**

Для выполнения этой задачи требуется смарт-карта и пароль для разблокировки смартфона BlackBerry®.

- 1. На главном экране или в папке щелкните значок **Параметры**.
- 2. Щелкните **Пароль**.
- 3. При необходимости выберите в поле **Идентификатор пользователя** значение **Смарт-карта**.
- 4. Измените значение в поле **Проверка состояния сертификата**.
- 5. Нажмите клавишу > **Сохранить**.

Если при проверке состояния сертификата смартфон определяет, что он отозван или имеет истекший срок действия, смартфон блокируется.

## **Сохранение кодовой фразы для смарт-карты на смартфоне**

- 1. На главном экране или в папке щелкните значок **Параметры**.
- 2. Щелкните **Безопасность** > **Смарт-карта**.
- 3. Установите флажок **Кэширование PIN**.
- 4. Нажмите клавишу **# > Сохранить**.

Смартфон BlackBerry хранит кодовую фразу в течение такого же периода, что и пароль хранилища ключей.

# **Настройки VPN**

В зависимости от параметров, заданных вашим администратором данная функция может оказаться недоступной.

## **Профили VPN**

Профиль VPN содержит сведения, необходимые для входа в сеть организации через VPN. В зависимости от организации на смартфоне BlackBerry может быть доступно несколько профилей VPN, автоматически добавленных системным администратором. Для получения дополнительной информации о профилях VPN обратитесь к администратору.

## **Программные маркеры**

Для входа в VPN может потребоваться программный маркер. Программный маркер содержит код маркера, который периодически генерируется смартфоном BlackBerry, а также PIN. Если для входа в VPN используется программный маркер, убедитесь, что программный маркер на смартфоне и информация, которая отображается в профиле VPN, являются верными. Для получения дополнительной информации о программных маркерах обратитесь к администратору.

# **Просмотр правил ИТ-политики, установленных администратором**

Если смартфон BlackBerry связан с сервером BlackBerry Enterprise Server, возможно, администратор установил параметры, определяющие функции и настройки, доступные на устройстве. Например, администратор может установить правило политики на смартфоне,требующее обязательный ввод пароля.

- 1. На главном экране или в папке щелкните значок **Параметры**.
- 2. Щелкните **Безопасность** > **Информация о состоянии безопасности** > **Просмотреть ИТ-политику** > **Сведения ИТ-политики**.

# **Ручной режим проверки ПО безопасности**

Тесты самопроверки для системы безопасности предназначены для проверки работы программного обеспечения безопасности на смартфоне BlackBerry. Тесты должны запускаться автоматически после перезапуска смартфона, однако проверку также можно выполнить вручную.

- 1. На главном экране или в папке щелкните значок **Параметры**.
- 2. Щелкните **Безопасность** > **Информация о состоянии безопасности**.
- 3. Нажмите клавишу > **Проверка ПО безопасности**.

# **Управление приложениями сторонних производителей**

## **Разрешения и состояние уровня надежности для сторонних приложений**

Вы или администратор можете установить разрешения, которые определяют, как приложения сторонних производителей на смартфоне BlackBerry взаимодействуют с другими приложениями на смартфоне. Например, приложениям сторонних производителей можно разрешить получать доступ к данным или Интернету, совершать вызовы или отслеживать местоположение пользователя данного смартфона. Для работы некоторых приложений требуются специальные разрешения.

При установке приложений сторонних производителей смартфон блокирует отправку и получение данных без уведомления. При первом запуске приложения стороннего производителя может появится запрос на подтверждение надежности приложения или установку разрешений для него. Если приложение отмечено как надежное, смартфон устанавливает значение "Разрешить" для большинства разрешений для этого приложения. Разрешения для определенного приложения или для всех приложений можно изменить в соответствующем разделе параметров смартфона.

#### **Установка разрешений для приложений сторонних производителей**

**Прим.:** Изменение разрешений для приложений сторонних производителей может существенно повлиять на функционирование приложений на смартфоне BlackBerry. Для получения дополнительной информации о том, как изменение этих разрешений может повлиять на работу приложений на смартфоне, свяжитесь с оператором мобильной связи или администратором.

- 1. На главном экране или в папке щелкните значок **Параметры**.
- 2. Щелкните **Устройство** > **Управление приложениями**.
	- Чтобы установить разрешения для определенного приложения стороннего производителя, выделите приложение. Нажмите клавишу > **Редактировать разрешения**.
	- Чтобы установить разрешения для всех приложений сторонних производителей, нажмите клавишу **ЕВРЕМ > Редактировать разрешения по умолчанию.**
- 3. В разделе **Подключения**, **Внутренние взаимодействия** или **Пользовательские данные**, нажмите клавишу > **Развернуть**.
- 4. Измените поля разрешений.
- 5. Нажмите клавишу > **Сохранить**.

#### **Информация, связанная с данной**

[Разрешения на взаимодействие для приложений сторонних производителей, 287](#page-288-0) [Разрешения для работы с данными в приложениях сторонних производителей, 288](#page-289-0)

#### **Сброс разрешений на соединение для приложений сторонних производителей**

- 1. На главном экране или в папке щелкните значок **Параметры**.
- 2. Щелкните **Устройство** > **Управление приложениями**.
- 3. Нажмите клавишу > **Редактировать разрешения по умолчанию**.
- 4. Нажмите клавишу > **Сбросить все приглашения брандмауэра**.
- 5. Нажмите клавишу > **Применить настройки по умолчанию глобально**.

#### **Прямое подключение к Интернету для приложений сторонних производителей**

Некоторые приложения сторонних производителей, добавленные на смартфон BlackBerry®, могут требовать прямого подключения к Интернету по протоколу TCP или HTTP. Например, приложению, показывающему котировки акций, может требоваться подключение к Интернету для получения актуальных данных о ценах на акции. Также вам может потребоваться указать APN, который приложение стороннего производителя будет использовать для подключения.

## **Установка прямого подключения к Интернету для приложений сторонних производителей**

Чтобы получить имя пользователя и пароль для APN, обратитесь к поставщику услуг беспроводной связи.

- 1. На главном экране или в папке щелкните значок **Параметры**.
- 2. Щелкните **Устройство** > **Расширенные настройки системы** > **TCP IP**.
- 3. Введите данные APN.
4. Нажмите клавишу > **Сохранить**.

# **Включение безопасного режима**

В начале работы со смартфоном BlackBerry можно включить безопасный режим, который предотвратит автоматический запуск сторонних приложений. Этот режим позволяет устранять неисправности и удалять нежелательные приложения.

- 1. Извлеките и снова установите аккумулятор в устройство.
- 2. Когда красный ИНДИКАТОР перестанет светиться, нажмите и удерживайте  $\rightarrow$  во время загрузки смартфона.
- 3. В открывшемся диалоговом окне нажмите **ОК**.

Когда безопасный режим включен, в верхней части главного экрана отображается индикатор безопасного режима.

Чтобы выключить безопасный режим, повторите шаг 1.

## **Отключение запросов на соединение для приложений сторонних производителей**

- 1. На главном экране или в папке щелкните значок **Параметры**.
- 2. Щелкните **Устройство** > **Управление приложениями**.
- 3. Выделите приложение стороннего производителя.
- 4. Нажмите клавишу > **Редактировать разрешения** > **Исключения для попыток**.
	- Чтобы разрешить приложению подключаться к определенному местоположению или ресурсу без вывода запроса, щелкните **Добавить "Разрешить"**. Укажите протокол и, если необходимо, домен.
	- Чтобы запретить приложению подключаться к определенному местоположению или ресурсу без вывода запроса, щелкните **Добавить "Отклонить"**. Укажите протокол и, если необходимо, домен.
- 5. Нажмите клавишу > **Сохранить**.

# **Разрешения на взаимодействие для приложений сторонних производителей**

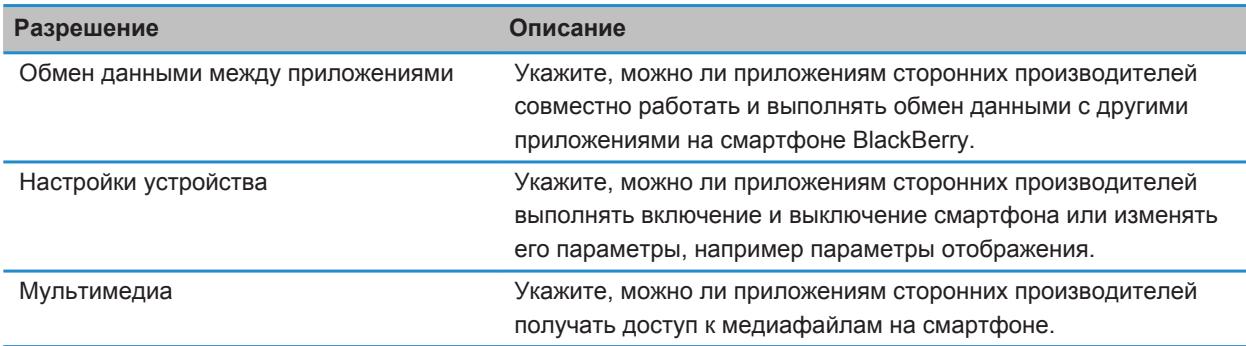

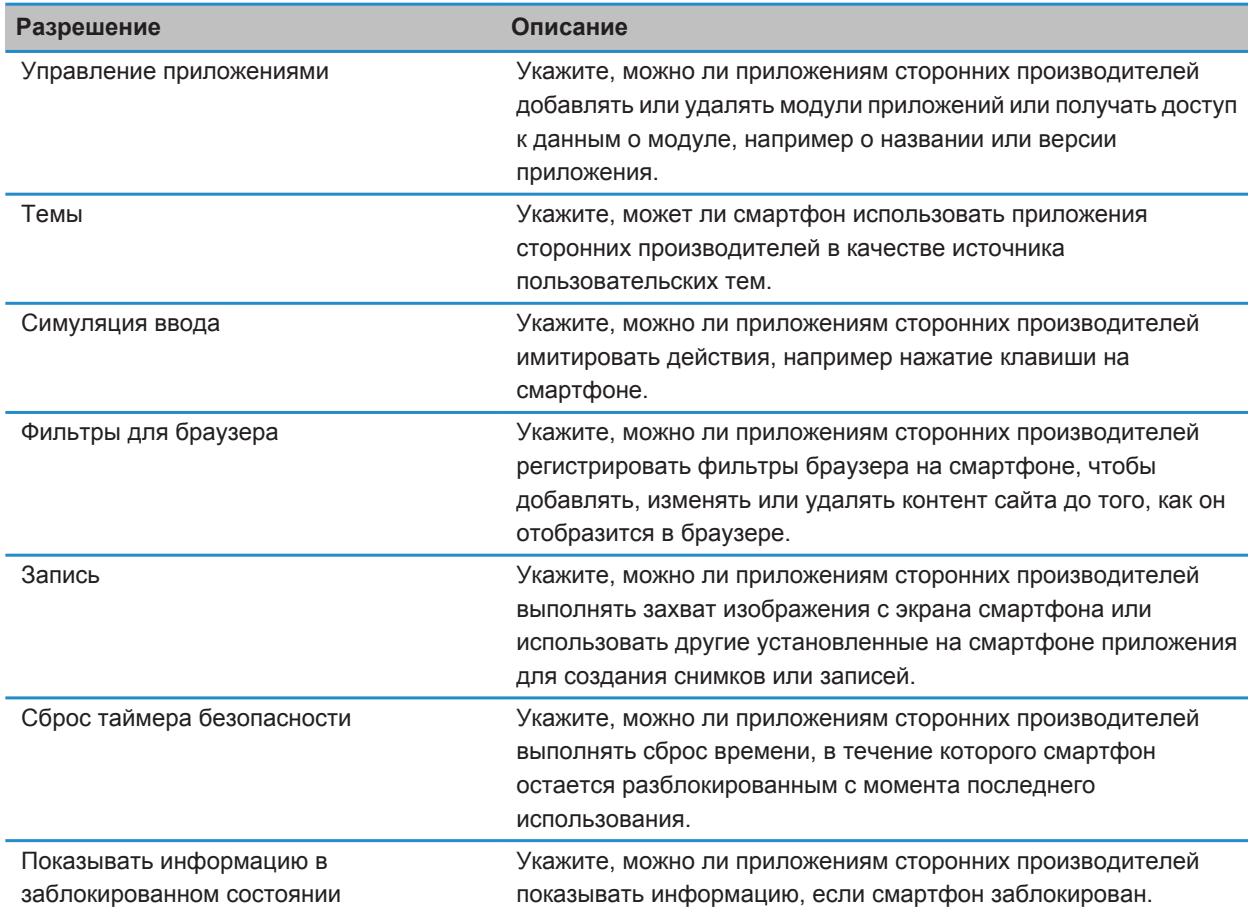

[Установка разрешений для приложений сторонних производителей, 286](#page-287-0)

# **Разрешения для работы с данными в приложениях сторонних производителей**

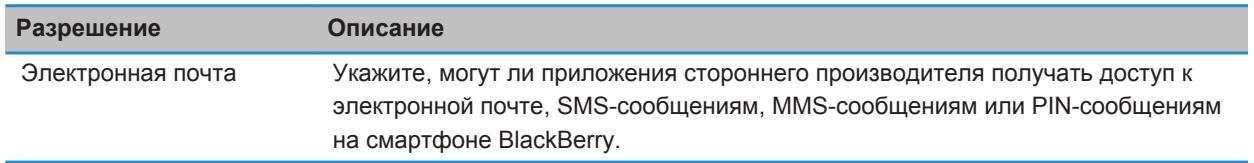

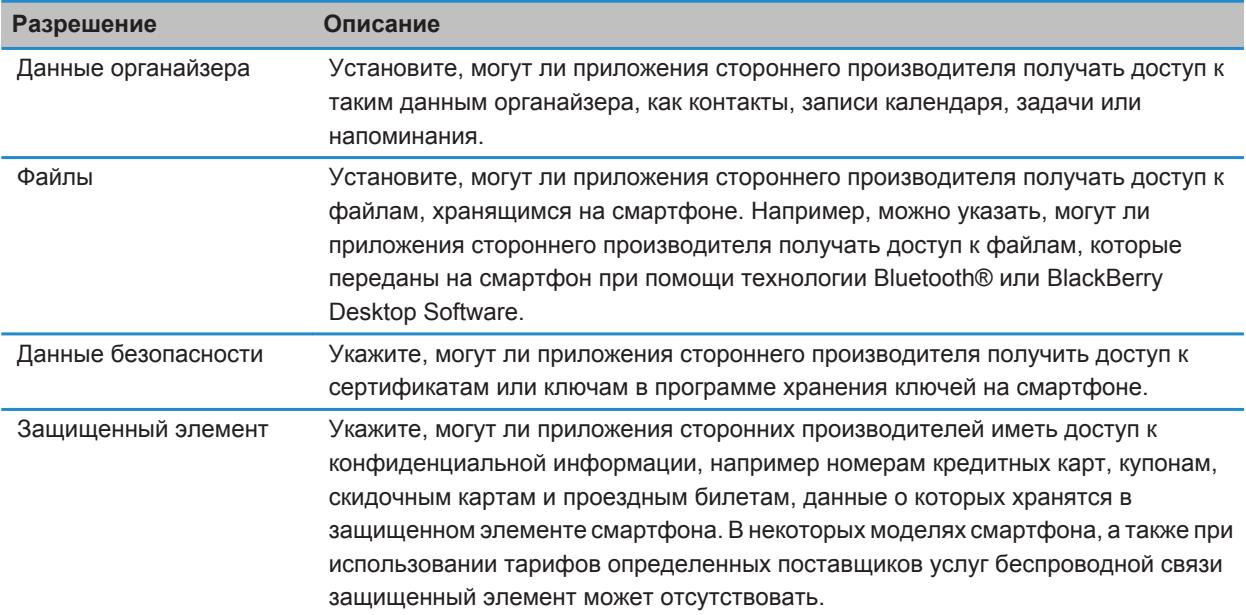

[Установка разрешений для приложений сторонних производителей, 286](#page-287-0)

# **Разрешения на соединение для приложений сторонних производителей**

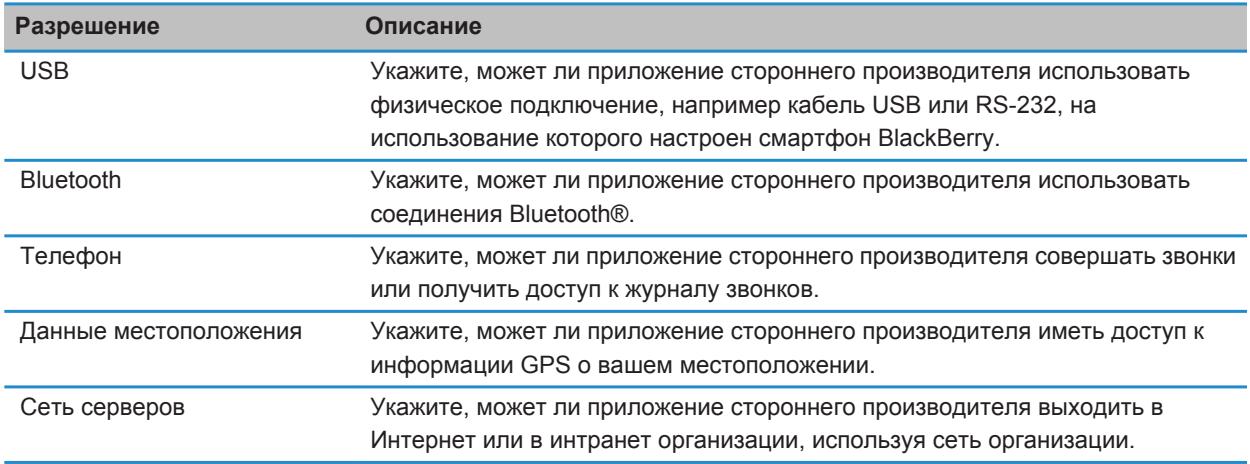

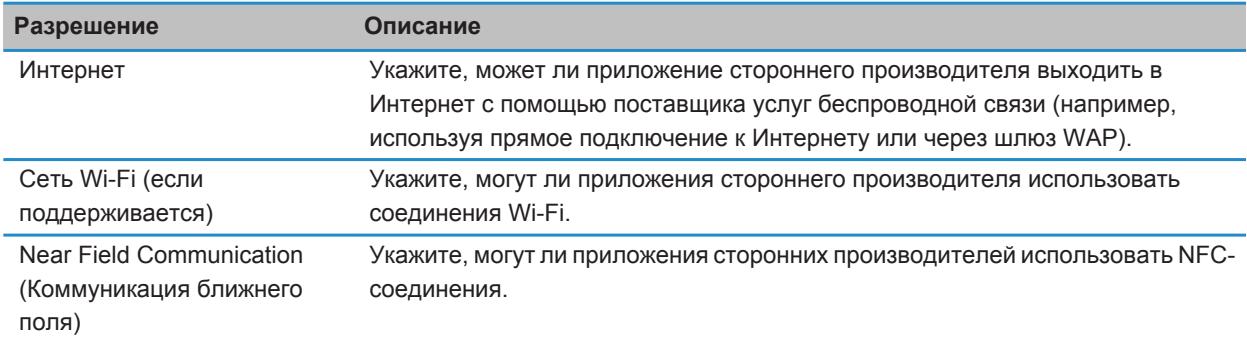

[Управление приложениями сторонних производителей, 285](#page-286-0)

# <span id="page-292-0"></span>**Список сервисов и отчеты о диагностике**

# **Прием, удаление и восстановление списка сервисов**

Поставщик услуг беспроводной связи или администратор могут по беспроводной сети прислать на смартфон BlackBerry список сервисов, чтобы добавить на смартфон новую услугу или приложение.

- 1. На главном экране или в папке щелкните значок **Параметры**.
- 2. Щелкните **Устройство** > **Расширенные настройки системы** > **Список сервисов**.
- 3. Выделите список сервисов.
- 4. Нажмите клавишу #
	- Чтобы принять список сервисов, щелкните **Принять**.
	- Чтобы удалить список сервисов, щелкните **Удалить**.
	- Чтобы восстановить список сервисов, щелкните **Отменить удаление**.

# **Запуск отчета о диагностике устройства**

Если не удается подключиться к беспроводной сети или к службам, например к службе отправки сообщений электронной почты, то поставщик услуг беспроводной связи или администратор могут запросить запуск и отправку отчета о диагностике. Поставщик услуг беспроводной связи или администратор может использовать этот отчет для устранения проблемы.

- 1. На главном экране или в папке щелкните значок **Параметры**.
- 2. Щелкните **Сети и подключения** > **Сеть мобильной связи**.
- 3. Нажмите клавишу > **Диагностический тест**.
- 4. Нажмите клавишу > **Запустить**.

#### **Информация, связанная с данной**

[Невозможно инициализировать или отправить отчет о диагностике, 292](#page-293-0)

# **Установка адресата по умолчанию для отправляемых отчетов о диагностике**

После выбора получателя по умолчанию при каждой инициализации отчета о диагностике смартфон BlackBerry отправляет отчет выбранному получателю. Если требуется указывать получателя при каждом создании отчета, не назначайте получателя по умолчанию.

- 1. На главном экране или в папке щелкните значок **Параметры**.
- 2. Щелкните **Сети и подключения** > **Сеть мобильной связи**.
- 3. Нажмите клавишу > **Диагностический тест**.
- <span id="page-293-0"></span>4. Нажмите клавишу **#+ > Параметры**.
- 5. Введите информацию о контакте.
- 6. Нажмите клавишу > **Сохранить**.

# **Поиск номера модели смартфона и версии BlackBerry Device Software**

Выполните одно из следующих действий:

- На главном экране или в папке щелкните значок **Параметры**. Щелкните **Устройство** > **Версии устройства**.
- Если поддерживается языком ввода, в сообщении или заметке введите **мверс** и пробел.

# **Невозможно инициализировать или отправить отчет о диагностике**

Выполните следующее:

- Попробуйте снова запустить процесс создания отчета о диагностике. В отчете о диагностике нажмите клавишу > **Повторить все шаги**.
- Убедитесь, что смартфон BlackBerry® подключен к беспроводной сети.
- Если не удалось отправить отчет о диагностике на адрес электронной почты, попробуйте направить отчет на PIN-код. Точно так же, если не удалось отправить отчет на PIN, попробуйте отправить его на адрес электронной почты.

#### **Информация, связанная с данной**

[Запуск отчета о диагностике устройства, 291](#page-292-0)

# **Синхронизация**

# **Порядок работы: синхронизация**

# **Синхронизация и согласование**

Функции беспроводной синхронизации данных и электронной почты разработаны для синхронизации данных органайзера (контактов, записей календаря, задач и заметок) и электронной почты между смартфоном BlackBerry и приложением электронной почты на компьютере по беспроводной сети.

В редких случаях, если смартфон не распознает поля в информации контакта, записи календаря или учетной записи электронной почты, синхронизация некоторых данных или сообщений электронной почты может быть невозможна.

Если беспроводная синхронизация данных недоступна на вашем смартфоне или отключена, вы можете использовать BlackBerry Desktop Software для синхронизации данных органайзера. Дополнительные сведения см. в разделе "Справка" приложения BlackBerry Desktop Software.

Компания Research In Motion рекомендует регулярно создавать и сохранять файл резервного копирования на компьютере, особенно перед обновлением программного обеспечения. При регулярном обновлении файла резервной копии на компьютере можно восстановить данные в случае потери, кражи или повреждения смартфона в силу непредвиденных обстоятельств.

# **Синхронизация сообщений электронной почты по беспроводной сети вручную**

Если при архивировании или удалении сообщений электронной почты изменения не отражаются на смартфоне BlackBerry или на компьютере, синхронизацию сообщений электронной почты можно выполнить вручную. Для выполнения этой операции необходимо, чтобы была включена беспроводная синхронизация сообщений электронной почты.

- 1. На главном экране щелкните значок **Сообщения**.
- 2. Нажмите клавишу > **Синхронизировать сейчас**.

#### **Информация, связанная с данной**

[Синхронизация и согласование, 159](#page-160-0) Некоторые символы в записях календаря после синхронизации отображаются некорректно, 0 [Включение и отключение беспроводной синхронизации электронной почты, 91](#page-92-0)

# **Разрешение конфликтов синхронизации электронной почты**

Можно настроить приоритет электронной почты (на смартфоне BlackBerry или на компьютере) при возникновении конфликтов синхронизации электронной почты. Конфликт возникает при одновременном изменении сообщения электронной почты на смартфоне и в приложении электронной почты на компьютере.

- 1. На главном экране щелкните значок **Сообщения**.
- 2. Нажмите клавишу > **Параметры** > **Синхронизация эл. почты**.
- 3. Если появится поле **Службы обмена сообщениями**, установите в этом поле значение, соответствующее учетной записи электронной почты.
- 4. Измените значение в поле **При конфликте**.
- 5. Нажмите клавишу > **Сохранить**.

# **Синхронизация данных органайзера по беспроводной сети**

Компания Research In Motion рекомендует регулярно создавать и сохранять файл резервного копирования на компьютере, особенно перед обновлением программного обеспечения. При регулярном обновлении файла резервной копии на компьютере можно восстановить данные в случае потери, кражи или повреждения смартфона в силу непредвиденных обстоятельств.

При одновременном изменении данных органайзера на смартфоне BlackBerry и в приложении электронной почты на компьютере данные органайзера на компьютере имеют приоритет над данными органайзера смартфона.

- 1. В приложении Контакты, Календарь, Задачи или Блокнот нажмите клавишу > **Параметры**.
- 2. При необходимости щелкните календарь или список контактов.
- 3. Установите флажок **Беспроводная синхронизация**.
- 4. Нажмите клавишу > **Сохранить**.

Если вы используете BlackBerry Internet Service, для синхронизации BlackBerry Desktop Software данных календаря следует пользоваться средством . Дополнительные сведения см. в разделе "Справка" приложения BlackBerry Desktop Software.

# **Включение и отключение беспроводной синхронизации электронной почты**

Беспроводную синхронизацию электронной почты можно включить или отключить для каждого адреса электронной почты, связанного со смартфоном BlackBerry.

- 1. На главном экране щелкните значок **Сообщения**.
- 2. Нажмите клавишу > **Параметры** > **Синхронизация эл. почты**.
- 3. Если появится поле **Службы обмена сообщениями**, установите в этом поле значение, соответствующее учетной записи эл. почты.
- 4. Установите или снимите флажок **Беспроводная синхронизация**.

# **Удаление сообщений электронной почты на смартфоне и в приложении электронной почты на компьютере**

Можно настроить параметр "Удалить на" для каждого адреса электронной почты, связанного со смартфоном BlackBerry.

- 1. На главном экране щелкните значок **Сообщения**.
- 2. Нажмите клавишу > **Параметры** > **Синхронизация эл. почты**.
- 3. Если появится поле **Службы обмена сообщениями**, установите в этом поле значение, соответствующее учетной записи электронной почты.
- 4. Выберите в поле **Место удаления** значение **Почтовый ящик и портативное устройство**.
- 5. Нажмите клавишу > **Сохранить**.

Удаление сообщений по беспроводной сети не займет много времени.

#### **Информация, связанная с данной**

[Резервное копирование и восстановление данных смартфона, 159](#page-160-0)

# **Очистка папки удаленных элементов на компьютере со смартфона**

Для выполнения этой операции учетная запись рабочей электронной почты должна быть связана с сервером BlackBerry® Enterprise Server, который должен поддерживать эту функцию. Для получения дополнительной информации обратитесь к системному администратору.

- 1. На главном экране щелкните значок **Сообщения**.
- 2. Нажмите клавишу > **Параметры** > **Синхронизация эл. почты**.
- 3. Если появится поле **Службы обмена сообщениями**, установите в этом поле значение, соответствующее учетной записи электронной почты.
- 4. Нажмите клавишу > **Очистить удаленные элементы**.

# **Резервное копирование и восстановление данных смартфона**

Установив на компьютере BlackBerry Desktop Software, Вы сможете выполнять резервное копирование и восстановление данных смартфона BlackBerry, в том числе сообщений, данных органайзера, шрифтов, сохраненных параметров поиска и закладкок браузера с помошью инструмента резервного копирования и восстановления данных в приложении BlackBerry Desktop Software. Дополнительные сведения см. в разделе "Справка" приложения BlackBerry Desktop Software.

Если карта памяти пустая, ее можно использовать для резервного копирования и восстановления данных смартфона.

В том случае, если учетная запись электронной почты использует BlackBerry Enterprise Server, синхронизированные данные органайзера можно восстанавливать на смартфон по беспроводной сети. Для восстановления синхронизированных данных органайзера по беспроводной сети необходимо ввести пароль активации. Для получения дополнительной информации обратитесь к системному администратору.

Компания Research In Motion рекомендует регулярно создавать и сохранять файл резервного копирования на компьютере, особенно перед обновлением программного обеспечения. При регулярном обновлении файла резервной копии на компьютере можно восстановить данные в случае потери, кражи или повреждения смартфона в силу непредвиденных обстоятельств.

# **Параметры специальных возможностей**

# **Инструкции: специальные возможности**

# **Специальные возможности экрана**

# **Отображение скрытых субтитров в видео**

Можно включить отображение скрытых субтитров таким образом, чтобы текст отображался на экране при воспроизведении видеофайлов, поддерживающих скрытые субтитры.

- 1. На главном экране щелкните значок **Мультимедиа**.
- 2. Нажмите клавишу > **Параметры мультимедиа**.
- 3. Установите флажок **Показать скрытые субтитры**.
- 4. При необходимости измените значения в полях **Представление**, **Положение** и **Масштаб шрифта**.
- 5. Нажмите клавишу > **Сохранить**.

# **Изменение шрифта интерфейса**

- 1. На главном экране или в папке щелкните значок **Параметры**.
- 2. Щелкните **Экран** > **Вид экрана**.
- 3. Изменение полей шрифта.
- 4. Нажмите клавишу > **Сохранить**.

#### **Информация, связанная с данной**

[Использование оттенков серого или обратного контраста в оформлении экрана, 200](#page-201-0) [Вид экрана, 197](#page-198-0)

# **Использование оттенков серого или обратного контраста в оформлении экрана**

- 1. На главном экране или в папке щелкните значок **Параметры**.
- 2. Щелкните **Специальные возможности**.
	- Чтобы включить режим оттенков серого для экрана, установите в поле **Цветовой контраст** значение **Оттенки серого**.
	- Чтобы включить режим обратного контраста для экрана, установите в поле **Цветовой контраст**  значение **Обратный контраст**.
- 3. Нажмите клавишу > **Сохранить**.

# **Специальные возможности для работы с аудио и видео**

# **Включение и отключение звуковых сигналов событий**

Звуковые сигналы событий срабатывают при включении или выключении смартфона BlackBerry, когда уровень заряда аккумулятора высок или низок, и при подключении или отсоединении кабеля USB или аксессуаров к/от смартфона.

- 1. На главном экране или в папке щелкните значок **Параметры**.
- 2. Щелкните **Специальные возможности**.
- 3. Измените значение в поле **Звуковые сигналы событий**.
- 4. Нажмите клавишу > **Сохранить**.

## **Настройка правил ответа на вызовы с помощью гарнитуры**

Если смартфон BlackBerry сопряжен с гарнитурой Bluetooth® или гарнитура подключена к его разъему, можно задать правило, при котором смартфон будет автоматически отвечать на вызовы через 5 секунд.

- 1. На главном экране нажмите клавишу  $\Box$  key.
- 2. Нажмите клавишу > **Параметры** > **Настройки вызова**.
	- Чтобы автоматически отвечать на вызовы через 5 секунд, установите в поле **Автоответ на вызовы**  значение **Через 5 сек. (только Bluetooth/гарнитура)**.
	- Чтобы отключить автоматический ответ на вызовы через 5 секунд, установите в поле **Автоответ на вызовы** значение **Никогда**.
- 3. Нажмите клавишу > **Сохранить**.

## **Добавление и удаление сигнала контакта**

Можно создавать сигналы контактов, назначая разные рингтоны и сигналы входящих сообщений для отдельных контактов или групп контактов. При получении вызова или сообщения от контакта на смартфоне BlackBerry прозвучит назначенный рингтон или сигнал, даже если в звуковом профиле установлено значение "Без звука" или "Вибрация". Чтобы назначенный рингтон или сигнал уведомления не звучал на устройстве, можно выбрать профиль "Отключить все сигналы".

- 1. На главном экране щелкните значок **Профили звука и сигналов**.
- 2. Щелкните **Изменить сигналы и звуки** > **Звуки контактов** > **Добавить сигнал контакта**.
- 3. В поле **Имя** введите название сигнала контакта.
- 4. В поле **Контакты** введите имя контакта.
- 5. Выберите контакт.
- 6. Измените рингтон и сигнал для звонков и сообщений.
- 7. Нажмите клавишу > **Сохранить**.

Чтобы удалить сигнал контакта, выделите этот сигнал. Нажмите клавишу > **Удалить**.

#### **Информация, связанная с данной**

[Значки для профилей звука и сигналов, 141](#page-142-0)

## **Режим слухового аппарата**

Эта функция поддерживается не на всех моделях BlackBerry®.

#### **Режим слухового аппарата**

В режиме слухового аппарата уровень и частотная характеристика магнитного сигнала смартфона BlackBerry корректируются до значений, при которых сигнал может восприниматься слуховым аппаратом, оснащенным антенной.

## **Включение режима слухового аппарата**

- 1. На главном экране нажмите клавишу ...
- 2. Нажмите клавишу > **Параметры** > **Режим слухового аппарата**.
- 3. Измените значение в поле **Режим включен** на **Слуховой аппарат**.
- 4. Нажмите клавишу > **Сохранить**.

В верхней части главного экрана появится индикатор слухового аппарата H-T.

#### **Информация, связанная с данной**

[Режим слухового аппарата, 72](#page-73-0)

## **Поддержка функции телетайпа**

Эта функция поддерживается не всеми поставщиками услуг беспроводной связи.

## **Информация о поддержке телетайпа**

Если включить поддержку телетайпа и подключить смартфон BlackBerry к телетайпу, работающему со скоростью 45,45 бит/с, можно совершать и принимать вызовы от телетайпов. Смартфон осуществляет преобразование принятых вызовов в текст, который можно прочитать на телетайпе.

Если телетайп предназначен для использования с разъемом 2,5 мм, необходимо использовать адаптер для подключения телетайпа к смартфону. Для приобретения адаптера, одобренного компанией Research In Motion для использования с вашей моделью смартфона, посетите сайт [www.shopblackberry.com](http://www.shopblackberry.com).

#### **Включение и отключение поддержки телетайпа**

- 1. На главном экране нажмите клавишу  $\boxed{ }$
- 2. Нажмите клавишу > **Параметры** > **Телетайп**.
- 3. Измените значение в поле **Телетайп**.
- 4. Нажмите клавишу > **Сохранить**.

Индикатор телетайпа появится в области подключений в верхней части главного экрана.

#### **Информация, связанная с данной**

[Информация о поддержке телетайпа, 72](#page-73-0) [Параметры телефона, 70](#page-71-0)

# **Голосовой набор номера**

# **Выполнение голосовой команды**

- 1. На главном экране или в папке щелкните значок **Голосовой набор номера**.
- 2. После звукового сигнала произнесите голосовую команду.

#### **Информация, связанная с данной**

Невозможно совершить вызов с использованием голосовой команды, 0

## **Доступные голосовые команды**

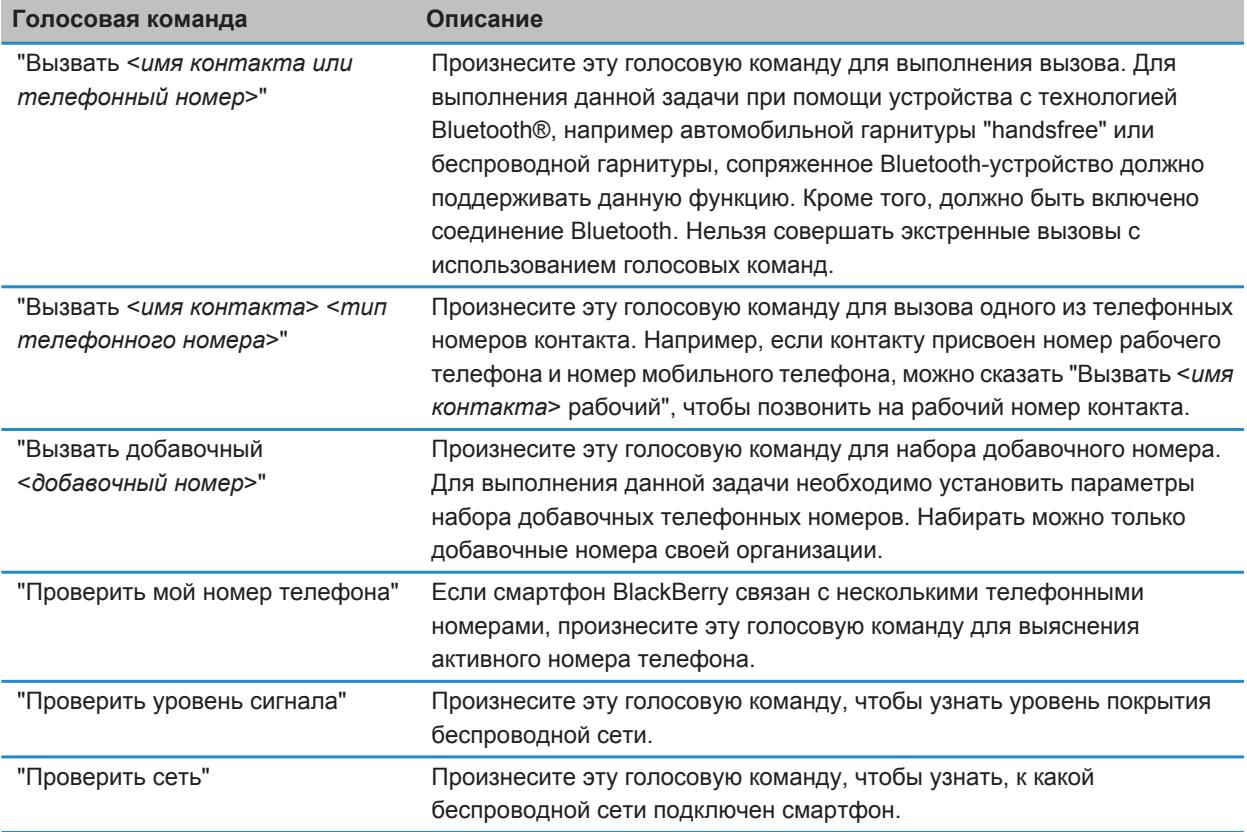

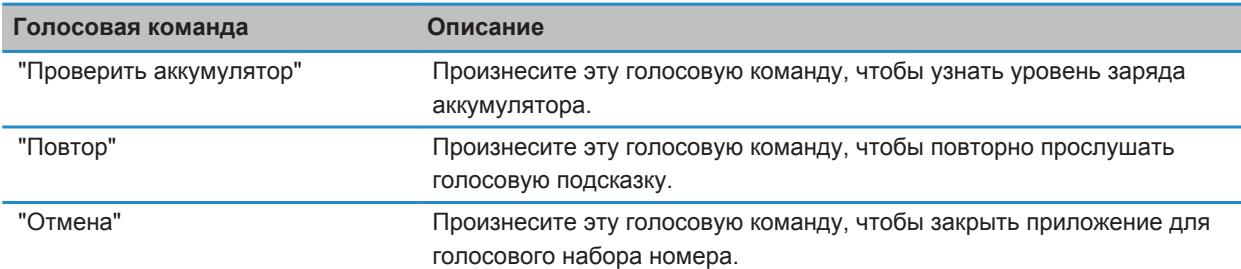

[Установка параметров набора добавочных телефонных номеров, 66](#page-67-0)

# **Специальные возможности при вводе текста**

## **Изменение и удаление шаблона замены слов**

- 1. На главном экране или в папке щелкните значок **Параметры**.
- 2. Щелкните **Ввод и язык** > **Замена слов**.
- 3. Выберите шаблон замены слова.
- 4. Нажмите клавишу  $\frac{27}{12}$ .
	- Чтобы изменить шаблон замены слова, щелкните **Редактировать**. Измените запись. Нажмите клавишу > **Сохранить**.
	- Чтобы удалить шаблон замены слова, щелкните **Удалить**.

# **Изменение стиля ввода**

На смартфоне BlackBerry можно изменить метод распознавания ввода, выбрав необходимый стиль ввода.

- 1. На главном экране или в папке щелкните значок **Параметры**.
- 2. Щелкните **Ввод и язык** > **Ввод текста**.
- 3. Задайте настройки работы с клавиатурой:
	- Чтобы отключить все подсказки во время набора текста, в поле **Стиль** выберите **Прямой**.
	- Чтобы смартфон предугадывал набираемые слова по мере ввода, в поле **Стиль** выберите **Прогнозирующий**.
- 4. Нажмите клавишу **#: > Сохранить**.

#### **Информация, связанная с данной**

На устройстве отсутствуют дополнительные параметры стиля, 0

# **Калькулятор**

# **Работа с калькулятором**

На главном экране или в папке **Приложения** щелкните значок **Калькулятор**.

• Чтобы нажать клавишу в калькуляторе, щелкните клавишу или нажмите соответствующую клавишу на клавиатуре смартфона BlackBerry.

# **Преобразование единиц измерения**

- 1. На главном экране или в папке **Приложения** щелкните значок **Калькулятор**.
- 2. Наберите число.
- 3. Нажмите клавишу #
	- Для перевода из британской в метрическую систему щелкните **В метрическую**.
	- Для перевода из метрической системы в британскую щелкните **Из метрической**.
- 4. Выберите вид преобразования.

# **Глоссарий**

## **ADN**

Abbreviated dialing number (Номер сокращенного набора) — короткий телефонный номер, например 911 или 112, используемый для вызова служб экстренной помощи.

## **APN**

Access Point Name (Имя точки доступа)

## **BCC (СК)**

Blind Carbon Copy (Скрытая копия)

## **BlackBerry MDS**

BlackBerry® Mobile Data System (Мобильная система данных BlackBerry)

## **CC**

Carbon Copy (Копия)

#### **CDMA**

Code Division Multiple Access (Множественный доступ с кодовым разделением)

#### **Certificate (Сертификат)**

Certificate (Сертификат) — цифровой документ, связывающий идентификатор и открытый ключ субъекта сертификата. Каждый сертификат имеет соответствующий закрытый ключ, который хранится отдельно. Наличие у сертификата подписи центра сертификации означает, что сертификат проверен и надежен.

#### **CMIME**

Compressed Multipurpose Internet Mail Extensions (Сжатые многоцелевые расширения электронной почты)

## **CRL (СОС)**

Certificate Revocation List (Список отозванных сертификатов)

## **CRL server (Сервер CRL)**

CRL server (Сервер CRL) используется смартфоном BlackBerry для проверки самых последних опубликованных данных об отзыве сертификатов. Центры сертификации публикуют списки отозванных сертификатов на серверах CRL.

## **DNS**

Domain Name System (Система доменных имен)

## **DSA**

Digital Signature Algorithm (Алгоритм цифровой подписи)

## **DSML**

Directory Service Markup Language (Язык разметки службы каталогов)

#### **DSML-enabled server (Сервер сертификатов DSML)**

DSML-enabled server (Сервер сертификатов DSML) используется смартфоном BlackBerry для поиска и загрузки сертификатов.

#### **EAP-FAST**

Extensible Authentication Protocol Flexible Authentication via Secure Tunneling (Расширяемый протокол аутентификации - гибкая аутентификация через защищенное туннелирование)

# **EAP-SIM**

Extensible Authentication Protocol Subscriber Identity Module (Расширяемый протокол аутентификации с модулем идентификации абонента)

#### **EAP-TLS**

Extensible Authentication Protocol Transport Layer Security (Расширяемый протокол аутентификации безопасность на транспортном уровне)

#### **EAP-TTLS**

Extensible Authentication Protocol Tunneled Transport Layer Security (Расширяемый протокол аутентификации — туннелированная защита транспортного уровня)

## **ECC**

Elliptic Curve Cryptography (Криптография на эллиптических кривых)

#### **FDN**

Fixed Dialing Number (Номер фиксированного набора)

#### **FIPS**

Federal Information Processing Standards (Федеральные стандарты обработки информации)

## **GAN**

Generic Access Network (Сеть общего доступа)

#### **GPS**

Global Positioning System (Глобальная система позиционирования)

## **GSM**

Global System for Mobile communications® (Глобальная система для мобильных коммуникаций)

#### **HTTP**

Hypertext Transfer Protocol (Протокол передачи гипертекста)

#### **IMSI**

International Mobile Subscriber Identity (Международный идентификатор абонента мобильной связи)

#### **IP**

Internet Protocol (Протокол IP)

#### **IT policy (ИТ-политика)**

IT policy (ИТ-политика) состоит из различных правил ИТ-политики, управляющих функциями безопасности и поведением смартфонов BlackBerry, планшетных ПК BlackBerry® PlayBook™, ПО BlackBerry® Desktop Software и ПО BlackBerry® Web Desktop Manager.

#### **LDAP**

Lightweight Directory Access Protocol (Облегченный протокол доступа к каталогам)

#### **LDAP-enabled server (Сервер сертификатов LDAP)**

LDAP-enabled server (сервер сертификатов LDAP) используется смартфоном BlackBerry для поиска и загрузки сертификатов и ключей PGP®.

#### **LED**

Light-Emitting Diode (Cветодиодный индикатор)

#### **Mass storage mode (Режим накопителя)**

Mass storage mode (Режим накопителя) позволяет пользователям осуществлять обмен файлами между картой памяти и компьютером при подключении смартфона BlackBerry к компьютеру.

#### **MCC**

Mobile country code (Мобильный код страны)

#### **MMS**

Multimedia Messaging Service (Служба обмена мультимедийными сообщениями)

#### **MNC**

Mobile Network Code (Код сети мобильной связи)

#### **MTP**

Media Transfer Protocol (Протокол передачи медиафайлов)

#### **NFC**

Near Field Communication (Коммуникация ближнего поля)

#### **OCSP**

Online Certificate Status Protocol (Протокол интерактивной проверки состояния сертификата)

#### **PEAP**

Protected Extensible Authentication Protocol (Защищенный расширяемый протокол аутентификации)

#### **Personal certificate (Личный сертификат)**

Personal certificate (Личный сертификат) — сертификат, присваиваемый пользователю центром сертификации.

#### **Personal PGP key (Личный ключ PGP)**

Personal PGP® key (Личный ключ PGP®) — ключ, который состоит из открытого ключа PGP и закрытого ключа PGP для пользователя.

#### **PIN**

Рersonal Identification Number (Персональный идентификационный номер)

#### **Private key (Закрытый ключ)**

Private key (Закрытый ключ) — ключ, который может использоваться только субъектом сертификата. Информация о закрытом ключе не является общедоступной. В смартфонах BlackBerry закрытые ключи используются для подписи отправляемых пользователями сообщений электронной почты или PINсообщений, а также для расшифровки полученных пользователем сообщений.

#### **Public key (Открытый ключ)**

Public key (Открытый ключ) — ключ, который могут использовать люди, не являющиеся субъектом сертификата. Смартфоны BlackBerry используют открытые ключи для шифрования сообщений электронной почты или PIN-сообщений, которые пользователь отправляет субъектам сертификата, а также для проверки подписи сообщений электронной почты и PIN-сообщений, которые пользователь получает от субъектов сертификата.

#### **Root certificate (Корневой сертификат)**

Root certificate (Корневой сертификат) — самозаверяющий сертификат, обычно принадлежащий центру сертификации.

#### **RTSP**

Real Time Streaming Protocol (Протокол потоковой передачи в режиме реального времени)

#### **R-UIM**

Removable User Identity Module (Съемный модуль идентификации пользователя)

#### **SAN**

Subject Alternative Name (Альтернативное имя субъекта)

#### **SDN**

Service Dialing Number (Служебный номер) — номер, предварительно загруженный на SIM-карту поставщиком услуг беспроводной связи, который позволяет получать доступ к информации о работе смартфона, например, о текущем состоянии переадресации вызовов.

#### **SHA**

Secure Hash Algorithm (Алгоритм безопасного хэширования)

#### **SIM**

Subscriber Identity Module (Модуль идентификации абонента)

#### **S/MIME**

Secure Multipurpose Internet Mail Extensions (Защищенные многоцелевые расширения электронной почты)

#### **SMS**

Short Message Service (Служба обмена короткими текстовыми сообщениями)

# **SMSC**

Short Message Service Center (Центр обработки коротких текстовых сообщений)

# **SSID**

Service Set Identifier (Идентификатор набора служб)

# **SSL**

Secure Sockets Layer (Протокол безопасных соединений)

# **TCP**

Transmission Control Protocol (Протокол управления передачей)

# **TLS**

Transport Layer Security (Безопасность на транспортном уровне)

# **Triple DES**

Triple Data Encryption Standard (Стандарт тройного шифрования данных)

## **TTY**

Teletype (Телетайп)

# **UMA**

Unlicensed Mobile Access (Нелицензированный мобильный доступ)

## **VPN**

Virtual Private Network (Виртуальная частная сеть)

## **WAN (ГВС)**

Wide Area Network (Глобальная вычислительная сеть)

## **WAP**

Wireless Application Protocol (Протокол беспроводных приложений)

## **WEP**

Wired Equivalent Privacy (Защита на уровне проводной связи)

#### **WML**

Wireless Markup Language (Язык разметки для мобильных устройств)

## **WPA**

Wi-Fi Protected Access (Защищенный доступ Wi-Fi)

# **WTLS**

Wireless Transport Layer Security (Беспроводной протокол защиты транспортного уровня)

# **Официальное уведомление**

© Research In Motion Limited, 2011 г. Все права защищены. BlackBerry®, RIM®, Research In Motion® и другие торговые знаки, названия и логотипы являются собственностью компании Research In Motion Limited и зарегистрированы и/или используются в таком качестве на территории США и других стран.

iTunes является товарным знаком Apple Inc. Bluetooth является товарным знаком компании Bluetooth SIG. DataViz, Documents To Go, Sheet To Go, Slideshow To Go и Word To Go являются товарными знаками DataViz, Inc.. UMTS является товарным знаком Европейского института телекоммуникационных стандартов.. Gears и Google Mail являются товарными знаками Google Inc. GSM и Global System for Mobile Communications являются товарными знаками ассоциации GSM MOU Association. IBM, Domino, Lotus, Lotus iNotes и Lotus Notes являются товарными знаками International Business Machines Corporation. JavaScript является товарным знаком Oracle America, Inc. Microsoft, Hotmail, Outlook, Windows Live и Windows Media являются торговыми знаками Microsoft Corporation. Novell и GroupWise являются торговыми знаками Novell, Inc. PGP, PGP Desktop Professional и PGP Universal Server являются товарными знаками корпорации PGP. RSA является товарным знаком RSA Security. vCard является товарным знаком Internet Mail Consortium.. Wi-Fi, Wi-Fi Protected Access, Wi-Fi Protected Setup и WPA являются товарными знаками Wi-Fi Alliance. Все остальные товарные знаки являются собственностью соответствующих владельцев.

Модуль распознавания рукописного ввода (c) 1998-2010 предоставлен компанией HanWang Technology Co., Ltd. Все права защищены.

Владельцы контента используют технологию управления цифровыми правами Windows Media (WMDRM) для защиты интеллектуальной собственности, включая авторские права. Данное устройство использует программное обеспечение WMDRM для доступа к WMDRM-защищенному контенту. Если не удается защитить контент при помощи ПО WMDRM, владельцы контента могут запросить у компании Microsoft аннулирование функции ПО, использующей WMDRM для воспроизведения или копирования защищенного контента. Аннуляция не касается незащищенного контента. При загрузке лицензий на защищенный контент вы даете согласие на то, чтобы Microsoft включил эти лицензии в список аннуляции. Владельцы контента могут отправить вам запрос на обновление WMDRM для доступа к их контенту. При отказе на обновление доступ к контенту, который требуется обновить, будет закрыт.

Компоненты BlackBerry® Device Software защищены авторским правом The FreeType Project © 2007-2008 ([www.freetype.org](http://www.freetype.org)). Все права защищены.

Документация, включающая все упомянутые здесь документы, в том числе представленные на веб-сайте [www.blackberry.com/go/docs](http://www.blackberry.com/go/docs), предоставлена или доступна на условиях "КАК ЕСТЬ" и "КАК ДОСТУПНО", без условий, подтверждения, гарантии, представления или каких либо официальных санкций Research In Motion Limited и поддерживающих компаний ("RIM"); RIM не несет никакой ответственности за любые типографические, технические или иные ошибки, неточности и опущения в данной документации. В целях защиты конфиденциальной информации, информации, являющейся собственностью компании RIM, и торговых секретов от разглашения, в данном документе некоторые аспекты технологии RIM даются в обобщенном виде. Компания RIM оставляет за собой право периодически изменять информацию, содержащуюся в данном документе, однако, это не означает, что компания берет на себя обязательство периодически изменять, обновлять, улучшать или вносить иные изменения и дополнения в данный документ. Данный документ может содержать ссылки на сторонние источники информации, аппаратные средства или программное обеспечение, продукцию или услуги, включая отдельные их компоненты и содержание, защищенное авторским правом, и/или сторонние веб-сайты (далее совместно – "Продукция и услуги сторонних организаций"). Компания RIM не контролирует и не несет ответственности за Продукцию и услуги сторонних организаций, включая, помимо прочего, их содержание, точность, соответствие законодательству по защите авторских прав, соответствие нормативам, исполнение, достоверность, законность, соответствие правилам приличия, ссылки или любой другой аспект. Указание в настоящем документе на Продукцию и услуги сторонних организаций не означает подтверждения качества Продукции и услуг сторонних организаций, а также самой сторонней организации компанией RIM.

КРОМЕ СЛУЧАЕВ, КОГДА ЭТО ЗАПРЕЩЕНО ДЕЙСТВУЮЩИМ ЗАКОНОДАТЕЛЬСТВОМ В ВАШЕЙ ЮРИСДИКЦИИ, НАСТОЯЩИМ ИСКЛЮЧАЮТСЯ ВСЕ УСЛОВИЯ, ПОДТВЕРЖДЕНИЯ КАЧЕСТВА, ГАРАНТИИ, ЗАВЕРЕНИЯ ИЛИ ЗАЯВЛЕНИЯ ЛЮБОГО СВОЙСТВА, ПРЯМЫЕ ИЛИ КОСВЕННЫЕ, ВКЛЮЧАЯ, ПОМИМО ПРОЧЕГО, ЛЮБЫЕ УСЛОВИЯ, ПОДТВЕРЖДЕНИЯ КАЧЕСТВА, ГАРАНТИИ, ЗАВЕРЕНИЯ ИЛИ ГАРАНТИИ СРОКА СЛУЖБЫ, ПРИГОДНОСТИ К ИСПОЛЬЗОВАНИЮ В КОНКРЕТНЫХ ЦЕЛЯХ, ТОВАРНОГО СОСТОЯНИЯ, НЕНАРУШЕНИЯ ПРАВ, УДОВЛЕТВОРИТЕЛЬНОСТИ КАЧЕСТВА ИЛИ ПРАВА СОБСТВЕННОСТИ, ИМЕЮЩИЕ ОТНОШЕНИЕ К ПОЛОЖЕНИЯМ ТОГО ИЛИ ИНОГО ДОКУМЕНТА, ВОЗНИКШИЕ В ХОДЕ СДЕЛКИ, А ТАКЖЕ ОТНОСЯЩИЕСЯ К ДОКУМЕНТУ ИЛИ ЕГО ИСПОЛЬЗОВАНИЮ, К РАБОТЕ ПРОГРАММНОГО ОБЕСПЕЧЕНИЯ, ОБОРУДОВАНИЮ, ОКАЗАНИЮ УСЛУГ, ИМЕЮЩИЕ ОТНОШЕНИЕ К ПРОДУКЦИИ И УСЛУГАМ СТОРОННИХ ОРГАНИЗАЦИЙ. ВЫ МОЖЕТЕ РАСПОЛАГАТЬ И ДРУГИМИ ПРАВАМИ, ПОМИМО УКАЗАННЫХ В ДАННОМ ДОКУМЕНТЕ, В ЗАВИСИМОСТИ ОТ СТРАНЫ ИЛИ РЕГИОНА. В НЕКОТОРЫХ ЮРИСДИКЦИЯХ МОЖЕТ БЫТЬ ЗАПРЕЩЕНО ИСКЛЮЧЕНИЕ ИЛИ ОГРАНИЧЕНИЕ ГАРАНТИЙ И УСЛОВИЙ. В ТОЙ МЕРЕ, В КОТОРОЙ ЭТО РАЗРЕШЕНО ЗАКОНОМ, ЛЮБЫЕ ПОДРАЗУМЕВАЕМЫЕ ГАРАНТИИ ИЛИ УСЛОВИЯ, ОТНОСЯЩИЕСЯ К ДОКУМЕНТАЦИИ, В ТЕХ СЛУЧАЯХ, КОГДА ОНИ НЕ МОГУТ ИСКЛЮЧАТЬСЯ В СООТВЕТСТВИИ С УКАЗАННЫМ ВЫШЕ, НО МОГУТ БЫТЬ ОГРАНИЧЕНЫ, ОГРАНИЧИВАЮТСЯ СРОКОМ ДЕВЯНОСТО (90) ДНЕЙ С ДАТЫ ПЕРВОГО ПРИОБРЕТЕНИЯ ДОКУМЕНТА ИЛИ ОБЪЕКТА, СТАВШЕГО ПРЕДМЕТОМ ПРЕТЕНЗИИ.

В МАКСИМАЛЬНОЙ СТЕПЕНИ, РАЗРЕШЕННОЙ ДЕЙСТВУЮЩИМ ЗАКОНОДАТЕЛЬСТВОМ В ВАШЕЙ ЮРИСДИКЦИИ, НИ ПРИ КАКИХ ОБСТОЯТЕЛЬСТВАХ КОМПАНИЯ RIM НЕ НЕСЕТ ОТВЕТСТВЕННОСТИ ЗА ЛЮБОГО РОДА УЩЕРБ, СВЯЗАННЫЙ С ДАННОЙ ДОКУМЕНТАЦИЕЙ ИЛИ ЕЕ ИСПОЛЬЗОВАНИЕМ, РАБОТОЙ ИЛИ ОТКАЗОМ ОТ РАБОТЫ ПРОГРАММНОГО ОБЕСПЕЧЕНИЯ, АППАРАТНОГО ОБЕСПЕЧЕНИЯ, УСЛУГ ИЛИ ПРОДУКЦИИ И УСЛУГ СТОРОННИХ ОРГАНИЗАЦИЙ, ВКЛЮЧАЯ, ПОМИМО ПРОЧЕГО, ЛЮБЫЕ ИЗ ПЕРЕЧИСЛЕННЫХ НИЖЕ УБЫТКОВ: ПРЯМЫЕ, ПОСЛЕДУЮЩИЕ, ПРИМЕРНЫЕ, СЛУЧАЙНЫЕ, НЕПРЯМЫЕ, СПЕЦИАЛЬНЫЕ И ШТРАФНЫЕ, УПУЩЕННУЮ ПРИБЫЛЬ ИЛИ ОЖИДАЕМУЮ ЭКОНОМИЮ, ПЕРЕРЫВ В ДЕЯТЕЛЬНОСТИ, ПОТЕРЮ ДЕЛОВОЙ ИНФОРМАЦИИ, ПОТЕРЮ КОММЕРЧЕСКОЙ ВОЗМОЖНОСТИ ИЛИ ПОВРЕЖДЕНИЕ ИЛИ ПОТЕРЮ ДАННЫХ, НЕВОЗМОЖНОСТЬ ПЕРЕДАЧИ ИЛИ ПОЛУЧЕНИЯ ДАННЫХ, ПРОБЛЕМЫ В РАБОТЕ ПРИЛОЖЕНИЙ, ИСПОЛЬЗУЕМЫХ СОВМЕСТНО С ПРОДУКЦИЕЙ ИЛИ УСЛУГАМИ КОМПАНИИ RIM, ИЗДЕРЖКИ ВСЛЕДСТВИЕ ПРОСТОЯ, УТРАТУ ВОЗМОЖНОСТИ ИСПОЛЬЗОВАНИЯ ПРОДУКЦИИ И УСЛУГ КОМПАНИИ RIM ИЛИ КАКОЙ-ЛИБО ИХ ЧАСТИ ИЛИ УСЛУГИ ЭФИРНОГО ВРЕМЕНИ, СТОИМОСТЬ ЗАМЕНЫ ТОВАРОВ, СТОИМОСТЬ ПОКРЫТИЯ, ОБОРУДОВАНИЯ ИЛИ УСЛУГ, СТОИМОСТЬ КАПИТАЛА, А ТАКЖЕ ДРУГИЕ ВИДЫ МАТЕРИАЛЬНОГО УЩЕРБА, НЕЗАВИСИМО ОТ ТОГО, БЫЛИ ЛИ ТАКИЕ УБЫТКИ ПРОГНОЗИРУЕМЫМИ ИЛИ НЕТ, ДАЖЕ ЕСЛИ КОМПАНИЯ RIM БЫЛА ПОСТАВЛЕНА В ИЗВЕСТНОСТЬ О ВОЗМОЖНОСТИ ТАКИХ УБЫТКОВ.

В ТОЙ МЕРЕ, В КОТОРОЙ ЭТО РАЗРЕШЕНО ДЕЙСТВУЮЩИМ ЗАКОНОДАТЕЛЬСТВОМ В ВАШЕЙ ЮРИСДИКЦИИ, КОМПАНИЯ RIM НЕ НЕСЕТ ПЕРЕД ВАМИ ИНЫХ ОБЯЗАТЕЛЬСТВ, ОБЯЗАННОСТЕЙ И ОТВЕТСТВЕННОСТИ ЛЮБОГО ХАРАКТЕРА, ПРЕДУСМОТРЕННЫХ В РАМКАХ КОНТРАКТА, ДЕЛИКТНОГО ИЛИ ИНОГО ПРАВА, ВКЛЮЧАЯ ОТВЕТСТВЕННОСТЬ В РЕЗУЛЬТАТЕ ХАЛАТНОСТИ И ПРЯМУЮ ОТВЕТСТВЕННОСТЬ.

ОГРАНИЧЕНИЯ, ИСКЛЮЧЕНИЯ И ОТКАЗ ОТ ОТВЕТСТВЕННОСТИ, УКАЗАННЫЕ В НАСТОЯЩЕМ ДОГОВОРЕ, ПРИМЕНЯЮТСЯ: (A) НЕЗАВИСИМО ОТ ХАРАКТЕРА ОСНОВАНИЯ ИСКА, ТРЕБОВАНИЯ ИЛИ ПРЕТЕНЗИИ С ВАШЕЙ СТОРОНЫ, ВКЛЮЧАЯ, ПОМИМО ПРОЧЕГО, НАРУШЕНИЕ УСЛОВИЙ КОНТРАКТА, ХАЛАТНОСТЬ, ГРАЖДАНСКОЕ ПРАВОНАРУШЕНИЕ, ПРЯМУЮ ОТВЕТСТВЕННОСТЬ, И ОСТАЮТСЯ В СИЛЕ ПРИ СУЩЕСТВЕННОМ НАРУШЕНИИ ИЛИ НАРУШЕНИЯХ ИЛИ НЕИСПОЛНЕНИИ ОСНОВНОЙ ЦЕЛИ НАСТОЯЩЕГО ДОГОВОРА ИЛИ НЕПРИМЕНЕНИИ СРЕДСТВ СУДЕБНОЙ ЗАЩИТЫ, СОДЕРЖАЩИХСЯ В НЕМ; И (B) К КОМПАНИИ RIM И ЕЕ АФФИЛИРОВАННЫМ ЛИЦАМ, ИХ ПРЕЕМНИКАМ, ПРАВОПРЕЕМНИКАМ, АГЕНТАМ, ПОСТАВЩИКАМ (ВКЛЮЧАЯ ПОСТАВЩИКОВ УСЛУГ ЭФИРНОГО ВРЕМЕНИ), УПОЛНОМОЧЕННЫМ ДИСТРИБЬЮТЕРАМ КОМПАНИИ RIM (ТАКЖЕ ВКЛЮЧАЯ ПОСТАВЩИКОВ УСЛУГ ЭФИРНОГО ВРЕМЕНИ) И ИХ СООТВЕТСТВУЮЩИМ ДИРЕКТОРАМ, СОТРУДНИКАМ И НЕЗАВИСИМЫМ ПОДРЯДЧИКАМ.

ПОМИМО УКАЗАННЫХ ВЫШЕ ОГРАНИЧЕНИЙ И ИСКЛЮЧЕНИЙ, ДИРЕКТОРА, СЛУЖАЩИЕ, АГЕНТЫ, ДИСТРИБЬЮТЕРЫ, ПОСТАВЩИКИ, НЕЗАВИСИМЫЕ ПОДРЯДЧИКИ КОМПАНИИ RIM ИЛИ ЕЕ АФФИЛИРОВАННЫХ ЛИЦ НИ ПРИ КАКИХ ОБСТОЯТЕЛЬСТВАХ НЕ НЕСУТ ОБЯЗАТЕЛЬСТВ, ВОЗНИКАЮЩИХ В РЕЗУЛЬТАТЕ ДОКУМЕНТАЦИИ ИЛИ В СВЯЗИ С НЕЙ.

Перед подпиской, установкой или использованием Продукции и услуг сторонних организаций ваша обязанность заключается в том, чтобы обеспечить согласие вашего поставщика эфирных услуг на поддержку всех соответствующих функций. Некоторые поставщики беспроводных услуг не предоставляют возможность обзора Интернета при подписке на Интернет-службу BlackBerry® Internet Service. Проверьте условия доступа, роуминга, тарифные планы и возможности, предоставляемые вашим поставщиком услуг. Во избежание нарушений прав третьих сторон при установке или использовании Продукции и услуг сторонних организаций с продукцией и услугами компании RIM, может потребоваться наличие одной или нескольких лицензий на использование патентов, торговых знаков, авторских прав и других лицензионных соглашений. Вы несете единоличную ответственность за решение о том, использовать ли Продукцию и услуги сторонних организаций, а также требуются ли для этого лицензии третьих сторон. При необходимости их получения вы несете ответственность за данные действия. Вам не следует устанавливать или использовать Продукцию и услуги сторонних организаций до получения вами всех необходимых лицензий. Любая Продукция или услуги сторонних организаций, представленные с продукцией и услугами компании RIM, предоставляются для удобства пользователей на условиях "КАК ЕСТЬ" без выраженных или подразумеваемых условий, подтверждений качества, гарантий, заверений и заявлений любого свойства, и компания RIM не несет ответственности за Продукцию и услуги сторонних организаций. Условия использования вами Продукции и услуг сторонних организаций регламентируются условиями отдельных лицензий и прочих соглашений, применимых к ним, с третьими сторонами, а также зависят от вашего согласия с этими условиями, кроме случаев, прямо оговоренных в лицензиях и других соглашениях с компанией RIM.

Для некоторых функций, приведенных в данном документе, требуется минимальная версия программного обеспечения BlackBerry® Enterprise Server, BlackBerry® Desktop Software или BlackBerry® Device Software. Условия использования продукции и услуг RIM отдельно оговорены в лицензии или другом применимом соглашении. НАСТОЯЩИЙ ДОКУМЕНТ НЕ ЗАМЕНЯЕТ СОБОЙ И НЕ ИМЕЕТ ПРЕИМУЩЕСТВЕННОЙ СИЛЫ ОТНОСИТЕЛЬНО ПИСЬМЕННЫХ СОГЛАШЕНИЙ И ГАРАНТИЙ, ПРЕДОСТАВЛЕННЫХ КОМПАНИЕЙ RIM НА ИСПОЛЬЗОВАНИЕ КАКОЙ-ЛИБО ПРОДУКЦИИ ИЛИ УСЛУГ КОМПАНИИ, ПОМИМО НАСТОЯЩЕЙ ДОКУМЕНТАЦИИ.

По лицензии корпорации QUALCOMM Incorporated в соответствии с одним или несколькими из следующих патентов США и/или их аналогов в других странах:

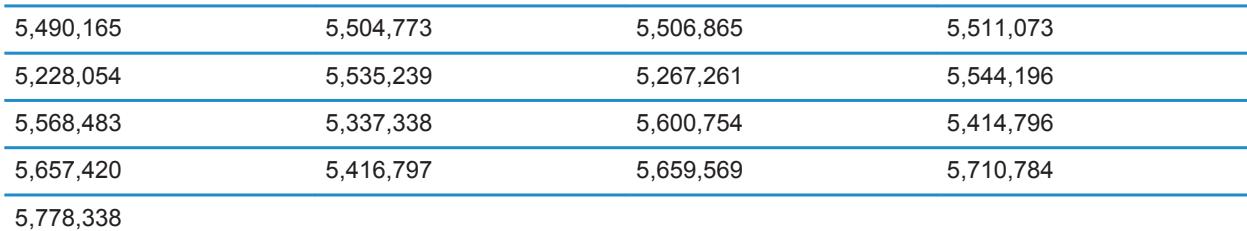

(c) 1999-2006 гг., Совет попечителей Университета штата Иллинойс

Все права защищены.

Iperf performance test

Марк Гейтс

Аджай Тирумала

Джим Фергюсон

Йон Дуган

Фэн Цинь

Кевин Гиббс

Джон Эстабрук

Национальная лаборатория прикладных сетевых исследований

Национальный центр приложений для суперкомпьютеров (NCSA)

Университет Иллинойса в г. Урбана-Шампань

#### [www.ncsa.uiuc.edu](http://www.ncsa.uiuc.edu)

Настоящим любому лицу, приобретающему копию данного программного обеспечения (Iperf) вместе с файлами сопроводительной документации ("Программное Обеспечение"), бесплатно предоставляется разрешение совершать с Программным Обеспечением любые действия без ограничений, в т. ч. права на использование, копирование, модификацию, объединение, обнародование, распространение, передачу по суб-лицензии и/или продажу копий Программного Обеспечения, и позволять делать то же самое лицам, которым предоставляется Программное Обеспечение, при соблюдении изложенных ниже условий:

- Дальнейшее распространение исходного кода осуществляется с сохранением приведенного выше уведомления об авторских правах, данного перечня условий и нижеследующих отказов от ответственности.
- Дальнейшее распространение в бинарной форме осуществляется с воспроизведением приведенного выше уведомления об авторских правах, данного перечня условий и нижеследующих отказов от ответственности в документации и/или прочих сопроводительных материалах.
- Запрещается использовать названия Университета Иллинойса, NCSA и имена их сотрудников для рекламы или продвижения на рынок продуктов, полученных на основе данного Программного Обеспечения, без специального предварительного письменного разрешения.

ПРОГРАММНОЕ ОБЕСПЕЧЕНИЕ ПРЕДОСТАВЛЯЕТСЯ "КАК ЕСТЬ", БЕЗ КАКИХ-ЛИБО ГАРАНТИЙ, ЯВНЫХ ИЛИ ПОДРАЗУМЕВАЕМЫХ, В Т. Ч. БЕЗ ГАРАНТИЙ ТОВАРНОГО СОСТОЯНИЯ, ПРИГОДНОСТИ ДЛЯ ИСПОЛЬЗОВАНИЯ В КОНКРЕТНЫХ ЦЕЛЯХ И ОТСУТСТВИЯ НАРУШЕНИЯ ПРАВ. НИ ПРИ КАКИХ ОБСТОЯТЕЛЬСТВАХ РАЗРАБОТЧИКИ ИЛИ ВЛАДЕЛЬЦЫ АВТОРСКИХ ПРАВ НЕ БУДУТ НЕСТИ ОТВЕТСТВЕННОСТИ В ОТНОШЕНИИ ЛЮБЫХ ИСКОВ, УЩЕРБА ИЛИ ИНОЙ ОТВЕТСТВЕННОСТИ В СИЛУ ДОГОВОРНЫХ ОТНОШЕНИЙ, ДЕЛИКТА ИЛИ ИНОГО, КОТОРЫЕ ВОЗНИКЛИ В СВЯЗИ С ПРОГРАММНЫМ ОБЕСПЕЧЕНИЕМ, ЕГО ИСПОЛЬЗОВАНИЕМ ИЛИ ИНЫМИ ДЕЙСТВИЯМИ, СОВЕРШЕННЫМИ С ПРОГРАММНЫМ ОБЕСПЕЧЕНИЕМ.

PCRE — это библиотека функций, поддерживающих обычные выражения, синтаксис и семантика которых максимально приближены к языку Perl 5.

Это библиотека PCRE в варианте JavaScriptCore. Хотя данная библиотека изначально представляла собой копию PCRE, многие функции PCRE были удалены.

(c) 1997-2005 гг. Кембриджский университет. Все права защищены.

Дальнейшее распространение и использование в исходной и бинарной форме, с модификациями или без них, разрешено при условии соблюдения следующих условий:

- Дальнейшее распространение исходного кода осуществляется с сохранением приведенного выше уведомления об авторских правах, данного перечня условий и нижеследующего отказа от ответственности.
- Дальнейшее распространение в бинарной форме осуществляется с воспроизведением приведенного выше уведомления об авторских правах, данного перечня условий и нижеследующего отказа от ответственности в документации и/или прочих сопроводительных материалах.
- Запрещается использовать названия Кембриджского университета, Apple Inc. и имена их сотрудников для рекламы или продвижения на рынок продуктов, полученных на основе данного программного обеспечения, без специального предварительного письменного разрешения.

ДАННОЕ ПРОГРАММНОЕ ОБЕСПЕЧЕНИЕ ПРЕДОСТАВЛЯЕТСЯ ВЛАДЕЛЬЦАМИ АВТОРСКИХ ПРАВ И РАЗРАБОТЧИКАМИ "КАК ЕСТЬ", БЕЗ КАКИХ-ЛИБО ГАРАНТИЙ, ЯВНЫХ ИЛИ ПОДРАЗУМЕВАЕМЫХ, В Т. Ч. БЕЗ ГАРАНТИЙ ТОВАРНОГО СОСТОЯНИЯ И ПРИГОДНОСТИ ДЛЯ ИСПОЛЬЗОВАНИЯ В КОНКРЕТНЫХ ЦЕЛЯХ. НИ ПРИ КАКИХ УСЛОВИЯХ ВЛАДЕЛЬЦЫ АВТОРСКИХ ПРАВ ИЛИ РАЗРАБОТЧИКИ НЕ БУДУТ НЕСТИ ОТВЕТСТВЕННОСТЬ ЗА ЛЮБЫЕ ПРЯМЫЕ, КОСВЕННЫЕ, СЛУЧАЙНЫЕ УБЫТКИ, ФАКТИЧЕСКИЕ УБЫТКИ, ОПРЕДЕЛЯЕМЫЕ ОСОБЫМИ ОБСТОЯТЕЛЬСТВАМИ ДЕЛА, ШТРАФНЫЕ ИЛИ ПОБОЧНЫЕ УБЫТКИ (ВКЛЮЧАЯ, ПОМИМО ПРОЧЕГО, СТОИМОСТЬ ТОВАРОВ ИЛИ УСЛУГ-ЗАМЕНИТЕЛЕЙ; НЕВОЗМОЖНОСТЬ ИСПОЛЬЗОВАНИЯ, УТРАТУ ДАННЫХ ИЛИ УПУЩЕННУЮ ПРИБЫЛЬ; ПРЕРЫВАНИЕ ДЕЯТЕЛЬНОСТИ), ВНЕ ЗАВИСИМОСТИ ОТ ОБСТОЯТЕЛЬСТВ, ПРИ КОТОРЫХ ОНИ ВОЗНИКЛИ, И ОТ

ОСНОВАНИЙ ДЛЯ ОТВЕТСТВЕННОСТИ, БУДЬ ТО ДОГОВОРНЫЕ ОТНОШЕНИЯ, ОБЪЕКТИВНАЯ ОТВЕТСТВЕННОСТЬ ИЛИ ДЕЛИКТ (ВКЛЮЧАЯ ХАЛАТНОСТЬ И ПР.), КОТОРЫЕ ВОЗНИКЛИ ЛЮБЫМ ОБРАЗОМ В СВЯЗИ С ИСПОЛЬЗОВАНИЕМ ДАННОГО ПРОГРАММНОГО ОБЕСПЕЧЕНИЯ, ДАЖЕ ЕСЛИ БЫЛИ ПРЕДУПРЕЖДЕНЫ О ВОЗМОЖНОСТИ ВОЗНИКНОВЕНИЯ ПОДОБНЫХ УБЫТКОВ.

Смартфон BlackBerry Curve 9350 (номер модели RDS41CW, RDF31CW, RDT21CW или RDZ21CW)

 $\mathsf{C}\mathsf{F}\mathsf{O}1\mathsf{B}\mathsf{R}\mathsf{O}$  Это Wi-Fi-совместимое устройство, на использование которого в некоторых государствахчленах Европейского сообщества накладываются ограничения.

Смартфон BlackBerry Curve 9360 (номер модели RDC71UW, RDD71UW или RDX71UW)

 $\zeta$  () 168(!) Это Wi-Fi-совместимое устройство, на использование которого в некоторых государствахчленах Европейского сообщества накладываются ограничения.

Смартфон BlackBerry Curve 9370 (номер модели RDR61CW)

CE01680 Это Wi-Fi-совместимое устройство, на использование которого в некоторых государствахчленах Европейского сообщества накладываются ограничения.

Research In Motion Limited 295 Phillip Street Waterloo, ON N2L 3W8 Канада

Research In Motion UK Limited Centrum House 36 Station Road Egham, Surrey TW20 9LF Великобритания

Опубликовано в Канаде